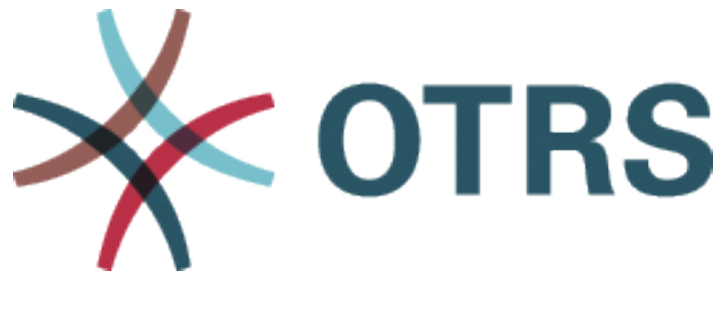

# **OTRS User Manual**

*Release 8.0*

**OTRS AG**

**20.01.2021**

## Agenten-Interface

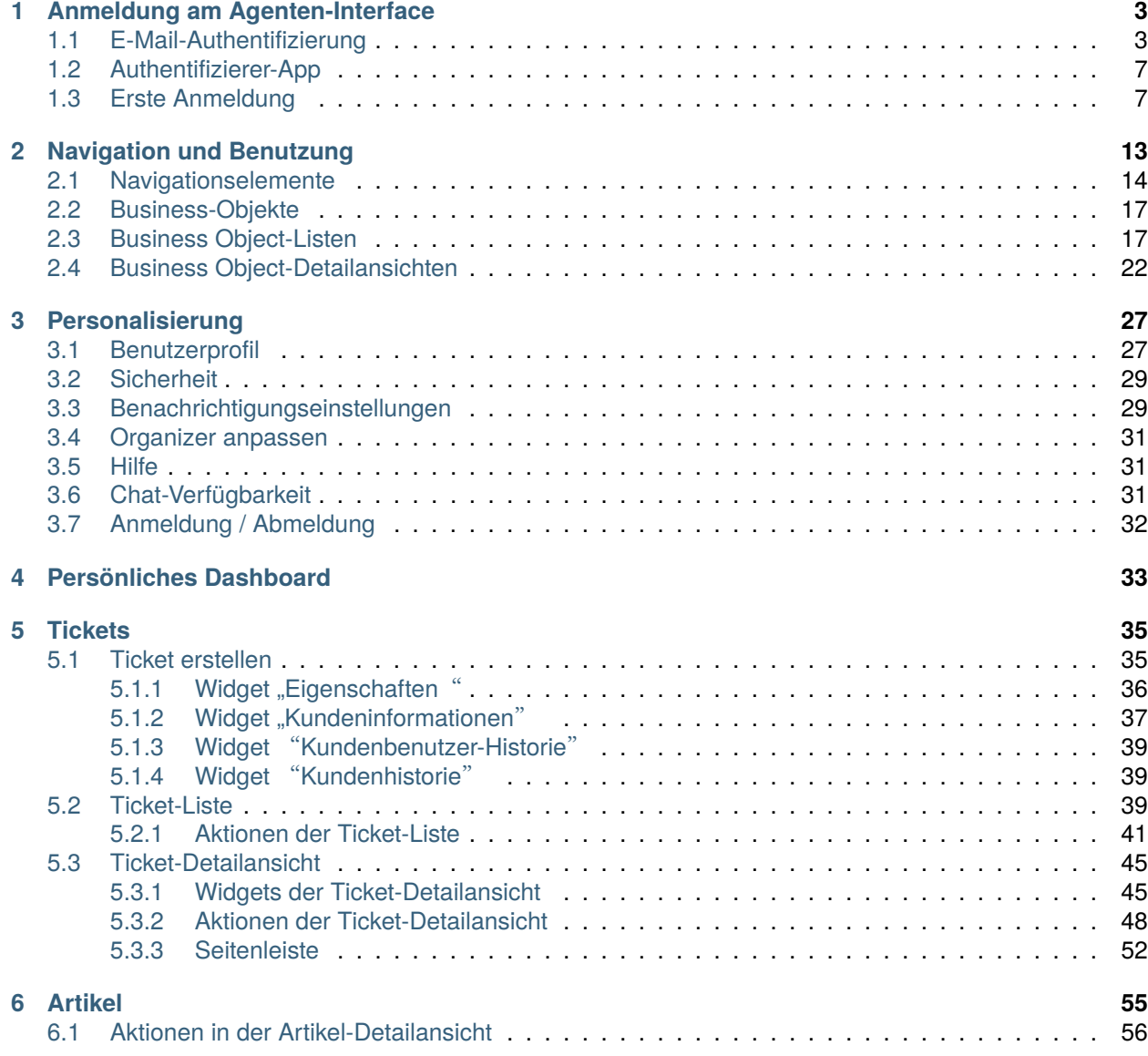

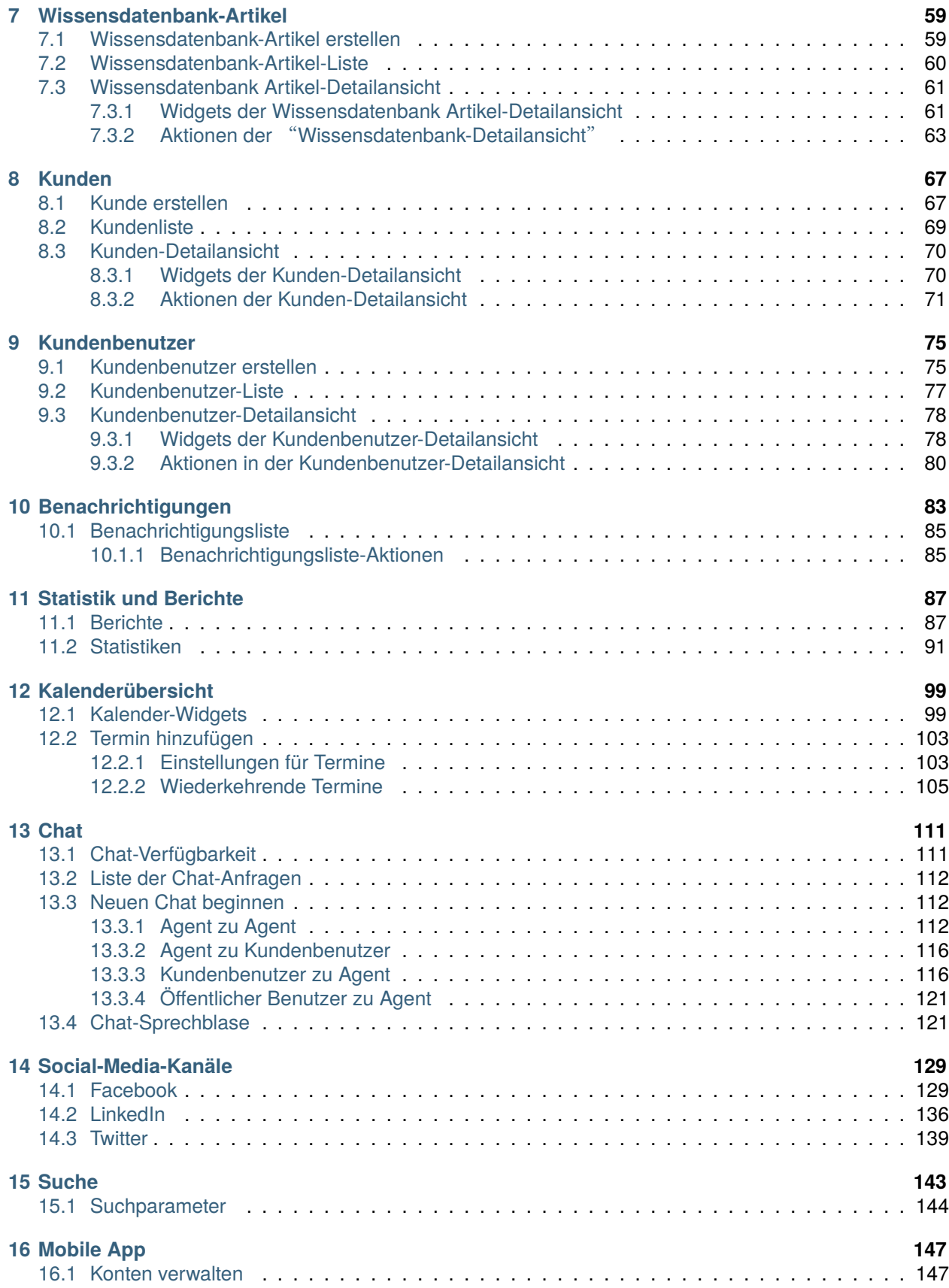

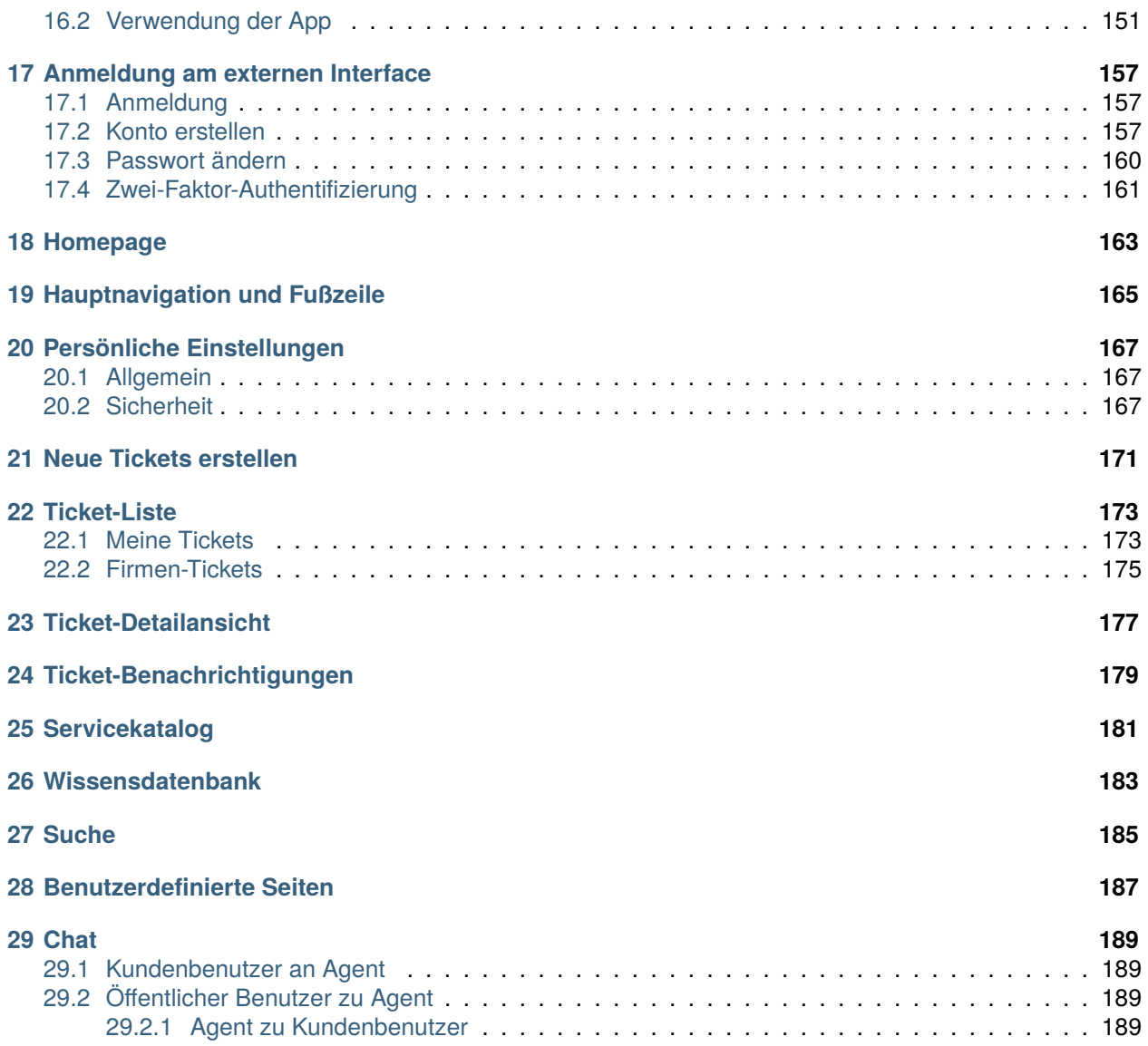

Dieses Werk ist urheberrechtlich geschützt von der OTRS AG [\(https://otrs.com\)](https://otrs.com), Zimmersmühlenweg 11, 61440 Oberursel, Deutschland.

## KAPITEL<sup>1</sup>

#### Anmeldung am Agenten-Interface

<span id="page-8-0"></span>Das Agenten-Interface ist unter folgender Adresse verfügbar.

https://<OTRS\_HOST>/agent

**Bemerkung:** Sie müssen <OTRS\_HOST> durch Ihre Domain ersetzen.

Sie benötigen ein Agentenkonto, um **OTRS** verwenden zu können. Wenn Sie noch kein Konto haben, wenden Sie sich bitte an Ihren Administrator.

Wenn Sie Ihr Passwort vergessen haben, klicken Sie auf den Link *Passwort vergessen?* und folgen Sie den dortigen Anweisungen.

Aus Sicherheitsgründen muss für jeden Agenten eine Zwei-Faktor-Authentifizierung eingerichtet werden, wenn er sich zum ersten Mal anmeldet. Klicken Sie auf die Schaltfläche *Einrichten*, um diese Sicherheitsfunktion einzurichten.

Das Zwei-Faktor-Token wird an die E-Mail-Adresse des Agenten gesendet, oder der Agent kann eine Authentifizierungsanwendung verwenden.

#### <span id="page-8-1"></span>**1.1 E-Mail-Authentifizierung**

Die Auswahl der Option *E-Mail-Sicherheit aktivieren* aktiviert die opportunistische Verschlüsselung der E-Mail, die das Zwei-Faktor-Token beim Versand enthält. Diese Funktion funktioniert nur, wenn entweder ein PGP- oder S/MIME-Subsystem aktiviert ist und wenn ein öffentlicher Schlüssel oder ein Zertifikat für die Ziel-E-Mail-Adresse des Agenten verfügbar ist. Andernfalls wird die E-Mail im Klartext gesendet.

Überprüfen Sie Ihre Mailbox und finden Sie die E-Mail, die das Zwei-Faktor-Token enthält. Das Token besteht aus Zahlen. Geben Sie das Token in das nächste Fenster ein.

Diese Einstellung kann im Abschnitt *Sicherheit* des Menüs *[Personalisierung](#page-32-0)* nach der erfolgreichen Anmeldung geändert werden.

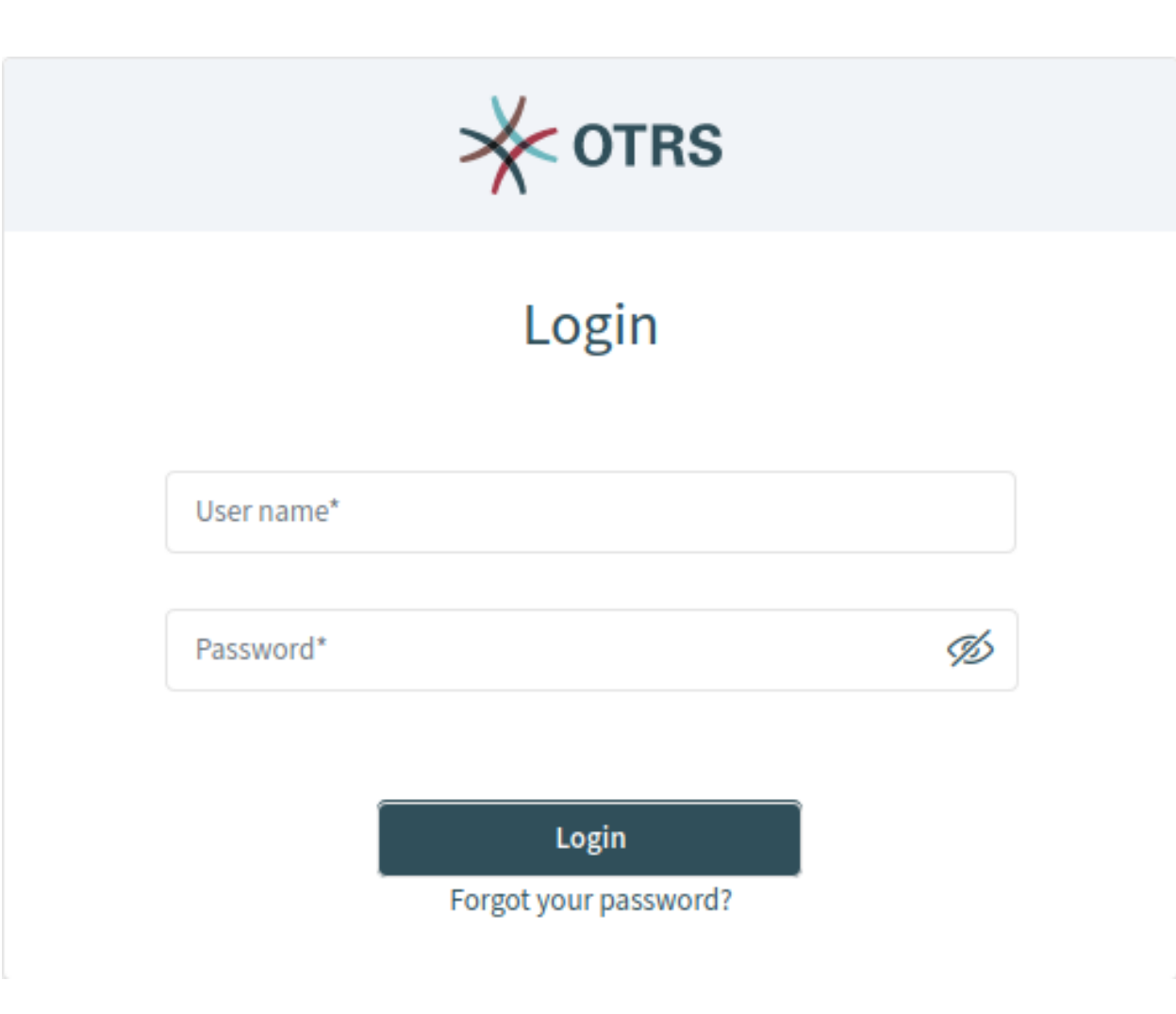

Abb. 1: Anmeldung für Agenten

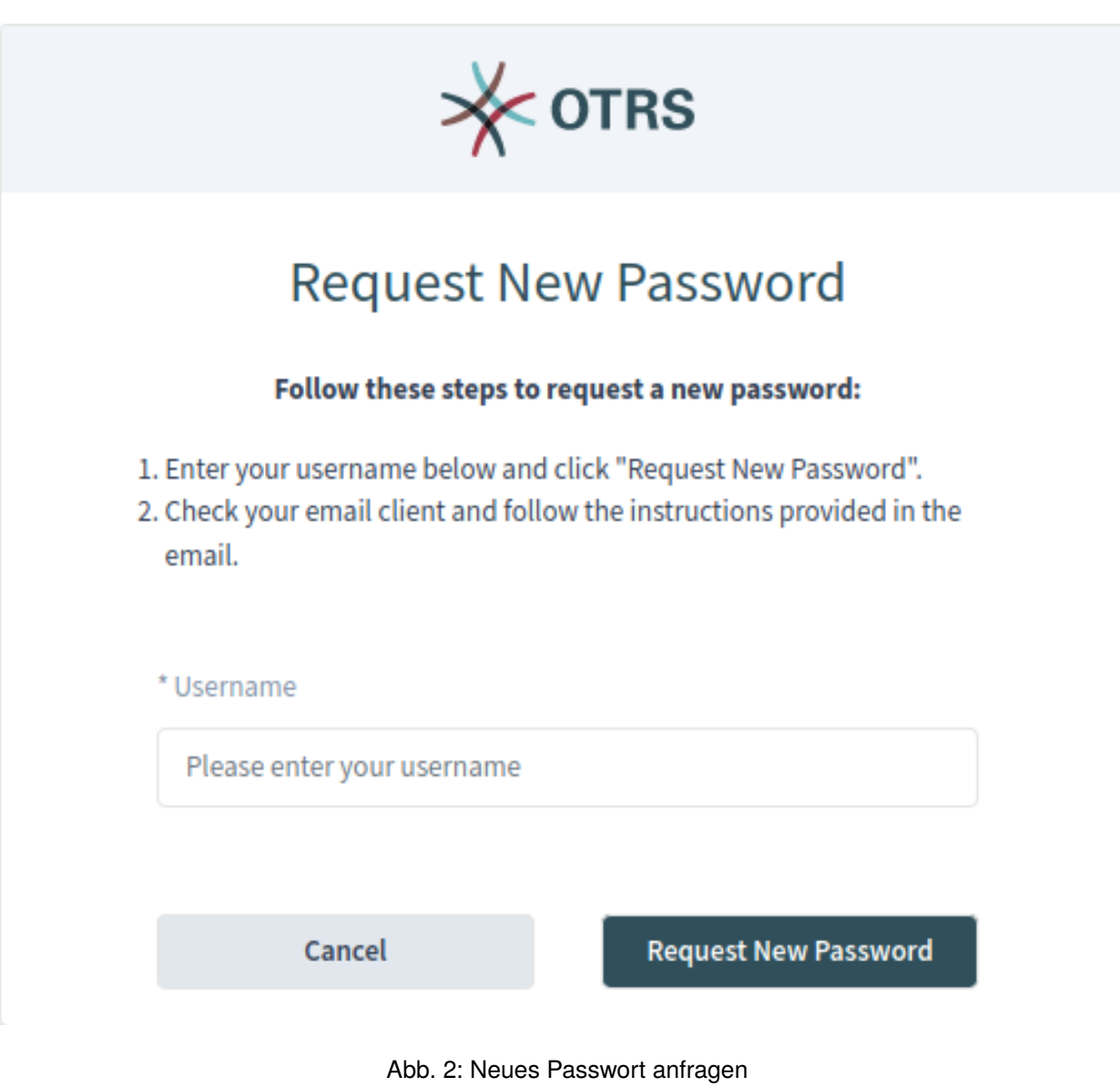

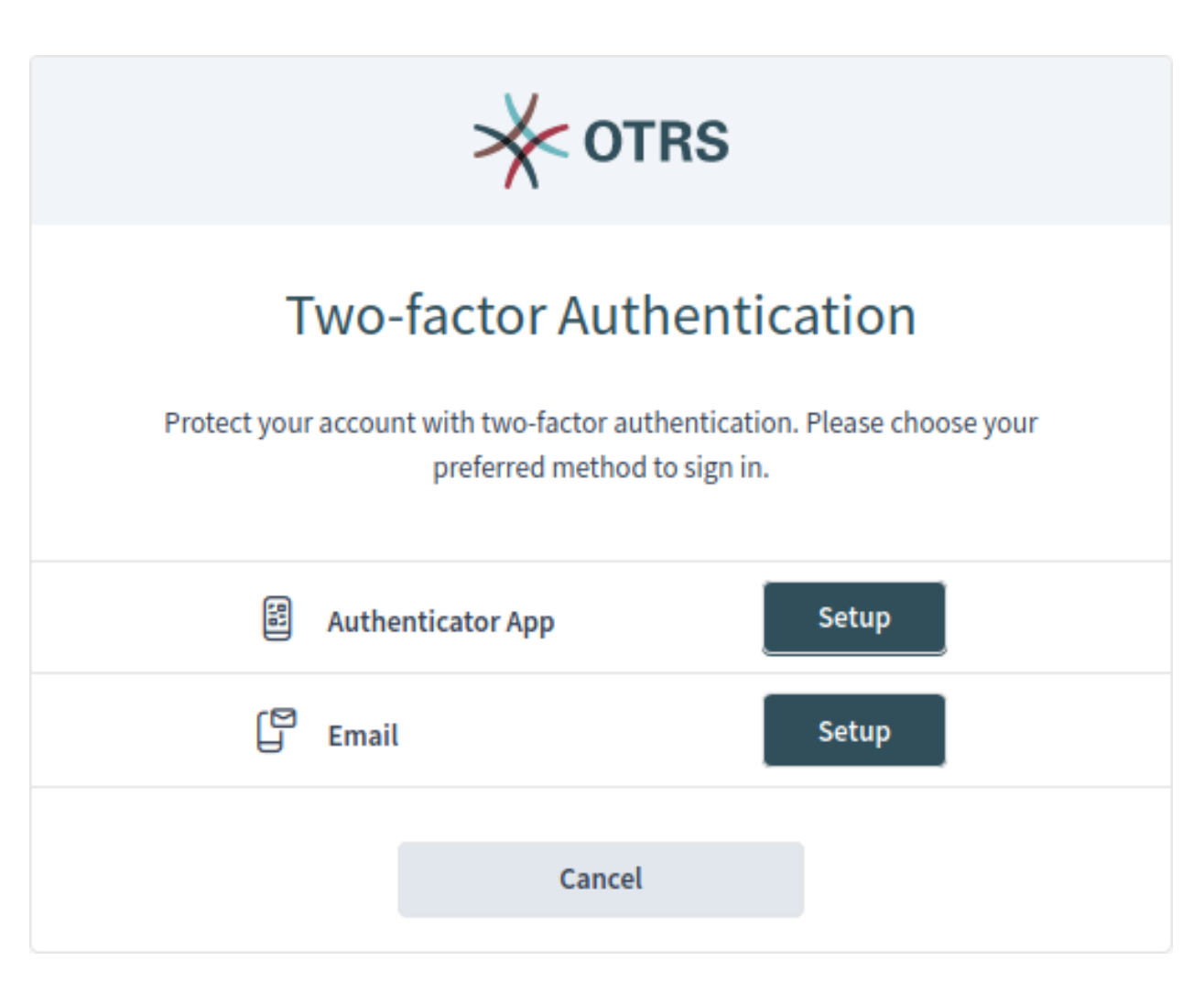

Abb. 3: Zwei-Faktor-Authentifizierung

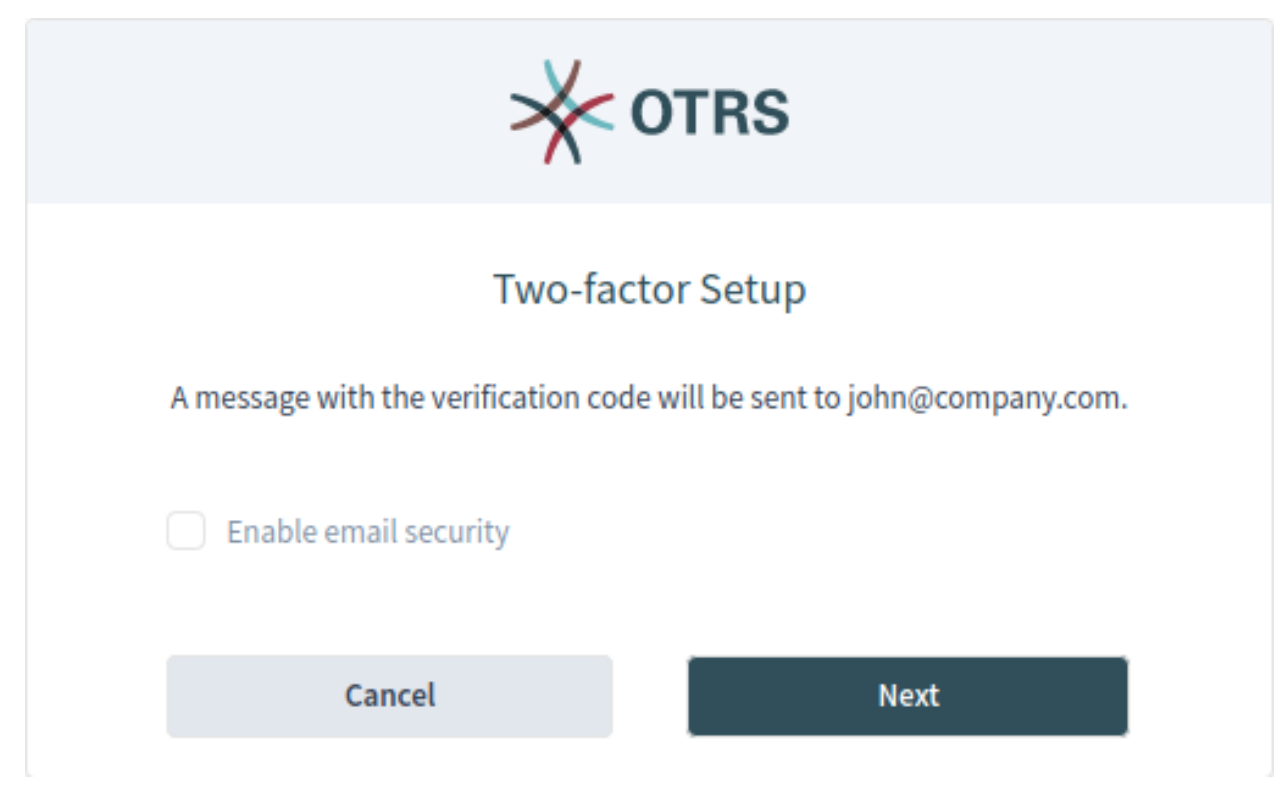

Abb. 4: Zwei-Faktor-Setup für E-Mail

#### <span id="page-12-0"></span>**1.2 Authentifizierer-App**

Der Agent kann eine Authentifizierer-Anwendung für die Zwei-Faktor-Authentifizierung verwenden. Alle Informationen werden auf der Einrichtungsseite angezeigt.

Die erfolgreiche Einrichtung erfordert eine erste Verifizierung.

Diese Einstellung kann im Abschnitt *Sicherheit* des Menüs *[Personalisierung](#page-32-0)* nach der erfolgreichen Anmeldung geändert werden.

#### <span id="page-12-1"></span>**1.3 Erste Anmeldung**

Abhängig von der Systemkonfiguration muss der Agent bei der ersten Anmeldung möglicherweise das Initialpasswort ändern.

Nach der erfolgreichen Anmeldung wird das Agenten-Dashboard angezeigt.

Herzlichen Glückwunsch! Sie sind jetzt in der Lage, das **OTRS** System zu benutzen.

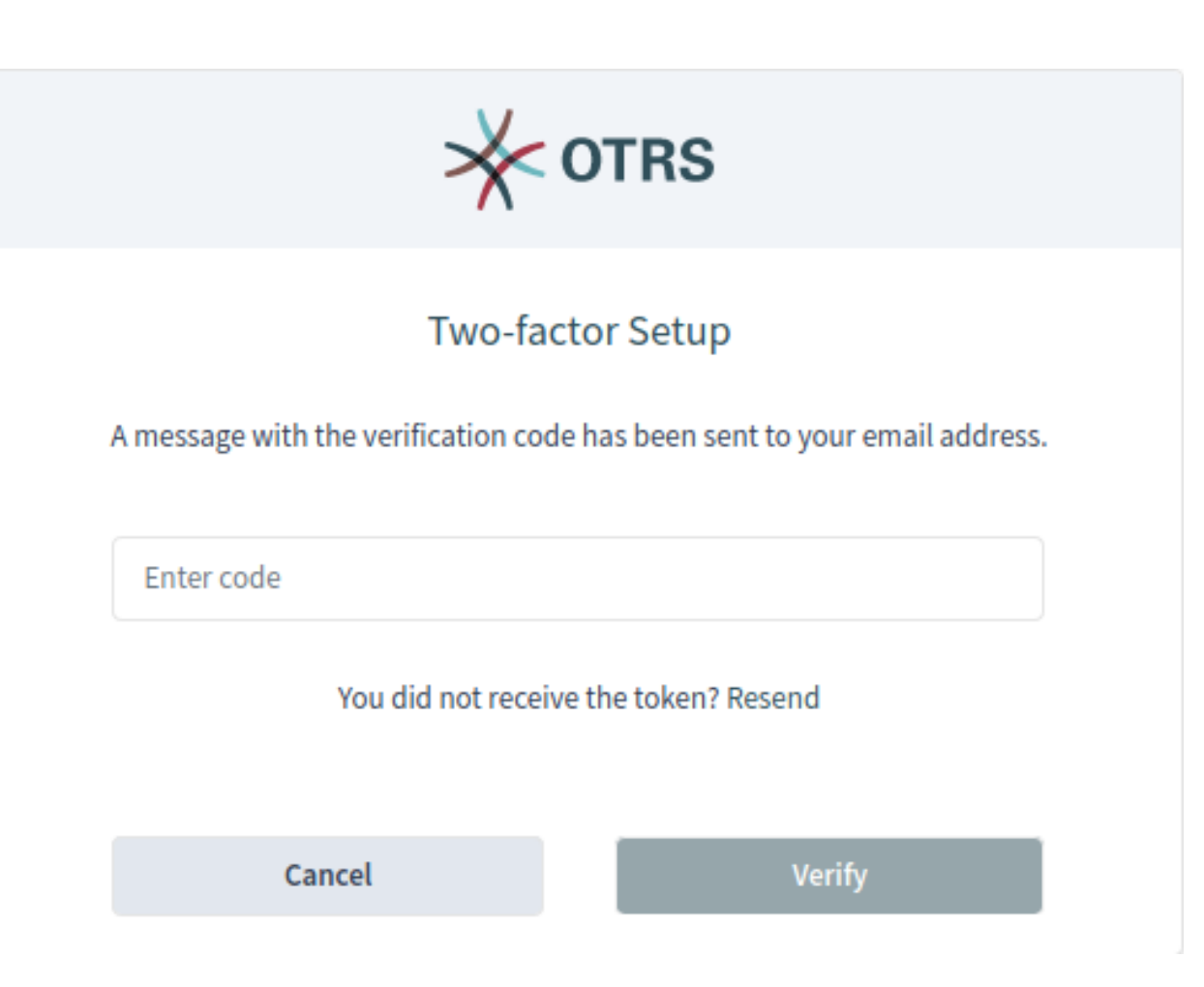

Abb. 5: E-Mail-Prüfung mit Zwei-Faktor-Setup

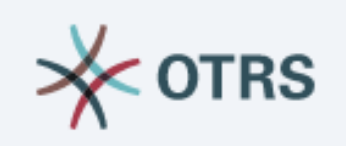

### **Two-factor Setup**

Please open your preferred two-factor authenticator app, add a new account and scan the code below.

### How do I get the app?

- 1. Go to your app store.
- 2. Search for an "Authenticator" app.
- 3. Install and open the app.
- 4. Follow the instructions on the screen to add a new account.
- 5. Scan the code below.

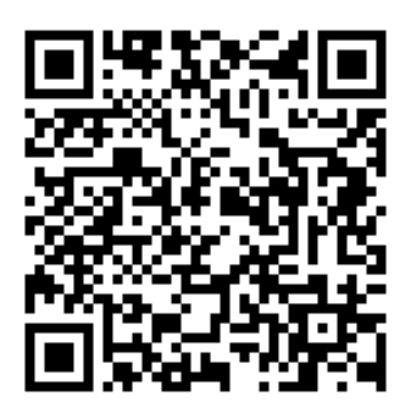

Unable to scan the code?

Cancel

**Next** 

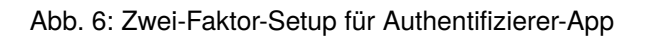

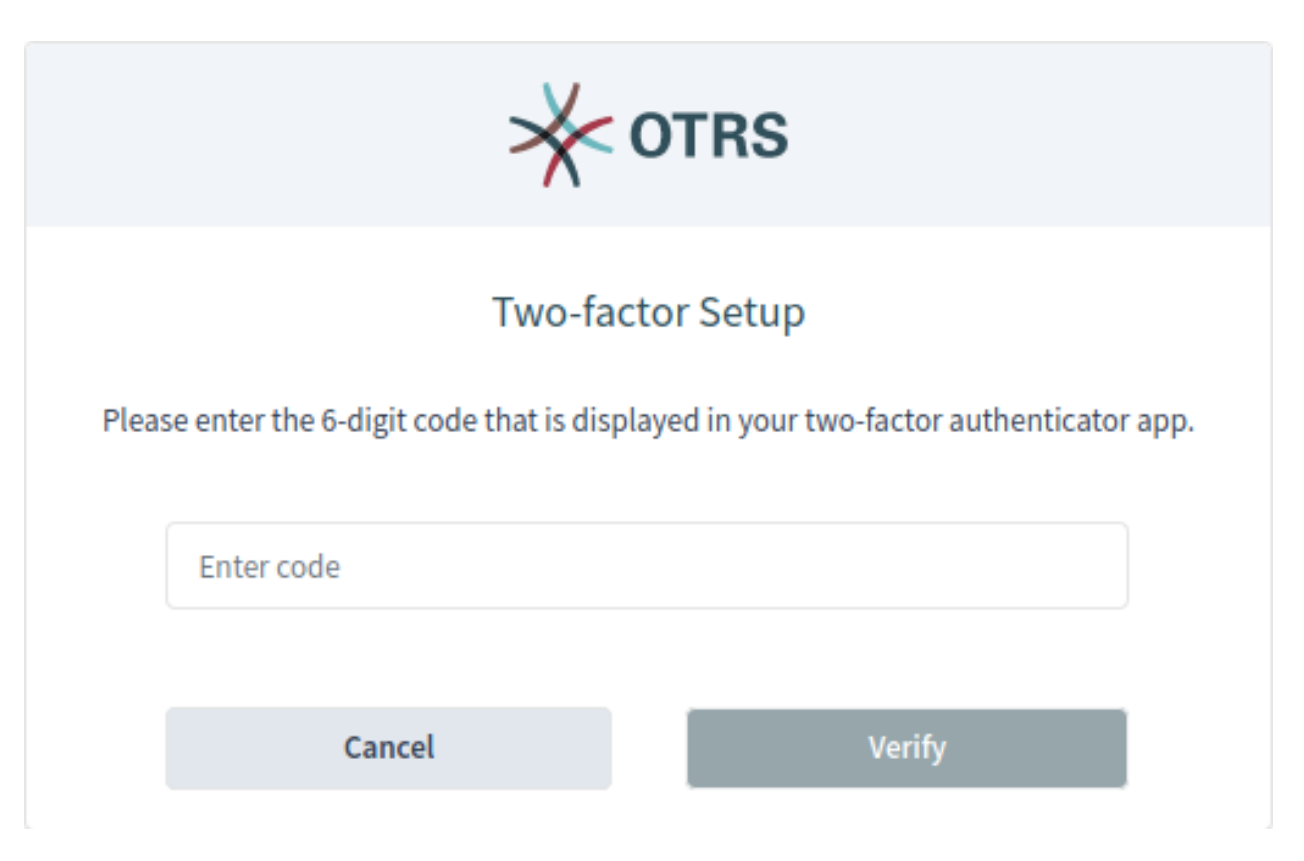

Abb. 7: Verifizierung des Zwei-Faktor-Setup für die Authentifizierer-App

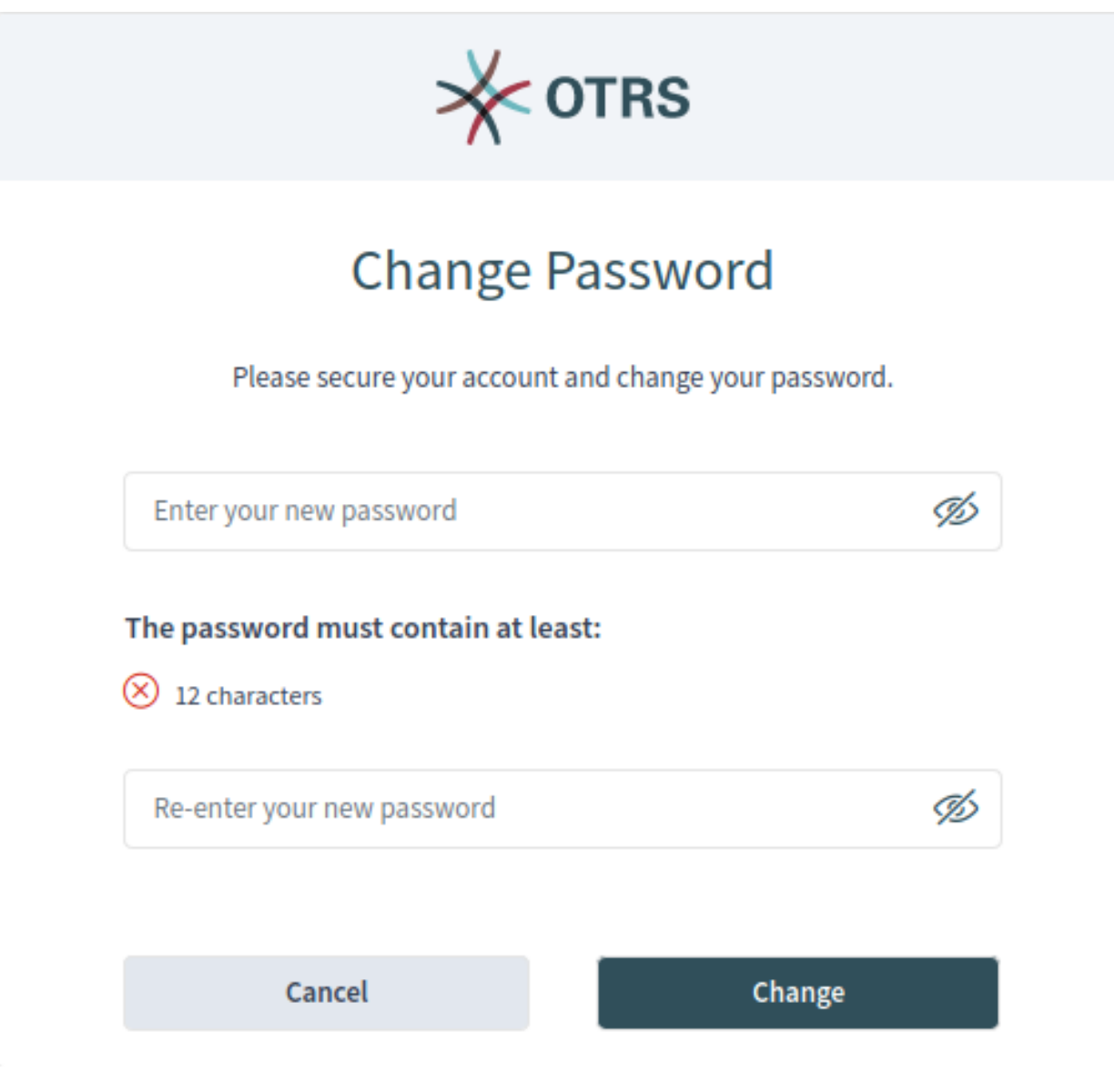

Abb. 8: Anfangskennwort ändern

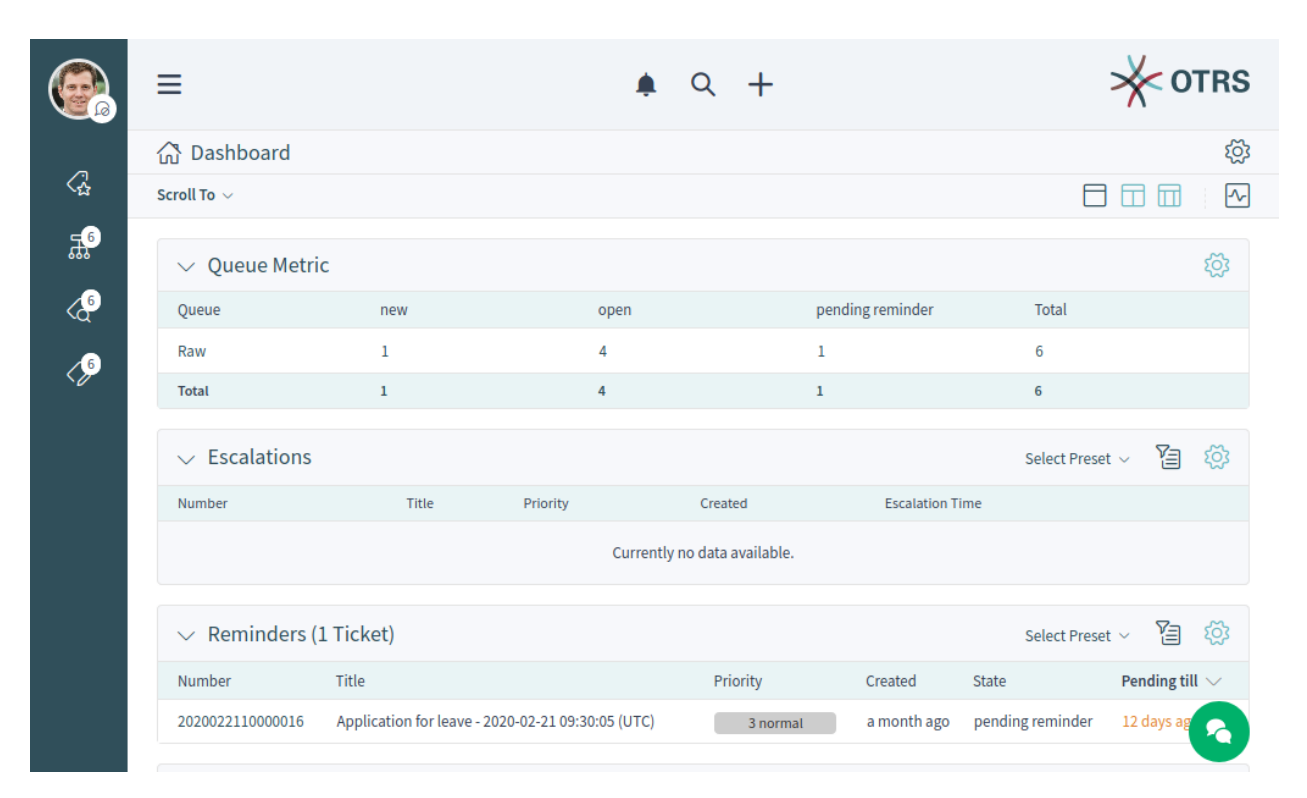

Abb. 9: Persönliches Dashboard

## KAPITEL 2

### Navigation und Benutzung

<span id="page-18-0"></span>**OTRS** hat eine modulare Struktur. Alle seine Objekte, Listen, Widgets und Übersichten sind konfigurierbare Komponenten, aber die Konfiguration kann auf die gleiche Art und Weise durchgeführt werden. Dieses Kapitel erklärt die allgemeine Verwendung des OTRS-Agenten-Interface.

Das Agenten-Interface fungiert als Dashboard für die Agenten. Dies ist eine komplexe Ansicht, auf der die meisten Aktionen zugänglich sind.

|                          |                              |                      |                                                   |          |                        |                  |                     | <b>RS</b>      |  |
|--------------------------|------------------------------|----------------------|---------------------------------------------------|----------|------------------------|------------------|---------------------|----------------|--|
|                          | <b>命</b> Dashboard           |                      |                                                   |          |                        |                  |                     | කි             |  |
| $\overline{\mathcal{C}}$ | Scroll To $\sim$             |                      |                                                   |          |                        | A                | lπ<br>Ш             | $\boxed{\sim}$ |  |
| $E^{\bullet}$            | $\vee$ Queue Metric          |                      |                                                   |          |                        |                  |                     | ද්ථූ           |  |
| $\bigotimes$             | Queue                        | new                  | open                                              |          | pending reminder       | Total            |                     |                |  |
| $\bigotimes$             | Raw                          | $\mathbf{1}$         | 4                                                 | 1        |                        | 6                |                     |                |  |
|                          | <b>Total</b>                 | $\mathbf{1}$         | 4                                                 | 1        |                        | 6                |                     |                |  |
|                          | $\vee$ Escalations           |                      |                                                   |          |                        | Select Preset ~  | 弹                   | ෑරි}           |  |
|                          | Number                       | Title                | Priority                                          | Created  | <b>Escalation Time</b> |                  |                     |                |  |
|                          | Currently no data available. |                      |                                                   |          |                        |                  |                     |                |  |
|                          | $\vee$ Reminders (1 Ticket)  | Select Preset $\sim$ | 白 欲                                               |          |                        |                  |                     |                |  |
|                          | Number                       | Title                |                                                   | Priority | Created                | <b>State</b>     | Pending till $\vee$ |                |  |
|                          | 2020022110000016             |                      | Application for leave - 2020-02-21 09:30:05 (UTC) | 3 normal | a month ago            | pending reminder | 12 days ag          |                |  |

Abb. 1: Persönliches Dashboard

#### <span id="page-19-0"></span>**2.1 Navigationselemente**

Auf der linken Seite der Ansicht befindet sich eine Seitenleiste namens *Organizer*. Die Seitenleiste des Organizers enthält die persönlichen Einstellungen des aktuellen Bearbeiters und Verknüpfungen zu Business-Objektlisten. Die Elemente der Seitenleiste des Organizers können im Menü *[Personalisierung](#page-32-0)* angepasst werden. Diese Seitenleiste des Organizers ist standardmäßig ausgeblendet, wenn **OTRS** mit einem mobilen Gerät verwendet wird.

Wenn Sie mit der Maus über das Symbol einer Business-Objektliste in der Seitenleiste des Organizers fahren, öffnet sich eine Vorschau der entsprechenden Business-Objektliste.

| <b>ت</b> ي                                    | In My Queues (43 Tickets)                                                       | Current Filter Preset: Open       | කි<br>Show All Items<br>ନ                                |
|-----------------------------------------------|---------------------------------------------------------------------------------|-----------------------------------|----------------------------------------------------------|
| G,                                            | Number<br>Title                                                                 | Changed $\vee$ Sender<br>Priority |                                                          |
|                                               | 2015071510123456 Welcome to OTRS!                                               | 3 normal                          | ℨ<br>an hour ago OTRS Feedback                           |
| $7^{43}$                                      | 2020032510000383 What is the real questions?                                    | 2 days ago<br>3 normal            | 787@fast-company-example-sales.co                        |
| $\left\langle \frac{4}{\alpha} \right\rangle$ | 2020032510000427 Why am I here?                                                 | 2 days ago<br>1 very low          | 255@slow-company-example-service                         |
|                                               | 2020032510000347 Why am I here?                                                 | 2 days ago<br>2 low               | 92@slow-company-example-sales.co                         |
| C)                                            | 2020032510000365 What a wonderful day!                                          | 2 days ago<br>4 high              | 471@example-service.net                                  |
|                                               | 2020032510000338 some subject alalal                                            | 8 days ago<br>5 very high         | 929@example-sales.com                                    |
|                                               | 2020032510000356 Why am I here?                                                 | 8 days ago<br>3 normal            | 614@slow-company-example-sales.c<br>$\frac{1}{2}$        |
|                                               | 2020032510000374 Good morning!                                                  | 8 days ago<br>3 normal            | 632@fast-company-example-sales.co                        |
|                                               | 2020032510000392 Re: RE: AW: subject with very long lines                       | 8 days ago<br>1 very low          | 308@company-service.com                                  |
|                                               | 2020032510000409 Re: subject alalal 1234                                        | 8 days ago<br>5 very high         | 871@example-service.com                                  |
|                                               | 2020032510000418 No problem, everything is ok!<br><b>Reminders</b><br>$\sqrt{}$ | 8 days ago<br>2 low               | 400@slow-company-example-service<br>Select Preset ~<br>恒 |
|                                               | Title<br>Priority<br>Number                                                     | Created<br><b>State</b>           | Pending till                                             |

Abb. 2: Vorschau der Business-Objektliste

Am oberen Rand der Ansicht befindet sich die Kopfleiste mit den wichtigsten Menüs. Dieser Teil der Ansicht ist auf jeder Seite sichtbar.

Das Hauptmenü, auf das über das Menü-Symbol auf der linken Seite der Kopfleiste zugegriffen werden kann, enthält Links zu den wichtigsten Ansichten innerhalb des Systems.

In der Mitte der Kopfleiste finden Sie das Benachrichtigungsmenü, das Suchfeld und das Aktionsmenü.

- *[Benachrichtigungen](#page-88-0)* Wenn Sie auf das Glockensymbol klicken, werden die derzeit ungelesenen Benachrichtigungen angezeigt. Die Schaltfläche *Alle anzeigen* öffnet eine Liste mit allen Benachrichtigen, aus der Sie jede beliebige frühere Benachrichtigung auswählen können.
- *[Suche](#page-148-0)* Wenn Sie auf das Lupensymbol klicken, wird eine Suchleiste angezeigt, mit der Sie nach allem im System suchen können.
- **Aktionsmenü** Wenn Sie auf das Plus-Symbol klicken, öffnet sich ein Menü zum Anlegen neuer Business-Objekte.

Unterhalb der Kopfleiste befindet sich die Navigationsleiste. Dadurch lässt sich leicht erkennen, wo sich der

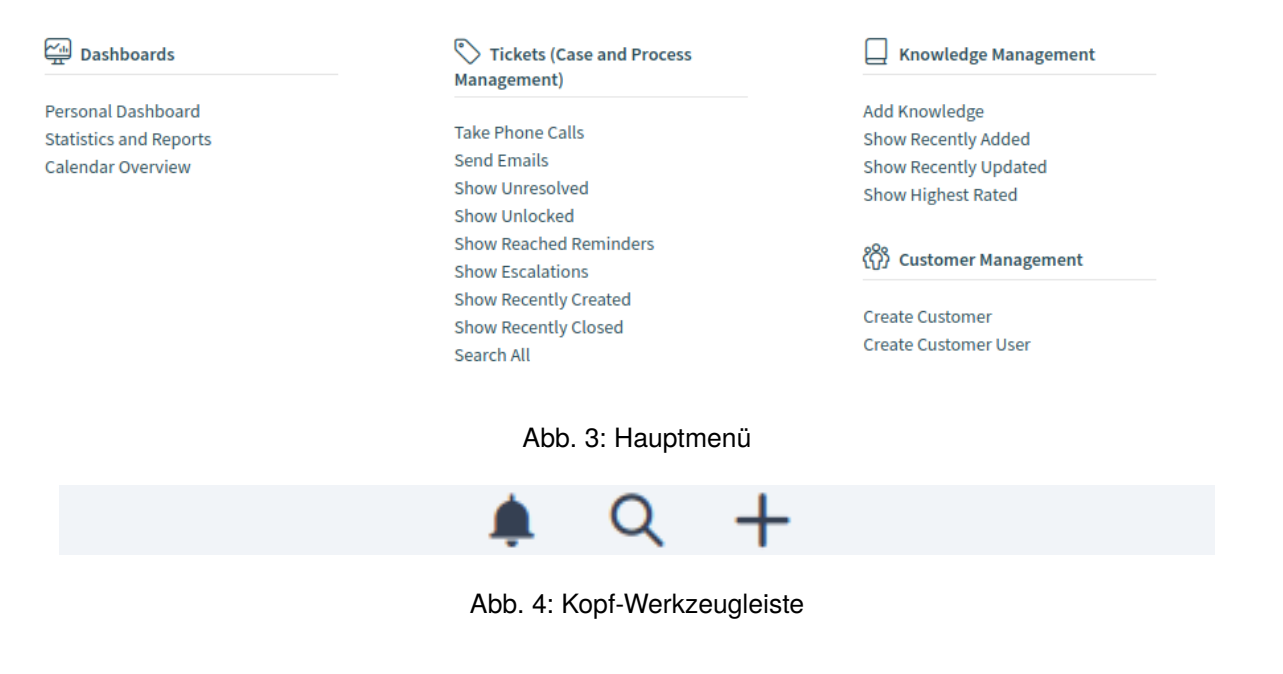

Agent gerade befindet, und es können auch Symbolleisten oder Aktionen angezeigt werden. Die Naviagtionsleiste besteht aus zwei Zeilen, und beide Zeilen haben Symbole auf der linken und rechten Seite.

| $\left\langle \mathcal{C}_{11} \right\rangle$ In My Queues (43 Tickets) |                                                                 |  |  |  |
|-------------------------------------------------------------------------|-----------------------------------------------------------------|--|--|--|
| <b>Co</b> 2 4 tickets selected                                          | Open $\times \vee$ $\overline{a}$ $\overline{b}$ $\overline{c}$ |  |  |  |

Abb. 5: Navigationsleiste für Business-Objektliste

Die erste Zeile der Navigationsleiste enthält den Pfad zur aktuellen Ansciht. Auf der rechten Seite dieser Zeile befindet sich die Ansichtenkonfiguration. Dieser Teil der Navigationsleiste kann Schaltflächen zur Navigation zwischen Business-Objekten sowie einen Rückwärts-Link zur Rückkehr zur Business-Objektliste enthalten.

Die zweite Zeile der Navigationsleiste kann für Business-Objektlisten und Business-Objekt-Detailansichten unterschiedlich sein.

- Bei Business-Objekt-Listen kann die zweite Zeile der Navigationsleiste auf der linken Seite Exportund Sammelaktionen enthalten; Filtervoreinstellungen, Filtermöglichkeiten und Pulsmodus befinden sich auf der rechten Seite.
- Bei Business-Objekt-Detailansichten kann die zweite Zeile der Navigationsleiste das auf der linken Seite das Menü *Aktionen* und ein Menü *Blättern nach* enthalten. Auf der rechten Seite befinden sich Schaltflächen zum Ändern des Spaltenlayouts und zum Ein- oder Ausblenden der Seitenleiste der Business-Objekt-Detailansicht.

Diese Funktionen und Aktionen werden nur angezeigt, wenn die ausgewählte Business-Objektliste oder das ausgewählte Business-Objekt ein solches Menü hat.

Die Ansicht ist über das Zahnradsymbol zugänglich. Jede Ansicht hat ein solches Menü. Welche Konfigurationseinstellungen verfügbar sind, hängt von der Ansicht ab, die konfiguriert wird.

Für alle Spaltenlayouts kann dieselbe Konfigurationsansicht verwendet werden.

Wählen Sie oben auf dieser Ansicht das Layout aus, das Sie bearbeiten wollen. Als nächstes können die Widgets der aktuellen Ansicht hinzugefügt, entfernt oder neu angeordnet werden. Jedes Widget kann mehrfach hinzugefügt werden. Jedes Widget hat seine eigenen Einstellungen.

Für große Ansichten können verschiedene Spaltenlayouts gewählt werden. Auf kleinen Ansichten oder in

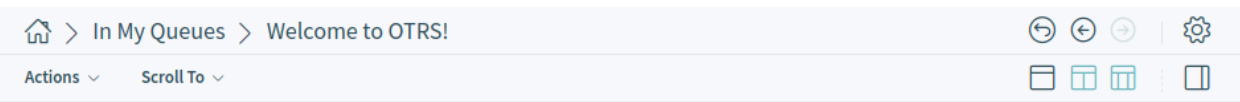

#### Abb. 6: Navigationsleiste für Business-Objekt-Detailansicht

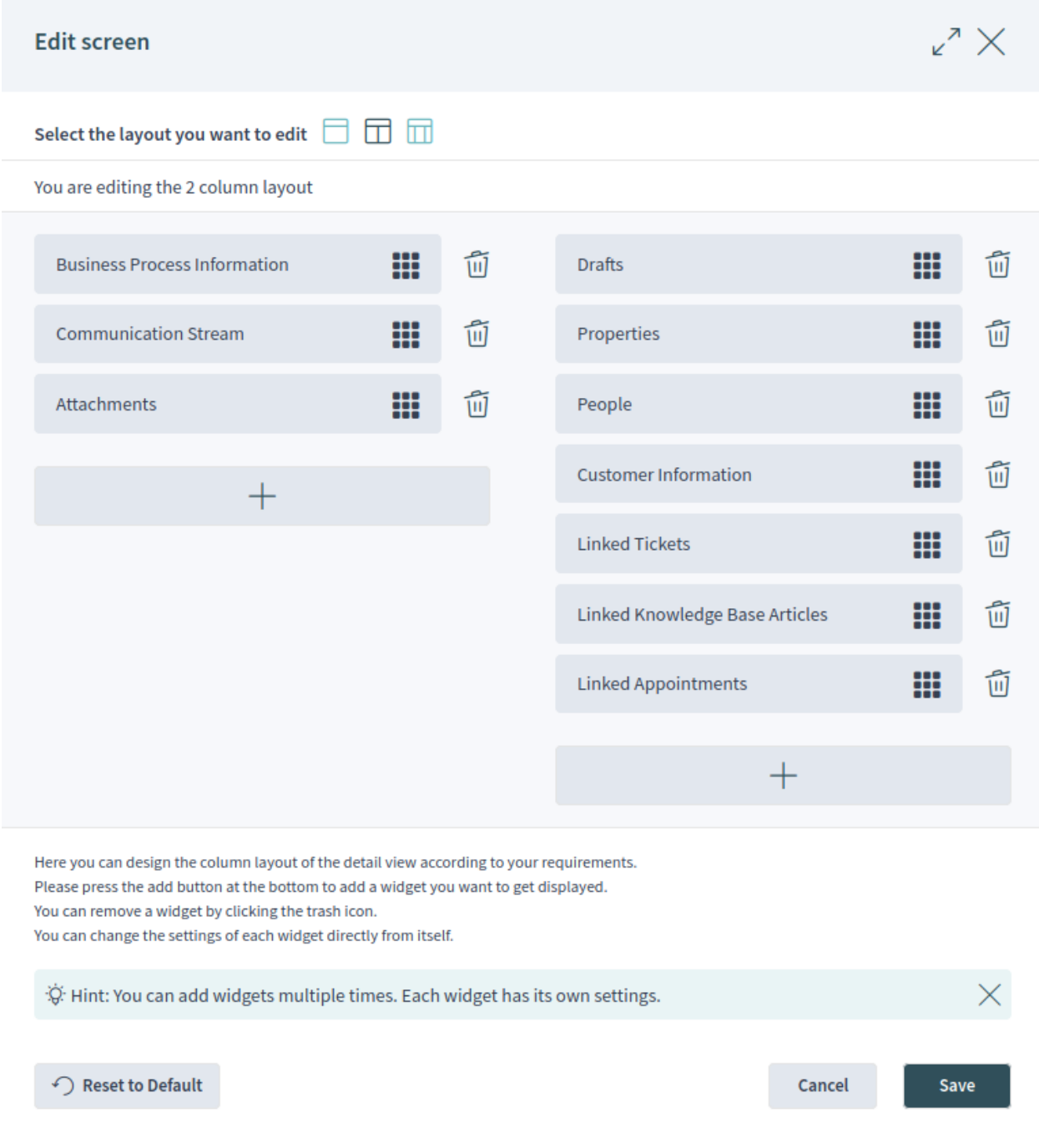

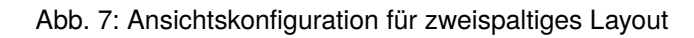

der mobilen Ansicht steht nur das einspaltige Layout zur Verfügung. Die Position der Widgets kann in den Einstellungen der Ansicht angepasst werden.

Einige Business-Objekt-Detailansichten, wie die Detailansicht für *[Tickets](#page-40-0)*, können eine Seitenleiste auf der rechten Seite des Bildschirms enthalten. Diese Seitenleiste kann in der Navigationsleiste ein- oder ausgeblendet werden.

Der Inhaltsbereich der Ansicht kann ein Dashboard, eine Business-Objektliste oder eine Business-Objekt-Detailansicht anzeigen. Diese Ansichten können eine Liste von Business-Objekten oder mehrere Widgets enthalten. Die Anzahl der Widgets und der Inhalt der Widgets hängen von der Ansicht ab, die der Agent gerade sieht. Jedes Widget kann mit Hilfe seiner Widget-Konfigurationseinstellungen angepasst werden.

In der unteren rechten Ecke wird die Chat-Sprechblase angezeigt. Die Chat-Sprechblase ist immer über allen anderen Elementen sichtbar, um einen schnellen Zugriff auf *[Chat](#page-116-0)* zu ermöglichen.

#### <span id="page-22-0"></span>**2.2 Business-Objekte**

Alle Komponenten in **OTRS** werden Business-Objekte genannt. Business-Objekte können sein:

- *[Tickets](#page-40-0)*
- *[Wissensdatenbank-Artikel](#page-64-0)*
- *[Kunden](#page-72-0)*
- *[Kundenbenutzer](#page-80-0)*
- *[Benachrichtigungen](#page-88-0)*
- *[Statistik und Berichte](#page-92-0)*
- Andere ähnliche Objekte

Die Business-Objekte haben Listen- und Detailansichten. Die Sichten haben eine ähnliche Struktur und Benutzererfahrung.

#### <span id="page-22-1"></span>**2.3 Business Object-Listen**

Die Business-Objektliste zeigt einen konfigurierten Datensatz an, der Business-Objekte enthält.

Wenn es mehr Elemente gibt, informiert ein Hinweis am Ende der Liste den Benutzer darüber, wie viele Elemente es noch gibt, die noch nicht angezeigt werden können. Durch Blättern nach unten lädt die Business-Objektliste automatisch weitere Einträge, bis das Ende der Liste erreicht ist. Die sichtbare Größe der Liste wird für das Nachladen und die Navigation gespeichert.

Die Seiten-Navigationsleiste zeigt die Gesamtzahl der gefundenen Business-Objekte in Abhängigkeit von den Filterkriterien für die Business-Objektliste an.

Die Business-Objektlisten werden auf der Serverseite regelmäßig auf Datenaktualisierungen überprüft. Für die Listenaktualisierungen stehen der Standardmodus und der Pulsmodus zur Verfügung. Sie können diesen Modus aktivieren, indem Sie auf das Pulssymbol in der Navigationsleiste der Business-Objektliste klicken.

Die Business-Objektlisten werden auf der Serverseite regelmäßig auf Datenaktualisierungen überprüft. Für die Listenaktualisierungen stehen der Standardmodus und der Pulsmodus zur Verfügung. Sie können diesen Modus aktivieren, indem Sie auf das Pulssymbol in der Navigationsleiste der Business-Objektliste klicken.

Im Pulsmodus werden Aktualisierungen für ein in einer Business-Objektliste angezeigtes Element sofort angewendet. Die Business-Objektliste wird regelmäßig aktualisiert, einschließlich neu hinzugefügter oder

|                    | ≡                       |                                            |                                                           |  |             |                |                                        | <b>RS</b> |
|--------------------|-------------------------|--------------------------------------------|-----------------------------------------------------------|--|-------------|----------------|----------------------------------------|-----------|
|                    | 益                       | In My Queues (43 Tickets)                  |                                                           |  |             |                |                                        | කි        |
| ැ9                 | Lo                      | Ï5<br>4 tickets selected<br>$\circledcirc$ |                                                           |  |             |                | 归<br>Select Preset ~                   | ᢂ         |
| G,                 | ◎                       | <b>Number</b>                              | <b>Title</b>                                              |  | Priority    | Changed $\vee$ | Sender                                 |           |
| $7^{43}$           |                         |                                            | 2020032510000409 Re: subject alalal 1234                  |  | 5 very high |                | 10 minutes ago 871@example-service.com |           |
|                    | ⊽                       | 2015071510123456 Welcome to OTRS!          |                                                           |  | 3 normal    |                | 23 minutes ago OTRS Feedback           |           |
| $\langle \partial$ | $\Box$                  | 2020032510000374 Good morning!             |                                                           |  | 3 normal    | 6 days ago     | 632@fast-company-example-sales.cor     |           |
| C)                 |                         |                                            | 2020032510000383 What is the real questions?              |  | 3 normal    | 16 days ago    | 787@fast-company-example-sales.co      |           |
|                    | ⊽                       | 2020032510000427 Why am I here?            |                                                           |  | 1 very low  | 16 days ago    | 255@slow-company-example-service       |           |
| ြစ                 | $\overline{\mathbf{v}}$ | 2020032510000347 Why am I here?            |                                                           |  | 2 low       | 16 days ago    | 92@slow-company-example-sales.cc       |           |
| 啞                  |                         |                                            | 2020032510000365 What a wonderful day!                    |  | 4 high      | 16 days ago    | 471@example-service.net                |           |
|                    |                         |                                            | 2020032510000338 some subject alalal                      |  | 5 very high | 22 days ago    | 929@example-sales.com                  |           |
|                    |                         | 2020032510000356 Why am I here?            |                                                           |  | 3 normal    | 22 days ago    | 614@slow-company-example-sales.c       |           |
|                    |                         |                                            | 2020032510000392 Re: RE: AW: subject with very long lines |  | 1 very low  | 22 days ago    | 308@company-service.com                |           |
|                    |                         |                                            | 2020032510000418 No problem, everything is ok!            |  | 2 low       | 22 days ago    | 400@slow-company-example               |           |

Abb. 8: Beispiel einer Business-Objektliste

entfernter Elemente. Die mit den betroffenen Objekten verbundenen Zeilen werden kurzzeitig hervorgehoben, um auf eine Änderung hinzuweisen. Wenn die Aktualisierung ein Objekt betrifft, das nicht mehr in der aktuellen Liste angezeigt werden soll, wird das entsprechende Objekt rot markiert und nach einigen Sekunden aus der Liste entfernt.

Die Spalten der Business-Objektlisten sind sortierbar. Durch Klicken auf eine beliebige sichtbare und sortierbare Spalte werden die aktuellen Sortierkriterien ersetzt und die Daten auf der Grundlage der Daten der Spalte neu sortiert. Eine sortierte Spalte wird durch einen kleinen Pfeil am oberen Rand der Spalte angezeigt.

Die Business-Objektliste kann den Export und die Bearbeitung mehrerer Objekte gleichzeitig unterstützen. Die Exportfunktion ermöglicht es dem Benutzer, ein oder mehrere in der Business-Objektliste ausgewählte Objekte zu exportieren, und die Sammelbearbeitungs-Funktion ermöglicht es dem Benutzer, die Eigenschaften der ausgewählten Objekte gleichzeitig zu bearbeiten.

So exportieren Sie die Objekte:

- 1. Wählen Sie ein oder mehrere Objekte in der Business-Objektliste aus.
- 2. Klicken Sie auf das Download-Symbol in der Navigationsleiste.
- 3. Fügen Sie die Spalten hinzu, entfernen oder ordnen Sie sie neu an und wählen Sie das Exportformat.
- 4. Klicken Sie auf die Schaltfläche *Datei herunterladen*.

So bearbeiten Sie die Eigenschaften der Objekte:

- 1. Wählen Sie ein oder mehrere Objekte in der Business-Objektliste aus.
- 2. Klicken Sie auf das Stift-Symbol in der Navigationsleiste.
- 3. Ändern Sie die Eigenschaften der ausgewählten Objekte.
- 4. Klicken Sie auf die Schaltfläche *Sammelaktion ausführen*.

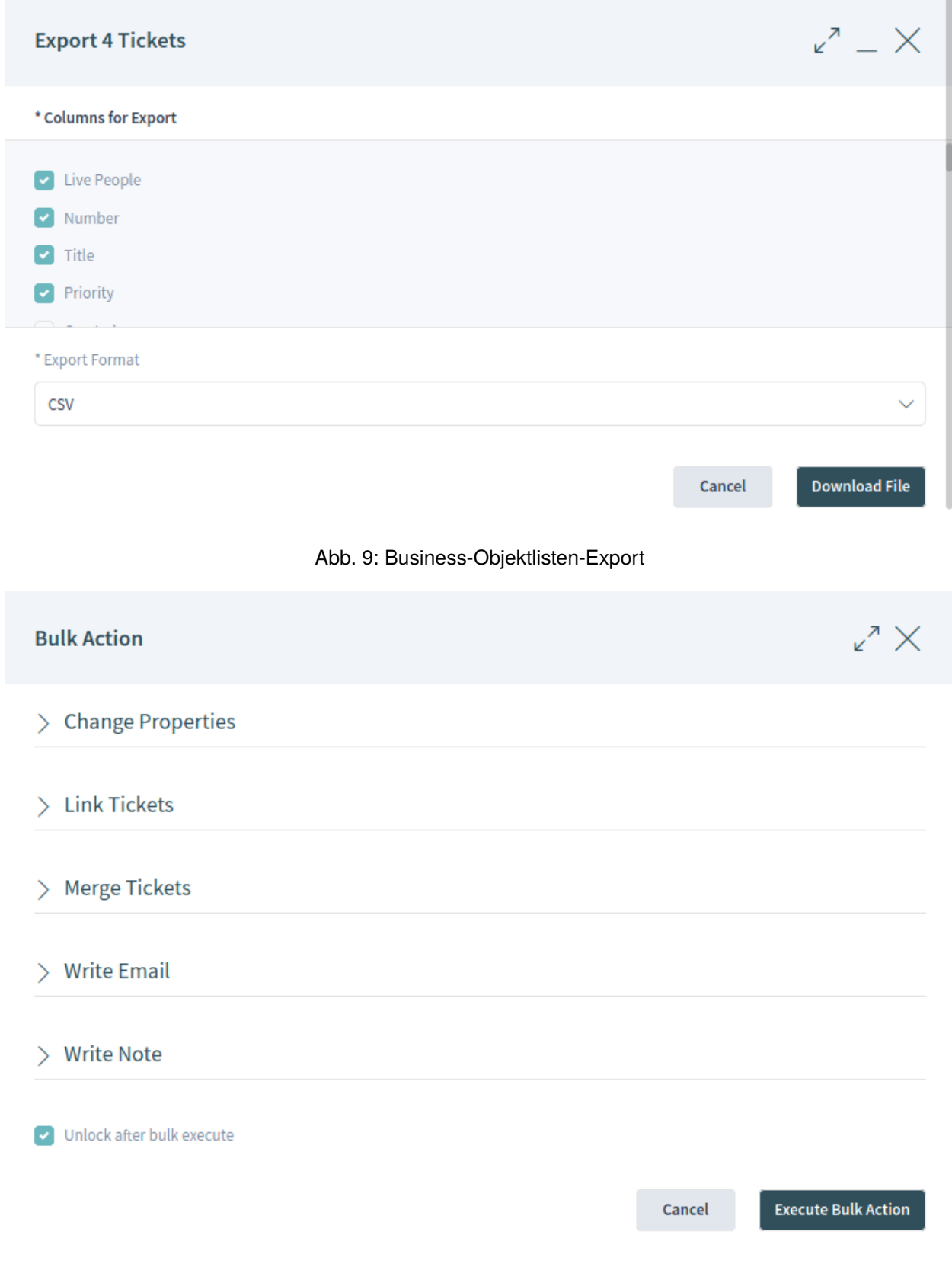

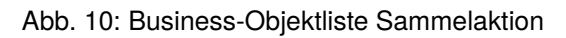

Die Business-Objektliste unterstützt die Direktbearbeitung (inline) von Objekten. Nicht alle Eigenschaften können direkt bearbeitet werden.

So bearbeiten Sie eine Eigenschaft eines Objekts:

- 1. Fahren Sie mit der Maus über den Eigenschaftswert in der Liste und warten Sie auf das Popover-Feld.
- 2. Ändern Sie den Wert der Eigenschaft.
- 3. Klicken Sie auf die Schaltfläche *Speichern*.

| ◎ | Number                          | Title                                        | Priority    | Priority |        | $\times$     |       |
|---|---------------------------------|----------------------------------------------|-------------|----------|--------|--------------|-------|
|   |                                 | 2020032510000383 What is the real questions? | 3 normal    |          |        |              | :om   |
|   | 2020032510000427 Why am I here? |                                              | 1 very low  | 2 low    |        | $\checkmark$ | ce,cc |
|   | 2020032510000347 Why am I here? |                                              | 2 low       |          | Cancel | Save         | :om   |
|   |                                 | 2020032510000365 What a wonderful day!       | 4 high      |          |        |              |       |
|   |                                 | 2020032510000338 some subject alalal         | 5 very high | 2 low    |        |              |       |
|   | 2020032510000356 Why am I here? |                                              | 3 normal    |          |        |              | .com  |

Abb. 11: Business-Objektliste Direktbearbeitung

Es ist möglich, alle Objekte auszuwählen, die derzeit in der Liste sichtbar sind. Markieren Sie dazu das Kontrollkästchen in der Kopfzeile der Tabelle.

**Bemerkung:** Wenn die Liste mehr Objekte enthält, als angezeigt werden konnten, werden die nicht sichtbaren Objekte nicht ausgewählt.

So wählen Sie alle Objekte aus, die derzeit nicht sichtbar sind:

- 1. Blättern Sie in der Liste nach unten, um alle Objekte anzuzeigen.
- 2. Blättern Sie nach oben und markieren Sie das Kontrollkästchen in der Kopfzeile der Tabelle.

Im Tabellenkopf wird angezeigt, wie viele Objekte ausgewählt sind.

Die Listen von Business-Objekten haben eine Ansichtkonfiguration und eine nicht-permanente Konfiguration, die mit Hilfe der Filterfunktionen eingestellt werden können. Die Ansicht einer Business-Objektliste kann über das Zahnradsymbol in der oberen rechten Ecke konfiguriert werden. Die nicht-permanente Ansicht wird nie gespeichert oder synchronisiert, erlaubt aber das Speichern von benannten Filtervoreinstellungen.

In der Ansichtkonfiguration von Business-Objekten können die in der Liste der Business-Objekte angezeigten Spalten hinzugefügt, entfernt oder neu angeordnet werden. Die Liste kann sortiert und gefiltert werden, und die Anzahl der anzuzeigenden Ergebnisse kann ausgewählt werden. Diese Anzahl von Objekten wird bei der ersten Anzeige der Liste geladen und bei jedem Scrollen der Liste nach unten.

Im Filterbereich können Benutzer verwalten, welche Filter angewendet werden, und die Liste der Business-Objekte einschränken. Es ist auch möglich, eine konfigurierte Filtereinstellung als Filtervoreinstellung zu speichern. Die gespeicherte Filtervoreinstellung und der Filterabschnitt sind über das Filtersymbol in der Brotkrumenleiste verfügbar.

Es können neue Filtervoreinstellungen erstellt und bestehende Filtervoreinstellungen aktualisiert oder gelöscht werden.

So erstellen Sie eine neue Filtervoreinstellung:

I

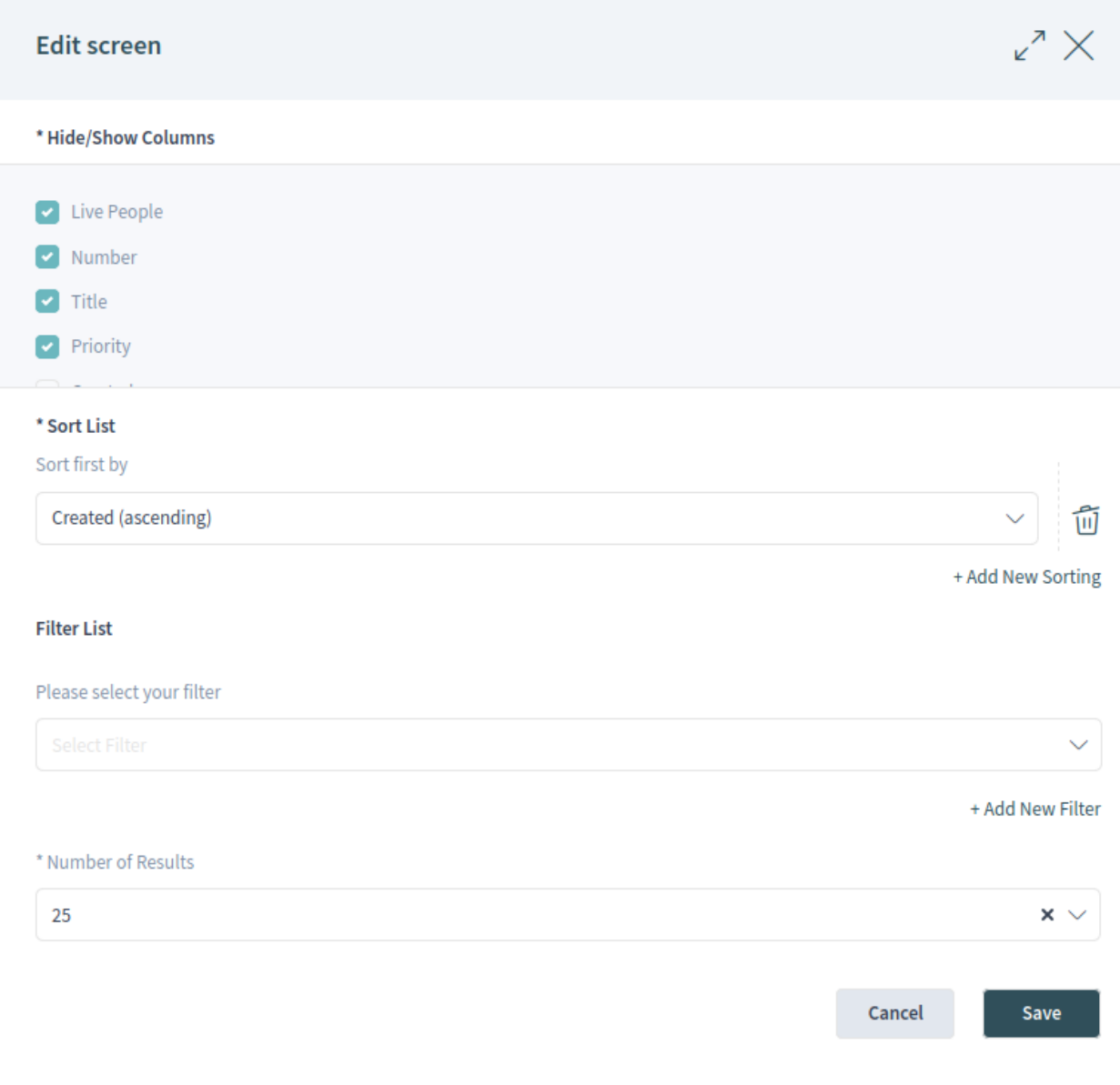

#### Abb. 12: Ansichtkonfiguration einer Business Objektliste

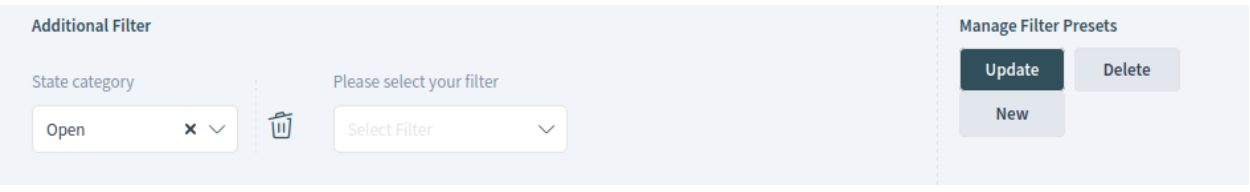

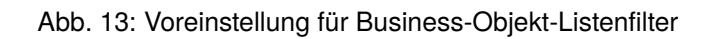

- 1. Klicken Sie auf die Schaltfläche *Neu*.
- 2. Konfigurieren Sie ein Filter-Setup, indem Sie einige Filter hinzufügen.
- 3. Geben Sie einen Namen für die Filtervoreinstellung ein.
- 4. Klicken Sie auf die Schaltfläche *Speichern*.

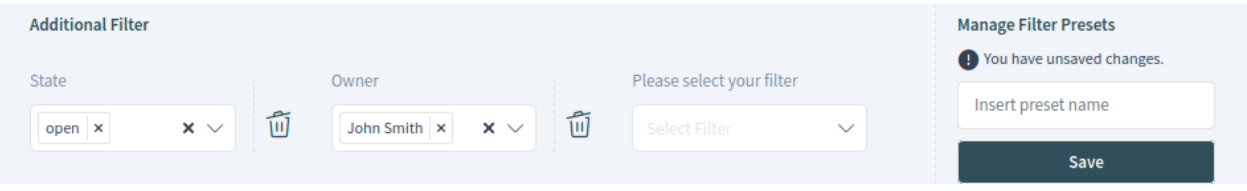

Abb. 14: Business-Objekt-Listenfilter

Wenn ein Filter ausgewählt wird, wird ein neues Filterfeld angezeigt, um einen anderen Filter auszuwählen. Es gibt eine riesige Liste von möglichen Filtern, und es gibt keine Begrenzung für die Anzahl der verwendeten Filter. Es gibt Filter, die ein Texteingabefeld verwenden, und andere Filter, die über eine Dropdown-Liste verfügen, um nur eine oder mehrere Optionen auszuwählen.

Die Filter können mit dem Papierkorbsymbol neben dem Feld entfernt werden.

### <span id="page-27-0"></span>**2.4 Business Object-Detailansichten**

Wenn Sie auf ein Objekt in der Business-Objektliste klicken, wird die Detailansicht des Objekts geöffnet. Die Detailansicht merkt sich den Kontext der Business-Objektliste. Wenn Sie aus der Detailansicht zu einer Business-Objektliste zurückkehren, wird die Business-Objektliste erneut geöffnet und das Objekt, sofern es noch vorhanden ist, hervorgehoben.

Die Business-Objekt-Detailansicht hat ein *Aktion*-Menü in der Navigationsleiste. Die Anzahl der Aktionen hängt von der Konfiguration und dem Typ des Business-Objekts ab. Jede Aktion öffnet einen Dialog auf der rechten Seite der Ansicht, der ein Formular für die ausgewählte Aktion enthält.

Der Inhaltsbereich der Business-Objekt-Detailansicht besteht aus Widgets, die den Hauptinhalt enthalten. Die Widgets können in ein-, zwei- oder dreispaltigen Layouts angezeigt werden. Anzahl und Typ der Widgets hängen vom angezeigten Business-Objekt ab und können in der Ansichtenkonfiguration von Business-Objekten angepasst werden.

Verwenden Sie das Menü *Scrollen zu* in der Navigationsleiste, um schnell zu dem ausgewählten Widget zu springen. Dieses Menü enthält alle Widget-Namen, die auf dem Bildschirm sichtbar sind, und es hat das gleiche Layout wie die Widgets, die in der Ansicht konfiguriert sind.

Jedes Widget hat eine Kopfzeile mit dem Namen des Widgets und ein Pfeil-Symbol, mit dem das Widget selbst ein- oder ausgeklappt werden kann. Die Option *Voreinstellung wählen* zeigt den konfigurierten und benannten Filter aus dem Abschnitt *Filter* an. Schließlich befindet sich die Widget-Konfiguration auf der rechten Seite der Kopfzeile.

Der Inhalt eines Widgets kann eine Tabelle oder ein Inhaltsbereich sein oder aus mehreren Inhaltskarten bestehen.

Die meisten Widgets haben eine Filtermöglichkeit, um die im Inhalt des Widgets angezeigten Ergebnisse einzugrenzen. Die Filtermöglichkeiten können mit dem Filtersymbol ein- oder ausgeblendet werden.

#### **Siehe auch:**

Die Widget-Filter funktionieren auf dieselbe Weise wie die Filter der Business-Objektliste. Die Widget-Filter unterstützen auch Filtervoreinstellungen.

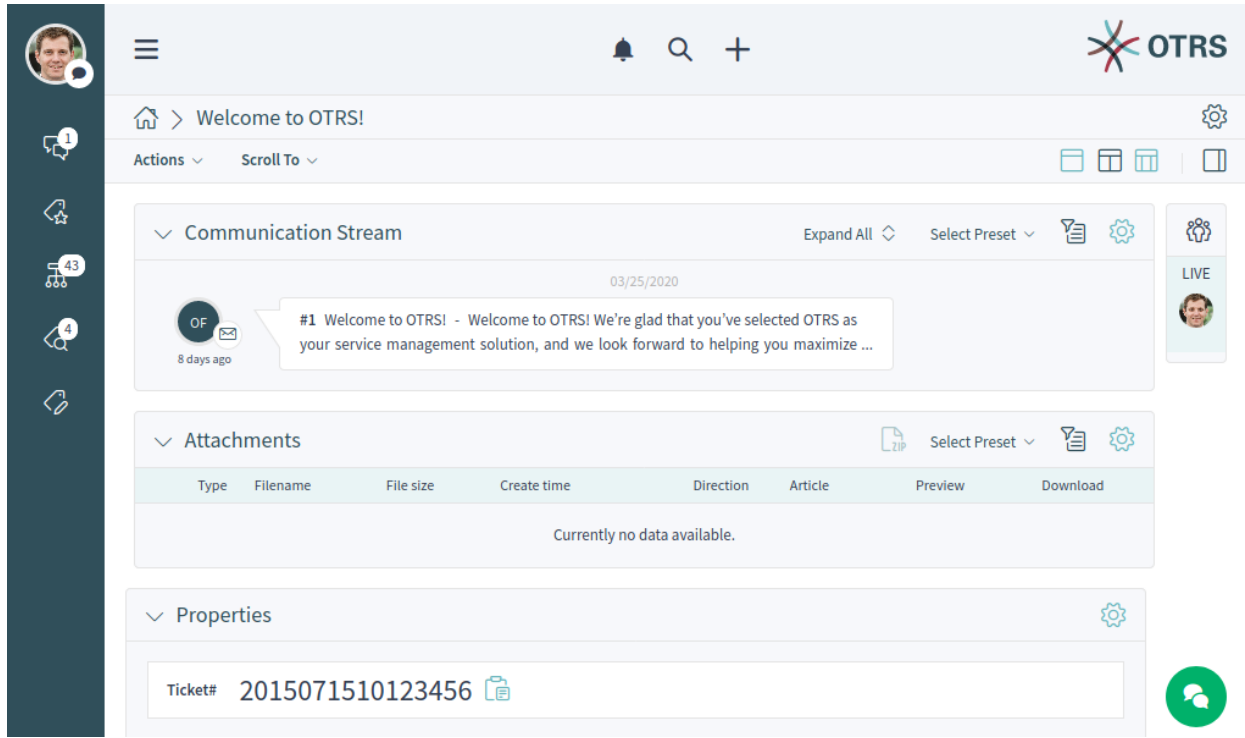

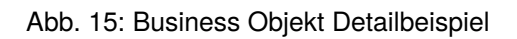

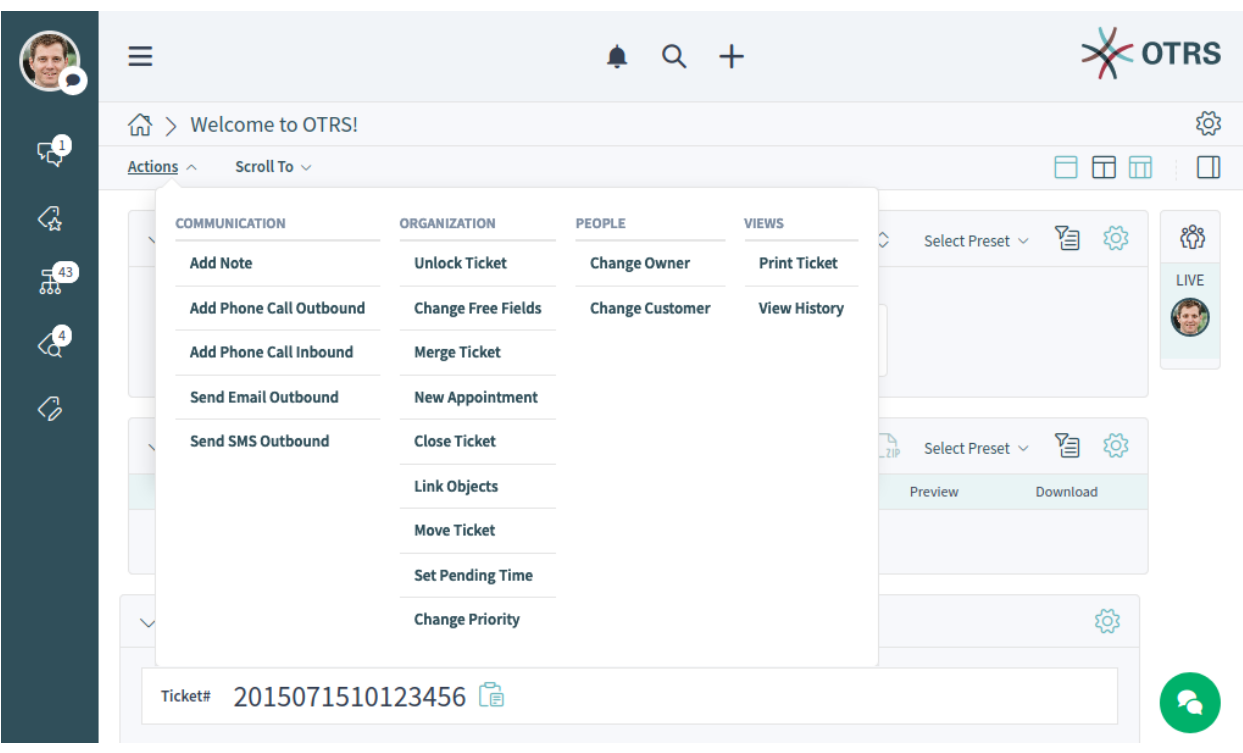

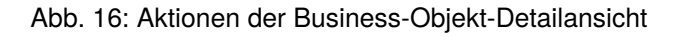

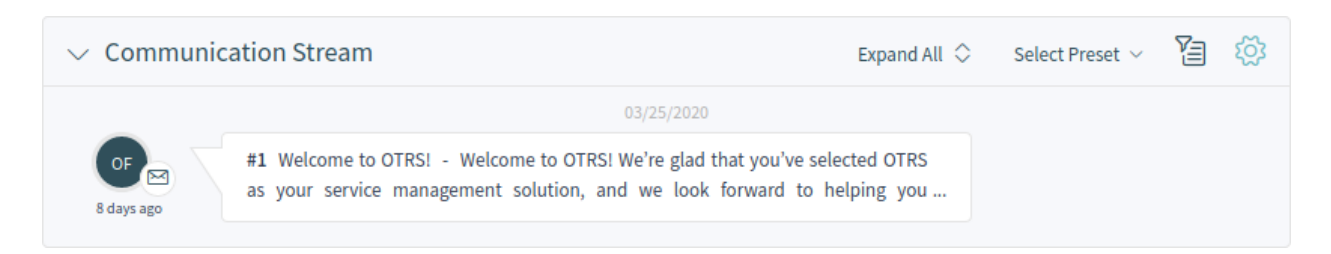

Abb. 17: Widget-Übersicht

Die Widget-Konfiguration ist über das Zahnradsymbol zugänglich. Jedes Widget hat ein solches Menü, und der Inhalt dieser Einstellung hängt vom jeweiligen Widget ab.

Die folgenden Konfigurationsoptionen können für die Widgets verfügbar sein. Die Konfigurationsoptionen hängen vom jeweiligen Widget ab. Die mit einem Sternchen gekennzeichneten Felder sind Pflichtfelder.

- **Widget-Titel** Hier kann der Standardname des Widgets geändert werden. Wenn ein neuer Name eingegeben wird, dann wird dieser Name in der Kopfzeile des Widgets angezeigt.
- **Spalten ausblenden/anzeigen** In dieser Liste sollten Spalten sichtbar sein, die im Widget ausgewählt werden können. Dies gilt nur, wenn der Inhalt des Widgets in Tabellenform angezeigt wird.
- **Listen anzeigen** In dieser Liste können Karten ausgewählt werden, die im Widget sichtbar sein sollen. Dies gilt nur, wenn der Inhalt des Widgets als Inhaltskarten angezeigt wird.
- **Liste sortieren** Hier können Ordnungskriterien und die Sortierung für den Inhalt des Widgets ausgewählt werden.

Einige Widgets unterstützen nur ein Sortierkriterium, während andere Widgets bis zu drei Kriterien unterstützen können. Wenn mehr Kriterien verfügbar sind, können Sie mit dem Link *+ Neue Sortierung hinzufügen* ein neues Kriterium hinzufügen, bis die Sortiergrenze erreicht ist.

**Liste filtern** Hier können Filterkriterien für den Inhalt des Widgets ausgewählt werden.

Alle verfügbaren Filteroptionen können gleichzeitig ausgewählt werden. Sie können einen neuen Filter mit dem Link *+ Neuen Filter hinzufügen* hinzufügen.

**Anzahl der Ergebnisse** Hier kann die Anzahl der Einträge definiert werden, die bei der ersten Anzeige der Liste und bei jedem Herunterscrollen der Liste geladen werden.

Wie Sie sehen, ist die Arbeit mit dem Agent-Interface dank des modularen Aufbaus von **OTRS** recht einfach und intuitiv. In den folgenden Kapiteln werden die Besonderheiten und Einsatzmöglichkeiten der einzelnen Business-Objekte erläutert.

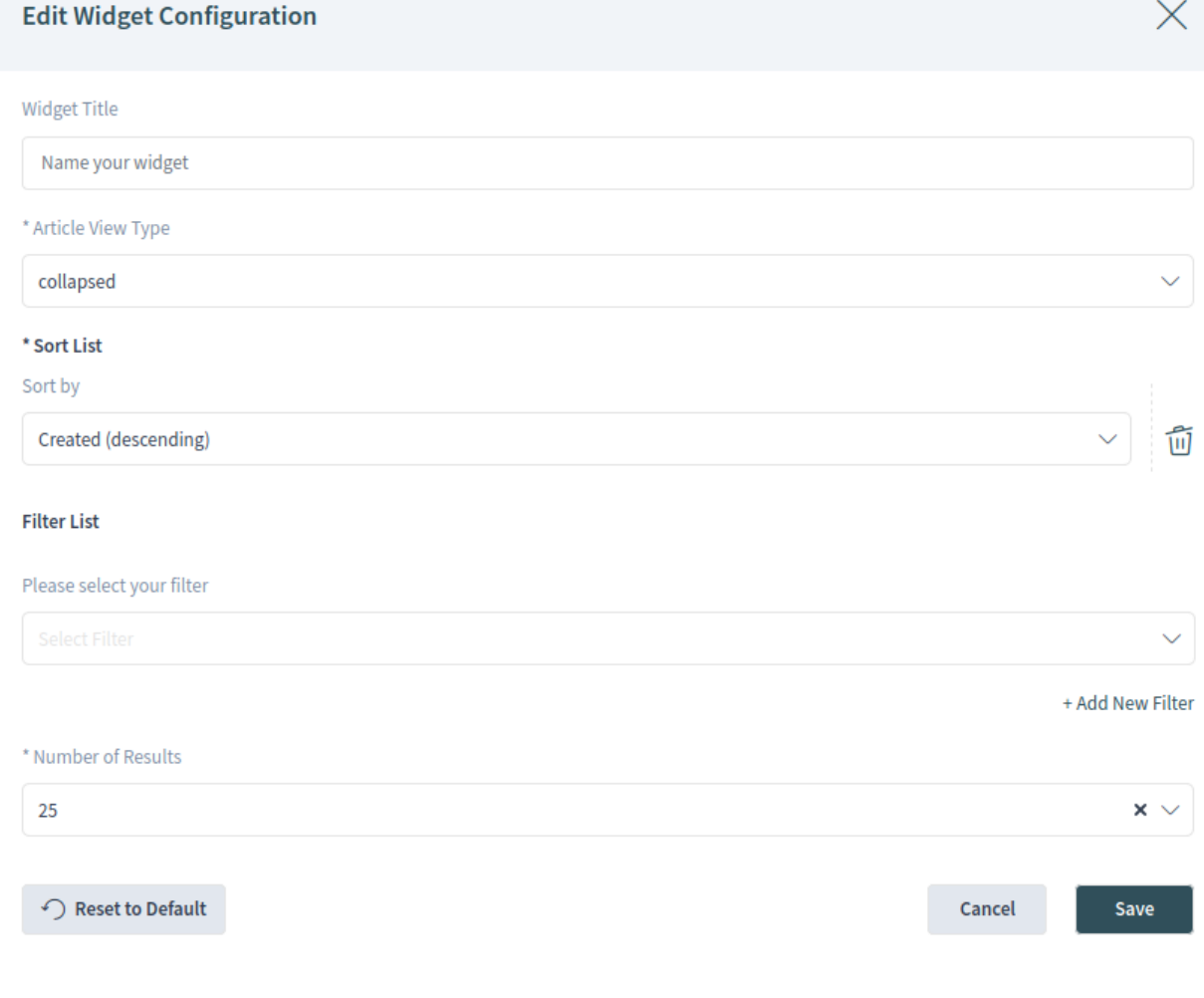

Abb. 18: Widget-Konfiguration

# KAPITEL 3

#### Personalisierung

<span id="page-32-0"></span>Das Personalisierungsmenü enthält allgemeine Einstellungen für das Agentenkonto, Sicherheitsmöglichkeiten zum Schutz dieses Kontos durch ein Kennwort und Zwei-Faktor-Authentifizierung, Benachrichtigungseinstellungen, Chat-Verfügbarkeitsstatus und einen Editor zur Anpassung des Organisators.

Die persönlichen Präferenzen können über das Avatar-Bild in der linken oberen Ecke der Seitenleiste des Organizers eingestellt werden.

Jeder Menüpunkt hat oben im Widget ein Suchfeld, um nach einer bestimmten Einstellung zu suchen.

#### <span id="page-32-1"></span>**3.1 Benutzerprofil**

Dieser Menüpunkt enthält allgemeine Einstellungen für das Agentenkonto.

**Avatar** Hier kann das als Avatar-Bild verwendete Bild geändert werden. Es ist möglich, ein Avatar-Bild direkt hochzuladen, oder Sie können Ihre E-Mail-Adresse auf [Gravatar](https://www.gravatar.com/) registrieren, um diese Funktion zu nutzen. Andernfalls werden die Anfangsbuchstaben des Vor- und Nachnamens des Agenten angezeigt.

**Bemerkung:** The file size should not exceed 1 MB for an uploaded image.

**Sprache** Hier kann die Sprache für die Benutzeroberfläche gewählt werden.

Standardmäßig werden nur die Sprachen aufgelistet, für die die Vollständigkeit der Übersetzung mindestens 95% beträgt. Um alle verfügbaren Sprachen anzuzeigen, klicken Sie auf das Globussymbol neben der Dropdown-Liste.

#### **Siehe auch:**

Der Übersetzungsstatus von unvollständigen Sprachen ist niedrig, aber Sie können helfen, die Übersetzung zu verbessern. Weitere Informationen zum Übersetzen von **OTRS** finden Sie im Entwicklerhandbuch.

# 8<sup>®</sup> Personalization

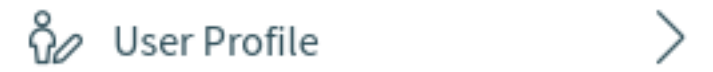

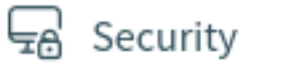

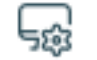

58 Notification Settings

⟩

 $\left. \right\rangle$ 

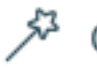

Customize Organizer گجر

① Get Help

5 Chat Availability

Not available

드 Login / Logout

Logout

- **Stil** Hier kann der Stil ausgewählt werden, der für die Benutzerschnittstelle verwendet werden soll. Für einige Stile kann auch die *Variante* gewählt werden.
- **Zeitzone** Die Zeitzone, die von der Benutzerschnittstelle zur Anzeige von Zeitwerten verwendet wird, kann hier ausgewählt werden. Beginnen Sie einfach mit der Eingabe des Namens der Hauptstadt Ihres aktuellen Standorts.
- **Datums- und Zeitformat** Hier können die Bearbeiter auswählen, wie Datum und Uhrzeit angezeigt werden sollen.
- "**Nicht im Büro**"**-Zeit** Verwenden Sie die Kalendereinträge, um das Anfangs- und Enddatum für Ihre Abwesenheitstage festzulegen. Hier können Sie mehrere Einträge hinzufügen.

Wenn Sie die Aktualisierung der Einstellungen abgeschlossen haben, drücken Sie die Schaltfläche *Speichern*.

#### <span id="page-34-0"></span>**3.2 Sicherheit**

Dieser Menüpunkt enthält die Einstellungen zum Schutz des Agentenkontos.

- **Passwort ändern** Hier kann das aktuelle Passwort des Agenten durch Eingabe des alten und des neuen Passworts geändert werden.
- **Zwei-Faktor-Authentifizierung** Hier kann eine zusätzliche Authentifizierungsmethode hinzugefügt werden, die als Zwei-Faktor-Authentifizierung bezeichnet wird. Die Zwei-Faktor-Authentifizierung fungiert als zweites Passwort zum Schutz des Kontos. Während das normale Passwort etwas ist, das der Agent kennen muss, ist das Zwei-Faktor-Token etwas, das der Agent besitzen muss. Das heißt, wenn ein Agent den Benutzernamen und das Passwort eingibt, dann wird ein Token per E-Mail, SMS oder über eine vorkonfigurierte Authentifizierer-Anwendung gesendet.

So wählen Sie eine Zwei-Faktor-Authentifizierungsmethode aus:

- 1. Klicken Sie auf die Schaltfläche *Einrichten*.
- 2. Geben Sie Ihr aktuelles Passwort ein.
- 3. Folgen Sie den Anweisungen, die Sie auf der Ansicht sehen.

Diese Einstellung verwendet die gleichen Schritte, die bereits im Kapitel *[Anmeldung am Agenten-](#page-8-0)[Interface](#page-8-0)* erklärt wurden.

#### <span id="page-34-1"></span>**3.3 Benachrichtigungseinstellungen**

Dieser Menüpunkt enthält die Einstellungen in Bezug auf Benachrichtigungen.

**Meine Queues** Hier können die bevorzugten Queues des Agenten ausgewählt werden.

**Meine Services** Hier können die bevorzugten Services des Agenten ausgewählt werden.

**Meine Chat-Kanäle** Hier können die bevorzugten Chat-Kanäle ausgewählt werden.

**Ticket-Benachrichtigungen** In diesem Widget können die für jede Art von Ticket-Benachrichtigung verwendeten Methoden ausgewählt werden.

Die möglichen Methoden sind: *E-Mail* , *Webansicht* oder *SMS*.

**Terminbenachrichtigungen** In diesem Widget können die für jede Art von Terminbenachrichtigung verwendeten Methoden ausgewählt werden.

Die möglichen Methoden sind: *E-Mail* , *Webansicht* oder *SMS*.

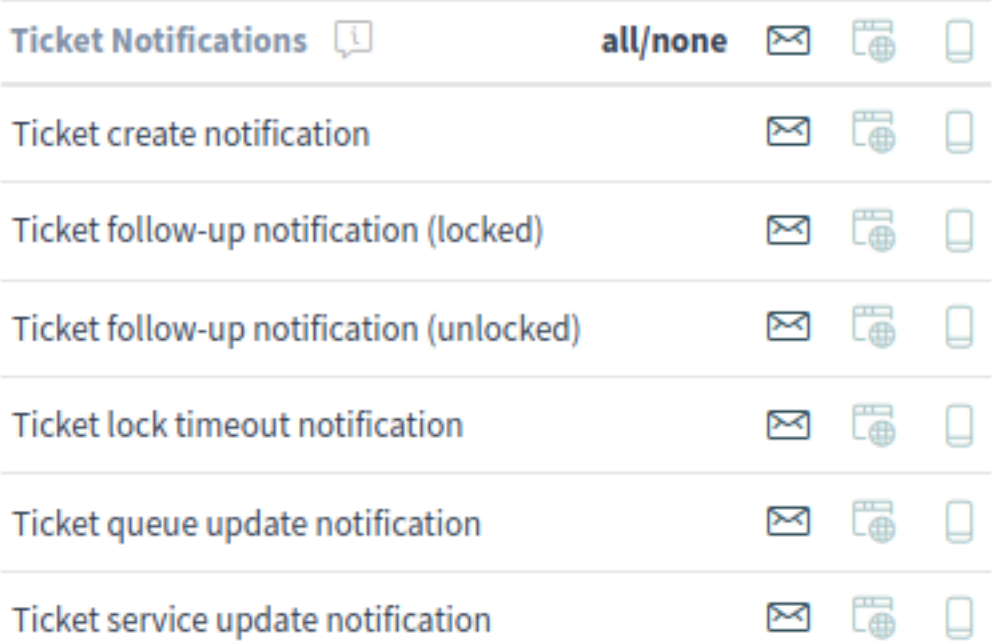

Abb. 2: Widget "Ticket-Benachrichtigungen"

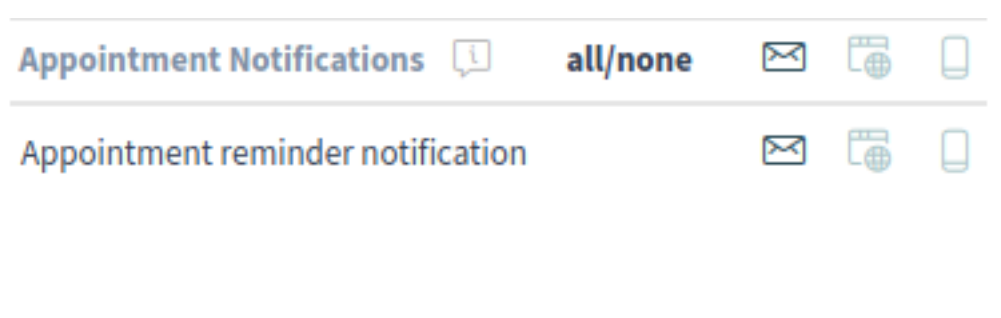

Abb. 3: Widget "Terminbenachrichtigungen"
# **3.4 Organizer anpassen**

Dieser Menüpunkt enthält die Anpassungsmöglichkeiten der Seitenleiste des Organizers.

Die Seitenleiste des Organizers zeigt die Elemente an, die dem Organizer derzeit hinzugefügt werden. Es ist möglich, neue Objekte hinzuzufügen oder die vorhandenen Objekte zu bearbeiten. Ein Element kann mehr als einmal hinzugefügt werden: Dies ist nützlich, wenn dasselbe Element benötigt wird, aber mit einer anderen Konfiguration.

So fügen Sie ein Element zur Seitenleiste des Organizers hinzu:

- 1. Klicken Sie auf das Symbol *+*, um ein neues Element hinzuzufügen.
- 2. Schalten Sie die Symbolauswahl um, um ein anderes Symbol festzulegen.
- 3. Geben Sie einen Namen für den neuen Eintrag ein.
- 4. Wählen Sie den Elementtyp aus der Liste aus.
- 5. Klicken Sie auf die Option *Anpassen*, um das Element anzupassen.
- 6. Klicken Sie auf die Schaltfläche *Anpassung abschließen*.
- 7. Klicken Sie auf die Schaltfläche *Speichern*.

So bearbeiten Sie ein Element in der Seitenleiste des Organizers:

- 1. Wählen Sie ein Element aus der Seitenleiste aus.
- 2. Ändern Sie ggf. das Symbol und den Namen des Elements.
- 3. Klicken Sie auf die Option *Anpassen*, um das Element anzupassen.
- 4. Klicken Sie auf die Schaltfläche *Anpassung abschließen*.
- 5. Klicken Sie auf die Schaltfläche *Speichern*.

Die Anpassungsmöglichkeiten eines Elements hängen vom Elementtyp ab. In der Ansicht "Anpassung" ist es möglich, Spalten für die Artikelliste ein- und auszublenden, Sortierkriterien und Sortierreihenfolgen auszuwählen, Filter für die Objekte zu definieren und die Anzahl der auswählbaren Ergebnisse festzulegen. Diese Anzahl von Objekten wird bei der ersten Anzeige der Liste und bei jedem Scrollen der Liste nach unten geladen.

Jedes Element des Organizers kann nach oben und unten verschoben werden, um seine Position in der Seitenleiste zu ändern. Sie können geklont werden, um die Konfiguration zu erleichtern, und natürlich können sie auch gelöscht werden.

Mit der Schaltfläche *Auf Standard zurücksetzen* ist es möglich, den Organisator auf den Standardzustand zurückzusetzen.

# **3.5 Hilfe**

Dieser Menüpunkt ist ein Link zum Benutzerhandbuch des Agenten-Interface. Er verweist auf das [Docu](https://doc.otrs.com/doc/manual/user/8.0/en/content/index.html)[mentation Portal.](https://doc.otrs.com/doc/manual/user/8.0/en/content/index.html)

# **3.6 Chat-Verfügbarkeit**

Hier kann der Agent angeben, ob er/sie für den Chat verfügbar ist oder nicht

**Nicht verfügbar** Für keine Chats verfügbar.

**Intern** Nur für Agenten-zu-Agenten-Chats verfügbar.

**Intern & extern** Verfügbar für Chats zwischen Agenten und Agenten, zwischen Agenten und Kunden, zwischen Kunden und Agenten sowie für öffentliche Chats mit Agenten.

# **3.7 Anmeldung / Abmeldung**

Dieser Abschnitt dient zum Abmelden vom System. Klicken Sie zum Beenden einfach auf die Schaltfläche *Abmelden*.

# KAPITEL 4

# Persönliches Dashboard

Das persönliche Dashboard sammelt alle Informationen, die Agenten für ihre täglichen Aufgaben benötigen. Das persönliche Dashboard enthält mehrere Widgets, die die wichtigsten Objekte und Listen anzeigen.

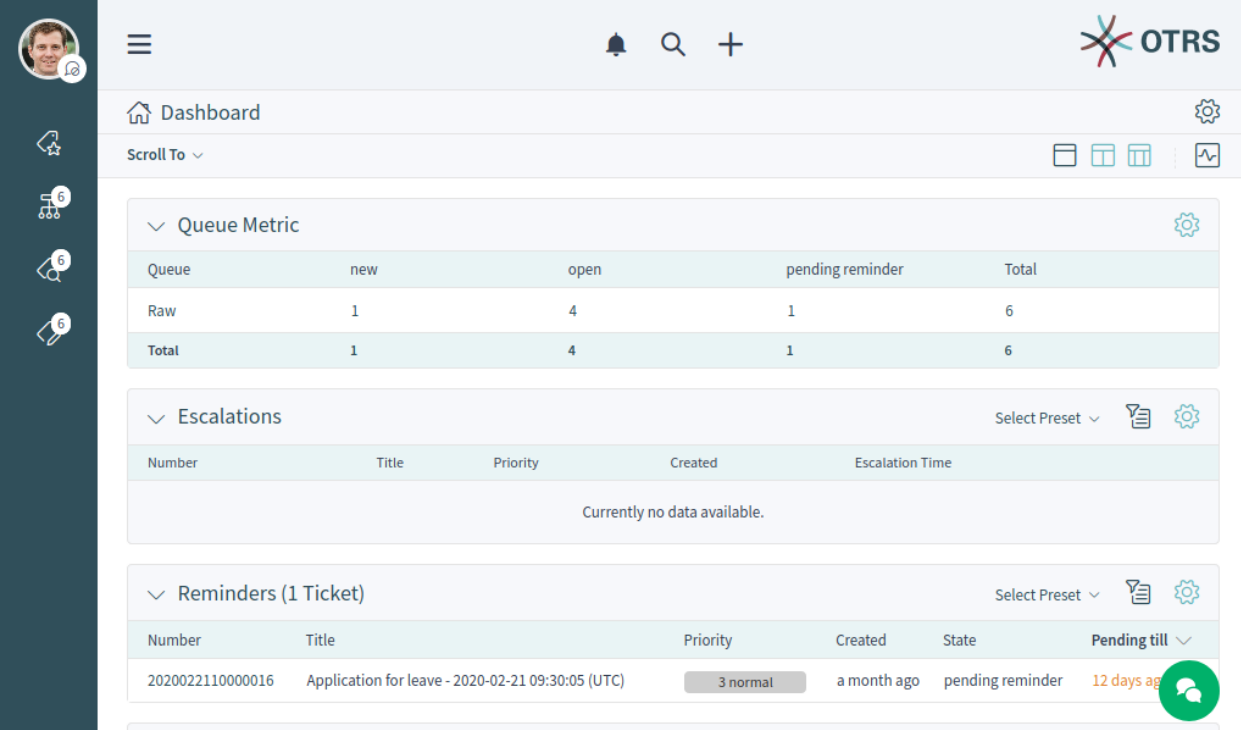

Abb. 1: Persönliches Dashboard

Das persönliche Dashboard ist von jedem Teil der Software aus zugänglich, indem Sie auf das Haussymbol in der Navigationsleiste oder auf das Logo in der oberen rechten Ecke klicken.

Der Begriff *persönlich* bedeutet, dass jeder Agent sein Dashboard anpassen kann. Es ist möglich, die Wid-

gets hinzuzufügen, zu entfernen, neu anzuordnen und zu konfigurieren. Sie können Filter auf jedes Widget anwenden und die Widgets nach ihren Bedürfnissen umbenennen.

#### **Siehe auch:**

Werfen Sie einen Blick auf das Kapitel *[Navigation und Benutzung](#page-18-0)* für weitere Informationen.

# KAPITEL 5

**Tickets** 

Agenten können mit Kundenbenutzern per E-Mail, Telefon oder SMS kommunizieren und mit anderen Agenten über Notizen kommunizieren. Zusätzlich ist es möglich, Prozesse zu starten, die sowohl Agenten als auch Kundennutzer betreffen können.

Die Kommunikation für all dies wird mit Hilfe von Tickets verwaltet. Das bedeutet, dass **OTRS** jede Art von Kommunikation in Tickets umwandelt und die zugehörigen Nachrichten als Artikel dem Ticket hinzufügt.

# **5.1 Ticket erstellen**

Verwenden Sie diese Ansicht, um ein neues Ticket zum System hinzuzufügen. Die Ansicht zum Erstellen von Tickets ist vom Hauptmenü und vom Aktionsmenü sowie von den Karten "Kunde" und "Kundenbenutzer" verfügbar.

Wenn Agenten die Kommunikation starten, können sie *E-Mail-Tickets*, *Telefon-Tickets*, *Prozess-Tickets* oder *SMS-Tickets* erstellen. Alle Kommunikationen führen zu einem Ticket, und die erste Nachricht wird dem Ticket als Artikel hinzugefügt.

- **E-Mail-Ticket** E-Mail-Ticket wird verwendet, um eine E-Mail an den Kundenbenutzer oder an andere Empfänger zu senden, wenn das Ticket erstellt wird.
- **Telefon-Ticket** Das Telefon-Ticket wird verwendet, um die während eines Telefongesprächs mit dem Kundennutzer gesammelten Informationen aufzuzeichnen. Wenn das Ticket erstellt wird, wird keine E-Mail an den Kundenbenutzer gesendet. Das Ticket wird so behandelt, als sei es ursprünglich vom Kundenbenutzer erstellt worden.
- **Prozess-Tickets** Durch das Erstellen eines Prozess-Tickets wird ein definierter Prozess gestartet. Die Agenten und die Kundenbenutzer müssen den Schritten folgen, die durch den Prozess bereitgestellt werden. Jede Nachricht, die während eines Prozesstickets erstellt wird, erzeugt neue Artikel in diesem Ticket.
- **SMS Ticket** SMS-Ticket wird verwendet, um ein Ticket zu erstellen und den ersten Artikel per SMS an den Kundenbenutzer zu senden. Das SMS-Ticket hat eine begrenzte Körpergröße, um den Text an die SMS-Längenbeschränkungen anzupassen.

Im folgenden Abschnitt wird erläutert, wie ein Agent eine neue Anfrage im Agenten-Interface für den Kundenbenutzer anlegen kann. Die Erstellung von E-Mail-Tickets, Telefon-Tickets und SMS-Tickets ist nahezu identisch, daher wird in den folgenden Abschnitten die Erstellung von Tickets in allgemeiner Form beschrieben.

### 5.1.1 Widget "Eigenschaften"

Das Widget *Eigenschaften* wird verwendet, um die Anfrage für den Kundenbenutzer zu erstellen. Dieses Widget besteht aus vier Abschnitten: *Kunde*, *Zuordnung*, *Service Level Management* und *Kommunikation*.

**Kunde** In diesem Abschnitt kann der Kundenbenutzer ausgewählt werden, für den das neue Ticket erstellt wird. Der Kundenbenutzer kann ausgewählt werden, indem der Name in das Feld eingegeben wird oder indem das Kundenadressbuch neben dem Feld verwendet wird. Mit Hilfe des Platzhalterzeichens \* kann nach dem Kundenbenutzer gesucht werden.

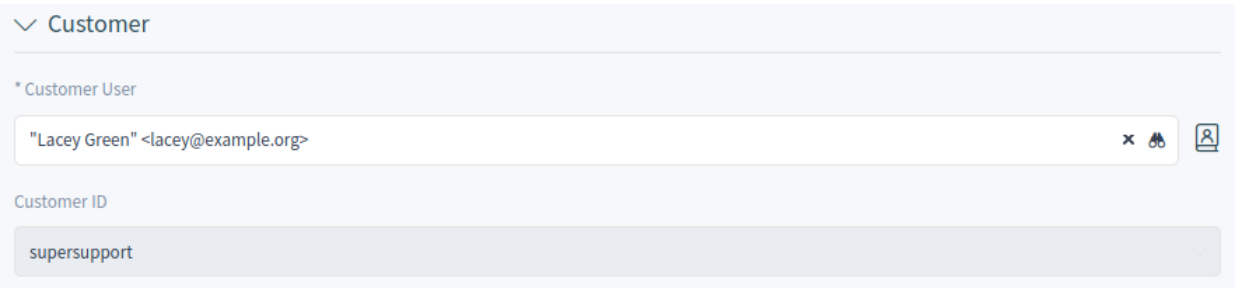

#### Abb. 1: Kundenbenutzer auswählen

**Kundenbenutzer \*** Die Person, für die das Ticket erstellt wurde.

**Kunden-ID** Das Feld erweitert sich automatisch, wenn ein Kundenbenutzer gewählt wird.

**Zuordnung** In diesem Abschnitt werden die Queue, der das Ticket zugeordnet werden soll, sowie der Besitzer und der Verantwortliche des Tickets ausgewählt. Die Auswahl der Queue ist obligatorisch.

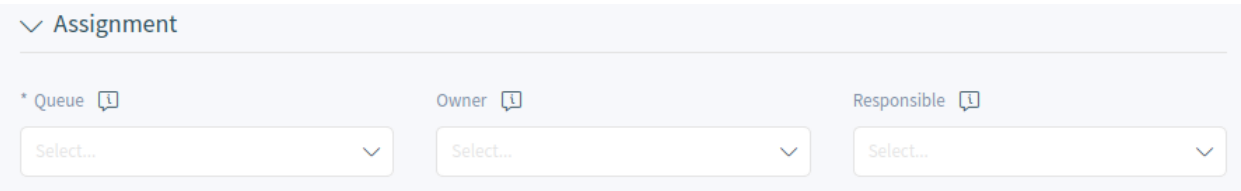

Abb. 2: Queue und Besitzer auswählen

**Queue \*** Die Queue, in der das neue Ticket platziert wird.

**Besitzer** Der Besitzer ist ein Agent, der aktuell an dem neuen Ticket arbeitet.

**Verantwortlicher** Der verantwortliche Agent ist für das Ticket verantwortlich. Dieser Agent hat dieselben Berechtigungen wie der Besitzer.

**Bemerkung:** Die verantwortliche Funktion ist standardmäßig nicht aktiviert. Sie muss zuerst von einem Administrator aktiviert werden, um sie nutzen zu können.

**Service-Level-Management** In diesem Abschnitt können die Priorität und der nächste Ticket-Status ausgewählt werden.

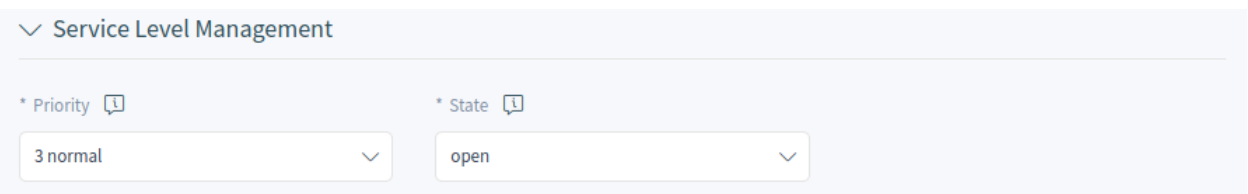

Abb. 3: Priorität und Status auswählen

- **Priorität \*** Neue Tickets haben standardmäßig eine *3 normale* Priorität. Wählen Sie eine andere Priorität, wenn Sie diese ändern möchten.
- **Status \*** Neue Tickets befinden sich standardmäßig in einem *offenen* Status. Wählen Sie einen anderen Status, wenn Sie diesen ändern möchten.
- **Kommunikation** In diesem Abschnitt kann eine Nachricht eingegeben werden, ähnlich wie Sie sie in einem E-Mail-Client finden würden. Dieser Abschnitt unterscheidet sich für Telefon- und E-Mail-Tickets.

In der Widget-Konfiguration dieses Widgets kann eingestellt werden, ob die nächste Ansicht nach der Erstellung eines Tickets wieder die Erstellungsansicht oder die Detailansicht des erstellten Tickets ist.

- **Von \*** Dieses Feld ist nur für Telefon-Tickets verfügbar und muss ausgefüllt werden. Dies liegt daran, dass ein Telefon-Ticket so behandelt wird, als ob es vom Kundenbenutzer erstellt wurde.
- **An \*** Bei einem E-Mail-Ticket ist dies die Person, für die das Ticket erstellt wurde. Diese wird im *Bis*-Feld der generierten E-Mail verwendet.

**Bemerkung:** Die Verwendung von Wildcards (\*) ist ebenfalls möglich. Geben Sie zwei Sternchen (\*\*) ein, um alle Kundenbenutzer aufzulisten.

Bei Telefon-Tickets ist das *Bis*-Feld schreibgeschützt und wird automatisch mit der im vorigen Abschnitt ausgewählten Queue ausgefüllt.

- **Cc** Wählen Sie ggf. andere Kundenbenutzer als weitere Empfänger (Cc) für die E-Mail aus. Dieses Feld wird nur für E-Mail-Tickets angezeigt.
- **Bcc** Wählen Sie bei Bedarf andere Kundenbenutzer als Blindkopie in der E-Mail aus. Dieses Feld wird nur für E-Mail-Tickets angezeigt.
- **Textvorlage** Es ist möglich, eine Textvorlage für das neue Ticket auszuwählen. Der Inhalt der Vorlage überschreibt vorhandene Texte.
- **Betreff \*** Der Betreff des Tickets ist wie der Betreff einer E-Mail.
- **Text \*** Der Inhaltstext ist der erste Artikel des Tickets.
- **Signatur** Dieses Feld wird nur auf E-Mail-Tickets angewendet und hängt einen vorkonfigurierten Signaturtext an den Text an.
- **Anhänge** Es ist möglich, Anhänge an das Ticket anzufügen. Klicken Sie auf das Feld, um einen Anhang hinzuzufügen oder legen Sie Dateien hier ab.
- **Zeiteinheiten** Geben Sie eine beliebige Zeitmenge ein, die in der Zeitabrechnung verwendet werden soll.

#### **5.1.2 Widget "Kundeninformationen"**

Dieses Widget zeigt detaillierte Informationen über den ausgewählten Kundenbenutzer und den Kunden an.

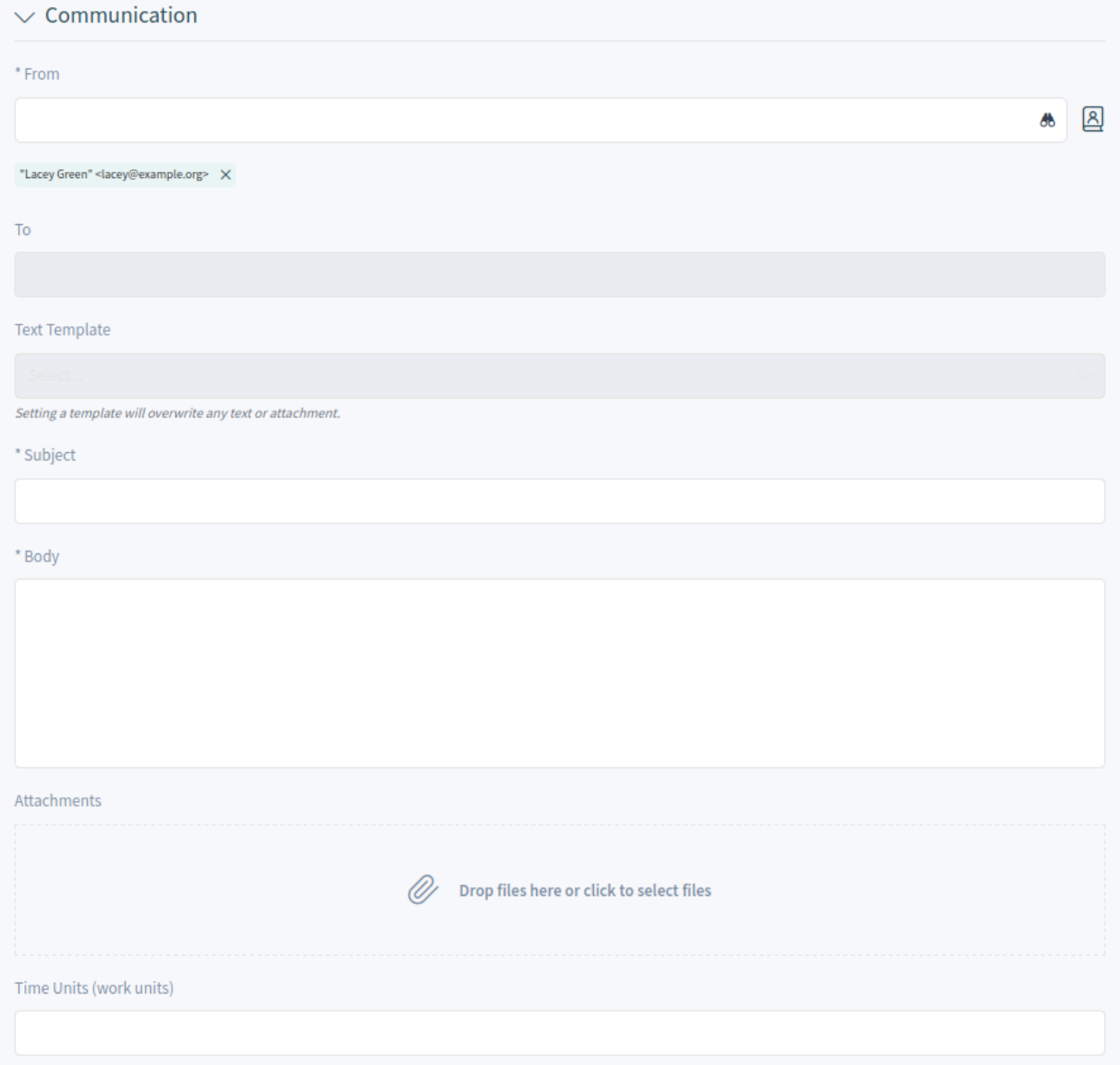

#### Abb. 4: Nachricht schreiben

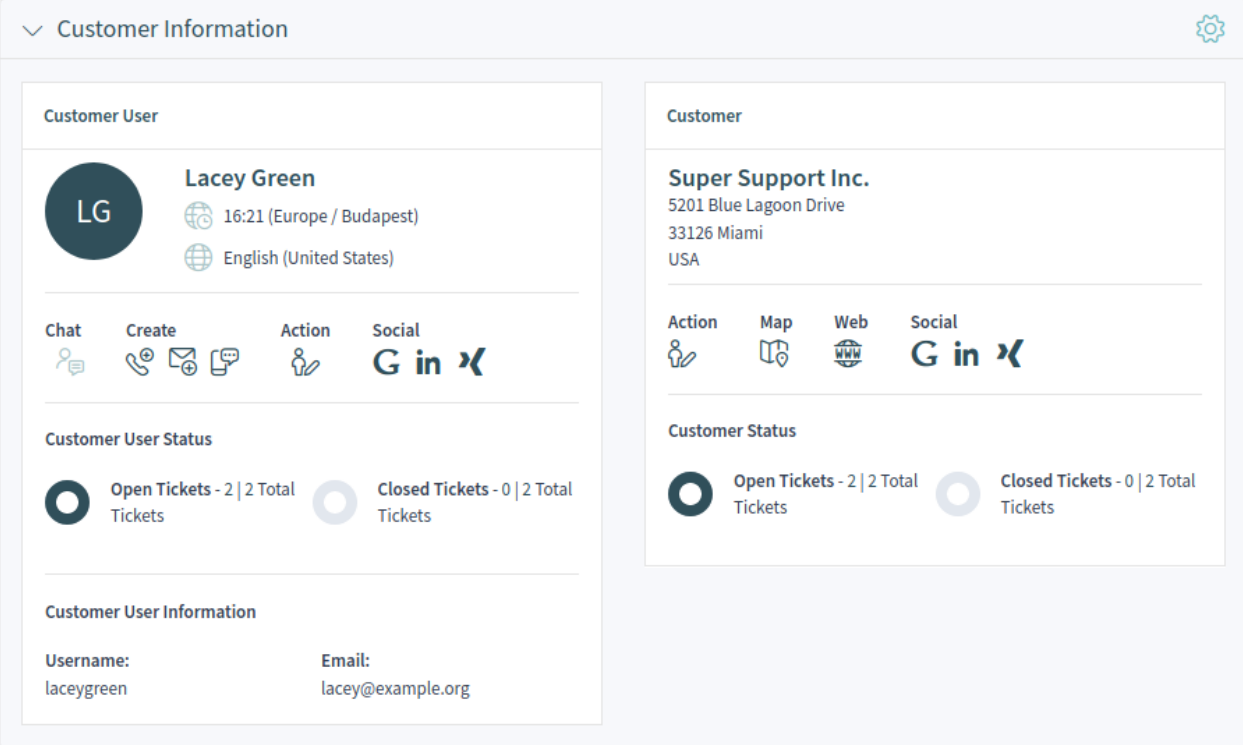

Abb. 5: Widget "Kundeninformationen"

### **5.1.3 Widget** "**Kundenbenutzer-Historie**"

Dieses Widget zeigt die Tickets für den oben ausgewählten Kundenbenutzer an.

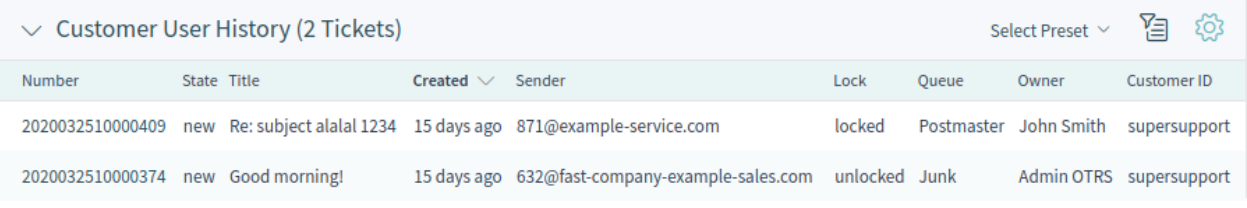

Abb. 6: Widget "Kundenbenutzer-Historie"

### **5.1.4 Widget** "**Kundenhistorie**"

Dieses Widget zeigt die Tickets für den oben ausgewählten Kunden an.

### **5.2 Ticket-Liste**

Die Ticketliste zeigt Tickets basierend auf der Konfiguration der Liste an. Die sichtbaren Spalten und die Filterkonfiguration können über den Menüpunkt *Organizer anpassen* im Menü *[Personalisierung](#page-32-0)* geändert werden.

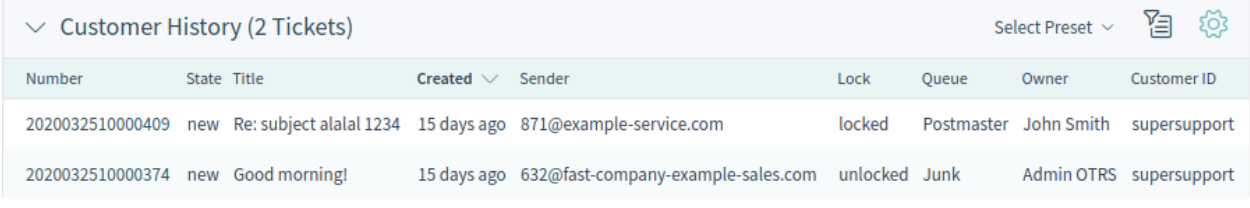

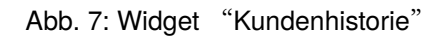

|                | $\equiv$                                                    |                                                           |             |                | <b>RS</b>                              |
|----------------|-------------------------------------------------------------|-----------------------------------------------------------|-------------|----------------|----------------------------------------|
|                | In My Queues (43 Tickets)<br>佡                              |                                                           |             |                | කි                                     |
| ැඉ             | Lò<br>Ø<br>4 tickets selected<br>$\circledcirc$             |                                                           |             |                | 渇<br>ᢂ<br>Select Preset ~              |
| K.             | ◎<br>Number                                                 | <b>Title</b>                                              | Priority    | Changed $\vee$ | Sender                                 |
| $\mathbb{R}^3$ |                                                             | 2020032510000409 Re: subject alalal 1234                  | 5 very high |                | 10 minutes ago 871@example-service.com |
|                | Ø<br>2015071510123456 Welcome to OTRS!                      |                                                           | 3 normal    |                | 23 minutes ago OTRS Feedback           |
| E              | 2020032510000374 Good morning!                              |                                                           | 3 normal    | 6 days ago     | 632@fast-company-example-sales.cor     |
| C)             |                                                             | 2020032510000383 What is the real questions?              | 3 normal    | 16 days ago    | 787@fast-company-example-sales.co      |
|                | $\overline{\phantom{a}}$<br>2020032510000427 Why am I here? |                                                           | 1 very low  | 16 days ago    | 255@slow-company-example-service       |
| ြစ             | ☑<br>2020032510000347 Why am I here?                        |                                                           | 2 low       | 16 days ago    | 92@slow-company-example-sales.cc       |
| 仾              |                                                             | 2020032510000365 What a wonderful day!                    | 4 high      | 16 days ago    | 471@example-service.net                |
|                | $\Box$                                                      | 2020032510000338 some subject alalal                      | 5 very high | 22 days ago    | 929@example-sales.com                  |
|                | 2020032510000356 Why am I here?                             |                                                           | 3 normal    | 22 days ago    | 614@slow-company-example-sales.c       |
|                |                                                             | 2020032510000392 Re: RE: AW: subject with very long lines | 1 very low  | 22 days ago    | 308@company-service.com                |
|                |                                                             | 2020032510000418 No problem, everything is ok!            | 2 low       | 22 days ago    | R,<br>400@slow-company-example         |

Abb. 8: Ticket-Liste

Wenn sich in einem Ticket Artikel befinden, die der Agent noch nicht gelesen hat, wird das Ticket in der Ticketliste mit fettgedrucktem Text angezeigt und als ungelesen markiert. Wenn ein Agent ein Ticket auswählt und alle seine Artikel liest, wird das Ticket als gelesen markiert und mit normalem Text in der Ticketliste angezeigt.

Ein Klick auf ein Ticket in der Liste öffnet die Detailansicht des Tickets.

#### **Siehe auch:**

Die allgemeine Verwendung einer Liste wird im Abschnitt *Business Objekt-Liste* des Kapitels *[Navigation und](#page-18-0) [Benutzung](#page-18-0)* erklärt.

### **5.2.1 Aktionen der Ticket-Liste**

Die Ticket-Liste unterstützt einige Aktionen, die mit vielen Tickets gleichzeitig ausgeführt werden können. Um die Sammelaktionen zu aktivieren, muss der Agent mindestens ein Ticket in der Liste auswählen und auf das Stiftsymbol klicken.

Das Augensymbol ermöglicht es den Agenten, Tickets zu beobachten oder zu löschen. Mit dieser Funktion kann ein Agent Informationen über die Änderungen des Tickets abonnieren oder abbestellen. Ein Agent, der ein Ticket beobachtet, wird wie der Besitzer oder der Verantwortliche des Tickets benachrichtigt.

**Bemerkung:** Die Ticket-Überwachungsfunktion ist standardmäßig nicht aktiviert. Sie muss zuerst von einem Administrator aktiviert werden, um sie nutzen zu können.

Wenn die ausgewählten Tickets nicht für den Agenten gesperrt sind, werden sie während der Durchführung der Sammelaktion automatisch gesperrt. Dies muss durch Klicken auf die Schaltfläche *Sperren und Weiter* bestätigt werden.

By clicking Lock and Continue, 4 tickets will be locked to you.

Cancel

**Lock and Continue** 

Abb. 9: Sperren und fortfahren

**Bemerkung:** Wenn der Agent nicht berechtigt ist, die ausgewählten Tickets zu sperren, wird der Agent in einer Benachrichtigung über die Tickets informiert, die nicht gesperrt werden können. Es ist möglich, mit der Sammelaktion fortzufahren, aber die aufgelisteten Tickets sind davon nicht betroffen.

Die folgenden Aktionen sind verfügbar:

**Eigenschaften ändern** Diese Aktion ermöglicht es den Agenten, die Eigenschaften der ausgewählten Tickets zu ändern.

Die folgenden Eigenschaften können geändert werden:

- Status
- Queue
- Besitzer

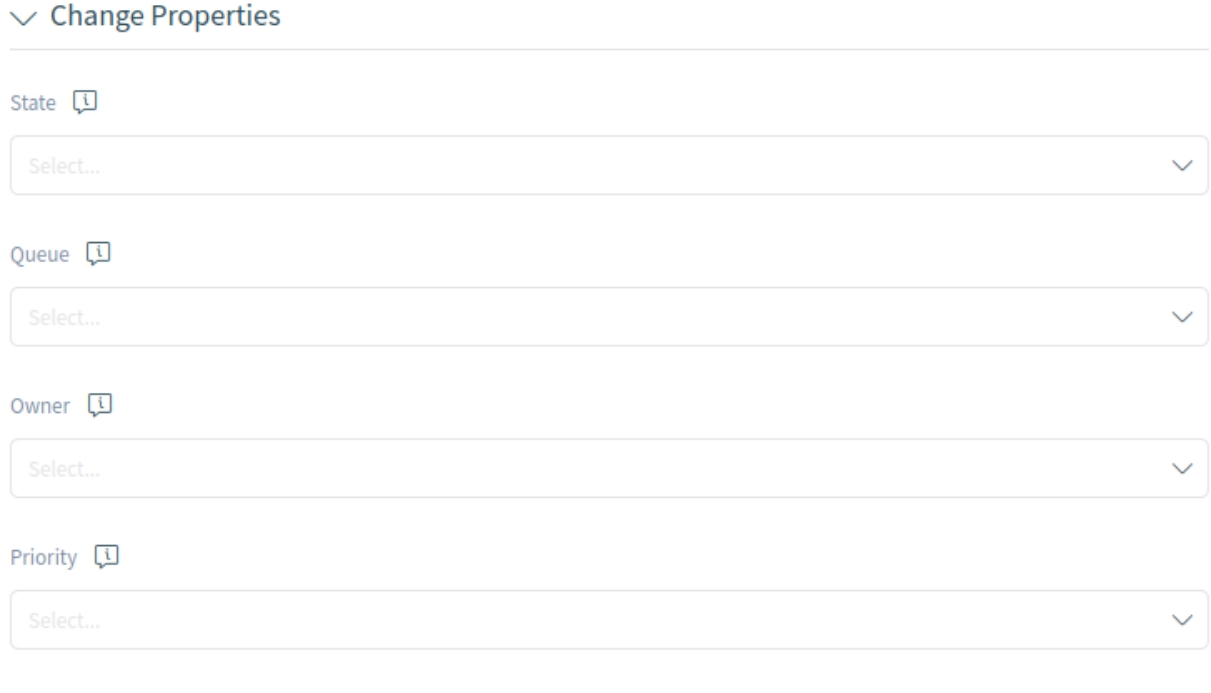

#### Abb. 10: Eigenschaften ändern

• Priorität

**Tickets verknüpfen** Diese Aktion ermöglicht es, die ausgewählten Tickets miteinander oder mit einem Eltern-Ticket zu verknüpfen. Die verknüpften Tickets werden im Widget *Verknüpfte Tickets* in der Ticket-Detailansicht angezeigt.

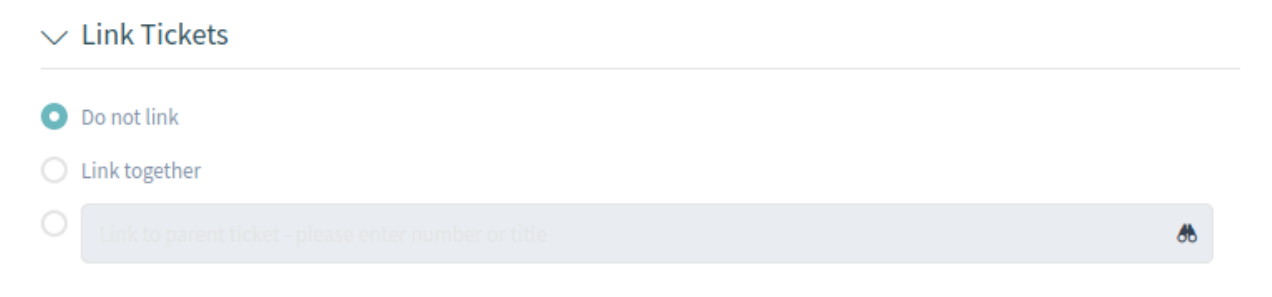

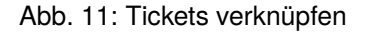

**Nicht verknüpfen** Wählen Sie diese Option, wenn die ausgewählten Tickets nicht verknüpft werden sollen. Diese Option ist standardmäßig ausgewählt.

**Miteinander verknüpfen** Wählen Sie diese Option, um die ausgewählten Tickets miteinander zu verknüpfen.

**Suchfeld** Das Suchfeld ermöglicht es dem Agenten, nach einem anderen Ticket zu suchen. Die Verwendung eines Platzhalters \* wird unterstützt. Die ausgewählten Tickets aus der Ticket-Liste werden mit dem Originalticket verknüpft.

**Tickets zusammenführen** Diese Aktion ermöglicht es den Agenten, die ausgewählten Tickets mit dem ältesten oder einem beliebigen anderen Ticket zusammenzuführen.

Warnung: Die Aktion "Zusammenführen" kann nicht rückgängig gemacht werden.

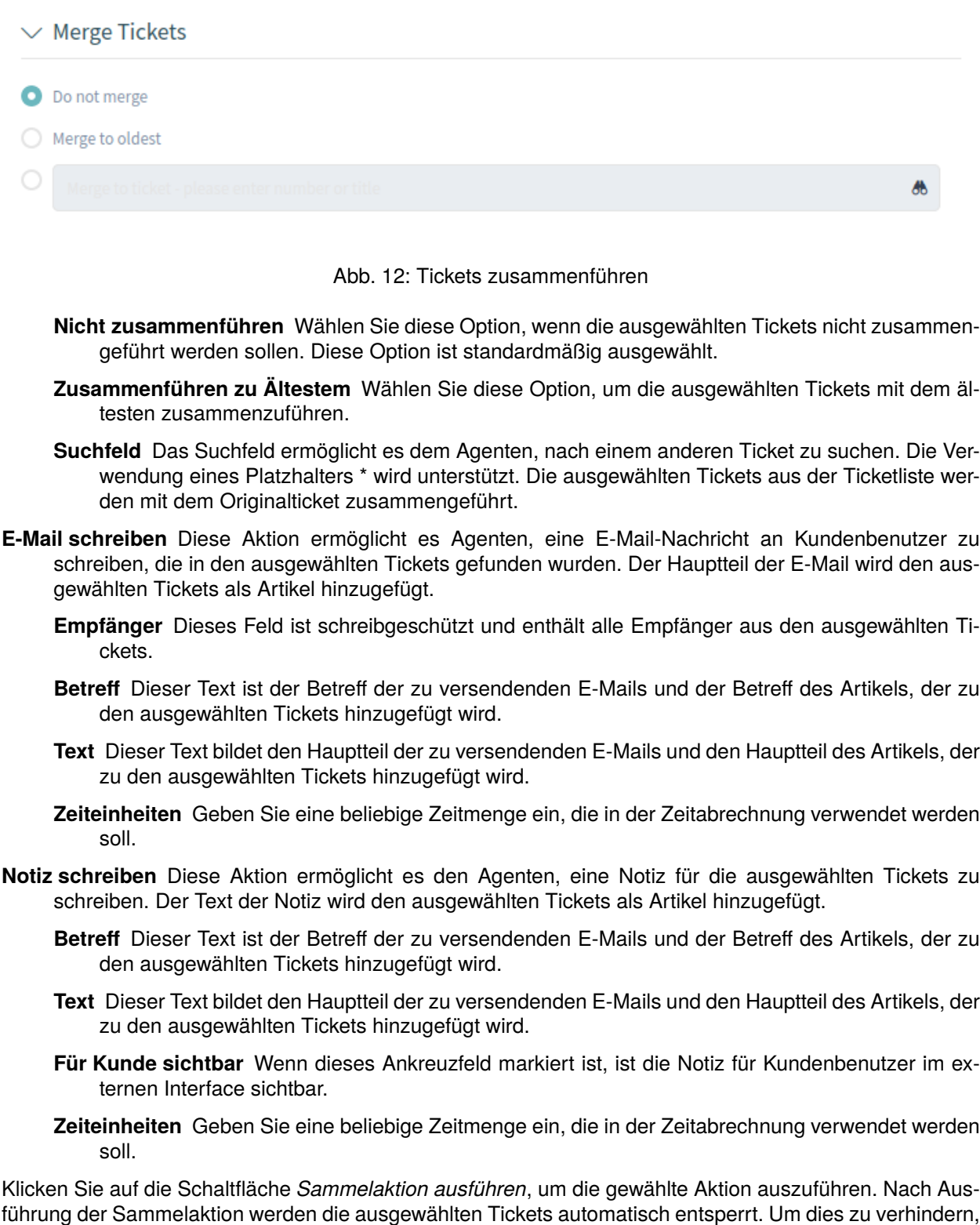

deaktivieren Sie das Kontrollkästchen *Entsperren nach Ausführung der Sammelaktion*. In diesem Fall blei-

ben die betroffenen Tickets gesperrt.

#### $\vee$  Write Email

Recipients

255@slow-company-example-service.com, 92@slow-company-example-sales.com, lacey@example.org

Subject [1]

Body 口

Time Units (Work Units)

Abb. 13: E-Mail schreiben

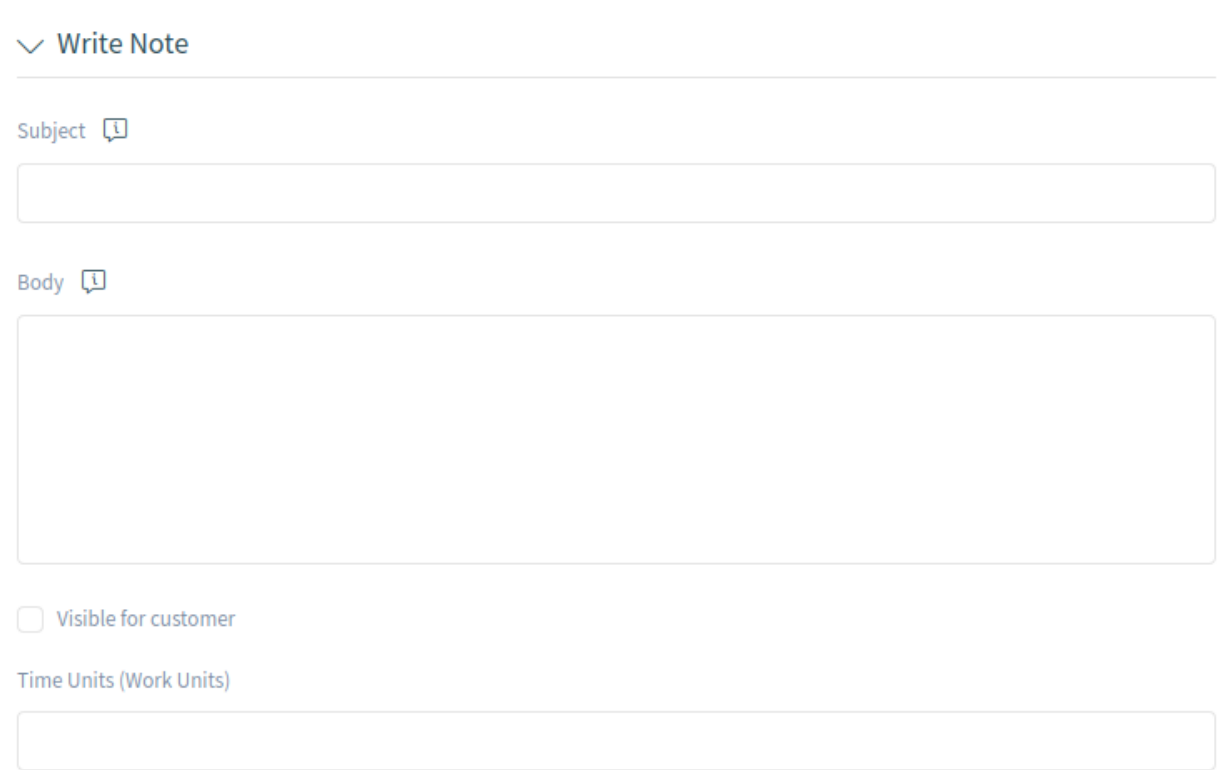

Abb. 14: Notiz schreiben

# **5.3 Ticket-Detailansicht**

Verwenden Sie diese Ansicht, um die Details eines Tickets zu sehen. Die Ticket-Detailansicht ist verfügbar, wenn Sie ein Ticket aus einer Ticketliste auswählen.

### **5.3.1 Widgets der Ticket-Detailansicht**

Wie andere Business Objekt-Detailansichten ist auch die Ticket-Detailansicht in hohem Maße anpassbar. Einige der folgenden Widgets werden mit der Standardinstallation angezeigt, andere müssen jedoch in der Ansicht Konfiguration hinzugefügt werden.

**Widget** "**Entwürfe**" Dieses Widget zeigt die neuen Artikel an, die für die spätere Arbeit gespeichert wurden. Dieses Widget wird nur angezeigt, wenn mindestens ein Entwurf gespeichert wurde.

Durch Klicken auf ein Element in der Liste wird der Entwurf geöffnet, um ihn weiter zu bearbeiten.

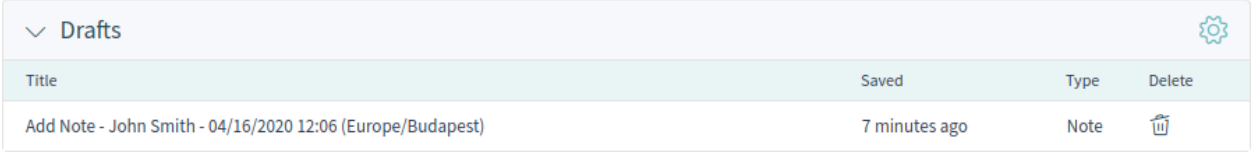

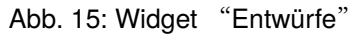

**Widget** "**Kommunikation Kompakt**" Dieses Widget zeigt alle Artikel des Tickets in einer Tabellenansicht an. In der Kopfzeile gibt es eine Schaltfläche *Alle aufklappen* oder *Alle zuklappen*, um den Inhalt des Widgets auf- oder zuzuklappen.

|    | $\vee$ Communication Compact |                      |                                 | Expand All $\Diamond$ Select Preset $\lor$ | 洎 | ද්රා |
|----|------------------------------|----------------------|---------------------------------|--------------------------------------------|---|------|
| ↽  | Channel                      | Sender               | Subject                         | Created $\vee$                             |   | Ø    |
|    | ∗                            | John Smith           | Important files for the request | 8 minutes ago                              |   |      |
| ÷Г | ⊠                            | <b>OTRS Feedback</b> | Welcome to OTRS!                | 22 days ago                                |   |      |

Abb. 16: Widget "Kommunikation Kompakt"

Die Spalte mit den Pfeilen informiert über die Richtung des Artikels. Artikel können sowohl eingehende oder ausgehende Nachrichten als auch interne Nachrichten sein.

Artikel in der Kommunikation eines Tickets können aus verschiedenen Kanälen stammen. Die Spalte *Kanal* informiert über den Kanal des jeweiligen Artikels.

Die Spalte mit dem Informationssymbol zeigt zusätzliche Artikelinformationen an, z.B. wenn der Artikel als wichtig gekennzeichnet ist.

Die letzte Spalte gibt an, ob der Artikel Anhänge hat oder nicht.

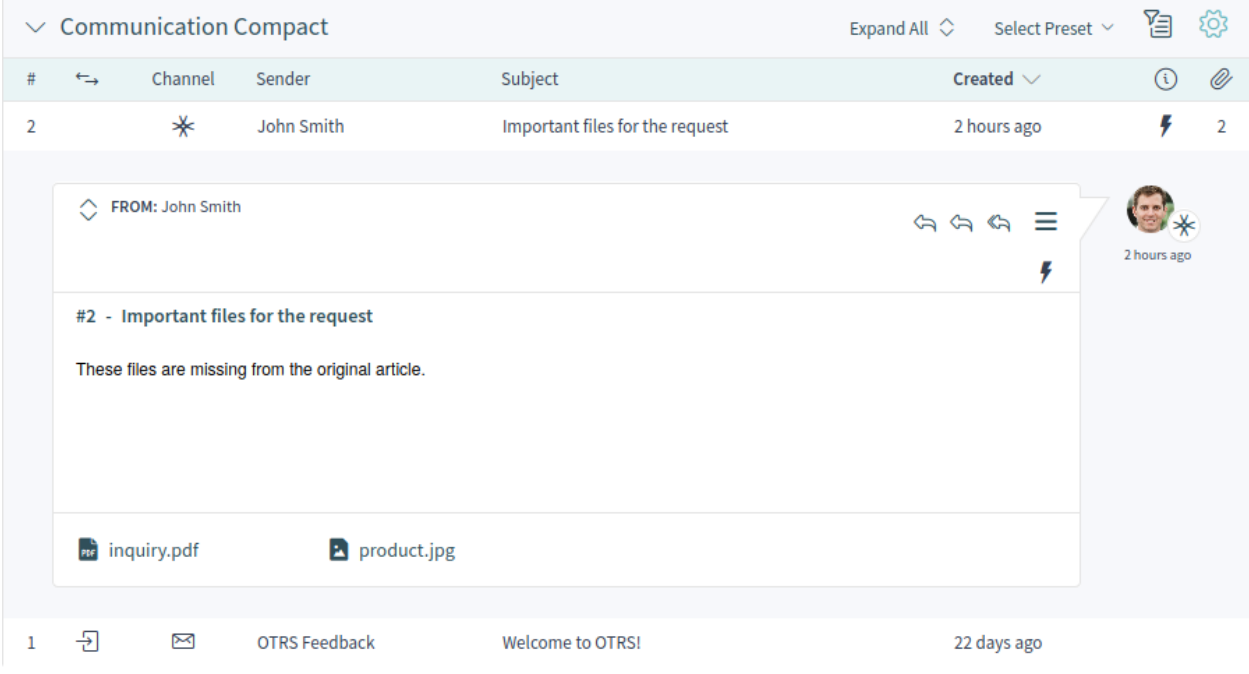

Abb. 17: Widget "Kommunkation Kompakt" ausgeklappt

Wenn Sie auf einen Artikel klicken, wird die Artikel-Detailansicht von *[Artikel](#page-60-0)* angezeigt. Ungelesene Artikel werden mit fettgedrucktem Text angezeigt. Ein Klick auf die Schaltfläche *Alle ausklappen* am oberen Rand des Widgets klappt alle Artikel auf und markiert alle Artikel als gelesen.

**Widget** "**Kommunikationsfluss**" Dieses Widget zeigt die Artikel eines Tickets in einem anderen Format als im Widget *Kommunikation kompakt*. Die Artikel werden als symbolische Sprechblasen neben den Avatar-Bildern der Autoren mit dem Titel und den ersten paar Zeilen des Artikels angezeigt.

Die Artikelrichtung wird durch die Avatare jeder Seite dargestellt. Die Avatare auf der linken Seite repräsentieren die eingehenden Artikel, die Avatare auf der rechten Seite die ausgehenden Artikel.

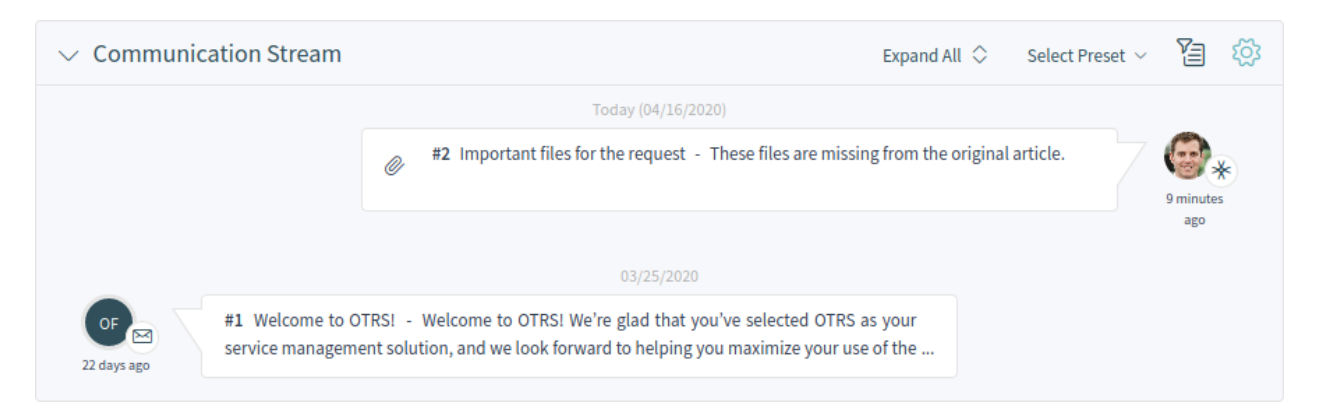

Abb. 18: Widget "Kommunikationsfluss"

Die Symbole in der Nähe der Avatare stellen den Kanal dar, über den der Artikel gesendet wurde.

Wenn Sie auf einen Artikel klicken, wird die Artikel-Detailansicht von *[Artikel](#page-60-0)* angezeigt. Ungelesene Artikel werden mit fettgedrucktem Text angezeigt. Ein Klick auf die Schaltfläche *Alle ausklappen* am oberen Rand des Widgets klappt alle Artikel auf und markiert alle Artikel als gelesen.

Widget "Eigenschaften" Dieses Widget zeigt die Eigenschaften des Tickets an. Die Eigenschaften werden als kleine Karten innerhalb des Widgets dargestellt.

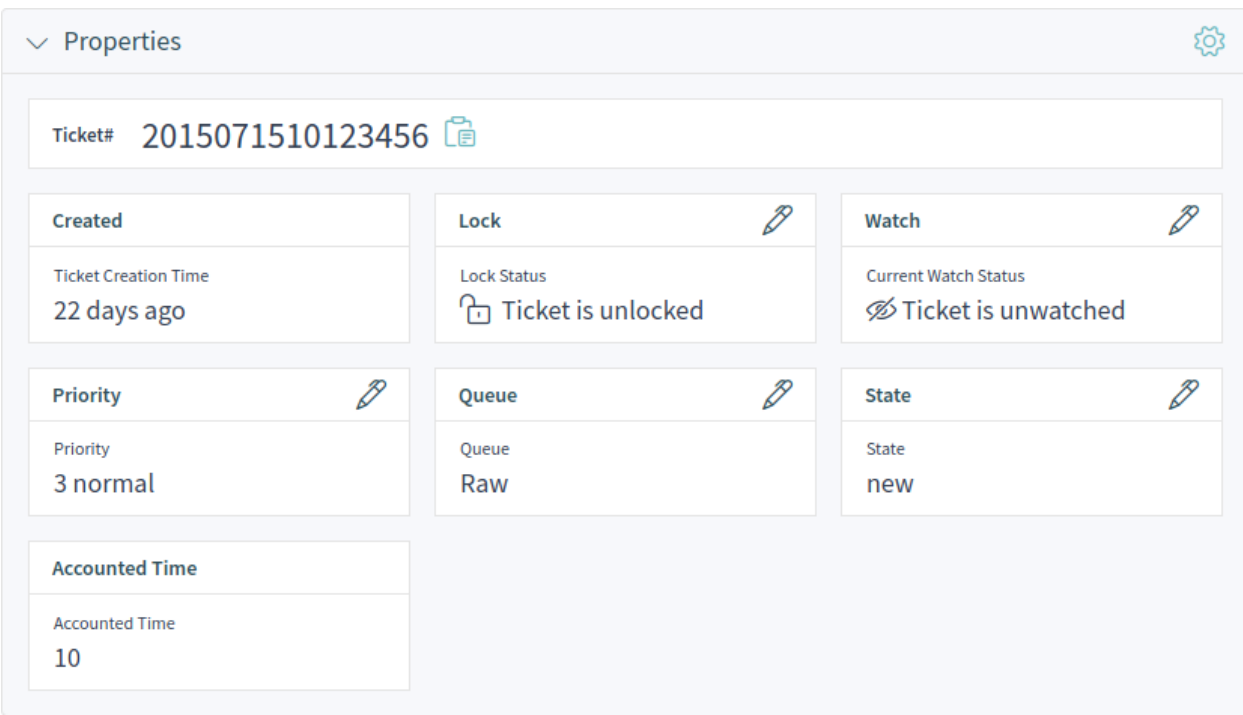

Abb. 19: Widget "Eigenschaften"

Die meisten Karten haben ein Stift-Symbol in der rechten Ecke. Durch Klicken auf dieses Symbol kann der Benutzer die Eigenschaft direkt bearbeiten.

**Widget** "**Personen**" Dieses Widget kann verwendet werden, um Benutzerkarten der Personen anzuzeigen, die das Ticket erstellt haben oder die als Besitzer oder Verantwortliche für das Ticket festgelegt sind.

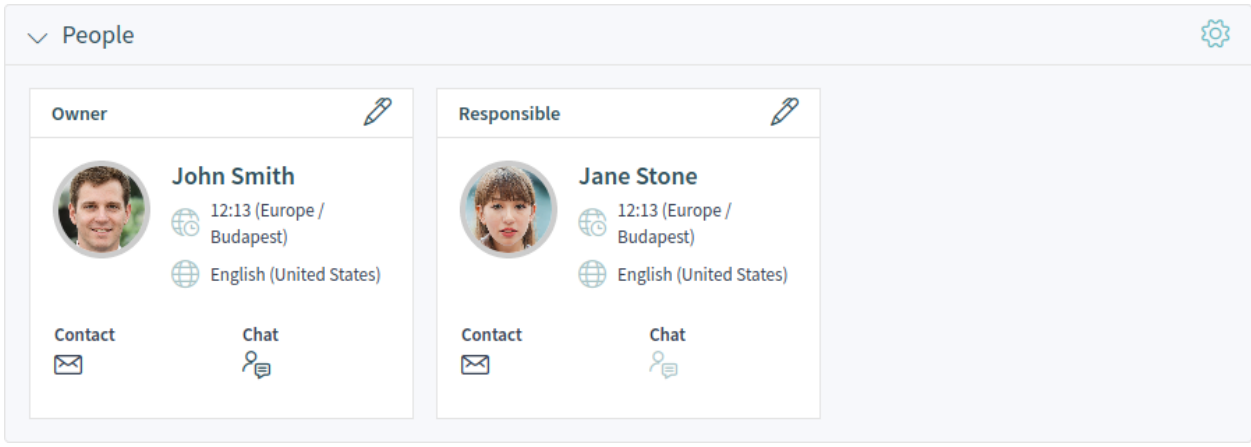

Abb. 20: Widget "Personen"

Widget "Kundeninformationen" Dieses Widget zeigt Informationen über den Kunden und den Kundenbenutzer des Tickets an.

Die Karten zeigen die Anzahl der offenen und geschlossenen Tickets. Im Abschnitt *Aktion* ist es möglich, den Kunden oder den Kundenbenutzer zu bearbeiten. Der Abschnitt *Sozial* enthält Links zu einigen Social-Media-Seiten oder Suchmaschinen, die sich auf den Kundenbenutzer oder den Kunden beziehen. Mit den Symbolen im Abschnitt *Erstellen* ist es möglich, jede Art von Ticket zu erstellen. Wenn der Kundenbenutzer online ist, kann der Agent einen Chat mit dem Kundenbenutzer starten.

Für unbekannte Kunden wird in diesem Widget nur eine Schaltfläche *Alle Tickets anzeigen* angezeigt.

- **Widget** "**Verknüpfte Tickets**" Dieses Widget zeigt die verknüpften Tickets an, aber das Widget wird nur angezeigt, wenn mindestens ein Ticket mit diesem Business-Objekt verknüpft ist. Neue Verknüpfungen können mit der Aktion *Objekte verknüpfen* hinzugefügt werden. Bestehende Links können dort auch verwaltet werden.
- Widget "Verknüpfte Wissensdatenbank-Artikel" Dieses Widget zeigt verknüpfte Wissensdatenbank-Artikel an. Das Widget wird nur angezeigt, wenn mindestens ein Wissensdatenbank-Artikel mit diesem Business-Objekt verknüpft ist. Neue Verknüpfungen können mit der Aktion *Objekte verknüpfen* hinzugefügt werden. Bestehende Verknüpfungen können dort auch verwaltet werden.
- **Widget** "**Verknüpfte Termine**" Dieses Widget zeigt die verknüpften Termine an, aber das Widget wird nur angezeigt, wenn mindestens ein Termin mit diesem Business-Objekt verknüpft ist. Neue Verknüpfungen können mit der Aktion *Objekte verknüpfen* hinzugefügt werden. Bestehende Verknüpfungen können dort auch verwaltet werden.
- Widget "Anhänge" Dieses Widget kann verwendet werden, um Anhänge zu den Artikeln anzuzeigen. Die Anhänge können heruntergeladen werden und für die Bilder wird eine Vorschaufunktion unterstützt.

### **5.3.2 Aktionen der Ticket-Detailansicht**

Die folgenden Aktionen sind in der Ticket-Detailansicht verfügbar.

**Kommunikation** Diese Spalte fasst die folgenden Aktionen zusammen:

- **Notiz hinzufügen** Diese Aktion ermöglicht es Agenten, eine Notiz für ein Ticket zu erstellen und die Notiz als Artikel zum Ticket hinzuzufügen. Notizen sind standardmäßig nur für Agenten sichtbar.
- **Ausgehenden Telefonanruf hinzufügen** Diese Aktion ermöglicht es Agenten, dem Ticket eine Notiz über einen ausgehenden Telefonanruf hinzuzufügen.

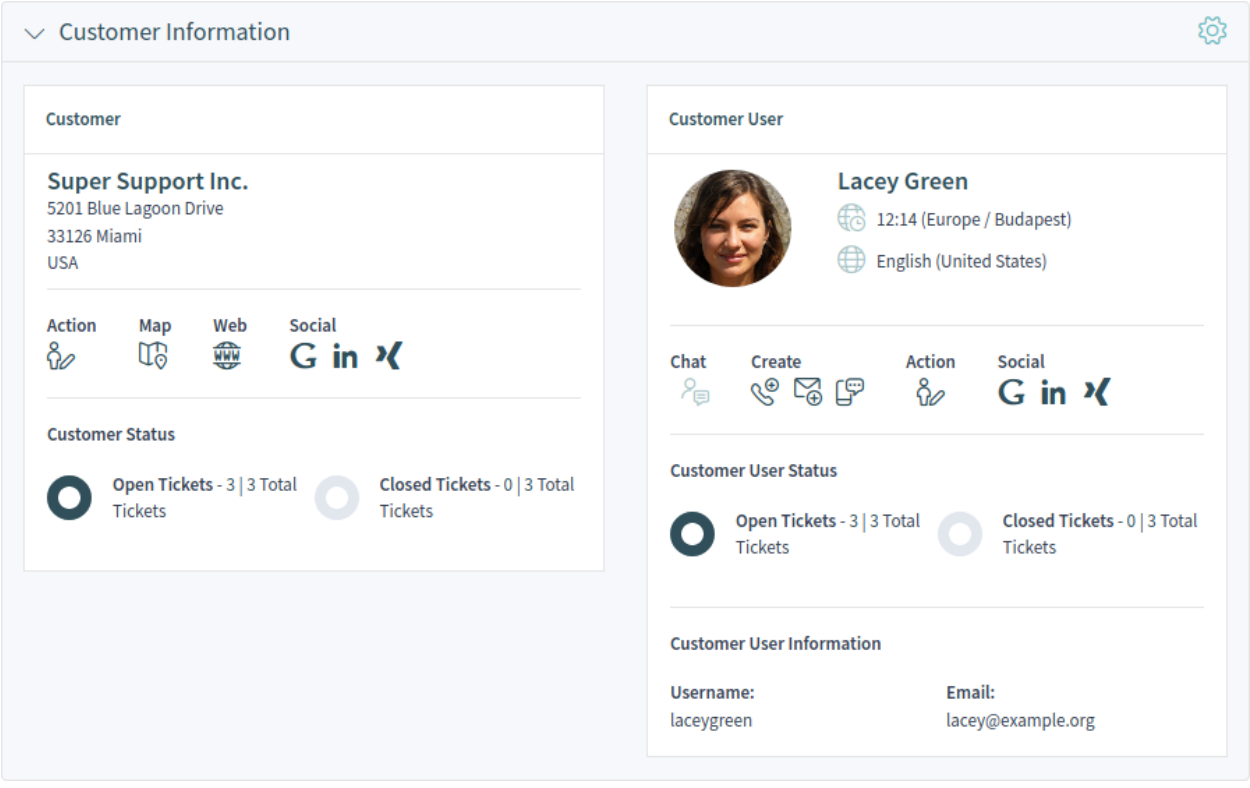

Abb. 21: Widget "Kundeninformationen"

| $\vee$ Linked Tickets (1 Ticket) |                  |                |            |                |       | $\times$ + Open $\times$ $\times$ | 得 懲              |               |
|----------------------------------|------------------|----------------|------------|----------------|-------|-----------------------------------|------------------|---------------|
|                                  | Number           | Title          | Priority   | Created $\vee$ | State | <b>Oueue</b>                      | <b>Linked As</b> | <b>Unlink</b> |
|                                  | 2020032510000427 | Why am I here? | 1 very low | 12 days ago    | new   | Postmaster                        | <b>Normal</b>    |               |

Abb. 22: Widget "Verknüpfte Tickets"

|       | $\vee$ Linked Knowledge Base Articles (1 Article) |                  |                | $\times$ + Select Preset $\times$ 2 $\otimes$ |               |
|-------|---------------------------------------------------|------------------|----------------|-----------------------------------------------|---------------|
| FAO#  | Title                                             | State            | Created $\vee$ | Linked As                                     | <b>Unlink</b> |
| 10002 | How to install feature addons                     | internal (agent) | 2 minutes ago  | Normal                                        |               |

Abb. 23: Widget "Verknüpfte Wissensdatenbank-Artikel"

| $\vee$ Linked Appointments (1 Appointment) |                 |                   |                  |                | $\leftarrow$ Select Preset $\sim$ | 相 约    |
|--------------------------------------------|-----------------|-------------------|------------------|----------------|-----------------------------------|--------|
| Title                                      | Location        | <b>Start Time</b> | End Time         | Created $\vee$ | Linked As                         | Unlink |
| Regular meeting                            | <b>Budapest</b> | 04/23/2020 10:00  | 04/23/2020 12:00 | a minute ago   | Normal                            |        |

Abb. 24: Widget "Verknüpfte Termine"

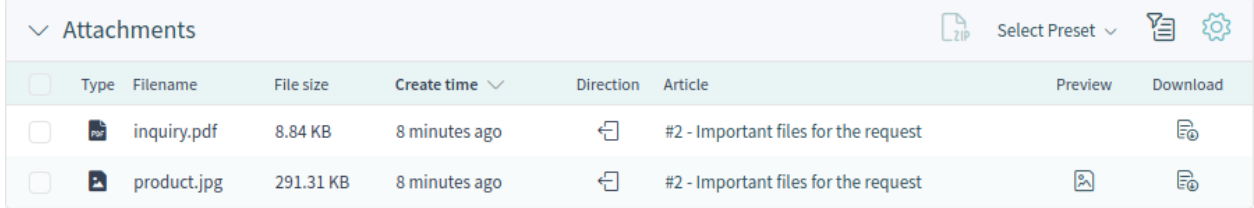

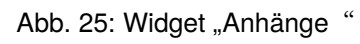

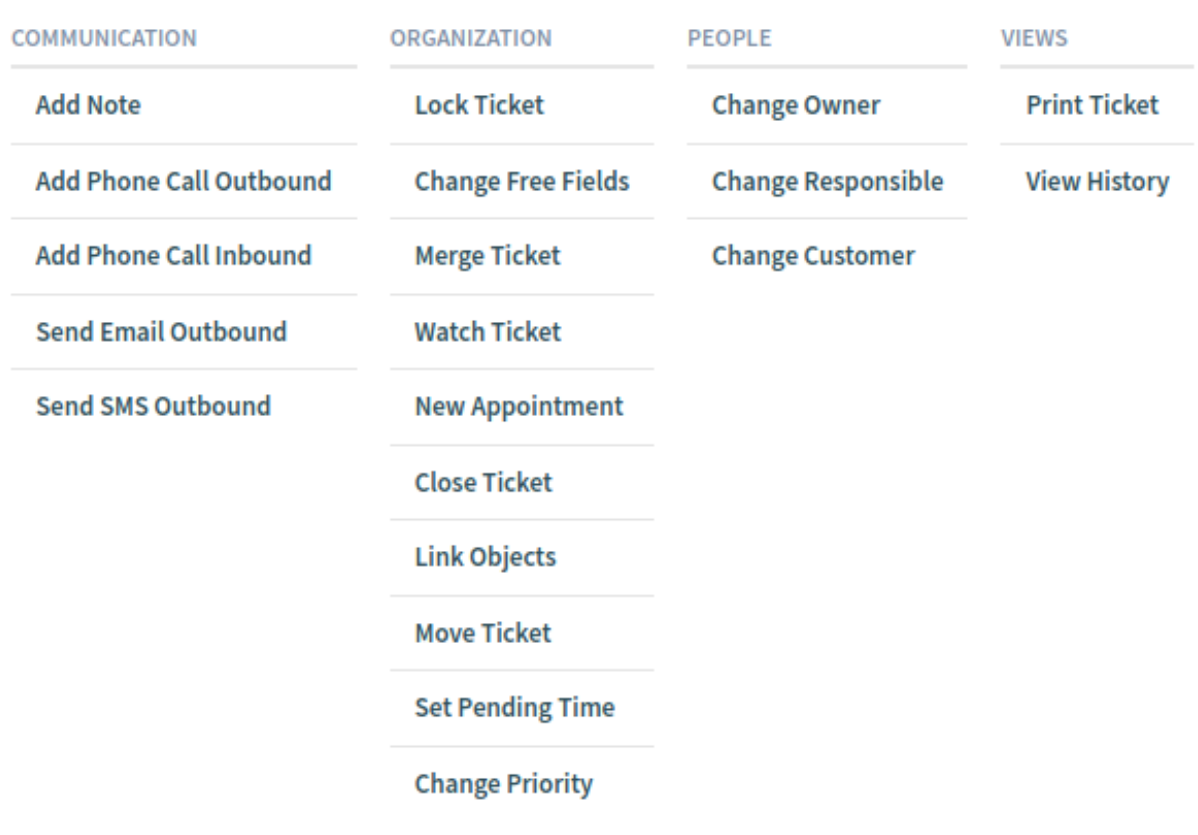

Abb. 26: Aktionen der Ticket-Detailansicht

- **Eingehenden Telefonanruf hinzufügen** Diese Aktion ermöglicht es Agenten, dem Ticket eine Notiz über einen eingehenden Telefonanruf hinzuzufügen.
- **Ausgehende E-Mail senden** Diese Aktion ermöglicht es Agenten, eine E-Mail zu senden und die E-Mail als Artikel zum Ticket hinzuzufügen. Diese Ansicht ist der eines E-Mail-Clients sehr ähnlich.
- **Ausgehende SMS senden** Diese Aktion ermöglicht es Agenten, eine SMS-Nachricht zu senden und den SMS-Inhalt als Artikel zum Ticket hinzuzufügen.

**Bemerkung:** Für die Nutzung dieser Aktion ist ein zusätzlicher Vertrag erforderlich.

**Organisation** Diese Spalte fasst die folgenden Aktionen zusammen:

- **Ticket sperren oder Ticket entsperren** Diese Aktion ermöglicht es den Agenten, das Ticket zu sperren oder zu entsperren. Wenn ein Agent das Ticket sperrt, ist der Agent der Besitzer des Tickets.
- **Freie Felder ändern** Diese Aktion ermöglicht es den Agenten, die freien Felder des Tickets zu ändern, z.B. den Titel des Tickets.
- **Ticket zusammenführen** Diese Aktion ermöglicht es den Agenten, ein Ticket mit einem anderen Ticket zusammenzuführen.

Warnung: Die Aktion "Zusammenführen" kann nicht rückgängig gemacht werden.

**Ticket beobachten oder Ticket unbeobachtet lassen** Diese Aktion ermöglicht es Agenten, Benachrichtigungen über die Änderungen des Tickets zu abonnieren oder abzubestellen. Ein Agent, der ein Ticket beobachtet, wird auf die gleiche Weise benachrichtigt wie der Besitzer oder der Verantwortliche des Tickets.

**Bemerkung:** Die Ticket-Beobachter-Funktion ist standardmäßig nicht aktiviert. Sie muss zuerst von einem Administrator aktiviert werden, um sie nutzen zu können.

**Neuer Termin** Diese Aktion ermöglicht es Agenten, einen Termin zu erstellen, der sich auf das Ticket bezieht. Der neue Termin wird mit dem Ticket verknüpft und ist im *[Kalenderübersicht](#page-104-0)* sichtbar.

**Ticket schließen** Diese Aktion ermöglicht es den Agenten, das Ticket zu schließen.

**Ticket löschen** Diese Aktion ermöglicht es den Agenten, das Ticket zu löschen.

Bemerkung: Die Aktion "Ticket löschen "ist standardmäßig nicht aktiviert. Sie muss zuerst von einem Administrator aktiviert werden, um sie verwenden zu können.

- **Objekte verknüpfen** Diese Aktion ermöglicht es Agenten, andere Business-Objekte mit dem Ticket zu verknüpfen.
- **Ticket verschieben** Diese Aktion ermöglicht es den Agenten, die Queue des Tickets zu ändern. Queues sind wie Ordner für Tickets. Ein Ticket kann jeweils nur zu einer Queue gehören.

**Wartezeit einstellen** Diese Aktion ermöglicht es den Agenten, die Wartezeit des Tickets festzulegen.

**Priorität ändern** Diese Aktion ermöglicht es den Agenten, die Priorität des Tickets zu ändern.

**Als Müll markieren** Diese Aktion erlaubt es Agenten, das Ticket als Müll oder Spam zu markieren.

**Bemerkung:** Die Markierung als Junk-Aktion ist standardmäßig nicht aktiviert. Sie muss zuerst von einem Administrator aktiviert werden, um sie verwenden zu können.

**Externer Link** Diese Funktion bietet eine einfache Möglichkeit, externe Links im Ticket-Aktionsmenü anzuzeigen.

**Bemerkung:** Die Funktion für externe Links ist standardmäßig nicht aktiviert. Sie muss zuerst von einem Administrator aktiviert werden, um sie nutzen zu können.

**Personen** Diese Spalte fasst die folgenden Aktionen zusammen:

**Besitzer ändern** Diese Aktion ermöglicht es Agenten, den Besitzer des Tickets zu ändern.

**Verantwortlichen ändern** Diese Aktion ermöglicht es Agenten, den Verantwortlichen des Tickets festzulegen oder zu ändern.

**Bemerkung:** Die verantwortliche Funktion ist standardmäßig nicht aktiviert. Sie muss zuerst von einem Administrator aktiviert werden, um sie nutzen zu können.

**Kunde ändern** Diese Aktion ermöglicht es Agenten, den Kunden und den Kundenbenutzer des Tickets zu ändern.

**Ansichten** Diese Spalte fasst die folgenden Aktionen zusammen:

- **Ticket drucken** Diese Aktion ermöglicht es den Agenten, das Ticket als PDF-Datei auszudrucken und herunterzuladen.
- **Historie anzeigen** Diese Aktion ermöglicht es den Agenten, die Historie des Tickets einzusehen. Die Historie enthält alle Vorgänge, die in der Vergangenheit mit dem Ticket durchgeführt wurden, zusammen mit Zeitstempel und Benutzername der Person, die die Aktion durchgeführt hat.

#### **5.3.3 Seitenleiste**

Die Seitenleiste gibt einen schnellen Überblick darüber, welche Agenten an dem Ticket beteiligt sind: Wer ist der Besitzer des Tickets, wer ist für das Ticket verantwortlich und welche Agenten überwachen das Ticket.

Beteiligte Agenten werden mit einem Stiftsymbol angezeigt, wenn Sie mit der Maus über die Seitenleiste fahren. Dies bedeutet, dass der Agent einige Aktionen mit dem Ticket durchgeführt hat, z.B. die Eigenschaften geändert oder Artikel hinzugefügt hat.

Die Agenten, die das Ticket beobachten, werden mit einem Augensymbol angezeigt, wenn Sie mit der Maus über die Seitenleiste fahren.

Der dunkelgrüne Rand um das Avatarbild bedeutet, dass der Agent der Besitzer des Tickets ist, während der verantwortliche Agent einen hellgrünen Rand um das Avatarbild hat.

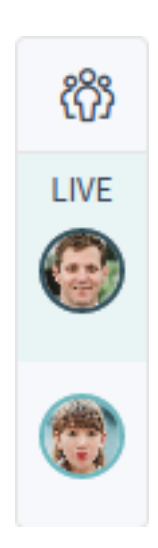

Abb. 27: Seitenleiste

# KAPITEL 6

Artikel

<span id="page-60-0"></span>Artikel sind die Einträge in einem Ticket. Alle Mitteilungen innerhalb eines Tickets erzeugen einen neuen Artikel.

Verwenden Sie die Artikel-Detailansicht, um mit Artikeln zu arbeiten. Die Artikel-Detailansicht ist in den Widgets *Kommunikationsfluss* oder *Kommunikationsfluss*-der Ticket-Detailansicht verfügbar, wenn ein Artikel erweitert wird.

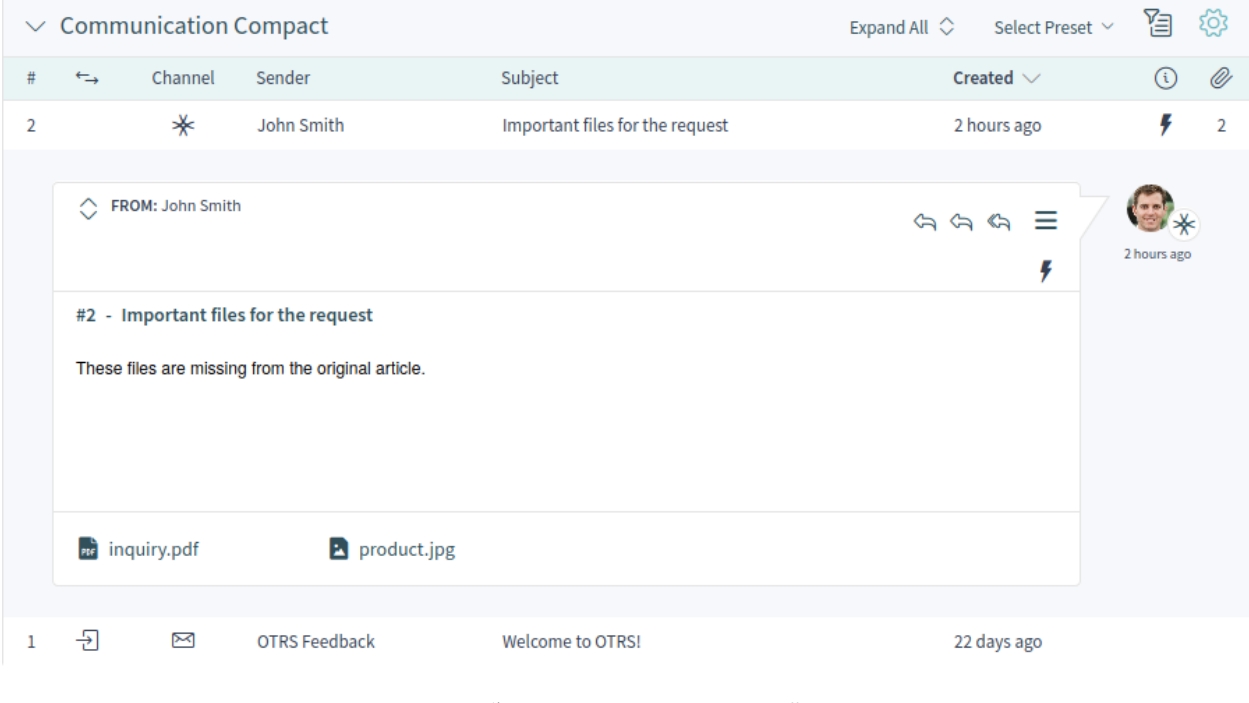

Abb. 1: Widget "Kommunkation Kompakt" ausgeklappt

# **6.1 Aktionen in der Artikel-Detailansicht**

Die folgenden Aktionen sind in der Artikel-Detailansicht verfügbar.

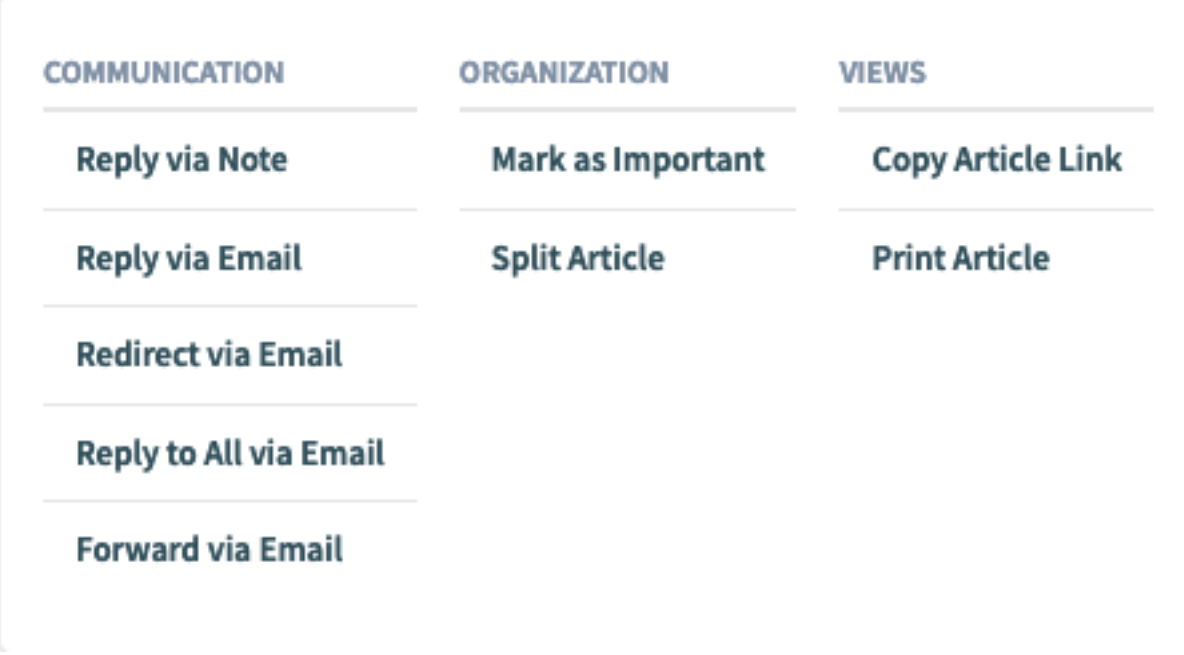

Abb. 2: Aktionen in der Artikel-Detailansicht

- **Kommunikation** Diese Spalte fasst die folgenden Aktionen zusammen:
	- **Antworten via Notiz** Diese Aktion ermöglicht es Ihnen, auf einen Artikel zu antworten, wenn der ursprüngliche Artikel eine Notiz ist. Die Ansicht "Antworten via Notiz" ist der Ansicht "Notiz hinzufügen "sehr ähnlich.
	- **Antworten via E-Mail** Diese Aktion ermöglicht es Ihnen, per E-Mail auf den Artikel zu antworten. Die Ansicht für "Antwort per E-Mail" ist der Ansicht eines E-Mail-Clients sehr ähnlich.
	- **Umleiten via E-Mail** Diese Aktion ermöglicht es Ihnen, den Artikel als E-Mail weiterzuleiten. Der neue Empfänger erhält die E-Mail so, wie sie ursprünglich an ihn gesendet wurde. Es ist möglich, den ursprünglichen Absender über die Weiterleitung zu informieren.
	- **Allen antworten via E-Mail** Diese Aktion ermöglicht es Ihnen, eine Artikelantwort per E-Mail an alle Empfänger gleichzeitig zu senden. Die Ansicht für "Allen via E-Mail antworten "ist der Ansicht eines E-Mail-Clients sehr ähnlich.
	- **Weiterleiten via E-Mail** Diese Aktion ermöglicht es Ihnen, per E-Mail auf den Artikel zu antworten. Die Ansicht für "Antwort via E-Mail" ist der Ansicht eines E-Mail-Clients sehr ähnlich.
	- **Mit SMS antworten** Diese Aktion ermöglicht es Ihnen, auf einen Artikel per SMS-Nachricht zu antworten. Es ist möglich, die SMS als Flash-Nachricht zu versenden, so dass sie ohne Benutzerinteraktion direkt auf dem Ziel-Mobilgerät angezeigt wird (abhängig vom verwendeten Gerät und Anbieter).

**Bemerkung:** Für die Nutzung dieser Aktion ist ein zusätzlicher Vertrag erforderlich.

**Organisation** Diese Spalte fasst die folgenden Aktionen zusammen:

- **Als wichtig markieren oder als wichtig entmarkieren** Diese Aktion ermöglicht es Ihnen, den Artikel als wichtig zu markieren oder die Markierung aufzuheben. Als wichtig markierte Artikel haben ein Blitz-Symbol in der Kopfzeile.
- **Artikel teilen** Diese Aktion ermöglicht es Ihnen, den Artikel in ein anderes Ticket aufzuteilen. Der Agent kann den Artikel in ein Telefon-, E-Mail- oder Prozess-Ticket aufteilen.

**Ansichten** Diese Spalte fasst die folgenden Aktionen zusammen:

- **Artikel drucken** Diese Aktion ermöglicht es Ihnen, den Artikel als PDF-Datei auszudrucken und herunterzuladen.
- **Artikel-Verknüpfung kopieren** Diese Aktion ermöglicht es Ihnen, den Link des einzelnen Artikels in die Zwischenablage zu kopieren.

**Unformatierte Ansicht** Mit dieser Aktion können Sie die Rohtext des E-Mail-Artikels anzeigen.

# KAPITEL 7

### Wissensdatenbank-Artikel

Die Artikel der Wissensdatenbank enthalten Antworten auf häufig gestellte Fragen, oder sie enthalten allgemeines Wissen.

Die Erstellung von Artikeln in der Wissensdatenbank sollte auf der Grundlage von Kundentickets erfolgen. Eine gute Wissensdatenbank enthält alle relevanten Informationen, die bei der Bearbeitung von Kundentickets anfallen. Artikel aus der Wissensdatenbank können leicht an neue Tickets in jeder Ansicht zur Ticketoder Artikelerstellung angehängt werden. Dies kann Agenten dabei helfen, die Beantwortungszeit für ein Ticket zu verkürzen.

### **7.1 Wissensdatenbank-Artikel erstellen**

Verwenden Sie diese Ansicht, um dem System neue Artikel der Wissensdatenbank hinzuzufügen. Die Ansicht zum Anlegen von Wissensdatenbankartikeln ist vom Hauptmenü und vom Aktionsmenü aus verfügbar.

Die folgenden Einstellungen sind beim Hinzufügen eines Knowledge-Base-Artikels verfügbar. Die mit einem Sternchen gekennzeichneten Felder müssen ausgefüllt werden.

**Eigenschaften** In diesem Abschnitt können die folgenden Optionen eingestellt werden.

- **Titel \*** Der Name des Artikels in der Wissensdatenbank. In dieses Feld können alle Arten von Zeichen eingegeben werden, einschließlich Großbuchstaben und Leerzeichen. Der Name wird in der Übersichtstabelle angezeigt.
- **Schlüsselwörter** Fügen Sie einige Schlüsselwörter hinzu, um das Auffinden des Wissensdatenbank-Artikels zu erleichtern.
- **Kategorie \*** Wählen Sie eine Kategorie aus den verfügbaren Kategorien.
- **Status \*** Wählen Sie den Status des Wissensdatenbank-Artikels aus. Mögliche Optionen sind:
	- *Extern (Kunde)*: Der Artikel der Wissensdatenbank ist für Agenten und Kundenbenutzer sichtbar, die am externen Interface angemeldet sind.
	- *Intern (Agent)*: Der Artikel der Wissensdatenbank ist nur für Agenten sichtbar.

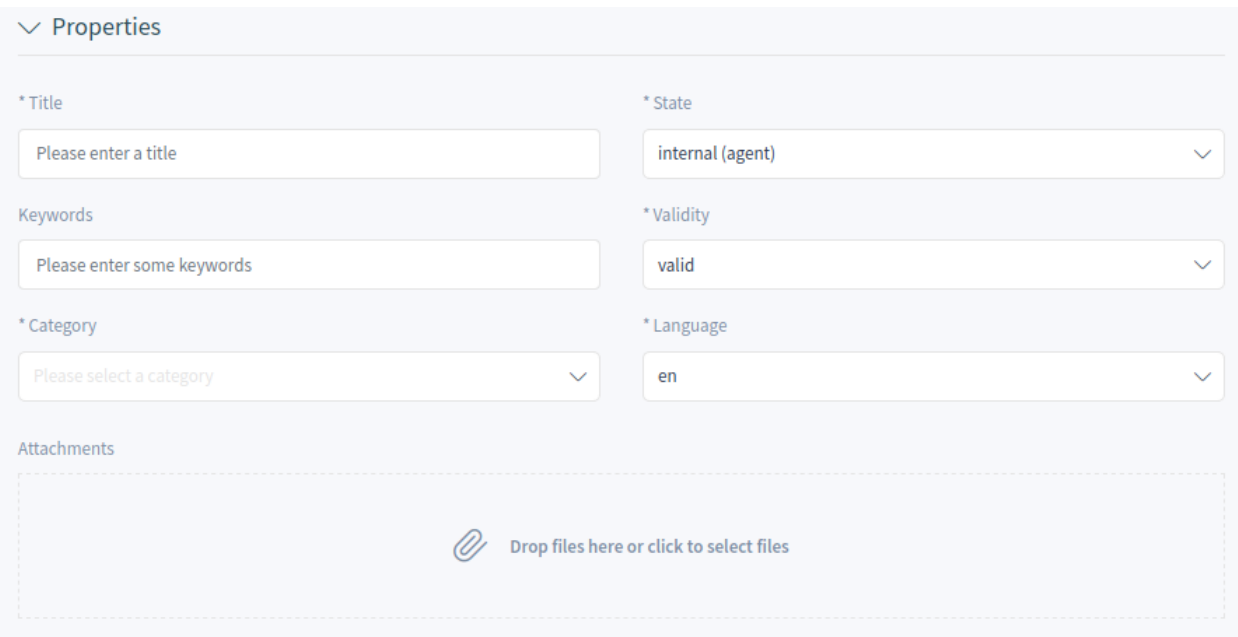

Abb. 1: Wissensdatenbank-Artikel erstellen

- *Öffentlich (alle)*: Der Artikel der Wissensdatenbank ist über die externe Schnittstelle für jedermann sichtbar.
- **Gültigkeit \*** Legen Sie die Gültigkeit dieses Wissensdatenbank-Artikels fest. Wissensdatenbank-Artikel können nur dann in **OTRS** verwendet werden, wenn dieses Feld auf *gültig* gesetzt ist. Wenn dieses Feld auf *ungültig* oder *vorübergehend ungültig* gesetzt ist, wird die Verwendung des Wissensdatenbank-Artikels deaktiviert.
- **Sprache \*** Wählen Sie eine Sprache aus der Liste der verfügbaren Sprachen.
- **Anhänge** Es ist möglich, dem Artikel der Wissensdatenbank Anhänge hinzuzufügen. Klicken Sie auf das Feld, um einen Anhang hinzuzufügen oder legen Sie einfach einige Dateien hier ab.

**Symptom (öffentlich)** Fügen Sie hier eine Beschreibung hinzu, die die aktuelle Situation erklärt.

**Problem (öffentlich)** Ausführlichere Beschreibung der Situation.

**Lösung (öffentlich)** Erklären Sie, wie das Problem gelöst werden kann, oder teilen Sie eine Abhilfe zur Lösung des Problems mit.

**Kommentar (intern)** Interner Text über den aktuellen Wissensdatenbank-Artikel nur für Agenten.

### **7.2 Wissensdatenbank-Artikel-Liste**

Verwenden Sie diese Ansicht, um durch die Artikel der Wissensdatenbank zu blättern. Die Liste der Wissensdatenbank-Artikel ist in der Seitenleiste des Organizers verfügbar.

Die Elemente in der Liste können exportiert werden. Ein Klick auf einen Artikel in der Liste öffnet die Artikel-Detailansicht des Wissensdatenbank-Artikels.

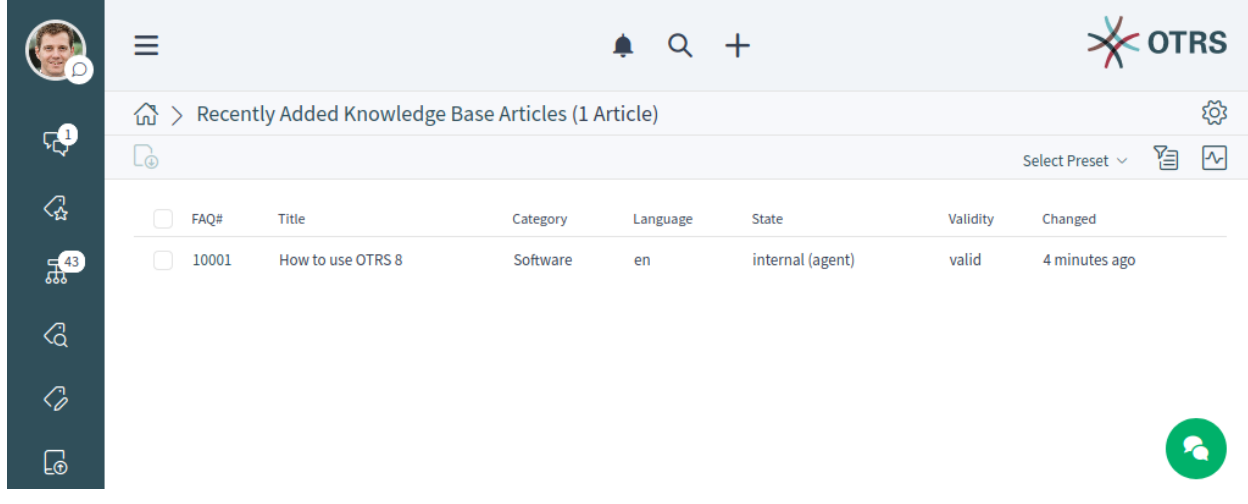

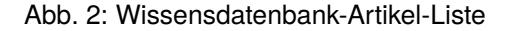

## **7.3 Wissensdatenbank Artikel-Detailansicht**

Verwenden Sie diese Ansicht, um die Details eines Wissensdatenbank-Artikels zu sehen. Die Artikel-Detailansicht eines Wissensdatenbank-Artikels ist verfügbar, wenn Sie einen Wissensdatenbank-Artikel aus einer Wissensdatenbank-Artikelliste auswählen.

### **7.3.1 Widgets der Wissensdatenbank Artikel-Detailansicht**

Wie andere Business-Objekt-Detailansichten ist auch die Artikel-Detailansicht der Wissensdatenbank in hohem Maße anpassbar. Einige der folgenden Widgets werden mit der Standardinstallation angezeigt, andere müssen jedoch in der Konfiguration der Ansicht hinzugefügt werden.

**Widget** "**Symptom**" Dieses Widget kann verwendet werden, um das Symptom eines Problems zu beschreiben.

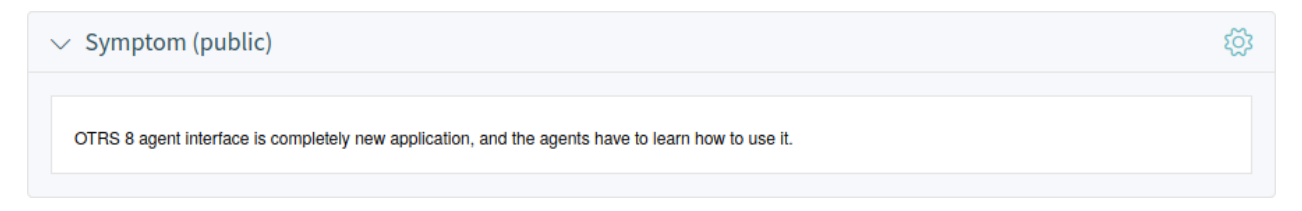

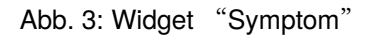

**Widget** "**Problem**" Dieses Widget kann verwendet werden, um das Problem selbst zu beschreiben.

 $\vee$  Problem (public) ද්රි There is no currently available documentation.

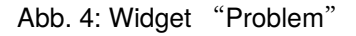

**Widget** "**Lösung**" Dieses Widget kann zur Beschreibung der Lösung des Problems verwendet werden.

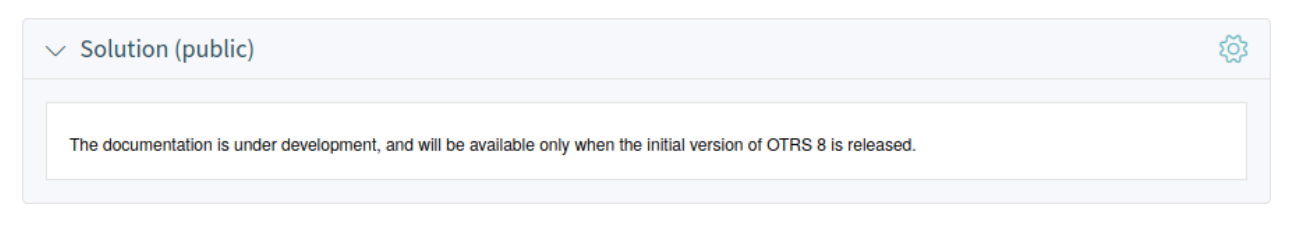

Abb. 5: Widget "Lösung"

Widget "Eigenschaften" Dieses Widget zeigt die Eigenschaften des Wissensdatenbank-Artikels an. Die Eigenschaften werden als kleine Karten innerhalb des Widgets dargestellt.

Die meisten Karten haben ein Stift-Symbol in der oberen rechten Ecke. Wenn Sie auf dieses Symbol klicken, können Sie die Eigenschaft direkt bearbeiten.

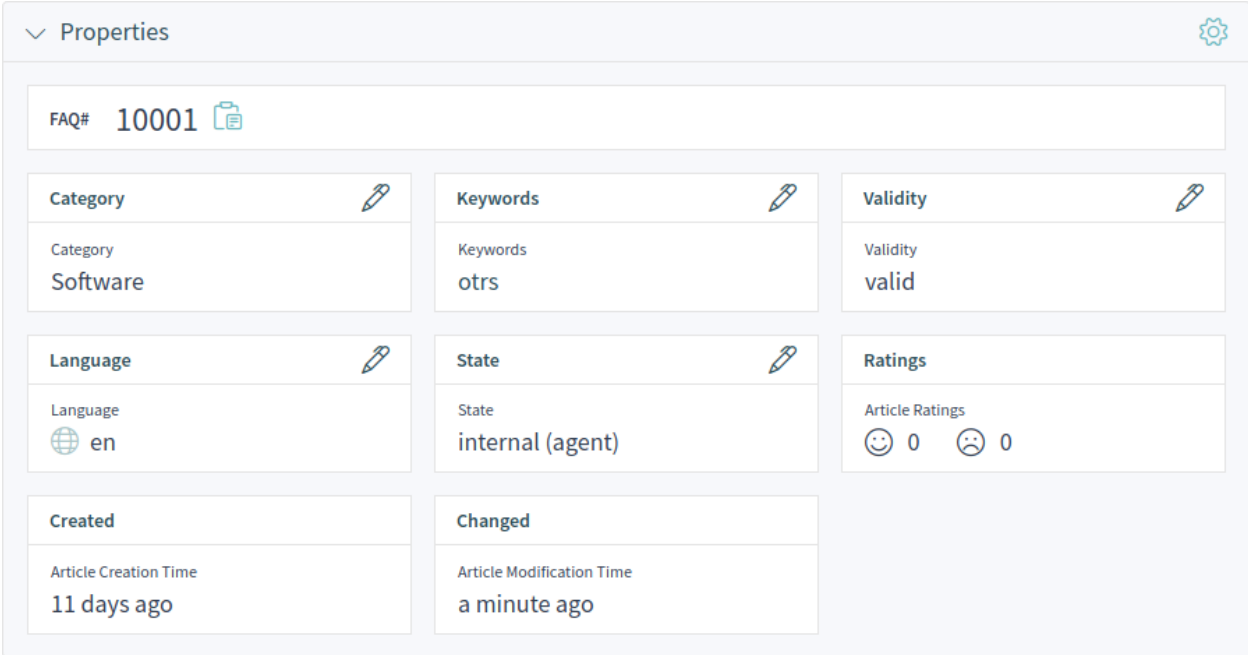

Abb. 6: Widget "Eigenschaften"

Widget "Anhänge" Dieses Widget kann verwendet werden, um die Anhänge des Wissensdatenbank-Artikels anzuzeigen. Die Anhänge können mit der Aktion *Bearbeiten* verwaltet werden.

| Attachments |                             |                  |                    | $\frac{1}{210}$ Select Preset $\sqrt{2}$ {2} |          |
|-------------|-----------------------------|------------------|--------------------|----------------------------------------------|----------|
| <b>Type</b> | Filename                    | <b>File Size</b> | Create Time $\vee$ | Preview                                      | Download |
| Е           | documentation-structure.txt | 146 B            | 2 minutes ago      |                                              | Fo       |

Abb. 7: Widget "Anhänge"

**Widget** "**Bewertung**" Dieses Widget kann zum Bewerten des Wissensdatenbank-Artikels verwendet werden. Um den Artikel der Wissensdatenbank zu bewerten, klicken Sie in diesem Widget auf die Seite *Ja* oder *Nein*.

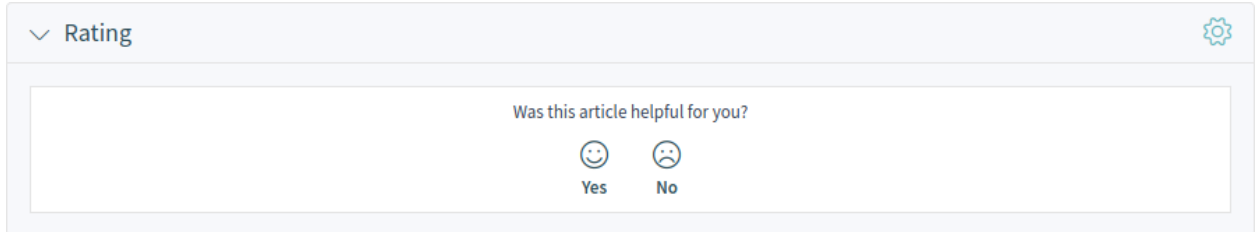

Abb. 8: Widget "Bewertung"

**Widget** "**Verknüpfte Tickets**" Dieses Widget zeigt Tickets an, die mit dem Wissensdatenbank-Artikel verknüpft sind. Das Widget wird nur angezeigt, wenn mindestens ein Ticket mit diesem Business-Objekt verknüpft ist. Neue Verknüpfungen können mit der Aktion *Objekte verknüpfen* hinzugefügt werden. Bestehende Verknüpfen können hier auch verwaltet werden.

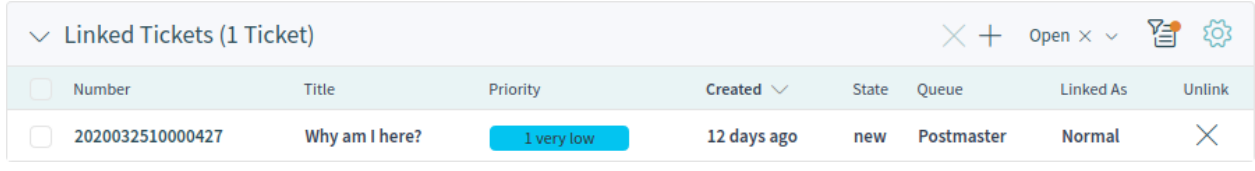

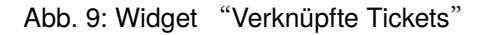

Widget "Verknüpfte Wissensdatenbank-Artikel" Dieses Widget zeigt andere Wissensdatenbank-Artikel an, die mit dem betrachteten Wissensdatenbank-Artikel verknüpft sind. Das Widget wird nur angezeigt, wenn mindestens ein Wissensdatenbank-Artikel mit diesem Business-Objekt verknüpft ist. Neue Links können mit der Aktion *Objekte verknüpfen* hinzugefügt werden. Bestehende Verknüpfungen können hier auch verwaltet werden.

|       | $\vee$ Linked Knowledge Base Articles (1 Article) |                  |                | $\times$ + Select Preset $\times$ $\Xi$ $\otimes$ |               |
|-------|---------------------------------------------------|------------------|----------------|---------------------------------------------------|---------------|
| FAO#  | Title                                             | State            | Created $\vee$ | Linked As                                         | <b>Unlink</b> |
| 10002 | How to install feature addons                     | internal (agent) | 2 minutes ago  | Normal                                            |               |

Abb. 10: Widget "Verknüpfte Wissensdatenbank-Artikel"

- **Widget** "**Verknüpfte Termine**" Dieses Widget zeigt Termine an, die mit dem Wissensdatenbank-Artikel verknüpft sind. Das Widget wird nur angezeigt, wenn mindestens ein Termin mit diesem Business-Objekt verknüpft ist. Neue Links können mit der Aktion *Objekte verknüpfen* hinzugefügt werden. Bestehende Verknüpfungen können hier auch verwaltet werden.
- **Widget** "**Kommentar (intern)**" Dieses Widget kann verwendet werden, um einen Kommentar zu dem Artikel hinzuzufügen. Der Kommentar wird im externen Interface nicht angezeigt.
- **Widget** "**Personen**" Dieses Widget kann zur Anzeige der Benutzerkarten der Personen verwendet werden, die den Wissensdatenbank-Artikel erstellt und zuletzt geändert haben.

### **7.3.2 Aktionen der** "**Wissensdatenbank-Detailansicht**"

Die folgenden Aktionen sind in der Detailansicht des Wissensdatenbank-Artikels verfügbar.

**Organisation** Diese Spalte fasst die folgenden Aktionen zusammen:

| $\vee$ Linked Appointments (1 Appointment) |          |                   |                  |                | $\times$ + Select Preset $\sim$ | 眉 珍    |
|--------------------------------------------|----------|-------------------|------------------|----------------|---------------------------------|--------|
| Title                                      | Location | <b>Start Time</b> | End Time         | Created $\vee$ | Linked As                       | Unlink |
| Regular meeting                            | Budapest | 04/23/2020 10:00  | 04/23/2020 12:00 | a minute ago   | Normal                          |        |

Abb. 11: Widget "Verknüpfte Termine"

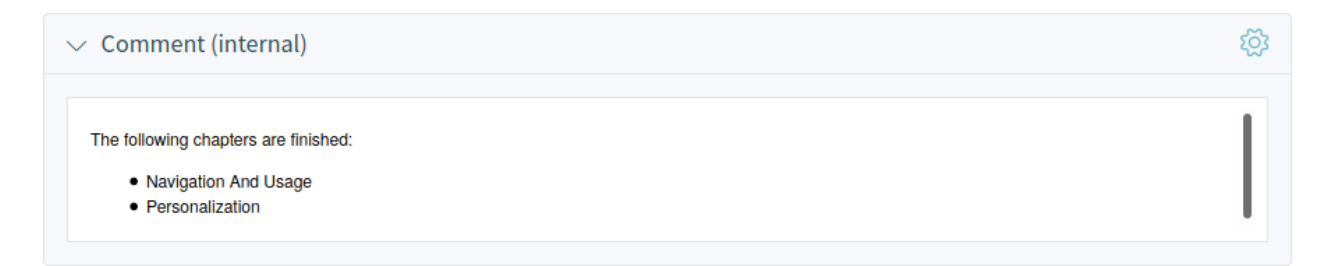

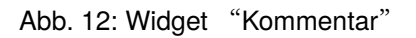

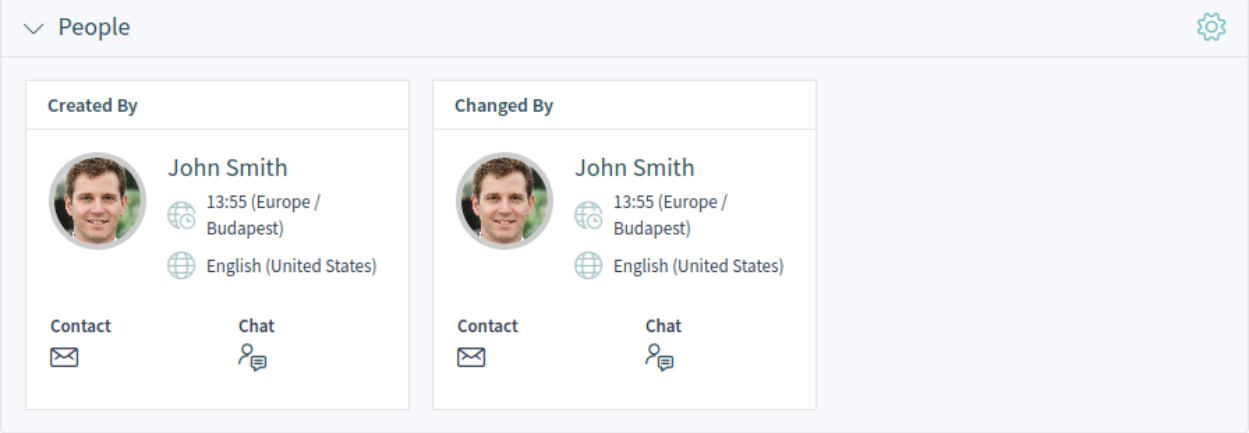

Abb. 13: Widget "Personen"

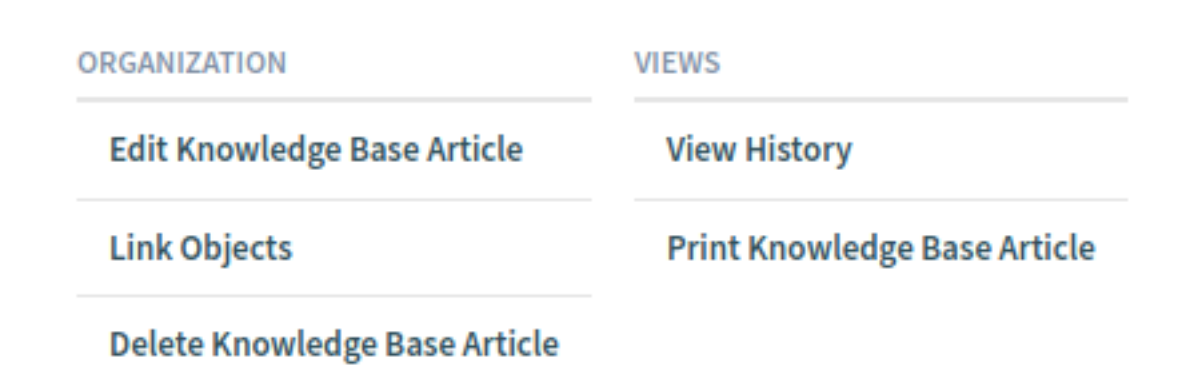

Abb. 14: Aktionen der "Wissensdatenbank-Detailansicht"

- **Wissensdatenbank-Artikel bearbeiten** Mit dieser Aktion können Sie den Wissensdatenbank-Artikel bearbeiten. Die Ansicht zum Bearbeiten ist der Ansicht zum Anlegen eines Wissensdatenbank-Artikels sehr ähnlich, aber die Felder sind bereits mit Werten gefüllt.
- **Objekte verknüpfen** Diese Aktion ermöglicht es Ihnen, andere Business-Objekte mit dem Wissensdatenbank-Artikel zu verknüpfen.
- **Wissensdatenbank-Artikel löschen** Mit dieser Aktion können Sie den Wissensdatenbank-Artikel löschen. Ein Bestätigungsdialog wird angezeigt, um das Löschen zu bestätigen.
- **Ansichten** Diese Spalte fasst die folgenden Aktionen zusammen:
	- **Historie anzeigen** Mit dieser Aktion können Sie die Historie des Wissensdatenbank-Artikels einsehen. Die Historie enthält alle Operationen, einschließlich Zeitstempel und Benutzername, die in der Vergangenheit mit dem Wissensdatenbank-Artikel durchgeführt wurden.
	- **Wissensdatenbank-Artikel drucken** Diese Aktion ermöglicht es Ihnen, den Wissensdatenbank-Artikel als PDF-Datei auszudrucken und herunterzuladen.
## KAPITEL<sup>8</sup>

#### Kunden

<span id="page-72-0"></span>Kunden in **OTRS** sind Organisationen, Unternehmen oder Behörden. Die eigentlichen Benutzer werden *[Kundenbenutzer](#page-80-0)* genannt. Eine neue OTRS-Installation enthält standardmäßig keine Kunden.

#### **8.1 Kunde erstellen**

Kunden können über die Links aus dem Hauptmenü oder aus dem Aktionsmenü hinzugefügt werden.

So fügen Sie einen Kunden hinzu:

1. Wählen Sie eine Datenquelle aus.

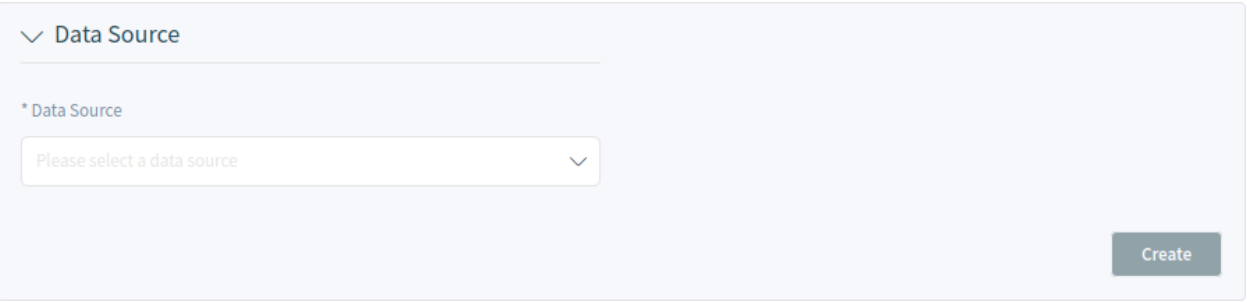

Abb. 1: Datenquelle auswählen

- 2. Füllen Sie die Pflichtfelder aus.
- 3. Klicken Sie auf die Schaltfläche *Erstellen*.

Die folgenden Einstellungen sind beim Hinzufügen eines Kunden verfügbar. Die mit einem Sternchen gekennzeichneten Felder sind Pflichtfelder.

**Datenquelle \*** In diesem Abschnitt kann die Datenquelle für die Speicherung der Kunden ausgewählt werden. Es werden mehrere Datenquellen unterstützt, einschließlich externer Datenquellen wie LDAP.

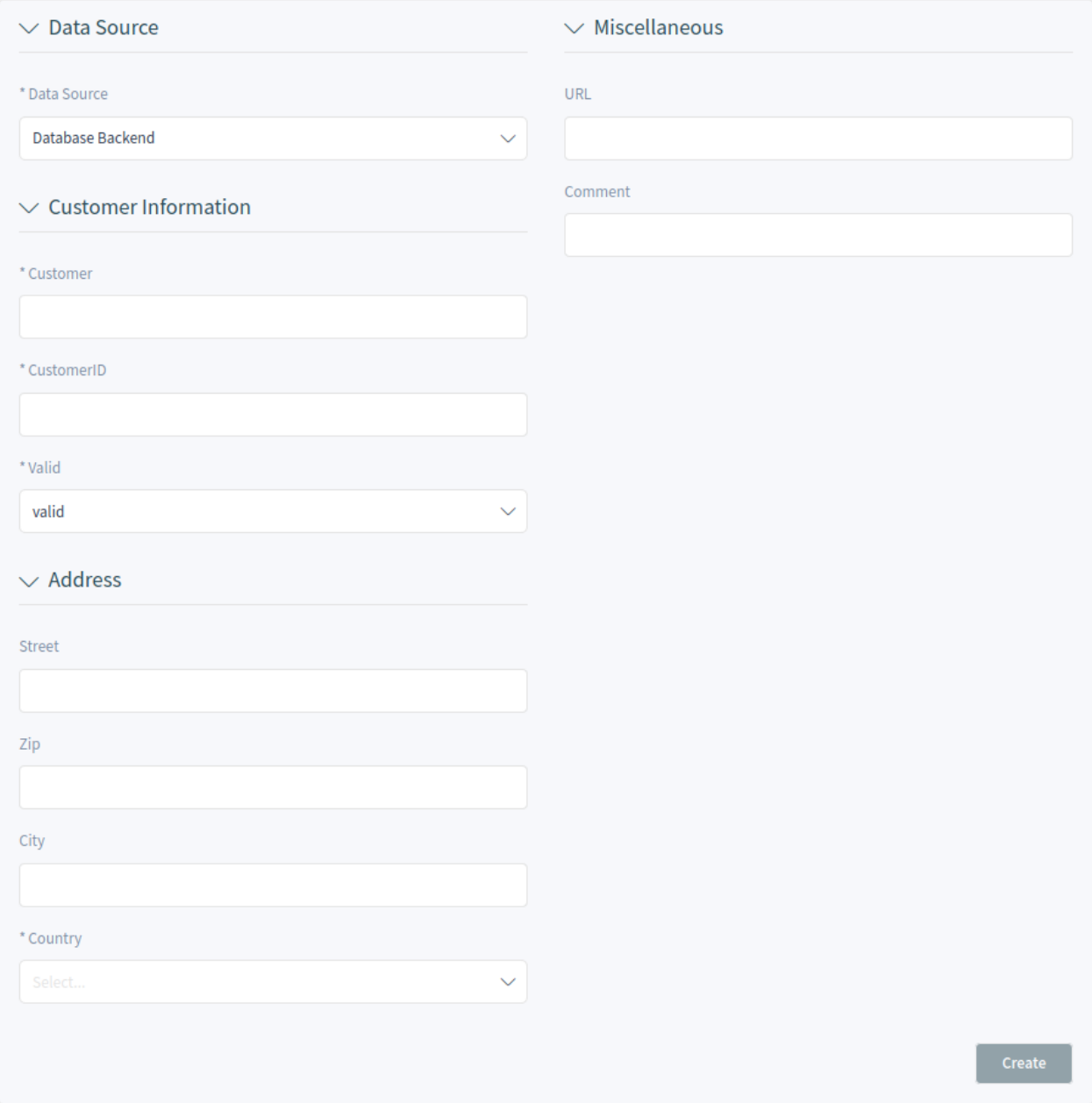

Abb. 2: Kundendaten hinzufügen

**Bemerkung:** Externe Datenquellen können schreibgeschützt sein.

- **Kundeninformation** In diesem Abschnitt können der vollständige Name und der interne Name des Kunden hinzugefügt werden.
	- **Kunde \*** Der vollständige Name des Kunden (in der Regel derselbe wie der Firmenname). In dieses Feld können alle Arten von Zeichen eingegeben werden, einschließlich Großbuchstaben und Leerzeichen.
	- **Kunden-ID \*** Der interne Name des Kunden. Sollte nur Buchstaben, Zahlen und einige Sonderzeichen enthalten.
	- **Gültig \*** Legen Sie die Gültigkeit dieses Kunden fest. Kunden können nur dann in **OTRS** verwendet werden, wenn dieses Feld auf *gültig* gesetzt ist. Wenn dieses Feld auf *ungültig* oder *temporär ungültig* gesetzt wird, wird die Verwendung des Kunden deaktiviert.
- **Adresse** In diesem Abschnitt können die Adressinformationen des Kunden hinzugefügt werden.

**Straße** Der Straßenname der Adresse des Kunden.

**PLZ** Die PLZ der Adresse des Kunden.

**Stadt** Die Stadt, in der sich der Hauptsitz des Kunden befindet.

**Land \*** Das Land des Kunden. Wählen Sie ein Land aus der Liste.

**Verschiedenes** In diesem Abschnitt können zusätzliche Informationen über den Kunden hinzugefügt werden.

**URL** Die Website oder eine andere URL des Kunden.

**Kommentar** Fügen Sie zusätzliche Informationen zu diesem Kunden hinzu. Es wird empfohlen, dieses Feld zur besseren Übersichtlichkeit immer mit ganzen Sätzen auszufüllen.

#### **8.2 Kundenliste**

Verwenden Sie diese Ansicht, um durch die gültigen Kunden zu blättern. Die Kundenliste ist in der Seitenleiste des Organizers verfügbar.

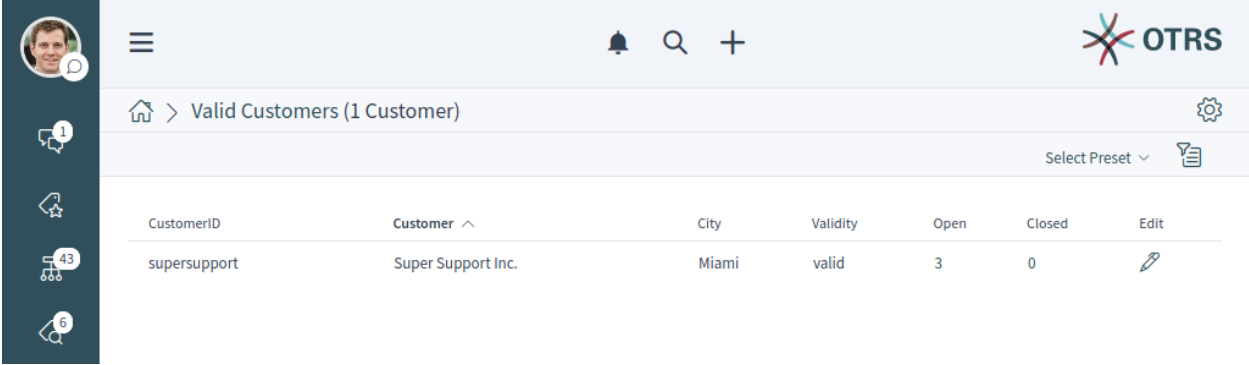

#### Abb. 3: Kundenliste

Die Kundenliste hat keine Sammelaktionen. Ein Klick auf das Bleistift-Symbol in der Spalte *Bearbeiten* öffnet die Ansicht Kundenbearbeitung.

Es ist möglich, eine Vorschau der Kunden-Visitenkarte anzuzeigen, indem Sie mit der Maus über die Kunden-ID oder den Namen eines Kunden fahren. Ein Klick auf einen Kunden in der Liste öffnet die Kunden-Detailansicht.

## **8.3 Kunden-Detailansicht**

Verwenden Sie diese Ansicht, um die Details eines Kunden zu sehen. Die Kunden-Detailansicht ist verfügbar, wenn Sie einen Kunden aus einer Kundenliste auswählen.

#### **8.3.1 Widgets der Kunden-Detailansicht**

Wie andere Business-Objekt-Detailansichten ist auch die Kunden-Detailansicht in hohem Maße anpassbar. Einige der folgenden Widgets werden mit der Standardinstallation angezeigt, andere müssen jedoch in der Konfiguration der Ansicht hinzugefügt werden.

**Widget "Kundeninformationen**" Dieses Widget zeigt Informationen über den Kunden an.

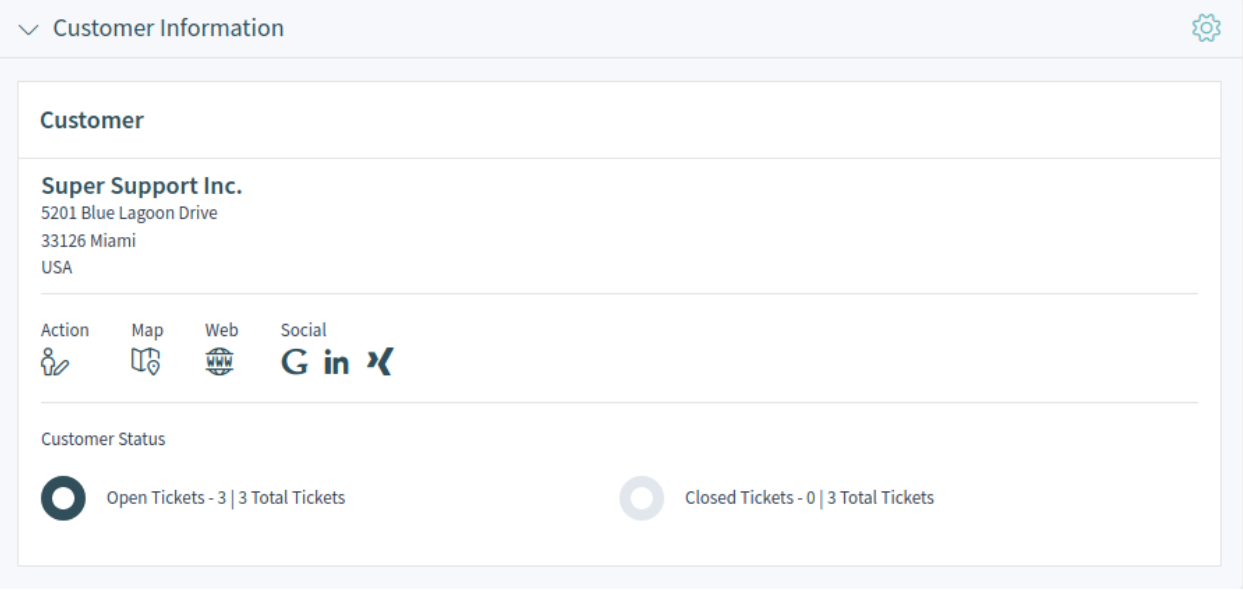

Abb. 4: Widget "Kundeninformationen"

Die Karte zeigt die Anzahl der offenen und geschlossenen Tickets, die sich auf diesen Kunden beziehen. Vom Abschnitt *Aktion* aus ist es möglich, den Kunden zu bearbeiten. Der Abschnitt *Karte* enthält einen Link zur Anzeige der Kundenadresse auf einer konfigurierten Karte. Die URL im Abschnitt *Web* verweist auf die Website des Kunden. Der Abschnitt *Sozial* enthält Links zu einigen Social-Media-Seiten oder Suchmaschinen, die sich auf den Kunden beziehen.

**Widget** "**Eskalationen**" Dieses Widget listet die eskalierten Tickets des Kunden auf. Eskalierte Tickets sind Tickets, die nach dem Datum/Zeitpunkt offen bleiben, der in der Service-Level-Vereinbarung des Kunden festgelegt wurde; daher muss das Ticket sofort bearbeitet werden.

Ein Klick auf ein Ticket öffnet die Ticket-Detailansicht.

**Widget** "**Erinnerungen**" Dieses Widget listet die ausstehenden Tickets des Kunden auf. Ausstehende Tickets werden vom Agenten zu einem späteren Datum/einer späteren Uhrzeit in Arbeit gesetzt. Die Erinnerungszeit wird bald ablaufen.

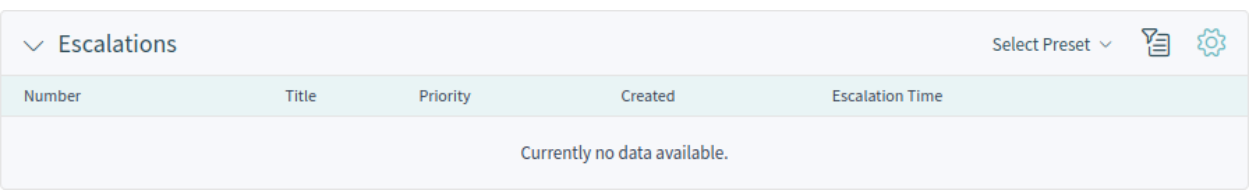

Abb. 5: Widget "Eskalationen"

Ein Klick auf ein Ticket öffnet die Ticket-Detailansicht.

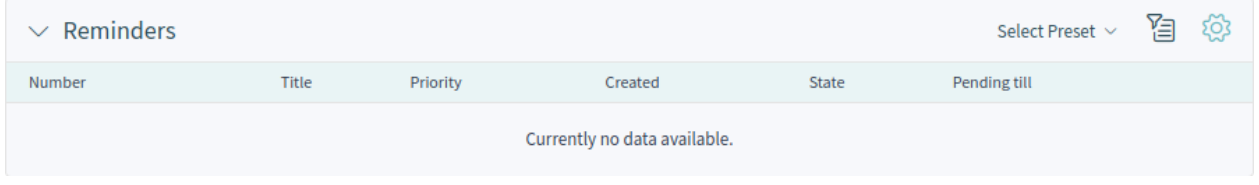

Abb. 6: Widget "Erinnerungen"

**Widget** "**Offene Tickets**" Dieses Widget listet die offenen Tickets des Kunden auf. Offene Tickets stellen die aktuell vom Agenten auszuführende Arbeit dar.

Ein Klick auf ein Ticket öffnet die Ticket-Detailansicht.

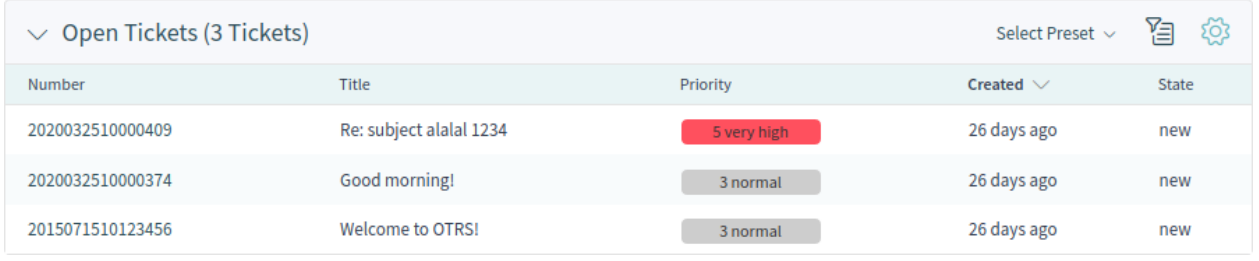

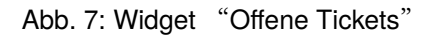

**Widget** "**Kundenbenutzer**" Dieses Widget wird verwendet, um alle Kundenbenutzer aufzulisten, die zu dem Kunden gehören. Es ist möglich, den Kundenbenutzer zu bearbeiten und Tickets direkt aus dem Widget heraus zu erstellen.

Es ist möglich, eine Vorschau der Visitenkarte eines Kundenbenutzers anzuzeigen, indem Sie mit der Maus über den Benutzernamen oder den Namen eines Kundenbenutzers fahren. Ein Klick auf einen Kundenbenutzer in der Liste öffnet die Detailansicht des Kundenbenutzers.

**Widget** "**Ticket-Liste**" Dieses Widget listet alle Tickets des Kunden auf.

Ein Klick auf ein Ticket öffnet die Ticket-Detailansicht.

#### **8.3.2 Aktionen der Kunden-Detailansicht**

Die folgenden Aktionen sind in der Kunden-Detailansicht verfügbar.

**Organisation** Diese Spalte fasst die folgenden Aktionen zusammen:

**Kunde bearbeiten** Diese Aktion ermöglicht es einem Agenten, den Kunden zu bearbeiten.

**Personen** Diese Spalte fasst die folgenden Aktionen zusammen:

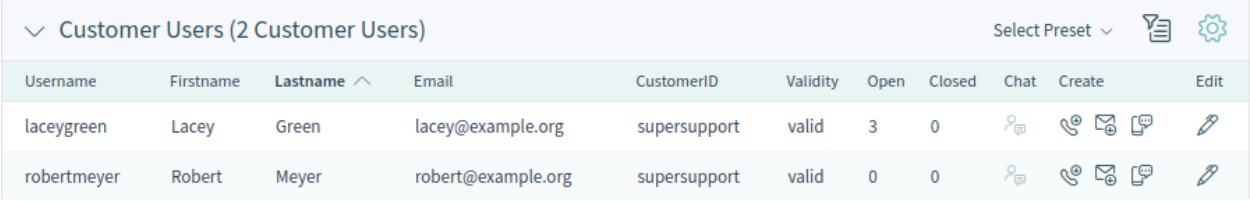

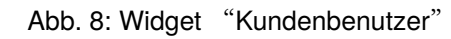

| $\vee$ Ticket List (3 Tickets) |             |                |                                                           |              |              | Select Preset ~ | Υ⊒                                              | ξŌ    |
|--------------------------------|-------------|----------------|-----------------------------------------------------------|--------------|--------------|-----------------|-------------------------------------------------|-------|
| Title                          | Priority    | Created $\vee$ | State Sender                                              | Lock         | <b>Oueue</b> | Owner           | <b>Customer ID</b>                              | Watch |
| Re: subject alalal 1234        | 5 very high |                | 26 days ago new 871@example-service.com                   | locked       |              |                 | Postmaster John Smith supersupport <sup>%</sup> |       |
| Good morning!                  | 3 normal    |                | 26 days ago new 632@fast-company-example-sales.com locked |              | Junk         |                 | John Smith supersupport $\mathcal D$            |       |
| Welcome to OTRS!               | 3 normal    |                | 26 days ago new OTRS Feedback                             | unlocked Raw |              |                 | John Smith supersupport <sup>55</sup>           |       |

Abb. 9: Widget "Ticket-Liste"

ORGANIZATION

#### **PEOPLE**

**Edit Customer** 

**Add Customer User** 

Abb. 10: Aktionen der Kunden-Detailansicht

**Kundenbenutzer hinzufügen** Diese Aktion öffnet die Ansicht *Kundenbenutzer anlegen*, um einen Kundenbenutzer zu diesem Kunden hinzuzufügen.

## KAPITEL 9

#### Kundenbenutzer

<span id="page-80-0"></span>Kundenbenutzer in **OTRS** sind die wirklichen Personen, die bei *[Kunden](#page-72-0)* arbeiten oder mit ihnen verwandt sind. Eine neue OTRS-Installation enthält standardmäßig keine Kundenbenutzer.

#### **9.1 Kundenbenutzer erstellen**

Kundenbenutzer können sowohl über die Links im Hauptmenü und im Aktionsmenü als auch über die Aktion *Kundenbenutzer hinzufügen* in einer Kundendetailansicht hinzugefügt werden.

So fügen Sie einen Kundenbenutzer hinzu:

1. Wählen Sie eine Datenquelle

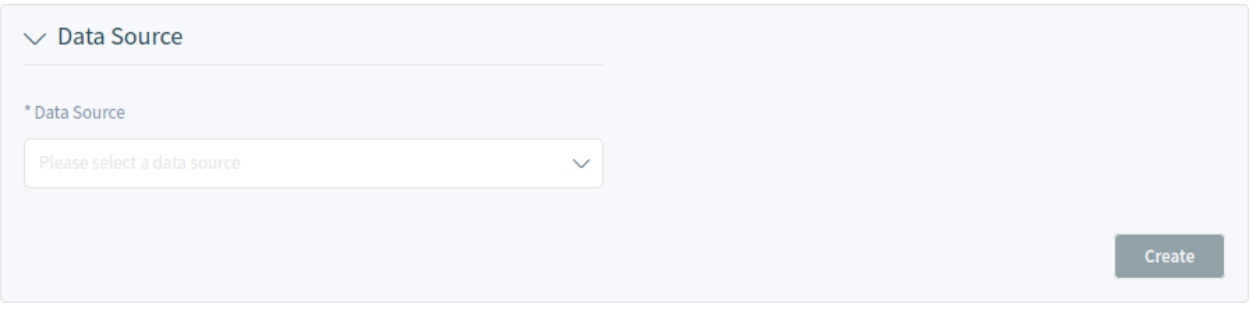

Abb. 1: Datenquelle auswählen

- 2. Füllen Sie die Pflichtfelder aus.
- 3. Klicken Sie auf die Schaltfläche *Erstellen*.

Die folgenden Einstellungen sind beim Hinzufügen eines Kundenbenutzers verfügbar. Die mit einem Sternchen gekennzeichneten Felder sind Pflichtfelder.

**Datenquelle \*** Wählen Sie in diesem Abschnitt die Datenquelle für die Speicherung von Kundenbenutzern aus. Es werden mehrere Datenquellen unterstützt, einschließlich externer Datenquellen wie LDAP.

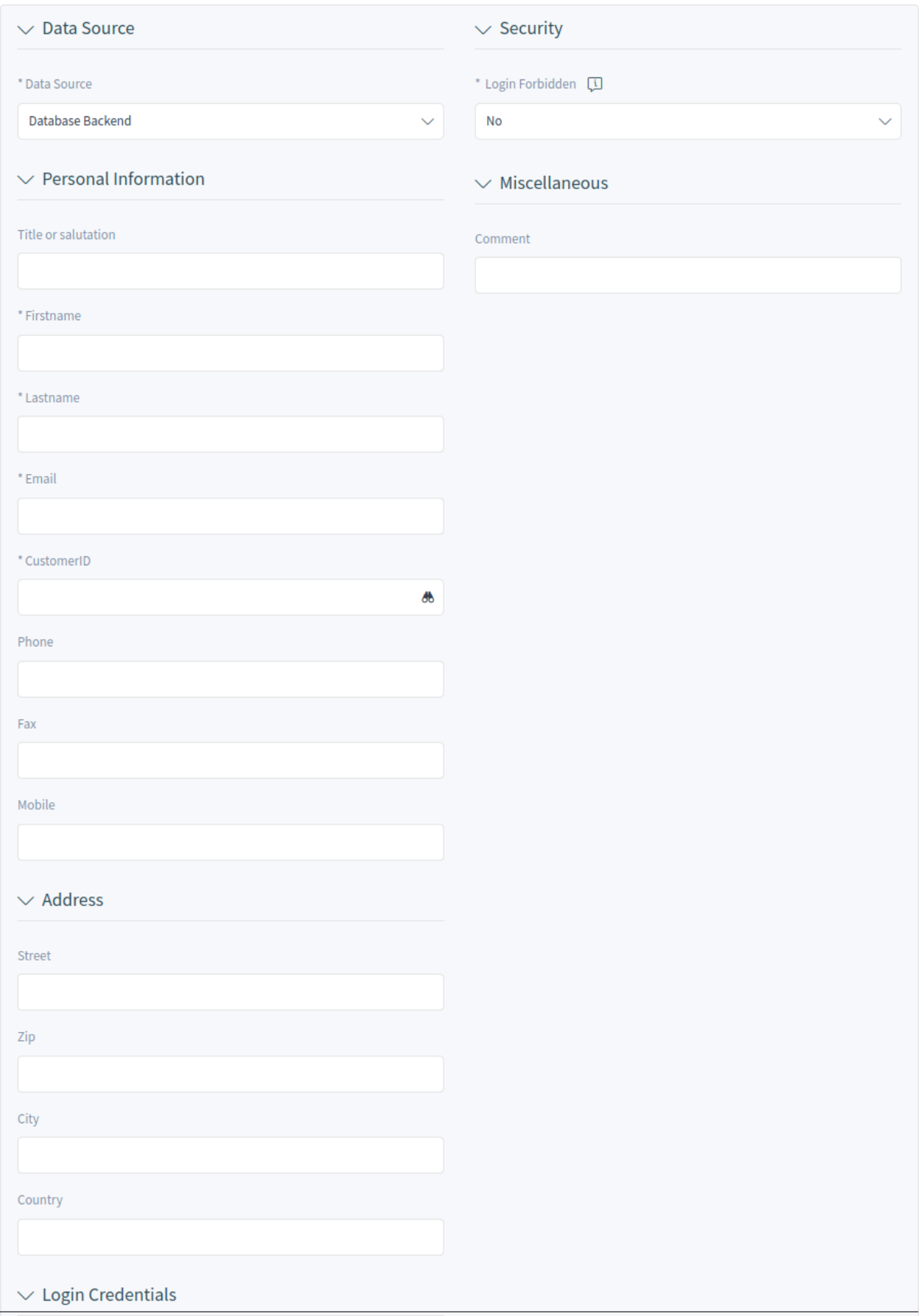

**Bemerkung:** Externe Datenquellen können schreibgeschützt sein.

- **Persönliche Informationen** In diesem Abschnitt können persönliche Informationen über den Kundenbenutzer hinzugefügt werden.
	- **Titel oder Anrede** Hier können einige Namenspräfixe wie Mr., Dr., Jr. usw. hinzugefügt werden.

**Vorname \*** Der Vorname des Kundenbenutzers.

**Nachname \*** Der Nachname des Kundenbenutzers.

**E-Mail \*** Die E-Mail-Adresse des Kundenbenutzers.

- **Kunden-ID \*** Die Kunden-ID der Firma des Kunden, auch bekannt als der Kunde, zu dem der Kundenbenutzer gehört.
- **Telefon** Die Telefonnummer des Kundenbenutzers.

**Fax** Die Faxnummer des Kundenbenutzers.

**Mobiltelefon** Die Handynummer des Kundenbenutzers.

**Adresse** In diesem Abschnitt können Adressinformationen über den Kundenbenutzer hinzugefügt werden.

**Straße** Der Straßenname des Kundenbenutzers.

**PLZ** Die Postleitzahl des Kundenbenutzers.

**Stadt** Die Stadt des Kundenbenutzers.

**Land** Das Land des Kundenbenutzers.

- **Anmeldedaten** In diesem Abschnitt können die Anmeldedaten für den Kundenbenutzer hinzugefügt werden.
	- **Benutzername \*** Der Benutzername des Kundenbenutzers.
	- **Passwort** Das Passwort des Kundenbenutzers. Das Passwort kann durch die vom Administrator konfigurierte Passwortrichtlinie eingeschränkt werden.
	- **Gültig \*** Legt die Gültigkeit dieses Kundenbenutzers fest. Jeder Kundenbenutzer-Datensatz kann in OTRS nur verwendet werden, wenn dieses Feld auf *gültig* gesetzt ist. Wenn dieses Feld auf *ungültig* oder *temporär-ungültig* gesetzt ist, wird die Verwendung des Kundenbenutzers deaktiviert.
- **Sicherheit** In diesem Abschnitt können die Sicherheitseinschränkungen für den Kundenbenutzer geändert werden.
	- **Anmeldung verboten** Die Anmeldung ist verboten, wenn der Kundenbenutzer die maximale Anzahl der fehlgeschlagenen Anmeldungen erreicht hat. In diesem Fall kann die Anmeldemöglichkeit für den Kundenbenutzer hier wieder aktiviert werden.
- **Verschiedenes** In diesem Abschnitt können zusätzliche Informationen für den Kundenbenutzer hinzugefügt werden.
	- **Kommentar** Fügen Sie zusätzliche Informationen zu diesem Kundenbenutzer hinzu. Es wird empfohlen, dieses Feld zur besseren Übersichtlichkeit immer mit ganzen Sätzen auszufüllen.

#### **9.2 Kundenbenutzer-Liste**

Verwenden Sie diese Ansicht, um durch die gültigen Kundenbenutzer zu blättern. Die Liste der Kundenbenutzer ist in der Seitenleiste des Organizers verfügbar.

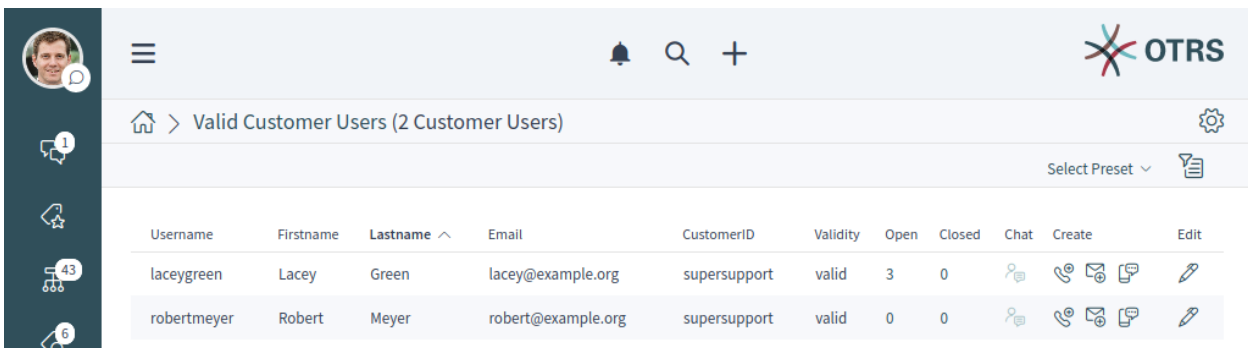

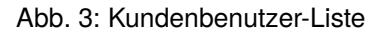

Die Kundenbenutzerliste hat keine Sammelaktionen. Wenn der Kundenbenutzer online ist, ist ein Symbol in der Spalte *Chat* aktiv. Mit diesem Symbol kann der Agent einen Chat mit dem Kundenbenutzer starten. Eine besondere Spalte in dieser Liste ist die Spalte *Erstellen*. Wenn Sie auf das Icon in dieser Spalte klicken, öffnet sich die Ansicht *Erstellen*. Ein Klick auf das Bleistift-Symbol in der Spalte *Bearbeiten* öffnet die Aktion Kundenbenutzer bearbeiten.

Es ist möglich, eine Vorschau der Visitenkarte des Kundenbenutzers anzuzeigen, indem Sie mit der Maus über den Benutzernamen oder den Namen eines Kundenbenutzers fahren. Ein Klick auf einen Kundenbenutzer in der Liste öffnet die Detailansicht des Kundenbenutzers.

#### **9.3 Kundenbenutzer-Detailansicht**

Verwenden Sie diese Ansicht, um die Details eines Kundenbenutzers zu sehen. Die Kundenbenutzer-Detailansicht ist verfügbar, wenn Sie einen Kundenbenutzer aus einer Kundenbenutzer-Liste oder aus einem Widget, in dem Kundenbenutzer angezeigt werden, auswählen.

#### **9.3.1 Widgets der Kundenbenutzer-Detailansicht**

Wie andere Business-Objekt-Detailansichten ist auch die Kundenbenutzer-Detailansicht in hohem Maße anpassbar. Einige der folgenden Widgets werden mit der Standardinstallation angezeigt, andere müssen jedoch in der Ansicht Konfiguration hinzugefügt werden.

**Widget "Kundeninformationen**" Dieses Widget zeigt Informationen über den Kundenbenutzer und über seinen Kunden an.

Die Karten zeigen die Anzahl der offenen und geschlossenen Tickets. Wenn der Kundenbenutzer online ist, ist das Symbol im Bereich *Chat* aktiv. Mit diesem Icon kann der Agent einen Chat mit dem Kundenbenutzer starten. Wenn Sie auf die Symbole im Abschnitt *Erstellen* klicken, wird die Ansicht zum Erstellen von Tickets geöffnet. Im Abschnitt *Action* ist es möglich, den Kundenbenutzer oder den Kunden zu bearbeiten. Der Abschnitt *Karte* enthält einen Link zur Anzeige der Adresse des Kunden auf einer konfigurierten Karte. Die URL im Abschnitt *Web* verweist auf die Website des Kunden. Der *Sozial*-Abschnitt enthält Links zu einigen Social-Media-Seiten oder Suchmaschinen, die sich auf den Kundenbenutzer oder den Kunden beziehen.

**Widget** "**Eskalationen**" Dieses Widget listet die eskalierten Tickets auf, die sich auf diesen Kundenbenutzer beziehen. Eskalierte Tickets sind Tickets, die nach der in der Service-Level-Vereinbarung des Kundennutzers festgelegten Zeit offen bleiben; daher muss das Ticket sofort bearbeitet werden.

Ein Klick auf ein Ticket öffnet die Ticket-Detailansicht.

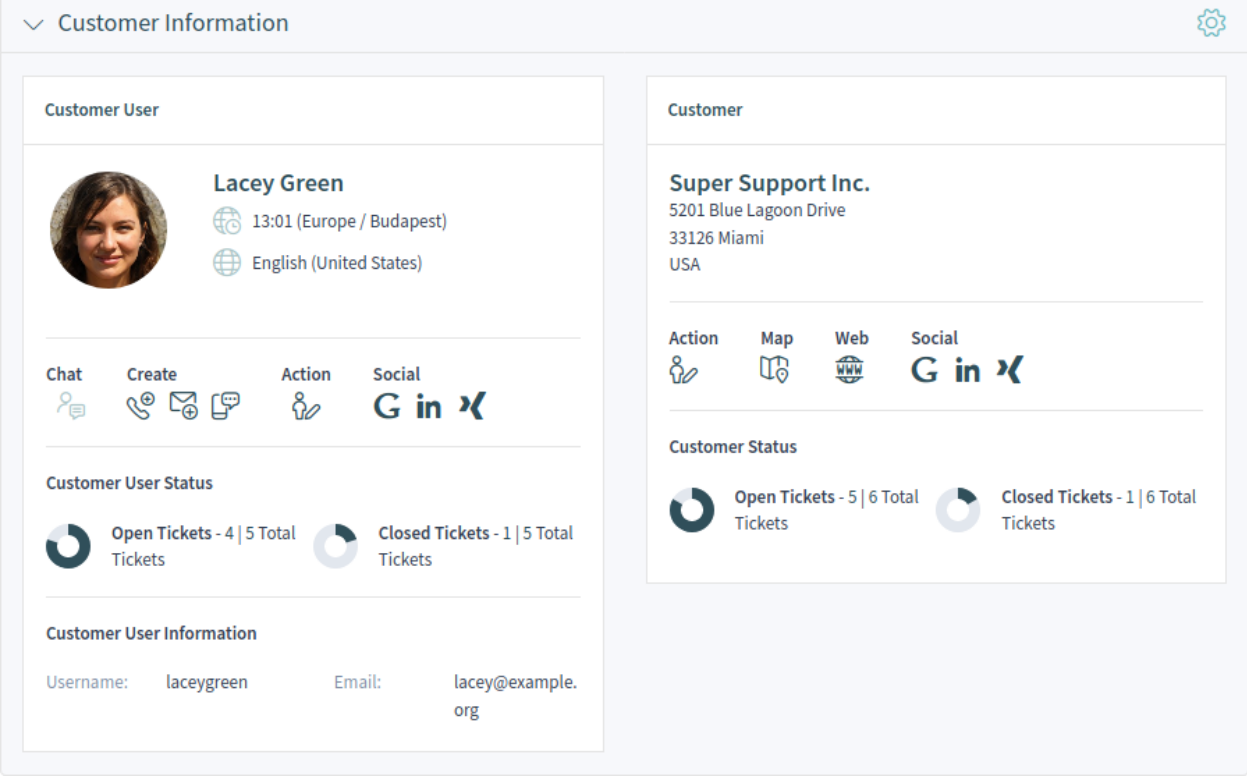

Abb. 4: Widget "Kundeninformationen"

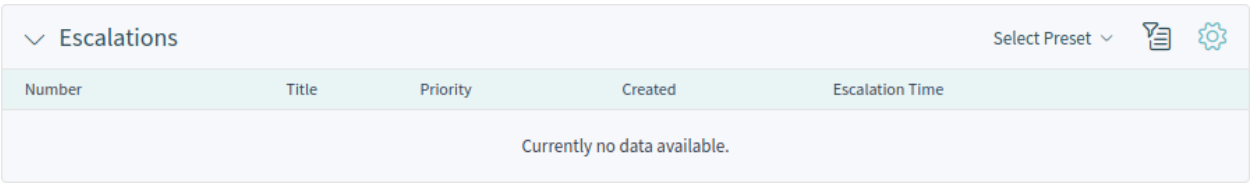

Abb. 5: Widget "Eskalationen"

**Widget** "**Erinnerungen**" Dieses Widget listet ausstehende Tickets auf, die sich auf den Kundenbenutzer beziehen. Ausstehende Tickets werden vom Agenten zu einem späteren Zeitpunkt in Arbeit gesetzt, und die Erinnerungszeit wird bald ablaufen.

Ein Klick auf ein Ticket öffnet die Ticket-Detailansicht.

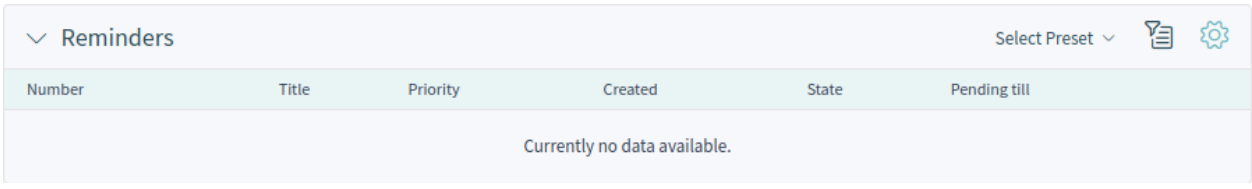

Abb. 6: Widget "Erinnerungen"

**Widget** "**Offene Tickets**" Dieses Widget listet die offenen Tickets auf, die sich auf den Kundenbenutzer beziehen. Offene Tickets stellen die aktuelle Arbeit dar, die vom Agenten zu erledigen ist.

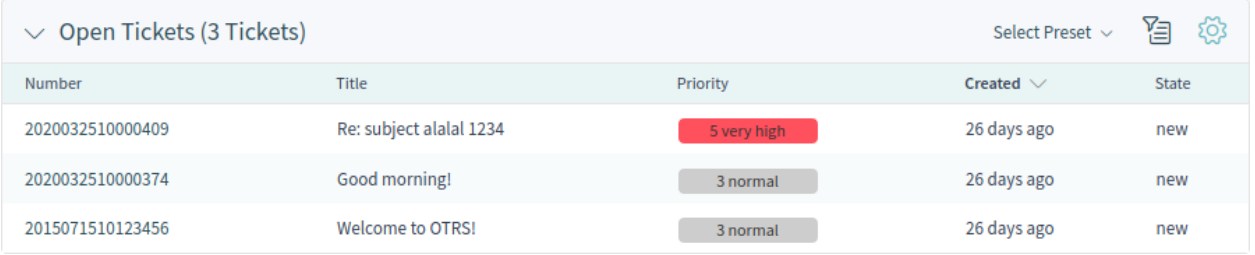

Ein Klick auf ein Ticket öffnet die Ticket-Detailansicht.

Abb. 7: Widget "Offene Tickets"

**Widget** "**Ticket-Liste**" Dieses Widget listet alle Tickets auf, die sich auf den Kundenbenutzer beziehen. Ein Klick auf ein Ticket öffnet die Ticket-Detailansicht.

| Ticket List (3 Tickets) |             |                |  |                                                           | Select Preset ~ | Y≘i   | <u>{o}</u> |                                                 |       |
|-------------------------|-------------|----------------|--|-----------------------------------------------------------|-----------------|-------|------------|-------------------------------------------------|-------|
| Title                   | Priority    | Created $\vee$ |  | State Sender                                              | Lock            | Oueue | Owner      | <b>Customer ID</b>                              | Watch |
| Re: subject alalal 1234 | 5 very high |                |  | 26 days ago new 871@example-service.com                   | locked          |       |            | Postmaster John Smith supersupport <sup>%</sup> |       |
| Good morning!           | 3 normal    |                |  | 26 days ago new 632@fast-company-example-sales.com locked |                 | Junk  |            | John Smith supersupport $\mathcal D$            |       |
| Welcome to OTRS!        | 3 normal    |                |  | 26 days ago new OTRS Feedback                             | unlocked Raw    |       |            | John Smith supersupport <sup>55</sup>           |       |

Abb. 8: Widget "Ticket-Liste"

#### **9.3.2 Aktionen in der Kundenbenutzer-Detailansicht**

Die folgenden Aktionen sind in der Kundenbenutzer-Detailansicht verfügbar.

**Kommunikation** Diese Spalte fasst die folgenden Aktionen zusammen:

- **Telefon-Ticket erstellen** Diese Aktion öffnet die Ansicht *Neues Telefon-Ticket*, in der der Kundenbenutzer vorausgewählt wird.
- **E-Mail-Ticket erstellen** Diese Aktion öffnet die Ansicht *Neues E-Mail-Ticket*, in der der Kundenbenutzer vorausgewählt wird.

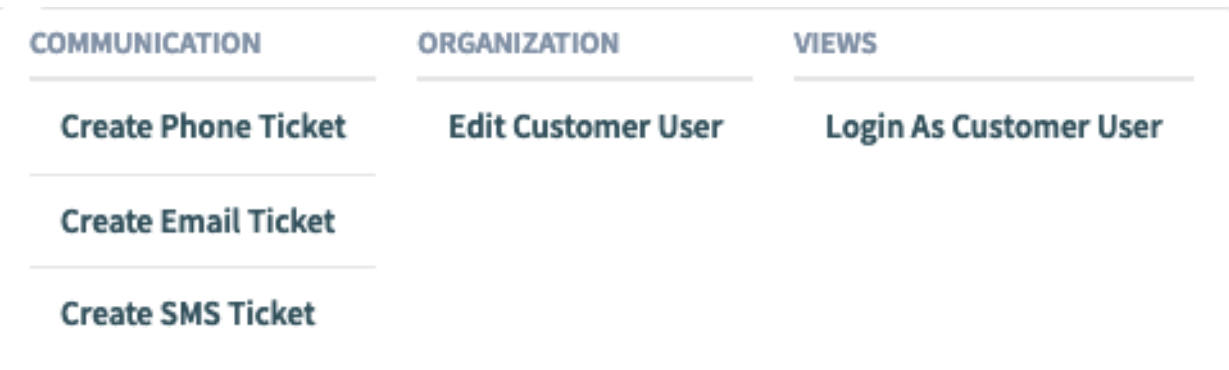

Abb. 9: Aktionen in der Kundenbenutzer-Detailansicht

**SMS-Ticket erstellen** Diese Aktion öffnet die Ansicht *Neues SMS-Ticket*, in der der Kundenbenutzer vorausgewählt wird.

**Bemerkung:** Für die Nutzung dieser Aktion ist ein zusätzlicher Vertrag erforderlich.

**Chat starten** Diese Aktion ermöglicht es dem Agenten, einen Chat mit dem Kundenbenutzer zu starten. Diese Aktion ist nur sichtbar, wenn der Kundenbenutzer online ist.

**Organisation** Diese Spalte fasst die folgenden Aktionen zusammen:

**Kundenbenutzer bearbeiten** Mit dieser Aktion können Sie den Kundenbenutzer bearbeiten.

**Ansichten** Diese Spalte fasst die folgenden Aktionen zusammen:

**Als Kundenbenutzer anmelden** Diese Aktion öffnet das externe Interface und meldet sich als der ausgewählte Kundenbenutzer an.

Bemerkung: Die Funktion "Als Kundenbenutzer anmelden "ist standardmäßig nicht aktiviert. Sie muss zuerst von einem Administrator aktiviert werden, um sie nutzen zu können.

# KAPITEL 10

## Benachrichtigungen

**OTRS** unterstützt Ticket-Benachrichtigungen und Terminbenachrichtigungen. Ticket-Benachrichtigungen zeigen Ereignisse, die sich auf einem Ticket ereignen, z.B. den Wechsel des Eigentümers oder die Bewegung in eine andere Queue. Terminbenachrichtigungen zeigen zeitbasierte Ereignisse für Kalender an. Beide Benachrichtigungsarten werden in der Benachrichtigungsliste angezeigt.

Benachrichtigungen können sowohl per E-Mail oder SMS als auch über die Web-Ansicht empfangen werden. Wenn die Benachrichtigungsmethode *Web-Ansicht* gewählt wird, werden Benachrichtigungen in der Benachrichtigungsliste angezeigt, und das Glockensymbol im Kopfbereich der Agenten-Interface zeigt die Anzahl der neuen Benachrichtigungen an.

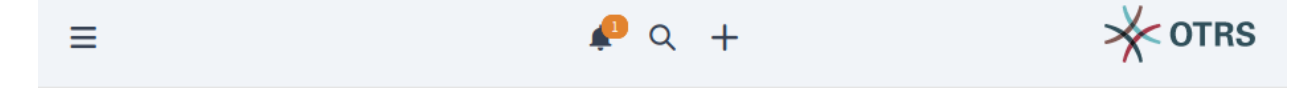

Abb. 1: Neue Benachrichtigung erhalten

Wenn Sie auf das Glockensymbol klicken, öffnet sich ein Popup-Fenster, in dem die letzten fünf Benachrichtigungen angezeigt werden.

Verwenden Sie die Schaltfläche *Als gelesen markieren*, um alle Benachrichtigungen als gelesen zu markieren. Ein Klick auf die Schaltfläche *Alle anzeigen* öffnet die Benachrichtigungsliste, in der alle Benachrichtigungen angezeigt werden. Ein Klick auf das Dokumentsymbol öffnet die Benachrichtigungsliste und zeigt die Benachrichtigungsdetails an. Durch diese Aktion wird die Benachrichtigung ebenfalls als gelesen markiert.

Die bevorzugte Benachrichtigungsmethode kann im Abschnitt *Benachrichtigungseinstellungen* des Menüs *[Personalisierung](#page-32-0)* eingestellt werden. Im selben Menü können die Agenten ihre bevorzugten Queues auswählen. Benachrichtigungen werden nur für Tickets angezeigt, die sich in den bevorzugten Queues des Agenten befinden.

Die möglichen Methoden sind: *E-Mail* , *Webansicht* oder *SMS*.

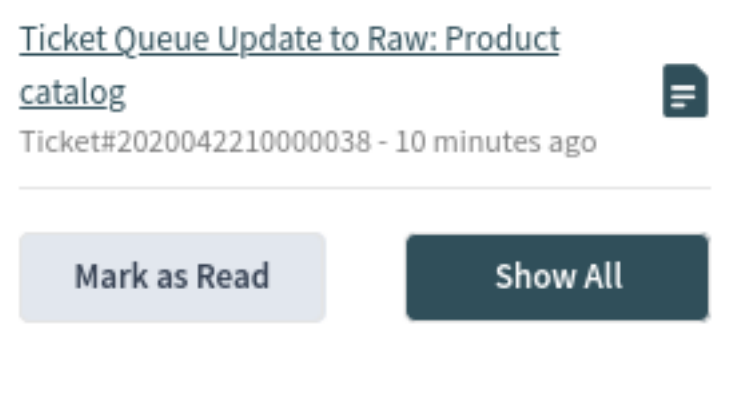

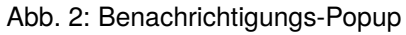

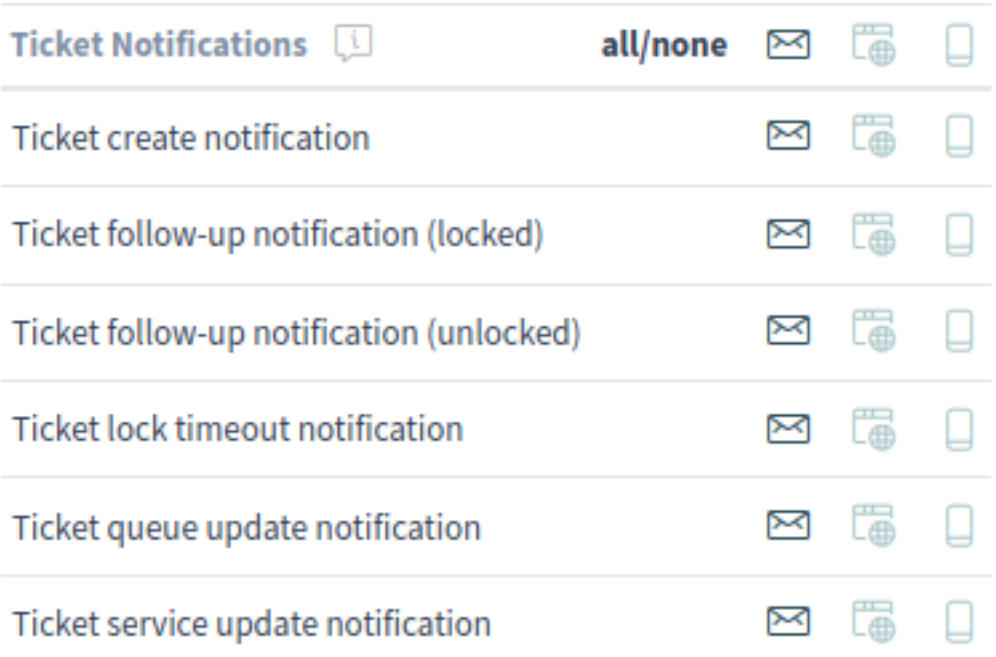

Abb. 3: Widget "Ticket-Benachrichtigungen"

### **10.1 Benachrichtigungsliste**

Die Benachrichtigungsliste zeigt die Ticket-Benachrichtigungen und Terminbenachrichtigungen.

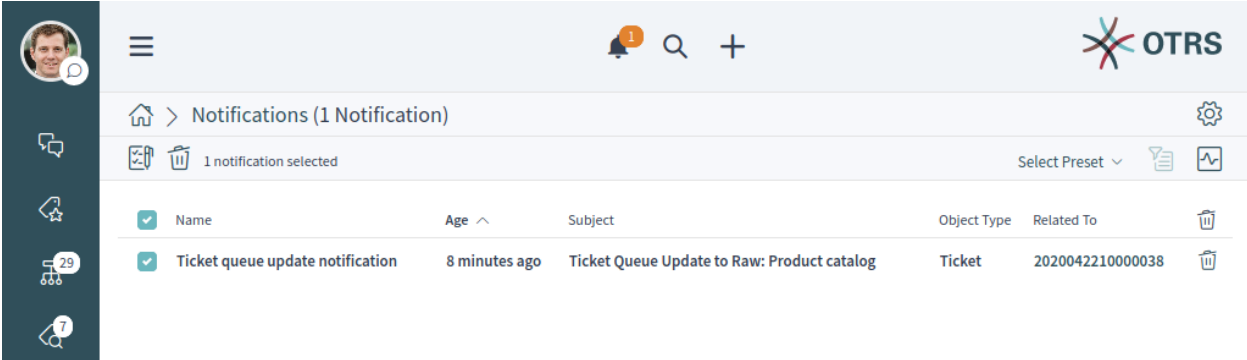

Abb. 4: Benachrichtigungsliste

Wenn Sie eine Benachrichtigung auswählen, wird ein Widget mit dem vollständigen Text der Benachrichtigung geöffnet. Es gibt eine Schaltfläche *Ticket anzeigen* oder *Termin anzeigen*, um das entsprechende Ticket in der Ticket-Detailansicht zu öffnen oder um den Termin im Kalender anzuzeigen.

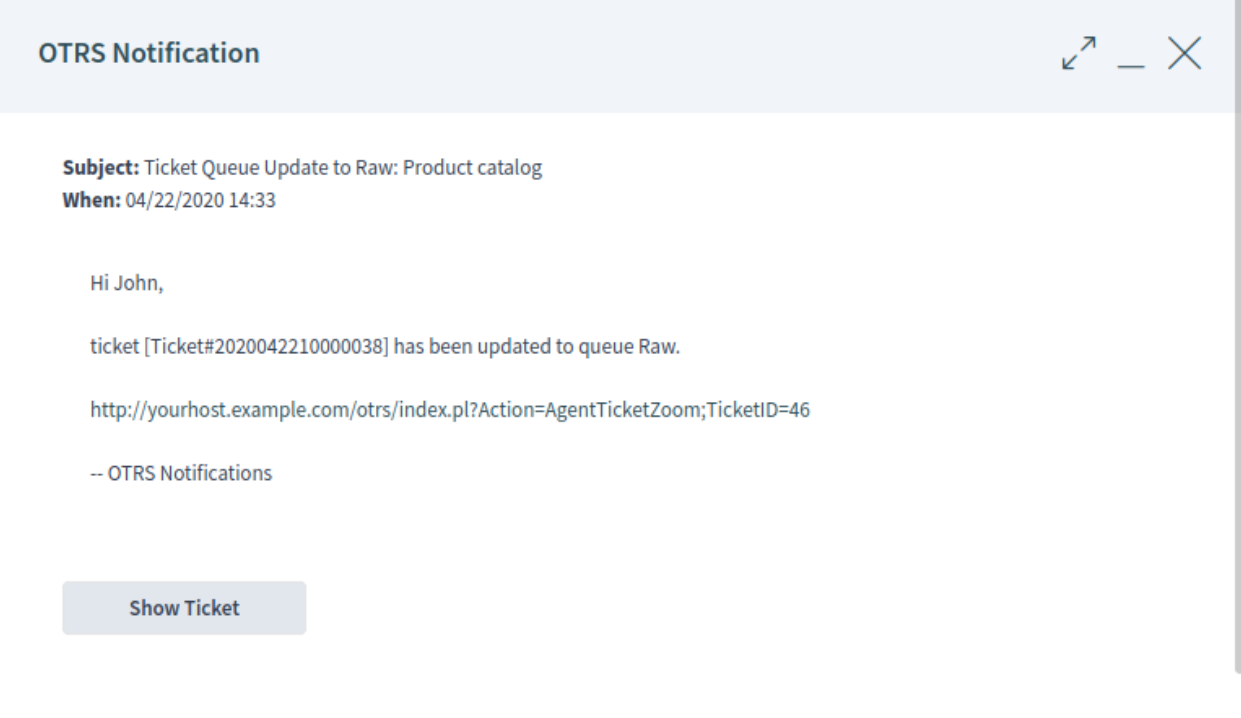

Abb. 5: Benachrichtigungs-Details

#### **10.1.1 Benachrichtigungsliste-Aktionen**

Die Benachrichtigungsliste unterstützt einige Aktionen, die bei vielen Benachrichtigungen gleichzeitig durchgeführt werden können. Um die Sammelaktionen zu aktivieren, muss der Agent mindestens eine Benachrichtigung in der Liste auswählen und auf ein Symbol in der Navigationsleiste klicken.

Das Notiz-Symbol ermöglicht es, die ausgewählten Benachrichtigungen als gelesen zu markieren. Diese Aktion funktioniert nur für ungelesene Benachrichtigungen; es gibt keine Möglichkeit, eine Benachrichtigung als ungelesen zu markieren.

Das Papierkorbsymbol ermöglicht es Benutzern, die ausgewählten Benachrichtigungen zu löschen. Benachrichtigungen können auch mit dem Papierkorbsymbol in der letzten Spalte der Liste gelöscht werden.

**Warnung:** Die Benachrichtigungen werden ohne Bestätigung gelöscht.

## KAPITEL 11

#### Statistik und Berichte

Diese Ansicht dient als Dashboard für Statistiken und Berichte.

**Bemerkung:** Der Agent muss Mitglied der Gruppe stats sein, um dieses Dashboard benutzen zu können.

## **11.1 Berichte**

Berichte sind automatisch generierte Statistiken. In diesem Widget ist es möglich, Statistiken als Berichte einzustellen.

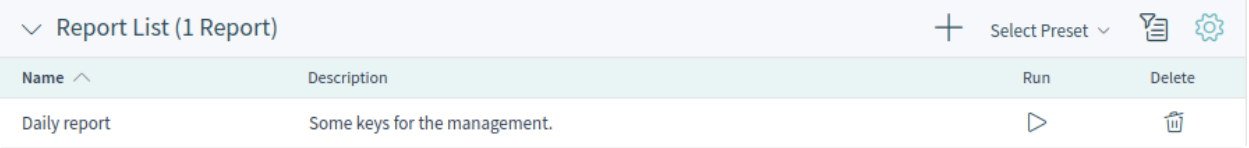

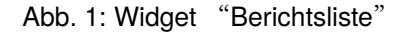

So erstellen Sie einen Bericht:

- 1. Klicken Sie auf das Symbol *+* in der Kopfzeile des *Berichtsliste*-Widgets. Es wird eine neue Ansicht für die Berichtserstellung angezeigt.
- 2. Füllen Sie die allgemeinen Informationen über den Bericht aus.

**Name \*** Der Name des Berichts.

**Beschreibung \*** Fügen Sie zusätzliche Informationen zu diesem Bericht hinzu. Es wird empfohlen, dieses Feld zur besseren Übersichtlichkeit immer mit ganzen Sätzen auszufüllen, da die Beschreibung auch in der Berichtsliste angezeigt wird.

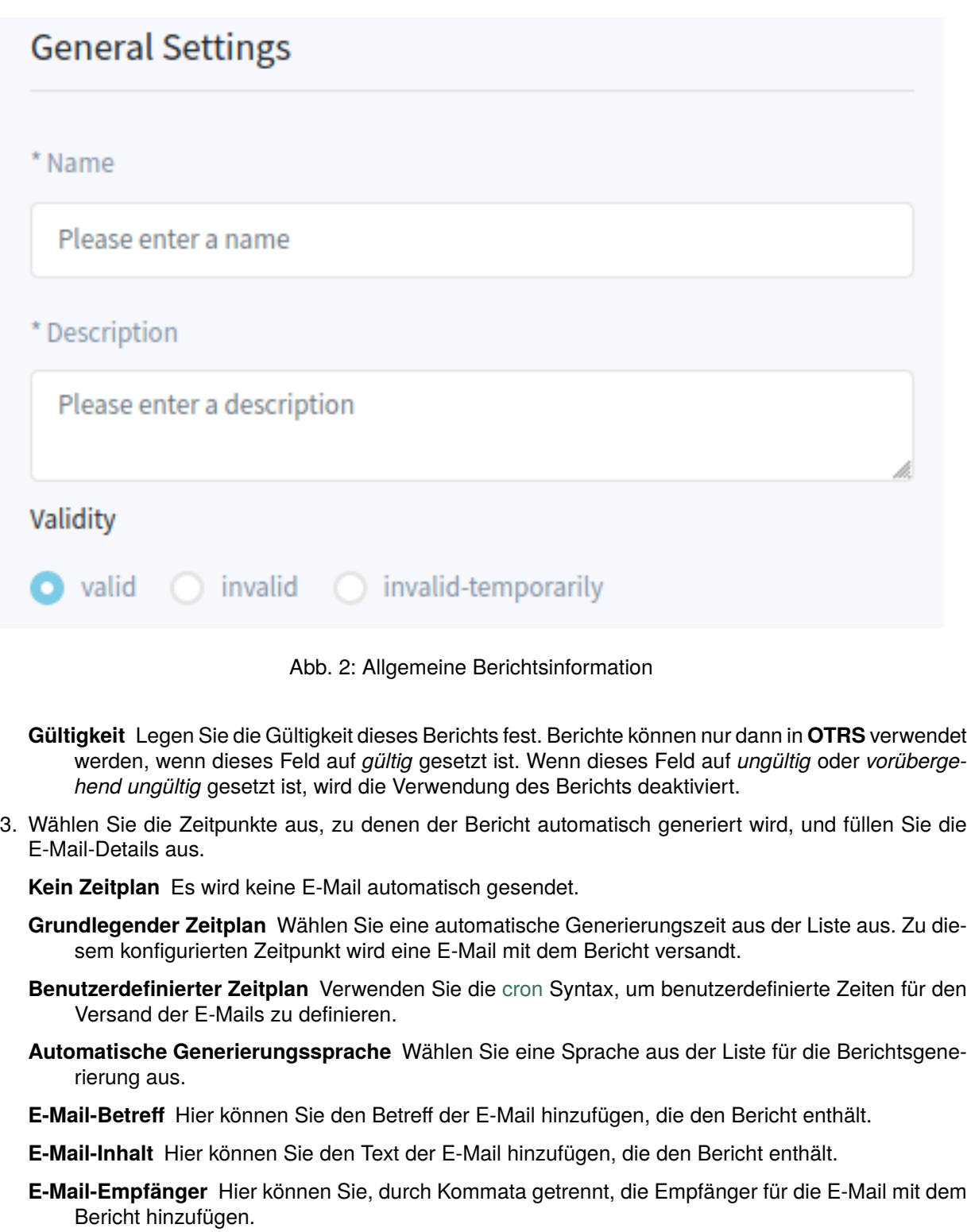

4. Geben Sie die Ausgabeeinstellungen ein.

**Kopfzeile** Dieser Text wird im Bericht als Überschriftentext verwendet.

**Titel** Der Titel des Berichts.

**Überschrift der Einleitung** Die Überschrift für die Einleitung des Berichts.

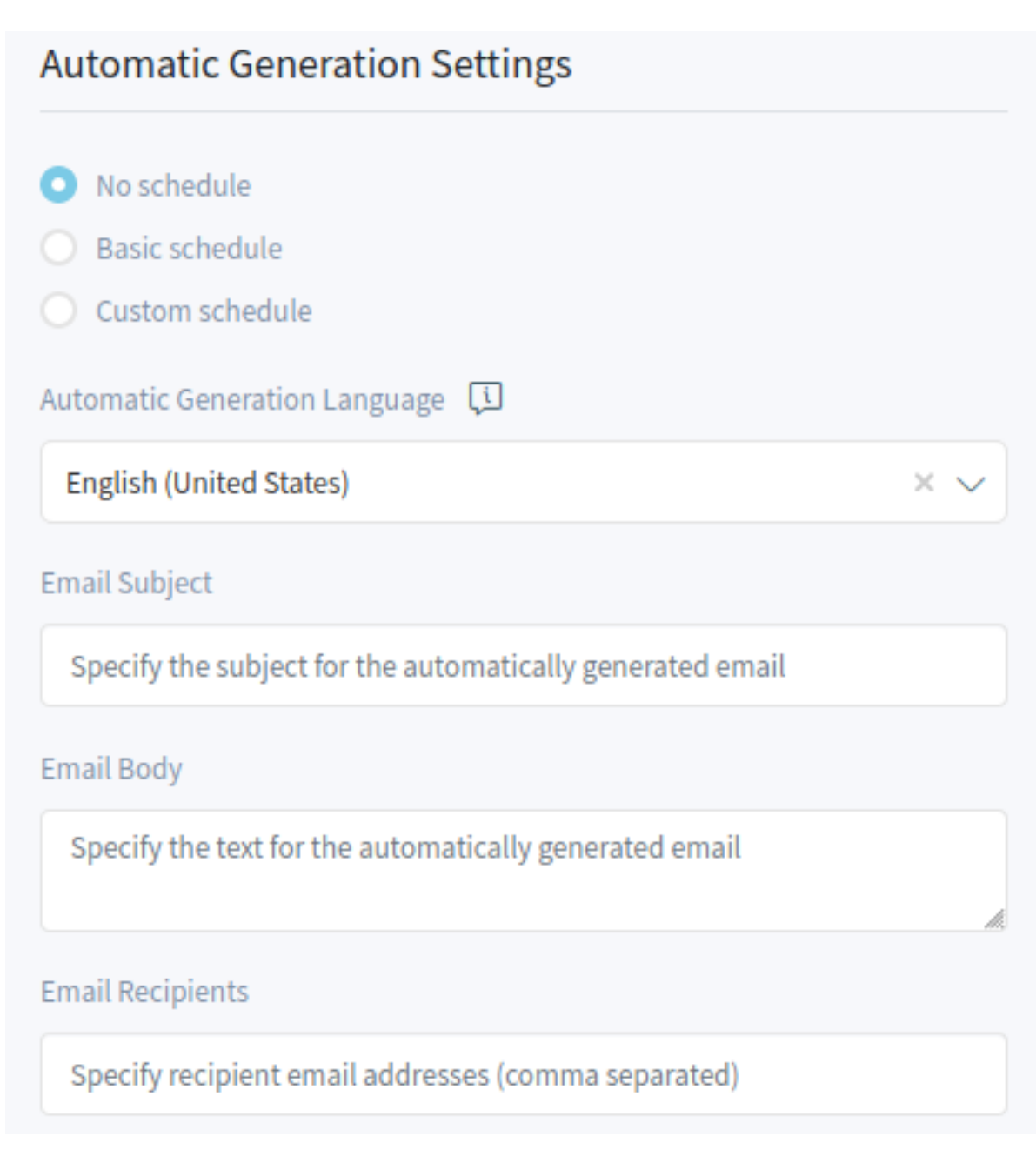

Abb. 3: Automatische Generierungseinstellungen

## **Output Settings**

#### Headline

Please enter a headline

Title

Please enter a title

Caption for Preamble

Please enter a caption for preamble

Preamble

Please enter a preamble

### Caption for Epilogue

Please enter a caption for epilogue

### Epilogue

Please enter an epilogue

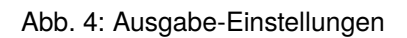

**Einleitung** Die Einleitung des Berichts.

**Überschrift des Abschlusstextes** Die Überschrift für den Abschlusstext des Berichts.

**Abschlusstext** Der Abschlusstext des Berichts.

- 5. Wählen Sie eine oder mehrere Statistiken aus, die dem Bericht hinzugefügt werden sollen. Jede hinzugefügte Statistik hat ihre eigene Ansicht für Übersicht und Einstellungen.
- 6. Klicken Sie auf die Schaltfläche *Bericht erstellen* zum Erstellen des Berichts, nachdem alle Informationen gesammelt und eingestellt wurden.

Die Ansicht "Bericht bearbeiten" ist dieselbe wie die Ansicht "Bericht erstellen", aber die Felder sind mit den aktuellen Werten vorausgefüllt.

So bearbeiten Sie einen Bericht:

- 1. Wählen Sie einen Bericht im Widget *Berichtsliste* aus.
- 2. Ändern Sie die Felder.
- 3. Klicken Sie auf die Schaltfläche *Speichern* oder *Speichern und schließen*.

So führen Sie einen Bericht sofort aus:

- 1. Klicken Sie auf das Wiedergabe-Symbol in der Spalte *Ausführen*.
- 2. Klicken Sie in der neuen Ansicht auf die Schaltfläche *Bericht ausführen*.

So löschen Sie einen Bericht:

- 1. Klicken Sie in der Spalte *Löschen* auf das Papierkorb-Symbol.
- 2. Klicken Sie im Bestätigungs-Dialog auf die Schaltfläche *Ja*.

#### **11.2 Statistiken**

**OTRS** kommt mit einigen vorinstallierten Statistiken. Listen von Statistiken können in separaten Widgets für jeden Statistiktyp gefunden werden.

**Widget** "**Metrik**" Dieses Widget listet die Statistiken auf, die in einem Tabellenformat angezeigt werden.

|                | Metrics (2 Statistics)                   |                           | $+$ $\varepsilon$ | Select Preset $\vee$ | 有 後           |
|----------------|------------------------------------------|---------------------------|-------------------|----------------------|---------------|
| Stat# $\wedge$ | Title                                    | Object Name               | <b>Export</b>     | Run                  | <b>Delete</b> |
| 10002          | <b>New Tickets</b>                       | <b>TicketAccumulation</b> | Eò                |                      | ũ             |
| 10009          | Overview about all tickets in the system | TicketAccumulation        | Fo                |                      | ũ             |

Abb. 5: Widget "Metrik"

**Widget** "**Liste**" Dieses Widget listet die Statistiken auf, die in einem Listenformat angezeigt werden.

**Widget** "**Statisch**" Dieses Widget listet die statischen Statistiken auf.

Das Erstellen einer neuen Statistik erfordert einige Schritte.

- 1. Klicken Sie auf das Symbol *+* in der Kopfzeile eines beliebigen Statistik-Widgets. Es wird eine neue Ansicht für die Erstellung der Statistik angezeigt.
- 2. Wählen Sie den Statistiktyp aus. Die Statistik kann *Matrix*, *Liste* oder *Statisch* sein.

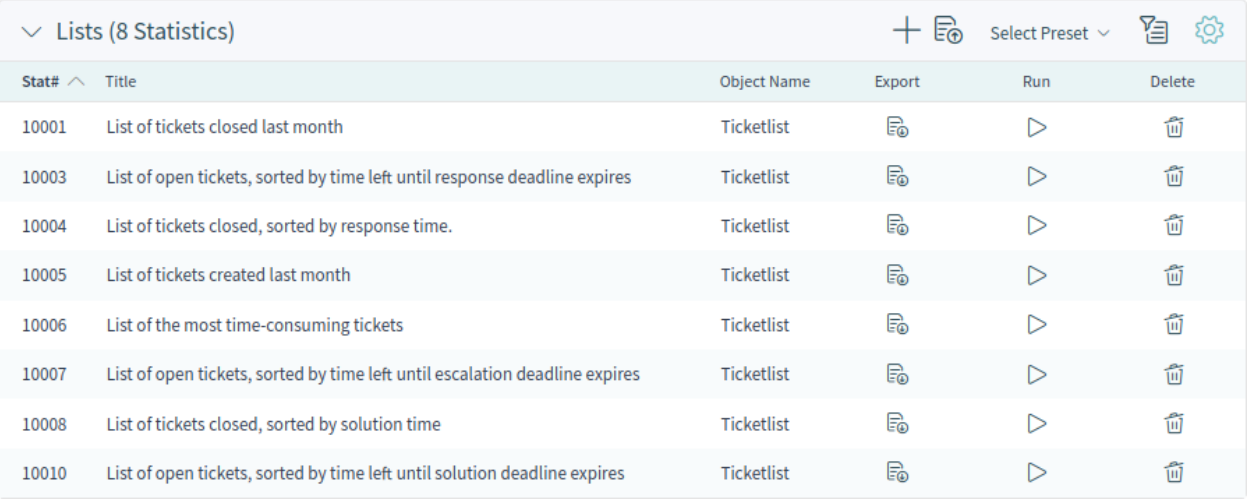

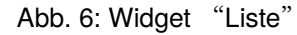

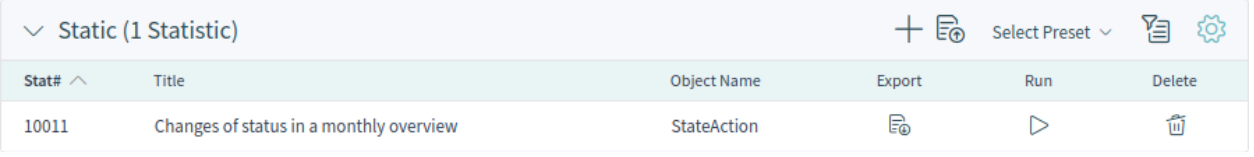

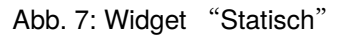

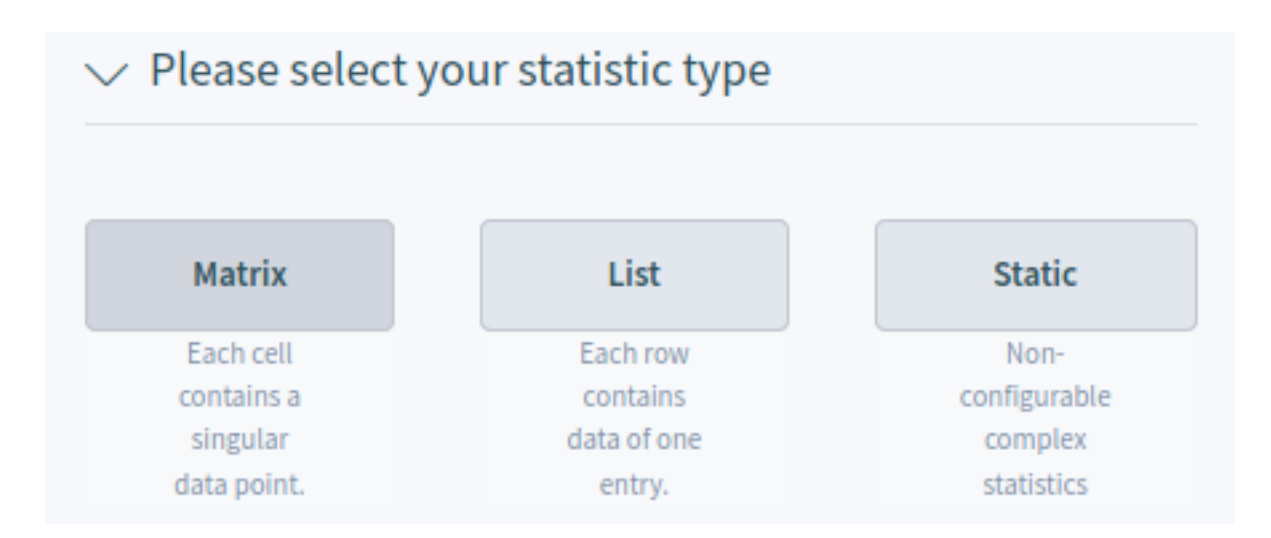

Abb. 8: Auswahl des Statistiktyps

- Matrix: Jede Zelle enthält einen einzelnen Datenpunkt.
- Jede Zeile enthält Daten eines Objekts.
- Statisch: Nicht konfigurierbare, komplexe Statistiken.
- 3. Füllen Sie die allgemeinen Informationen für die Statistik aus.

**Titel \*** Fügen Sie einen Titel für die Statistik hinzu.

- **Beschreibung \*** Längere Beschreibung der Statistik.
- **Objekt \*** Wählen Sie ein Objekt aus der Liste aus. Die verfügbaren Objekte hängen vom Statistiktyp ab.
- **Berechtigungen \*** Sie können eine oder mehrere Gruppen definieren, um Zugriffsrechte für verschiedene Agenten zu vergeben.
- **Format \*** Wählen Sie das Format, das beim Ausführen der Statistik verfügbar sein soll.
- **Zeitzone \*** Wählen Sie eine Zeitzone für die generierte Statistik aus. Die ausgewählten Zeiträume in der Statistik sind zeitzonenneutral.

Dieses Feld ist für statische Statistiken nicht verfügbar.

- **Summenzeile erstellen** Wenn dies markiert ist, wird eine zusätzliche Zeile erzeugt, die Summen für alle Datenzeilen enthält.
- **Summenspalte erstellen** Wenn dies markiert ist, wird eine zusätzliche Zeile erzeugt, die Summen für alle Datenzeilen enthält.

**Gültig** Wenn dies nicht aktiviert wird, können die Endbenutzer die Statistik nicht erstellen.

- 4. Klicken Sie auf die Schaltfläche *Statistik generieren*. Die Ansicht wird aktualisiert; die vorherigen Widgets werden zugeklappt, und neue Widgets werden angezeigt.
- 5. Wählen Sie die Werte für die X-Achse aus.

Es ist möglich, Änderungen an Elementwerten vor der Ausführung der Statistik zuzulassen, indem Sie das Kontrollkästchen unter der Liste markieren.

Die verfügbaren Werte hängen vom Statistiktyp ab.

5. Wählen Sie die Werte für die X-Achse aus.

Es ist möglich, Änderungen an Elementwerten vor der Ausführung der Statistik zuzulassen, indem Sie das Kontrollkästchen unter der Liste markieren.

Die verfügbaren Werte hängen vom Statistiktyp ab.

- 6. Wählen Sie die Filter für die Daten aus.
- 7. Klicken Sie auf die Schaltfläche *Speichern und schließen*.

Während der Statistikerstellung zeigt ein Vorschau-Widget die Ergebnisse an.

**Bemerkung:** Diese Vorschau benutzt Zufallsdaten und beachtet keine Datenfilter.

Die Ansicht "Statistik bearbeiten" ist dieselbe wie die Ansicht "Statistik erstellen", aber die Felder sind mit den aktuellen Werten vorausgefüllt.

So bearbeiten Sie eine Statistik:

- 1. Wählen Sie eine Statistik in einem beliebigen Statistik-Widget aus.
- 2. Ändern Sie die Felder.

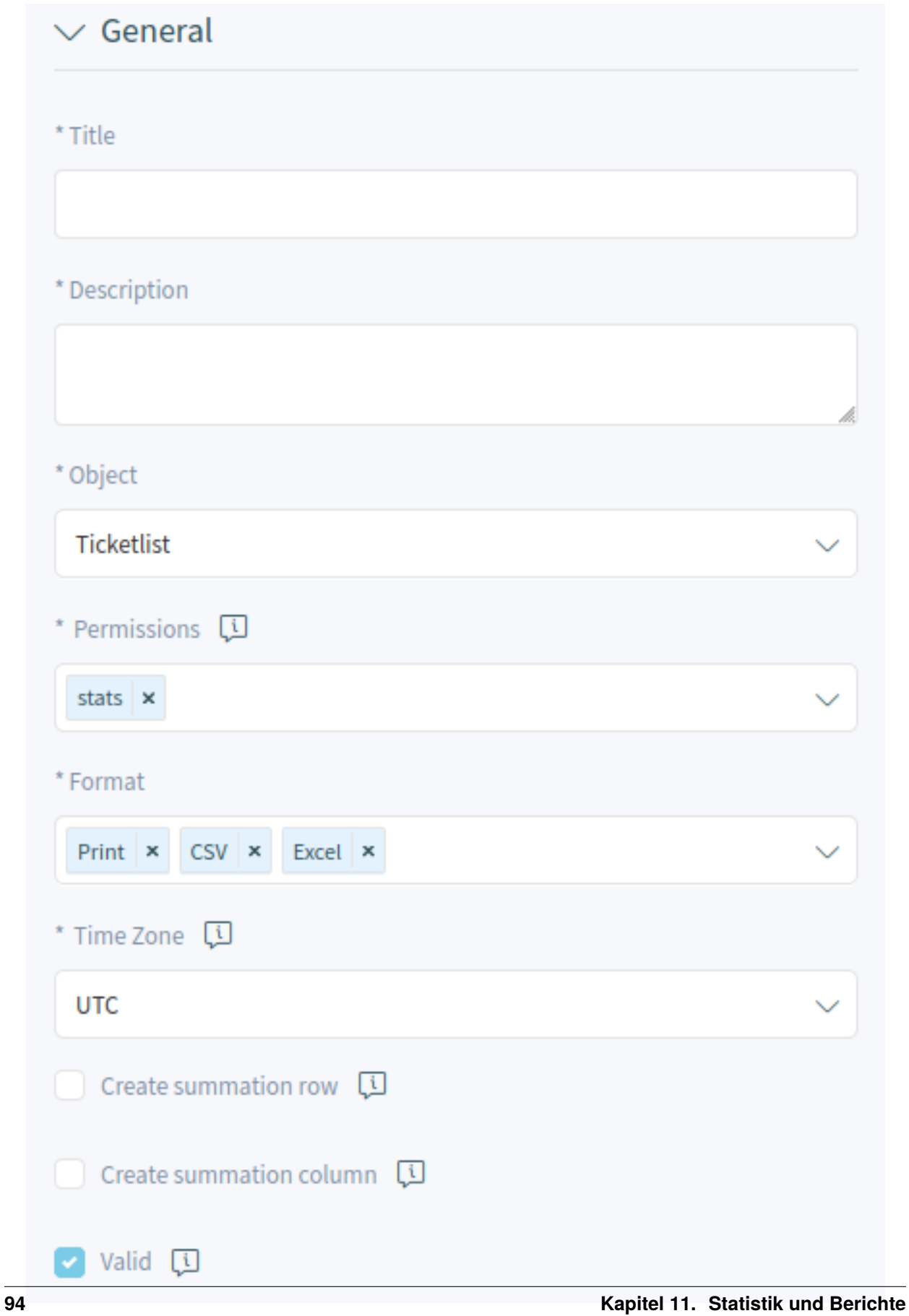

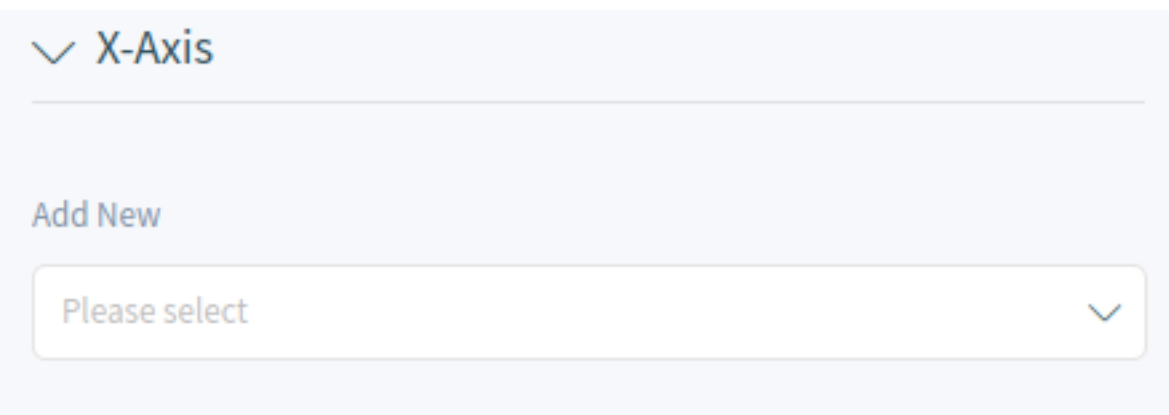

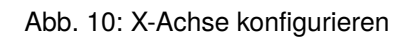

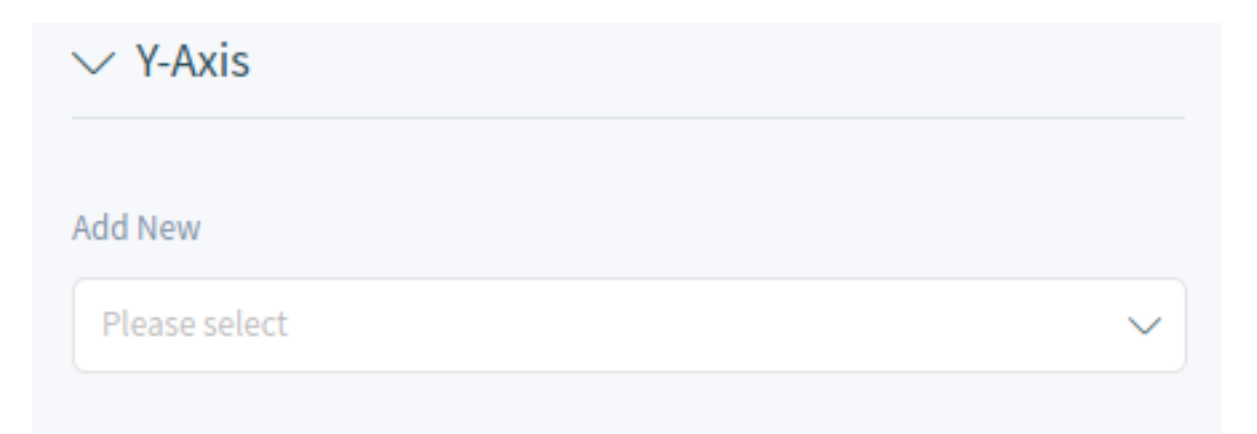

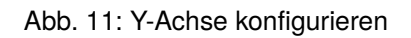

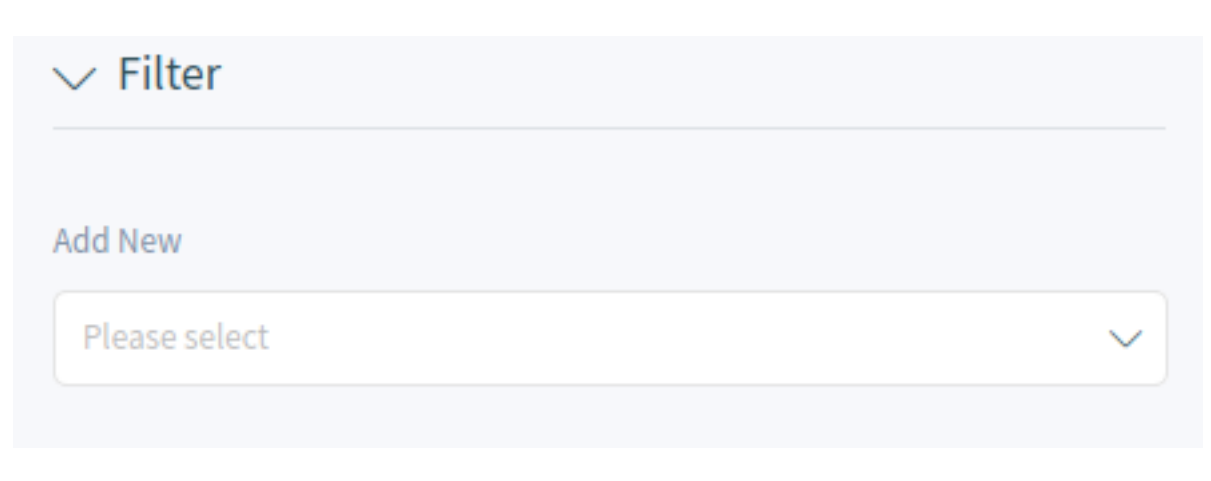

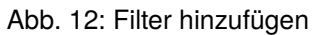

## **Preview Statistic**

Preview Type

Print

Please note that the preview uses random data and does not consider data filters.

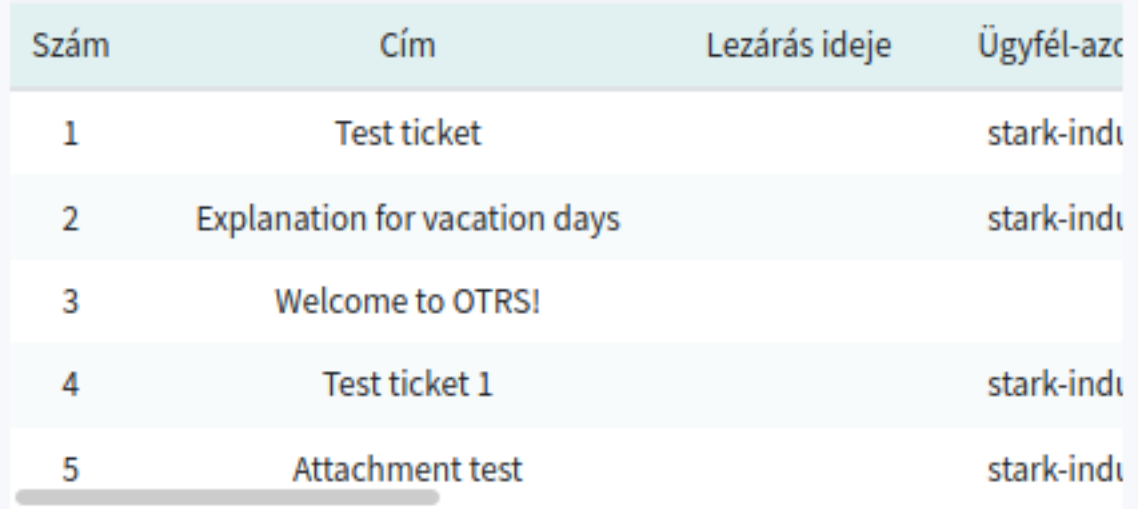

Abb. 13: Statistikvorschau-Widget

3. Klicken Sie auf die Schaltfläche *Speichern* oder *Speichern und schließen*.

So exportieren Sie eine Statistik:

1. Klicken Sie in der Spalte *Export* auf das Export-Symbol.

2. Wählen Sie einen Speicherort auf Ihrem Computer, um die xml-Datei zu speichern.

So importieren Sie eine Statistik:

1. Klicken Sie auf die Schaltfläche *Importieren* in der Kopfzeile eines beliebigen Statistik-Widgets.

2. Wählen Sie eine zuvor exportierte . xml Datei.

3. Bearbeiten Sie die Felder und die Statistikdetails falls nötig.

4. Klicken Sie auf die Schaltfläche *Speichern* oder *Speichern und schließen*.

So führen Sie eine Statistik sofort aus:

1. Klicken Sie auf das Wiedergabe-Symbol in der Spalte *Ausführen*.

2. Klicken Sie in der neuen Ansicht auf die Schaltfläche *Statistik ausführen*.

So löschen Sie eine Statistik:

1. Klicken Sie in der Spalte *Löschen* auf das Papierkorb-Symbol.

2. Klicken Sie im Bestätigungs-Dialog auf die Schaltfläche *Ja*.

# KAPITEL 12

### Kalenderübersicht

Wenn man mit Kunden arbeitet, kann Ressourcen- und Terminplanung eine schwierige Aufgabe sein. Termine ermöglichen es Ihnen, Ihre Kunden zu treffen, wo und wann auch immer es nötig ist.

**OTRS** unterstützt diese Anforderung mit Kalendern. Kalender ermöglichen die Verwaltung von Terminen und Ressourcen innerhalb des Ticket-Systems. Sie können Ihre Tickets mit geplanten Aufgaben verknüpfen und sie allen Benutzern zur Einsicht zur Verfügung stellen. Diese Funktion sorgt für Transparenz, um die Arbeitsbelastung Ihrer Teams zu zeigen und zu verhindern, dass Benutzer Ressourcen versprechen, die nicht verfügbar sind.

Verwenden Sie diese Ansicht, um einen Überblick über Ihre **OTRS**-Kalender zu erhalten. Die Übersicht finden Sie unter dem Menüpunkt *Kalenderübersicht* im Hauptmenü.

## **12.1 Kalender-Widgets**

**Bemerkung:** Es werden standardmäßig keine Kalender hinzugefügt. Bitte wenden Sie sich an Ihren Administrator, um einen oder mehrere Kalender hinzuzufügen.

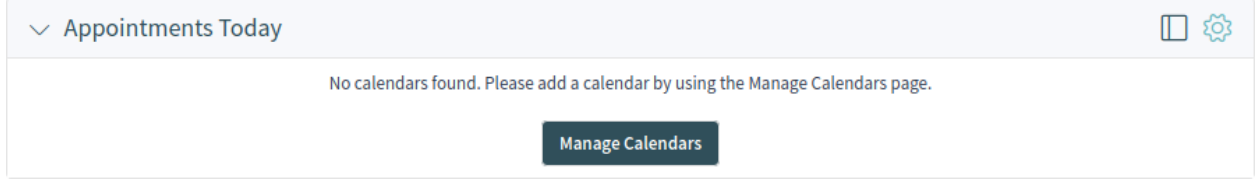

Abb. 1: Keine Kalender gefunden

Diese Übersicht funktioniert genauso wie ein traditioneller Kalender. Zur Anzeige von Terminen können verschiedene Zeiträume und Zeitleisten ausgewählt werden, und es ist möglich, zwischen verschiedenen Zeiträumen zu springen.

Die Standardinstallation wird mit drei separaten Widgets für tägliche, wöchentliche und monatliche Kalenderansichten geliefert. Im Grunde sind alle Widgets gleich, aber mit unterschiedlichen Widget-Konfigurationen. Alle Widgets unterstützen die Agenda-Ansicht, die Zeitlinienansicht und die Gitteransicht.

Die Anzeigeoptionen können in der Widget-Konfiguration geändert werden.

**Widget** "**Termine Heute**" Dieses Widget zeigt die Termine für einen bestimmten Tag an.

| <b>Appointments Today</b><br>$\checkmark$                   |                                                    | $+ \Box$                                             |
|-------------------------------------------------------------|----------------------------------------------------|------------------------------------------------------|
| <b>Calendars</b>                                            | Today<br>4 May 2020 #19<br><b>Previous</b><br>Next | <b>Grid Day</b><br>Agenda Day<br><b>Timeline Day</b> |
| Start typing to filter                                      | <b>Monday</b>                                      |                                                      |
| Ġ<br><b>Company Events</b><br>$\checkmark$<br>Ġ<br>Meetings | <b>Regular meeting</b><br>$08:00 - 09:00$<br>۰     |                                                      |

Abb. 2: Widget "Termine Heute"

**Widget** "**Termine diese Woche**" Dieses Widget zeigt die Termine für eine bestimmte Woche an.

**Widget** "**Termine in diesem Monat**" Dieses Widget zeigt die Termine für einen bestimmten Monat an.

Aktivieren oder deaktivieren Sie die Kontrollkästchen in der Seitenleiste *Kalender*, um Termine, die zu einem bestimmten Kalender gehören, ein- oder auszublenden.

So zeigen Sie **OTRS**-Termine in externen Kalenderanwendungen an:

- 1. Klicken Sie auf das Symbol *Öffentliche Kalender-URL kopieren* in der Seitenleiste *Kalender*, um die URL in die Zwischenablage zu kopieren.
- 2. Öffnen Sie Ihre externe Kalenderanwendung.
- 3. Fügen Sie die URL in die externe Kalenderanwendung ein.

**Bemerkung:** Wenn dem System mehrere Kalender hinzugefügt wurden, verwenden Sie das Filterfeld, um einen bestimmten Kalender zu finden. Geben Sie einfach den Kalendernamen in das Filterfeld ein.

Innerhalb der Kalenderübersicht ist ein Agent in der Lage, Termine verschiedener Kalender anzuzeigen, zu erstellen, zu bearbeiten und/oder zu löschen, abhängig von der Berechtigungsstufe, die den Kalendern zugeordnet ist. Innerhalb dieser Ansicht können Termine per Drag & Drop erstellt oder bearbeitet werden.

So fügen Sie einen neuen Termin hinzu:

- 1. Klicken Sie auf die Schaltfläche *Termin hinzufügen* in der Kopfzeile des Widgets.
- 2. Füllen Sie die Pflichtfelder aus.
- 3. Klicken Sie auf die Schaltfläche *Hinzufügen*.

So bearbeiten Sie einen Termin:

- 1. Klicken Sie in der Kalenderübersicht auf einen Termin.
- 2. Ändern Sie die Felder.
- 3. Klicken Sie auf die Schaltfläche *Aktualisieren*.

| <b>Appointments This Week</b><br>$\checkmark$ |                                                                                                | $+ \mathbb{D}$ @ |
|-----------------------------------------------|------------------------------------------------------------------------------------------------|------------------|
| Calendars                                     | <b>Timeline Week</b><br>4 - 10 May 2020 #19<br>Agenda Week<br><b>Previous</b><br>Today<br>Next | <b>Grid Week</b> |
| Start typing to filter                        | <b>Monday</b>                                                                                  | May 4, 2020      |
| Ġ<br><b>Company Events</b>                    | <b>Regular meeting</b><br>$08:00 - 09:00$                                                      |                  |
| Ġ<br>Meetings                                 | <b>Tuesday</b>                                                                                 | May 5, 2020      |
|                                               | $08:00 - 09:00$<br><b>Regular meeting</b>                                                      |                  |
|                                               | Wednesday                                                                                      | May 6, 2020      |
|                                               | <b>Regular meeting</b><br>$08:00 - 09:00$                                                      |                  |
|                                               | Thursday                                                                                       | May 7, 2020      |
|                                               | <b>Regular meeting</b><br>$08:00 - 09:00$                                                      |                  |
|                                               | <b>Friday</b>                                                                                  | May 8, 2020      |
|                                               | <b>Regular meeting</b><br>$08:00 - 09:00$                                                      |                  |
|                                               | <b>Saturday</b>                                                                                | May 9, 2020      |
|                                               | <b>Regular meeting</b><br>$08:00 - 09:00$                                                      |                  |
|                                               | <b>Sunday</b>                                                                                  | May 10, 2020     |
|                                               | <b>Regular meeting</b><br>$08:00 - 09:00$                                                      |                  |

Abb. 3: Widget "Termine diese Woche"

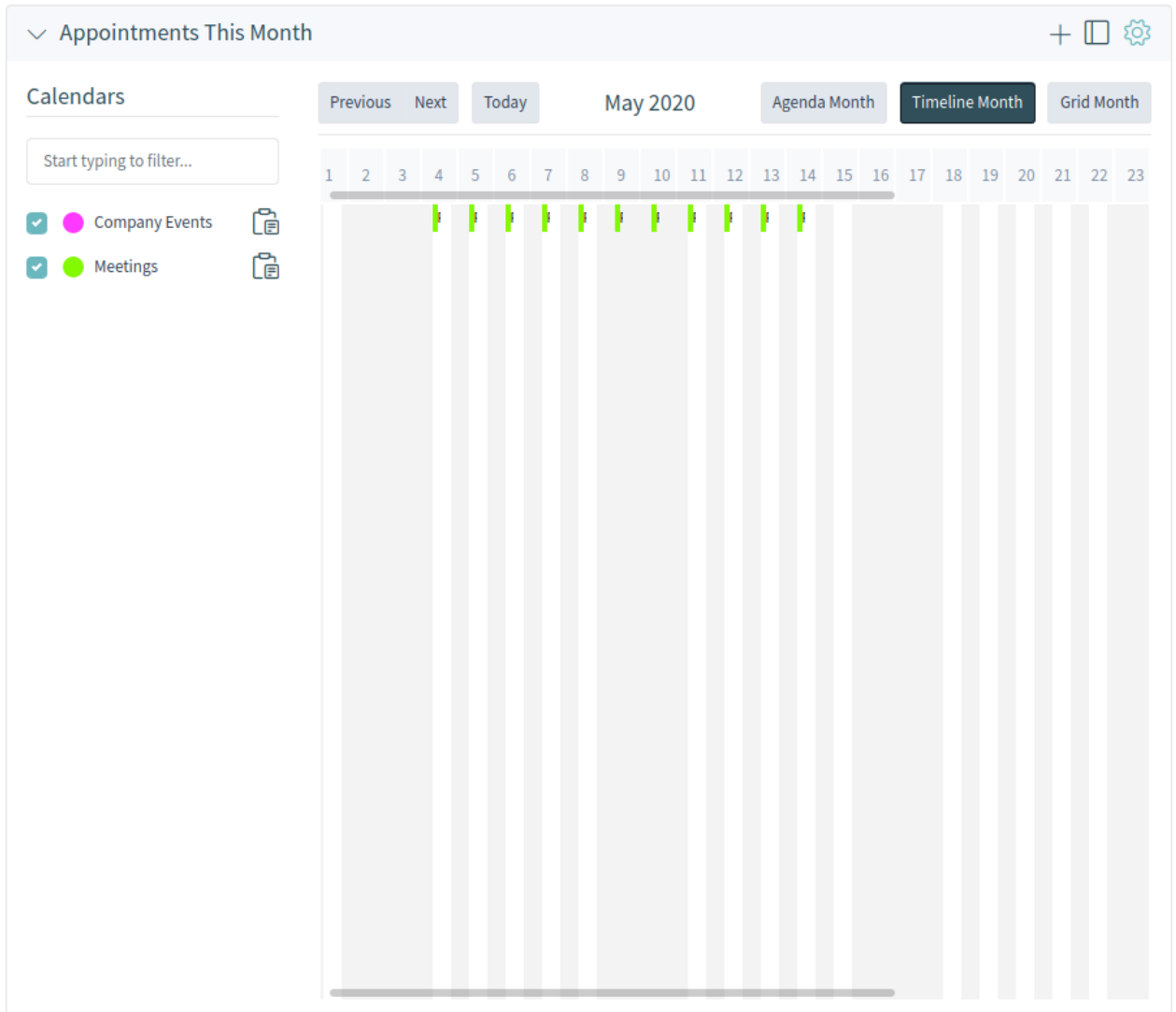

Abb. 4: Widget "Termine in diesem Monat"
So kopieren Sie einen Termin:

- 1. Klicken Sie in der Kalenderübersicht auf einen Termin.
- 2. Blättern Sie bis zum unteren Rand des Bearbeitungsdialogs.
- 3. Klicken Sie auf die Schaltfläche *Kopieren*. Ein neuer Termin wird aus dem ursprünglichen Termin erstellt.
- 4. Bearbeiten Sie den neuen Termin nach Ihren Bedürfnissen.

So entfernen Sie einen Termin:

- 1. Klicken Sie in der Kalenderübersicht auf einen Termin.
- 2. Blättern Sie bis zum unteren Rand des Bearbeitungsdialogs.
- 3. Klicken Sie auf die Schaltfläche *Löschen*.
- 4. Klicken Sie im Bestätigungs-Dialog auf die Schaltfläche *Ja*.

### **12.2 Termin hinzufügen**

Verwenden Sie dieses Dialogfeld, um neue Termine zu Kalendern hinzuzufügen. Neue Termine können durch Klicken auf die Plus-Schaltfläche in der Kopfzeile jedes Kalender-Widgets hinzugefügt werden. Es ist auch möglich, neue Termine über das Aktionsmenü hinzuzufügen. Es ist auch möglich, den Cursor über einen Zeitbereich auf dem Kalenderbereich zu ziehen, um eine grobe Zeitspanne für einen Termin festzulegen. Unmittelbar danach erscheint das Dialogfenster *Termin hinzufügen* und es können zusätzliche Daten eingefügt werden.

#### **12.2.1 Einstellungen für Termine**

Die folgenden Einstellungen sind beim Hinzufügen oder Bearbeiten dieses Termins verfügbar. Die mit einem Sternchen gekennzeichneten Felder sind Pflichtfelder.

**Kalender \*** Wählen Sie den Kalender aus, zu dem der Termin hinzugefügt werden soll.

- **Titel \*** Der Name des Termins. In dieses Feld können alle Arten von Zeichen eingegeben werden, einschließlich Großbuchstaben und Leerzeichen. Der Name wird in den Kalender-Widgets angezeigt.
- **Beschreibung** Fügen Sie zusätzliche Informationen zu diesem Termin hinzu. Es wird empfohlen, dieses Feld zur besseren Übersichtlichkeit immer mit ganzen Sätzen auszufüllen.
- **Standort** Wenn dieses Feld einen Wert enthält, wird neben dem Feld ein Verknüpfungssymbol angezeigt, das auf die konfigurierte Karte verweist, um ein besseres Bild des Ortes zu erhalten.

#### **Siehe auch:**

Dieser Link ist über die Systemkonfigurations-Option Terminkalender::Ort::Link konfigurierbar.

- **Ressource** Die [Ressourcenplanung](https://otrs.com/otrs-feature/resource-planning/) ist nicht Teil des OTRS-Frameworks. Bitte kontaktieren Sie uns unter [sales@otrs.com](mailto:sales@otrs.com) für ein Upgrade.
- **Ganzer Tag** Dieses Kontrollkästchen gibt an, dass der Termin den ganzen Tag über stattfinden wird. Wenn es markiert ist, werden die Zeiten des Start- und Enddatums deaktiviert und auf 00:00 Uhr gesetzt.

**Startzeitpunkt** Der Startzeitpunkt des Termins.

**Endzeitpunkt \*** Der Endzeitpunkt des Termins.

# **Add Appointment**

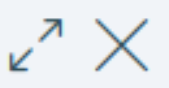

# $\vee$  Basic Information

#### \* Calendar

Please select a calendar

#### \* Title

Please enter a title

#### Description

Please enter a description

#### Location

Please enter a location

## $\vee$  Resource

This feature is currently not available.

 $\mathbb Q$  Install OTRS resource management to use this feature.

# $\vee$  Date & Time

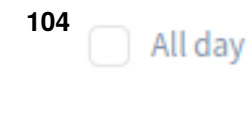

\* Chart Data

⊚

- **Wiederholen \*** Definieren Sie wiederkehrende Termine. Dies wird separat beschrieben, siehe *Wiederkehrende Termine* weiter unten.
- **Benachrichtigung \*** Definieren Sie Zeiträume, in denen eine Terminbenachrichtigung vor Beginn des Termins gesendet werden soll.

**Siehe auch:**

Terminbenachrichtigungen können im Administrator-Interface eingestellt werden. Bitte kontaktieren Sie Ihren Administrator.

**Verknüpfte Tickets** In diesem Bereich können Tickets und andere Objekte mit dem Termin verknüpft werden. Klicken Sie auf die Schaltfläche *Ticket hinzufügen*, um die Ticketsuche anzuzeigen.

#### **12.2.2 Wiederkehrende Termine**

Wenn Termine in wiederkehrender Weise erstellt werden müssen, ist es möglich, detaillierte Informationen über die Vorkommnisse eines Termins einzurichten.

So erstellen Sie einen wiederkehrenden Termin:

- 1. Wählen Sie ein *Startzeitpunkt* und ein *Endzeitpunkt* (oder markieren Sie *Ganzer Tag*) für den ersten Termin in der Serie.
- 2. Wählen Sie aus den vordefinierten Vorkommenshäufigkeiten im Feld *Wiederholen*, oder wählen Sie die Option *Anpassen*.
- 3. Wählen Sie entweder ein Datum, bis zu dem der Termin wiederholt werden soll, oder eine bestimmte Anzahl von Wiederholungen.

Nachdem alle Entscheidungen getroffen und die Einstellungen erfolgreich gespeichert wurden, wird der Termin als wiederkehrender Termin markiert.

Der Elterntermin wird mit einem Endlosschleifen-Symbol und die Kindtermine mit einem Kettensymbol gekennzeichnet. Dieses wird nur in den Termindetails angezeigt, wenn Sie mit der Maus über einen Termin fahren.

Künftige Änderungen des Elterntermins wirken sich automatisch und ohne weitere Mitteilung auf die Kinder aus. Wenn ein Agent dabei ist, einen der Kindtermine zu ändern, wird er in einer Meldung gefragt, welche anderen Termine in der Serie er aktualisieren möchte.

Wenn *Alle Vorkommen* aktualisiert werden sollen, ist das Verhalten das gleiche wie bei der Aktualisierung des Elterntermins. Alle Optionen (einschließlich der wiederkehrenden Einstellungen) sind änderbar.

Wenn *Nur dieses Vorkommen* aktualisiert wird, ist es nicht möglich, die wiederkehrenden Einstellungen zu ändern, aber es wird eine entsprechende Nachricht und ein Link zum Elterntermin bereitgestellt.

Eine aktivierte Wiederholungsoption wird zusätzlich im Tooltip der zugehörigen Termine angezeigt.

## $\vee$  Date & Time

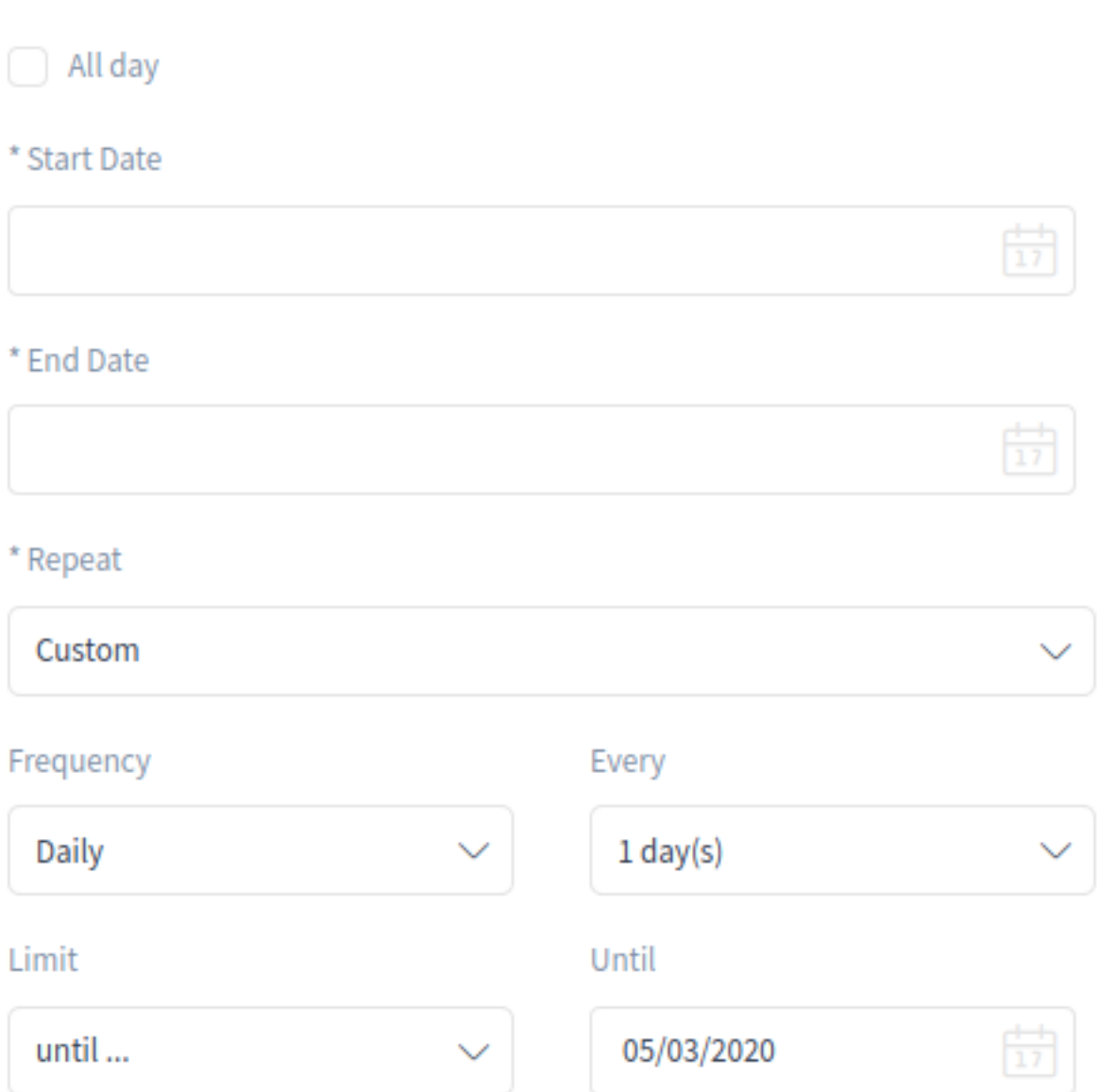

Abb. 6: Wiederkehrende Termine

| $\vee$ Appointments This Week |                                                                                                | ∐ ⊗ි             |
|-------------------------------|------------------------------------------------------------------------------------------------|------------------|
| Calendars                     | <b>Timeline Week</b><br>4 - 10 May 2020 #19<br>Agenda Week<br><b>Previous</b><br>Today<br>Next | <b>Grid Week</b> |
| Start typing to filter        | <b>Monday</b>                                                                                  | May 4, 2020      |
| Ġ<br><b>Company Events</b>    | <b>Regular meeting</b><br>$08:00 - 09:00$                                                      |                  |
| Ġ<br>Meetings                 | <b>Tuesday</b>                                                                                 | May 5, 2020      |
|                               | <b>Regular meeting</b><br>$08:00 - 09:00$                                                      |                  |
|                               | Wednesday                                                                                      | May 6, 2020      |
|                               | <b>Regular meeting</b><br>$08:00 - 09:00$                                                      |                  |
|                               | Thursday                                                                                       | May 7, 2020      |
|                               | <b>Regular meeting</b><br>$08:00 - 09:00$                                                      |                  |
|                               | <b>Friday</b>                                                                                  | May 8, 2020      |
|                               | <b>Regular meeting</b><br>$08:00 - 09:00$                                                      |                  |
|                               | <b>Saturday</b>                                                                                | May 9, 2020      |
|                               | <b>Regular meeting</b><br>$08:00 - 09:00$                                                      |                  |
|                               | <b>Sunday</b>                                                                                  | May 10, 2020     |
|                               | <b>Regular meeting</b><br>$08:00 - 09:00$                                                      |                  |

Abb. 7: Übersicht der wiederkehrenden Termine

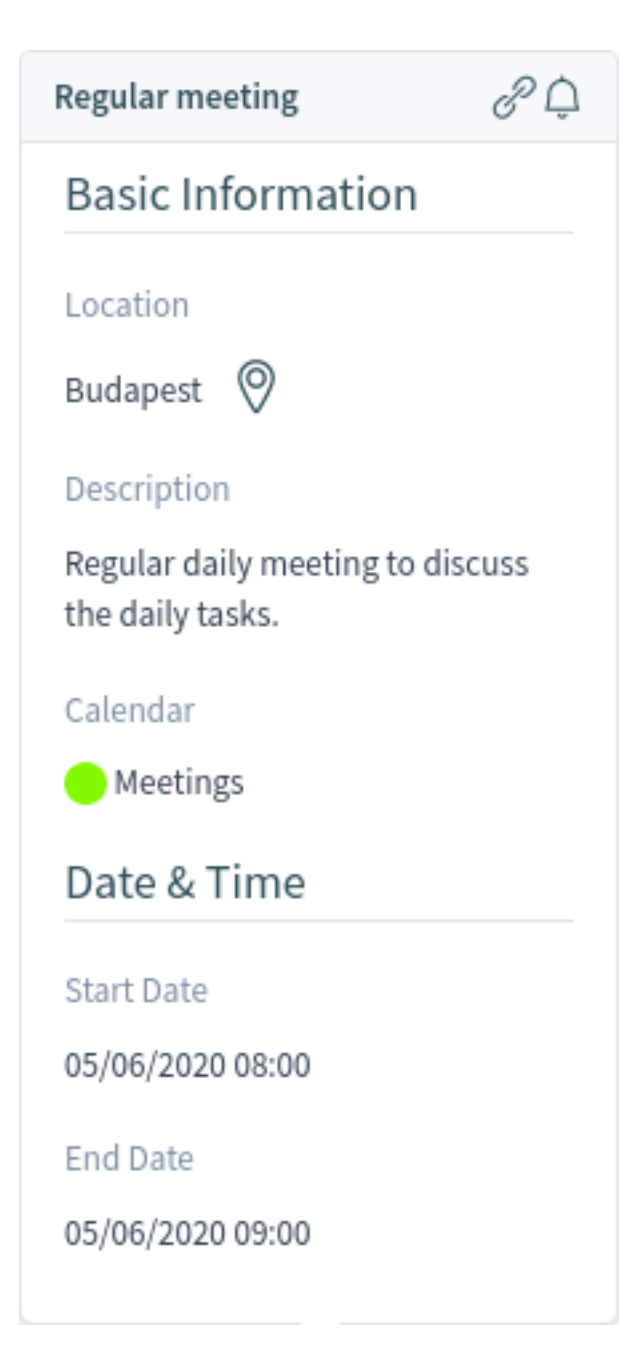

Abb. 8: Details zu sich wiederholenden Terminen

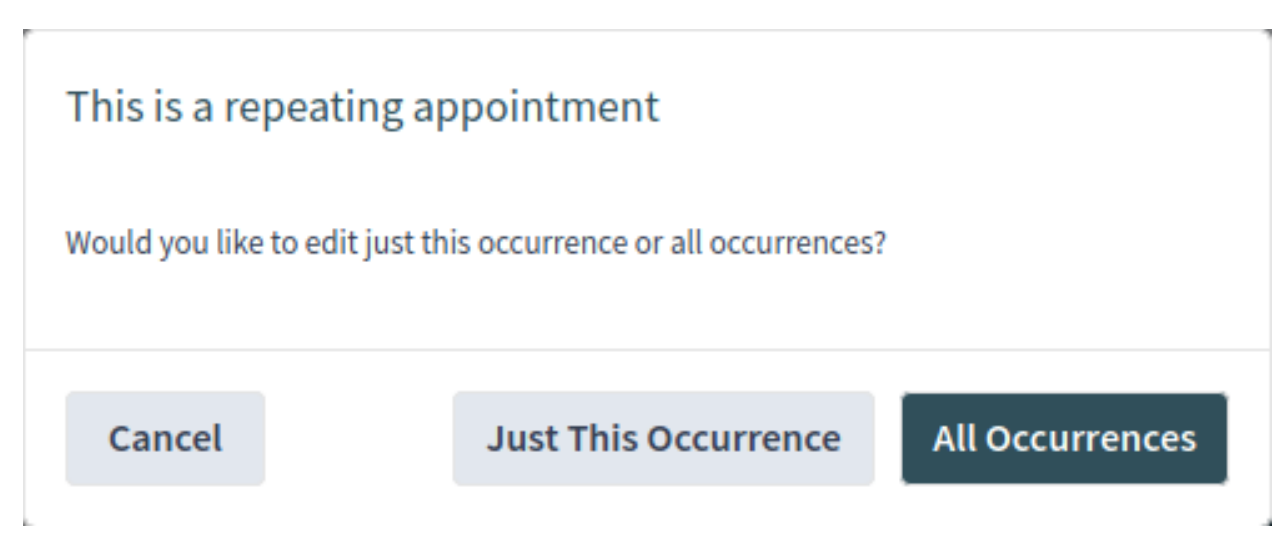

Abb. 9: Wiederkehrenden Termin bearbeiten

# KAPITEL 13

Chat

Die Chat-Funktion ermöglicht Chats zwischen Agenten und Kunden über das OTRS-Frontend. Einmal aktiviert, können Kunden oder öffentliche Benutzer Chats mit Agenten starten und umgekehrt. Beendete Chats können archiviert und an Tickets angehängt oder von Agenten, Kunden und öffentlichen Nutzern als PDF heruntergeladen werden.

Jeder Chat ist einem Chat-Kanal zugeordnet. Chat-Kanäle sind wie Chat-Räume. Jeder Chat-Kanal ist einer bestimmten Gruppe zugeordnet, die die Berechtigungen für diesen Kanal steuert. Wenn beim Erstellen eines Chats kein Chat-Kanal ausgewählt wird, wird dieser Chat im *Standardkanal* erstellt.

## **13.1 Chat-Verfügbarkeit**

Um Chats nutzen zu können, muss die Verfügbarkeit von Chats im Menü *[Personalisierung](#page-32-0)* eingestellt werden. Um eingehende Chat-Anfragen von Kundenbenutzern zu akzeptieren, müssen ein oder mehrere Chat-Kanäle im Feld *Meine Chat-Kanäle* der *Benachrichtigungseinstellungen* ausgewählt werden.

Das Widget *Personen* zeigt den Online- und Chat-Verfügbarkeitsstatus für Agenten und Kundenbenutzer an. Eine dritte Ansicht zeigt Benutzer, die nicht im Büro sind.

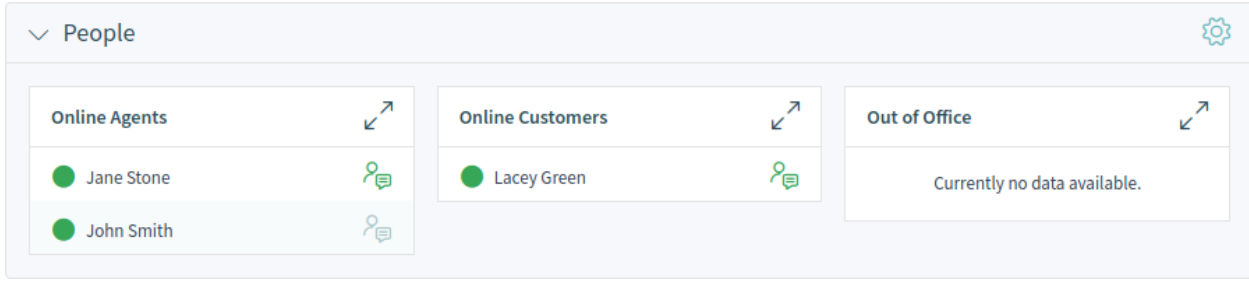

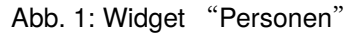

Jeder Benutzer hat im Widget *Personen* hinter seinem Namen ein farbiges Kreissymbol, das die Verfügbarkeit der Person anzeigt.

**Grüner Kreis** Der Benutzer ist online und für Chats verfügbar.

- **Gelber Kreis** Der Benutzer ist abwesend. Es wurde seit einiger Zeit keine Anfrage von diesem Benutzer an den Server gesendet.
- **Rosa Kreis** Der Benutzer ist inaktiv. Eine Chat-Anfrage wurde nicht angenommen oder der Teilnehmer hat den Chat verlassen.

**Roter Kreis** Der Benutzer wird im Menü *[Personalisierung](#page-32-0)* als nicht verfügbar für Chats eingestellt.

**Schwarzer Kreis** Der Benutzer hat sich abgemeldet oder die Sitzung ist abgelaufen.

#### **13.2 Liste der Chat-Anfragen**

Die Chat-Anfrageliste zeigt Chat-Anfragen von Kundenbenutzern, öffentlichen Benutzern und anderen Agenten an. Die Liste ist zugänglich, wenn Sie mit der Maus über das Chat-Symbol in der Seitenleiste des Organizers fahren.

|                      | Ξ<br>$\pm$                                                                                           |                                            |           |             |                             |                   | <b>TRS</b> |                |
|----------------------|----------------------------------------------------------------------------------------------------|--------------------------------------------|-----------|-------------|-----------------------------|-------------------|------------|----------------|
| $\mathbb{R}^2$       | Chat Request List - All (1 Chat Requests)                                                            |                                            |           |             |                             |                   |            | $\odot$        |
|                      | Created $\wedge$                                                                                     | Type                                       | Requester | Name        | Channel                     | Description       | Action     | $\boxed{\sim}$ |
| $\sqrt{23}$          | 9 minutes ago                                                                                        | Request                                    | Customer  | Lacey Green | Sales                       | I have a question | $\odot$    | Que            |
| ⇖                    |                                                                                                    |                                            |           |             |                             |                   |            | ed Pos         |
|                      |                                                                                                    |                                            |           |             |                             |                   |            | ed Pos         |
| Ġ                    |                                                                                                    |                                            |           |             |                             |                   |            | ed Pos         |
| $\vee - \sqsubseteq$ |                                                                                                    |                                            |           |             |                             |                   |            | Pos            |
| දීරී                 |                                                                                                    |                                            |           |             |                             |                   |            | Pos            |
|                      |                                                                                                    |                                            |           |             |                             |                   |            | ed Pos         |
| 囧                    |                                                                                                    |                                            |           |             |                             |                   |            | Pos            |
|                      |                                                                                                    |                                            |           |             |                             |                   |            | Pos            |
|                      |                                                                                                    |                                            |           |             |                             |                   |            | $-2os$         |
|                      | Innalhoot-2001/innalstrander-organizations-2007-10-50-11-50-2008-2002-10-00-10-00-10-00-10-00-10-00- | 2020020354000147 Some other smart subject! |           | 5 very high | a month ago 195@company.com |                   | open       | locked         |

Abb. 2: Liste der Chat-Anfragen

Um die Chat-Anfrage zu akzeptieren, klicken Sie in der Spalte *Aktion* auf das Symbol *Akzeptieren* .

#### **13.3 Neuen Chat beginnen**

Ein Chat-Teilnehmer kann ein Agent, ein Kundenbenutzer oder ein öffentlicher Benutzer sein.

#### **13.3.1 Agent zu Agent**

So starten Sie einen Chat mit einem anderen Agenten:

- 1. Verwenden Sie das Widget *Personen* im Dashboard. Agenten, die in der Lage sind zu chatten, haben ein Chat-Symbol neben ihrem Namen.
- 2. Klicken Sie auf das Chat-Symbol neben dem Namen eines Agenten.

| People<br>$\checkmark$ |    |                         |                               |                              | ΣΟ |
|------------------------|----|-------------------------|-------------------------------|------------------------------|----|
| <b>Online Agents</b>   | ⊻້ | <b>Online Customers</b> | $\overline{\phantom{a}}$<br>K | <b>Out of Office</b>         | ⊻  |
| Jane Stone             | ⊁⊜ | Lacey Green             | Ě                             | Currently no data available. |    |
| John Smith             | ≧  |                         |                               |                              |    |

Abb. 3: Verfügbare Agenten

3. Geben Sie eine erste Nachricht in das Dialogfeld *Chat anfordern* ein und klicken Sie auf die Schaltfläche *Erstellen*, um die Nachricht zu senden.

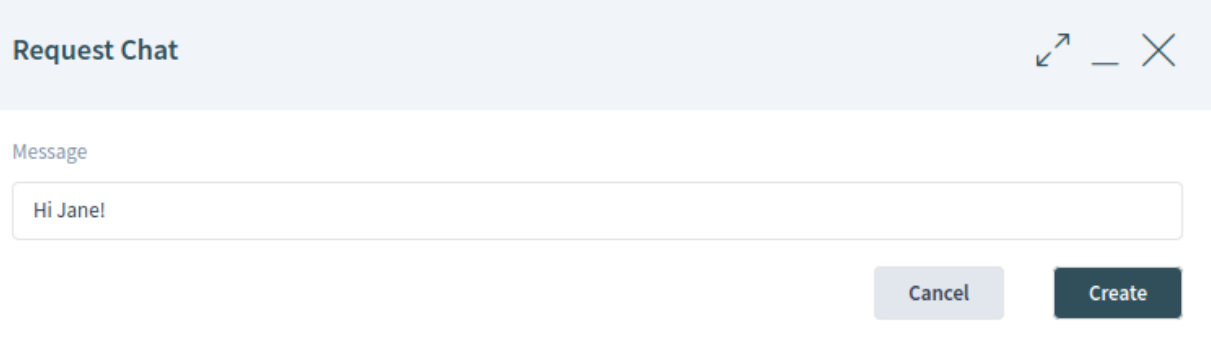

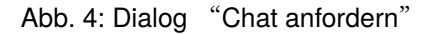

- 4. Nachdem die Chat-Anfrage an den anderen Agenten gesendet wurde, sehen Sie eine Chat-Anzeige in der Seitenleiste des Organisators. Eine Browser-Benachrichtigung wird angezeigt, um den anderen Agenten über die Chat-Anfrage zu informieren.
- 5. Warten Sie auf die Antwort. Der andere Agent muss die Chat-Anfrage mit der Schaltfläche *Akzeptieren* annehmen.
- 6. Wenn der andere Agent die Chat-Anfrage annimmt, können Sie jetzt chatten.

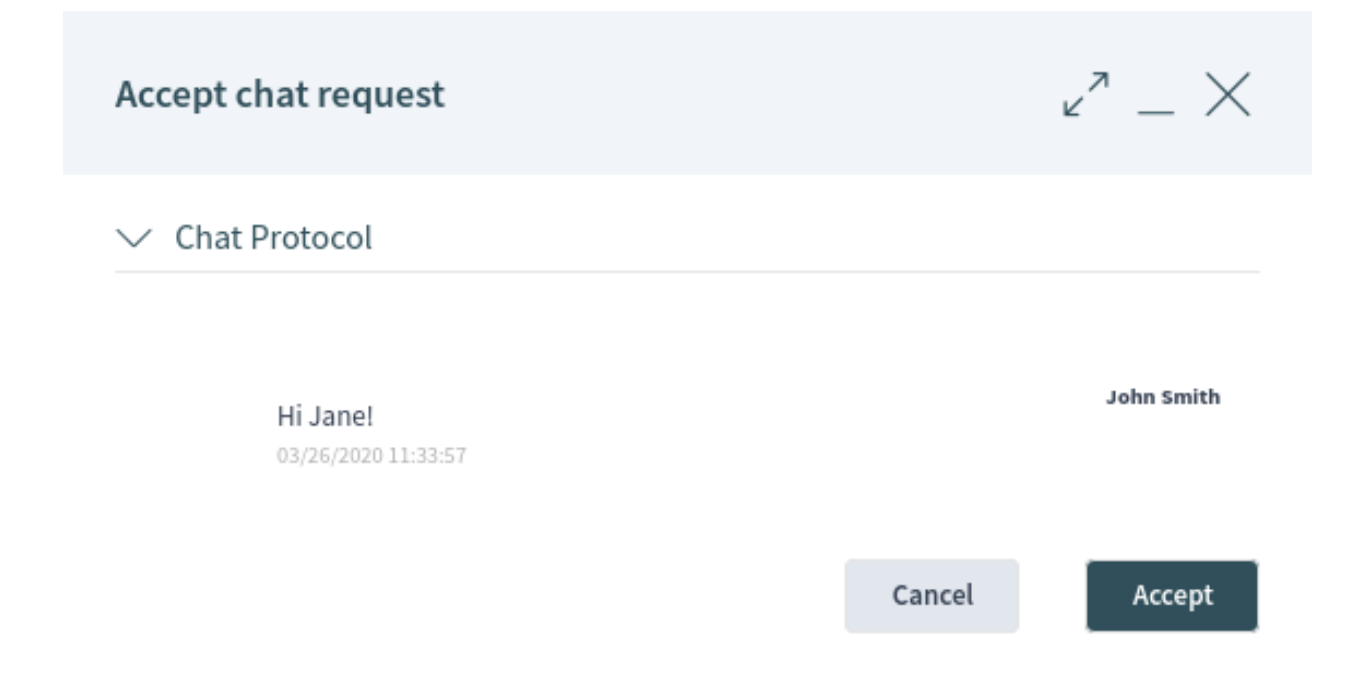

Abb. 5: Dialog "Chat-Anfrage akzeptieren"

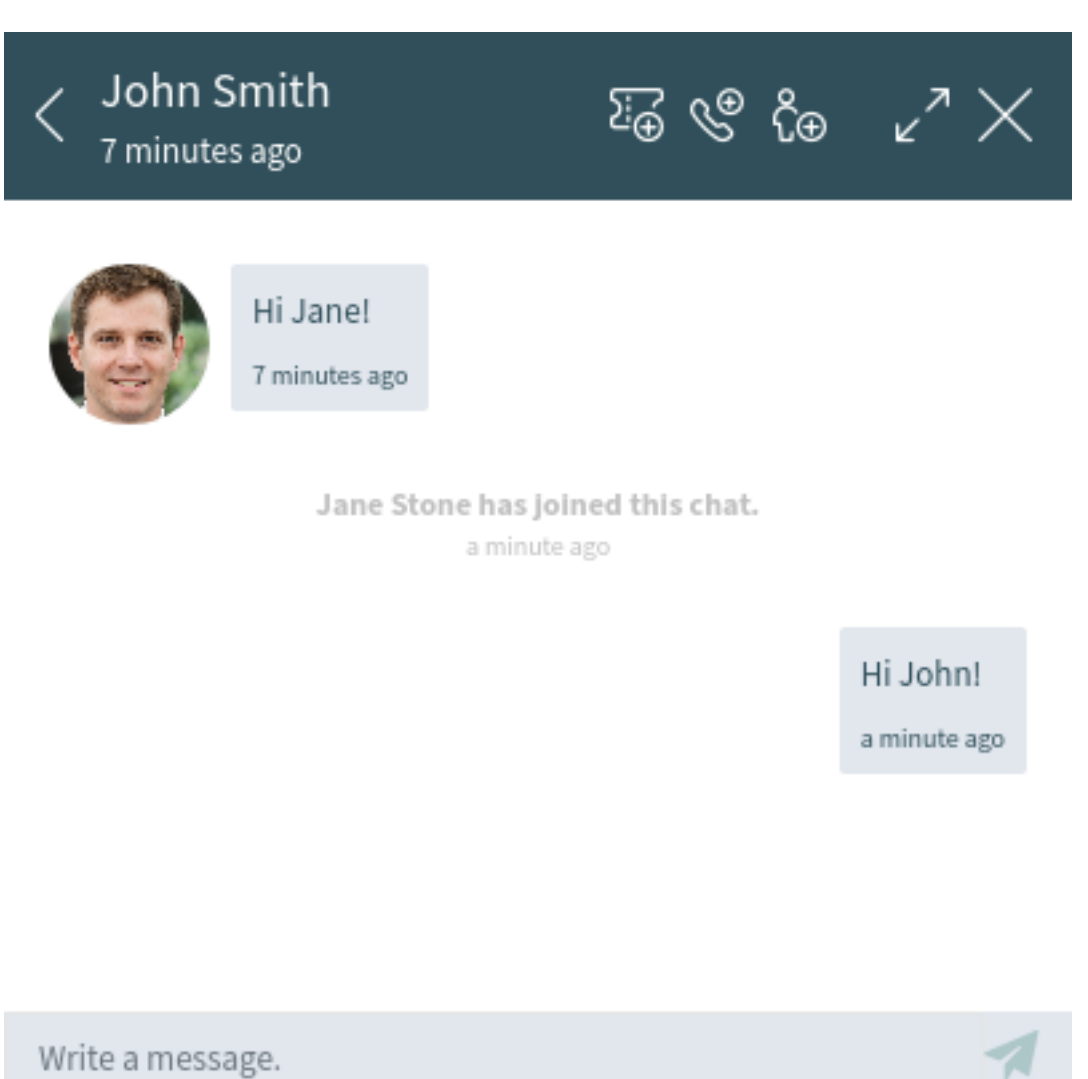

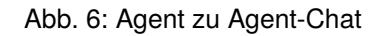

#### **13.3.2 Agent zu Kundenbenutzer**

So starten Sie einen Chat mit einem Kundenbenutzer:

1. Verwenden Sie das Widget *Personen* im Dashboard. Kundenbenutzer, die am externen OTRS-Interface angemeldet und in der Lage sind, den Chat zu nutzen, sehen neben ihrem Namen ein Chat-Symbol.

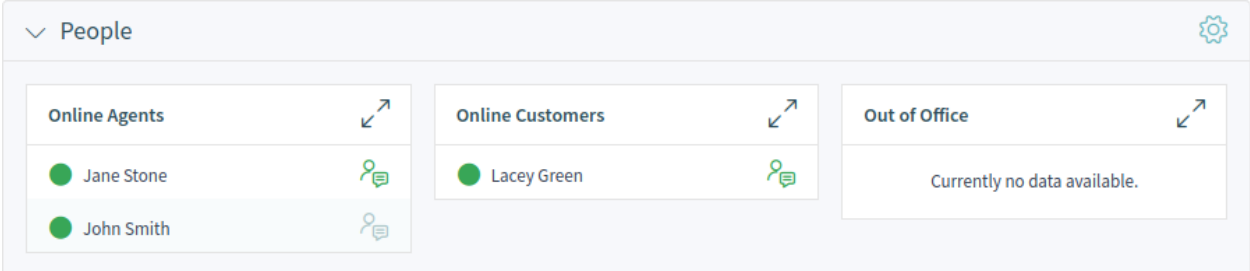

Abb. 7: Verfügbare Kundenbenutzer

#### **Siehe auch:**

Kundenbenutzer können auch in der Kundenbenutzer-Detailansicht oder aus dem Widget *Kundenbenutzerinformation* der Ticket-Detailansicht ausgewählt werden.

- 2. Klicken Sie auf das Chat-Symbol neben dem Benutzernamen eines Kunden.
- 3. Geben Sie eine erste Nachricht in das Dialogfeld *Chat anfordern* ein und klicken Sie auf die Schaltfläche *Erstellen*, um die Nachricht zu senden.
- 4. Nachdem die Chat-Anfrage an den Kundenbenutzer gesendet wurde, erscheint ein Chat-Indikator in der Seitenleiste des Organisators. Eine Browser-Benachrichtigung wird angezeigt, um den Kundenbenutzer über die Anfrage zu informieren.
- 5. Warten Sie auf die Antwort. Der Kundenbenutzer muss die Chat-Anfrage annehmen, die in der rechten unteren Ecke des externen Interfaces angezeigt wird.
- 6. Wenn der Kundenbenutzer die Chat-Anfrage akzeptiert, können Sie jetzt chatten.
- 7. Wenn der Kundenbenutzer den Chat schließt, ist es möglich, den Chat-Inhalt per E-Mail zu senden oder ein Ticket aus dem Gespräch zu erstellen.

#### **13.3.3 Kundenbenutzer zu Agent**

Kundenbenutzer können nicht direkt einen Chat mit einem bestimmten Agenten starten, sondern nur allgemeine Chat-Anfragen erstellen.

So empfangen Sie eine Chat-Anfrage von einem Kundenbenutzer:

- 1. Ein Kundenbenutzer muss sich in die externe Schnittstelle von OTRS einloggen und auf die Schaltfläche *Neue Konversation* innerhalb des Chat-Fensters in der rechten unteren Ecke des externen Interface klicken.
- 2. Zur Information des Agenten wird in der Seitenleiste des Organisators eine Benachrichtigung angezeigt. Fahren Sie mit der Maus über das Chat-Symbol, um die Liste der Chat-Anfragen zu öffnen.
- 3. Akzeptieren Sie die Chat-Anfrage.
- 6. Wenn ein Agent die Chat-Anfrage annimmt, kann er jetzt chatten.
- 7. Der Kundenbenutzer wird die Antwort sehen.

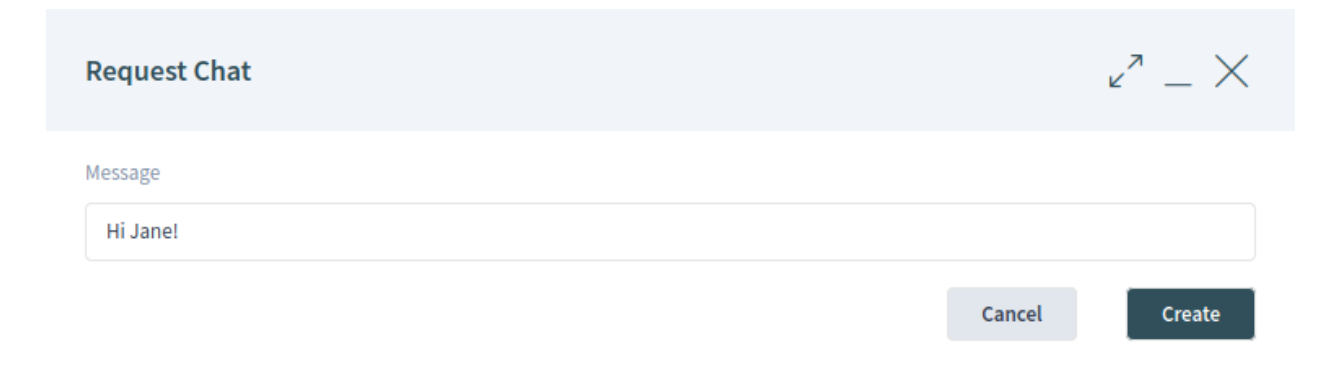

Abb. 8: Dialog "Chat anfordern"

## John Smith

Dear Lacey, thank you for your inquiry.

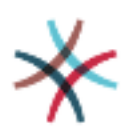

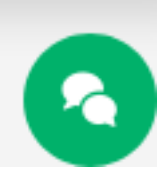

Abb. 9: Chat-Anfrage im externen Interface

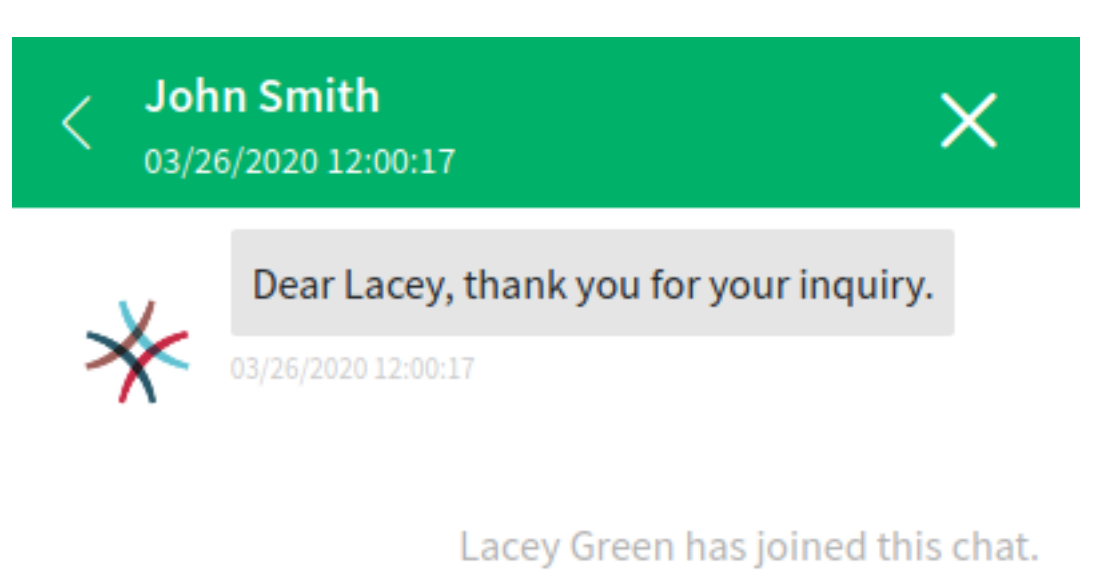

03/26/2020 12:03:04

## I would like to order one more product.

03/26/2020 12:04:10

Write a message.

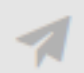

Abb. 10: Agent zu Kundenbenutzer-Chat

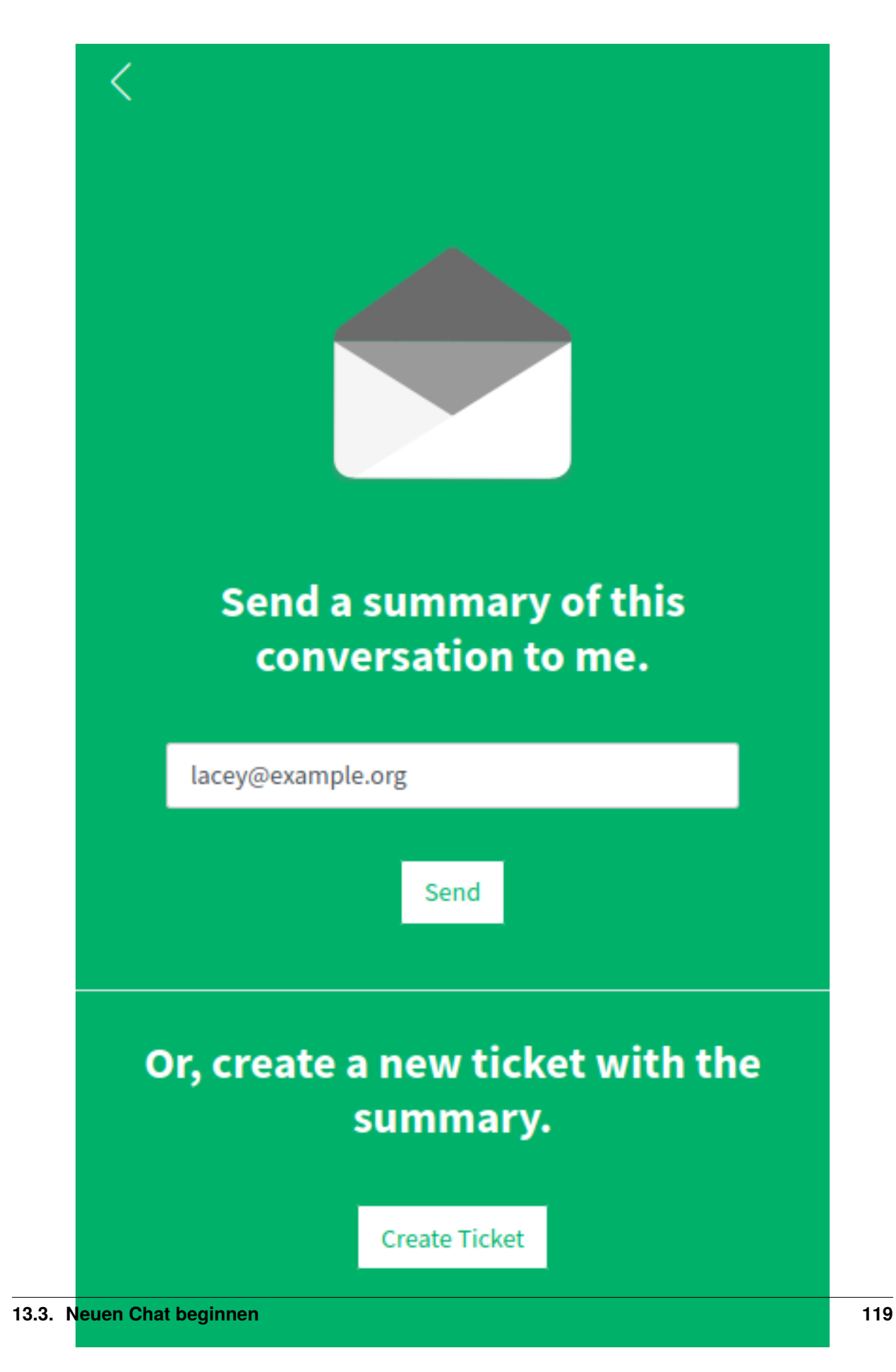

Abb. 11: Speichern der Konversation im externen Interface

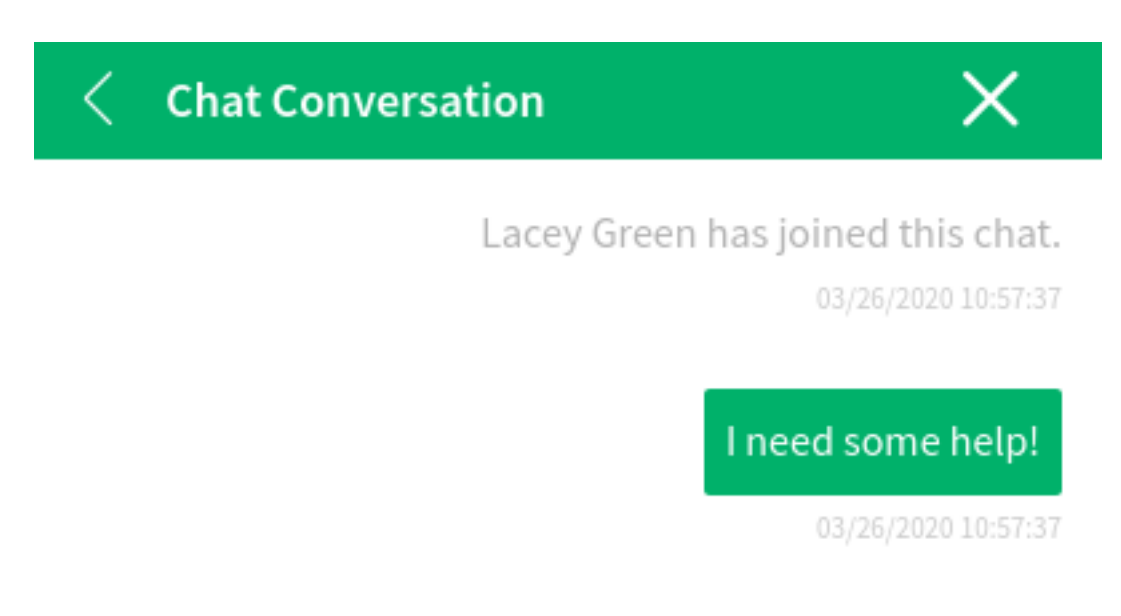

Please bear with us until one of our agents is able to handle your chat request. Thank you for your patience.

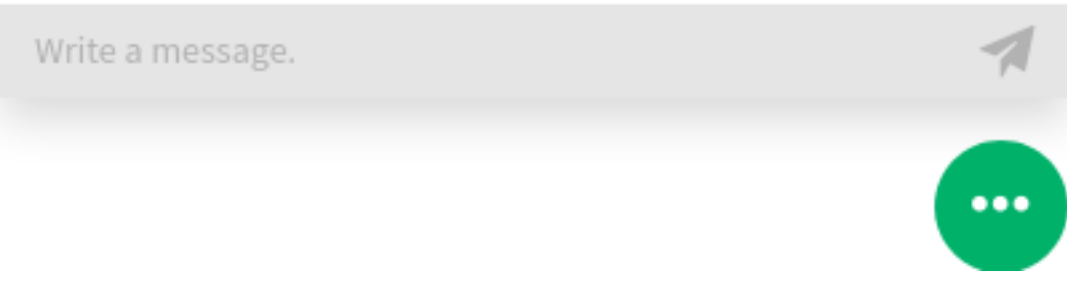

Abb. 12: Fenster "Chat starten"

| ≡<br>$\boldsymbol{+}$                     |         |           |             |         | $\sim$ OTRS       |         |            |
|-------------------------------------------|---------|-----------|-------------|---------|-------------------|---------|------------|
| All Chat Requests (1 Chat Requests)<br>œ, |         |           |             |         |                   |         | ද්රි       |
| Created $\curvearrowright$                | Type    | Requester | Name        | Channel | Description       | Action  | $\sqrt{2}$ |
| 2 minutes ago                             | Request | Customer  | Lacey Green | Support | I need some help! | $\odot$ | 53         |
|                                           |         |           |             |         |                   |         |            |
|                                           |         |           |             |         |                   |         |            |
|                                           |         |           |             |         |                   |         |            |
|                                           |         |           |             |         |                   |         |            |

Abb. 13: Widget "Chat-Anfragen von Kunden"

#### **13.3.4 Öffentlicher Benutzer zu Agent**

Besucher des externen Interface können auch nicht direkt einen Chat mit einem bestimmten Agenten starten, sondern nur allgemeine Chat-Anfragen erstellen. Da sie nicht eingeloggt sind, müssen sie einen Namen hinzufügen, um den Chat zu starten.

Die restlichen Schritte sind die gleichen wie im Abschnitt *Kundenbenutzer zum Agenten* beschrieben.

## **13.4 Chat-Sprechblase**

Wenn Sie auf das Gesprächssymbol in der rechten unteren Ecke klicken, öffnet sich die Liste der Gespräche. Dieses Chat-Widget ist die Hauptkomponente, die beim Chatten mit anderen Personen verwendet wird. Es bietet eine Historie aller Nachrichten im Chat sowie eine Liste der möglichen verfügbaren Aktionen, je nach Ihrer Berechtigungsstufe.

Die Nachrichten können über das Textfeld eines Chats im Widget *Konversation(en)* gesendet werden, indem Sie entweder auf das Senden-Symbol neben dem Textfeld klicken oder die Eingabetaste drücken. Mit Umschalttaste + Eingabetaste kann eine neue Zeile in die Nachricht eingefügt werden.

Das Chat-Widget hat einige Symbole in der Kopfleiste.

Das Menü hat mehrere Menüpunkte.

- **An Ticket anhängen** Ermöglicht es Ihnen, diesen Chat als Artikel an ein ausgewähltes Ticket anzuhängen. Nachdem der Artikel erstellt wurde, wird der Chat automatisch geschlossen.
- **Telefon-Ticket erstellen** Ermöglicht es Ihnen, ein Telefon-Ticket zu erstellen, an das der aktuelle Chat als Artikel angehängt wird. Nachdem das Ticket erfolgreich erstellt wurde, wird der Chat automatisch geschlossen. Das Telefon-Ticket wird im Kapitel *[Tickets](#page-40-0)* erklärt.
- **Einladen** Ermöglicht es Ihnen, einen anderen Agenten zu diesem Chat einzuladen. Sie können aus einer Liste der verfügbaren Agenten auswählen, wen Sie einladen möchten. Sobald der Agent eingeladen wurde, wird eine neue Einladungsanfrage an diesen Agenten gesendet. Nachdem die Anfrage angenommen wurde, nimmt der neue Agent an dem Gespräch teil.

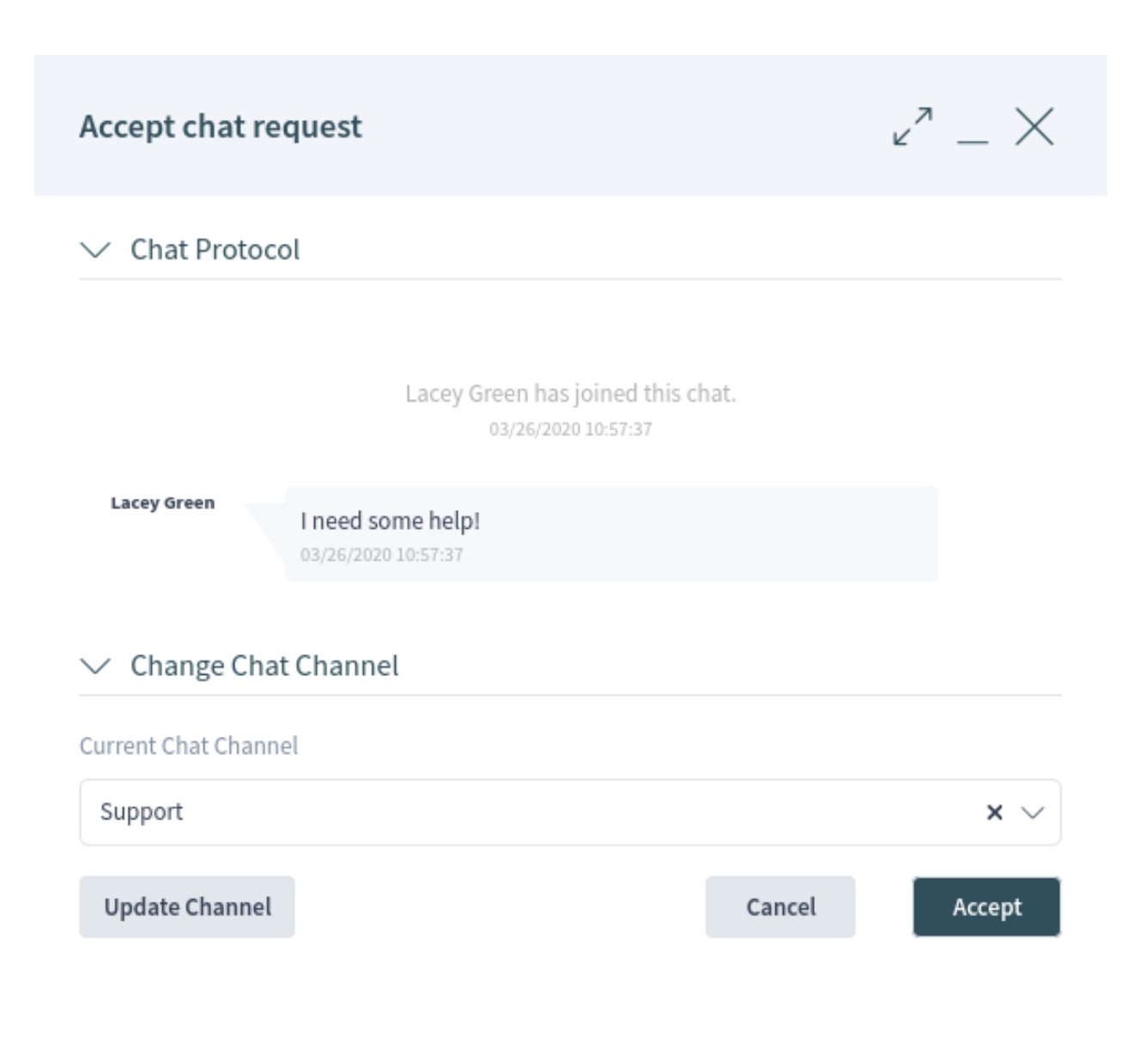

Abb. 14: Chat-Vorschau Dialog

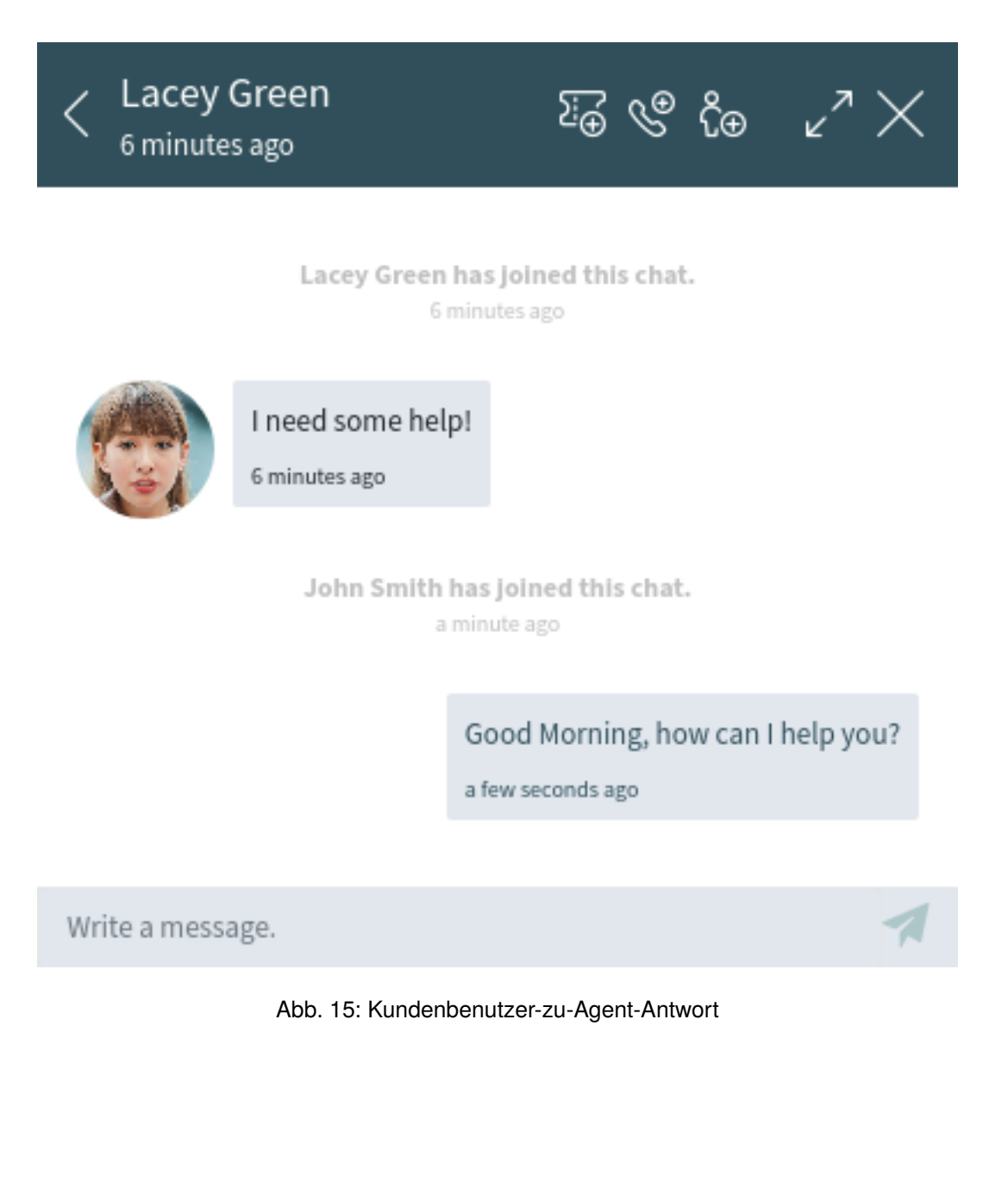

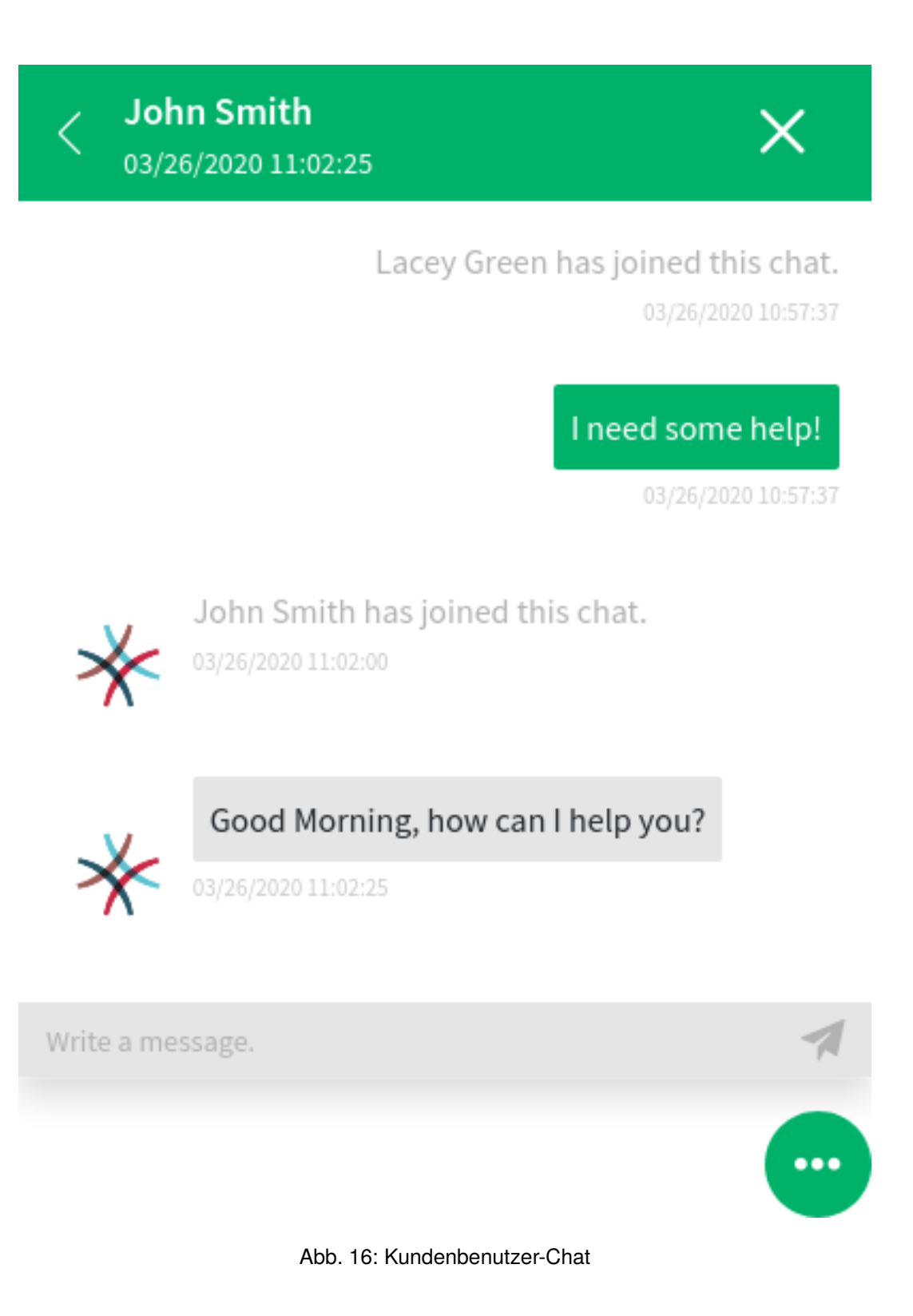

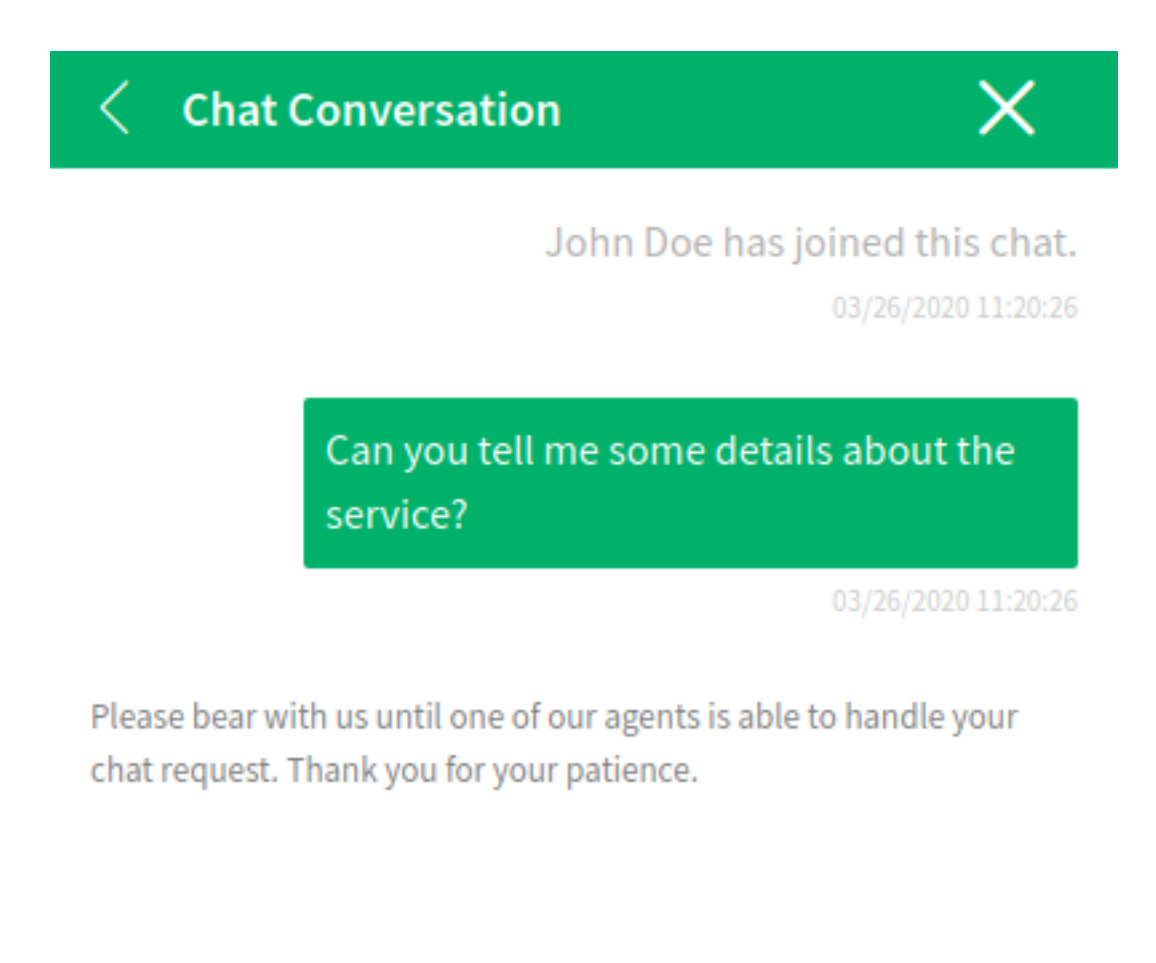

Write a message.

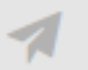

Abb. 17: Fenster "Chat starten"

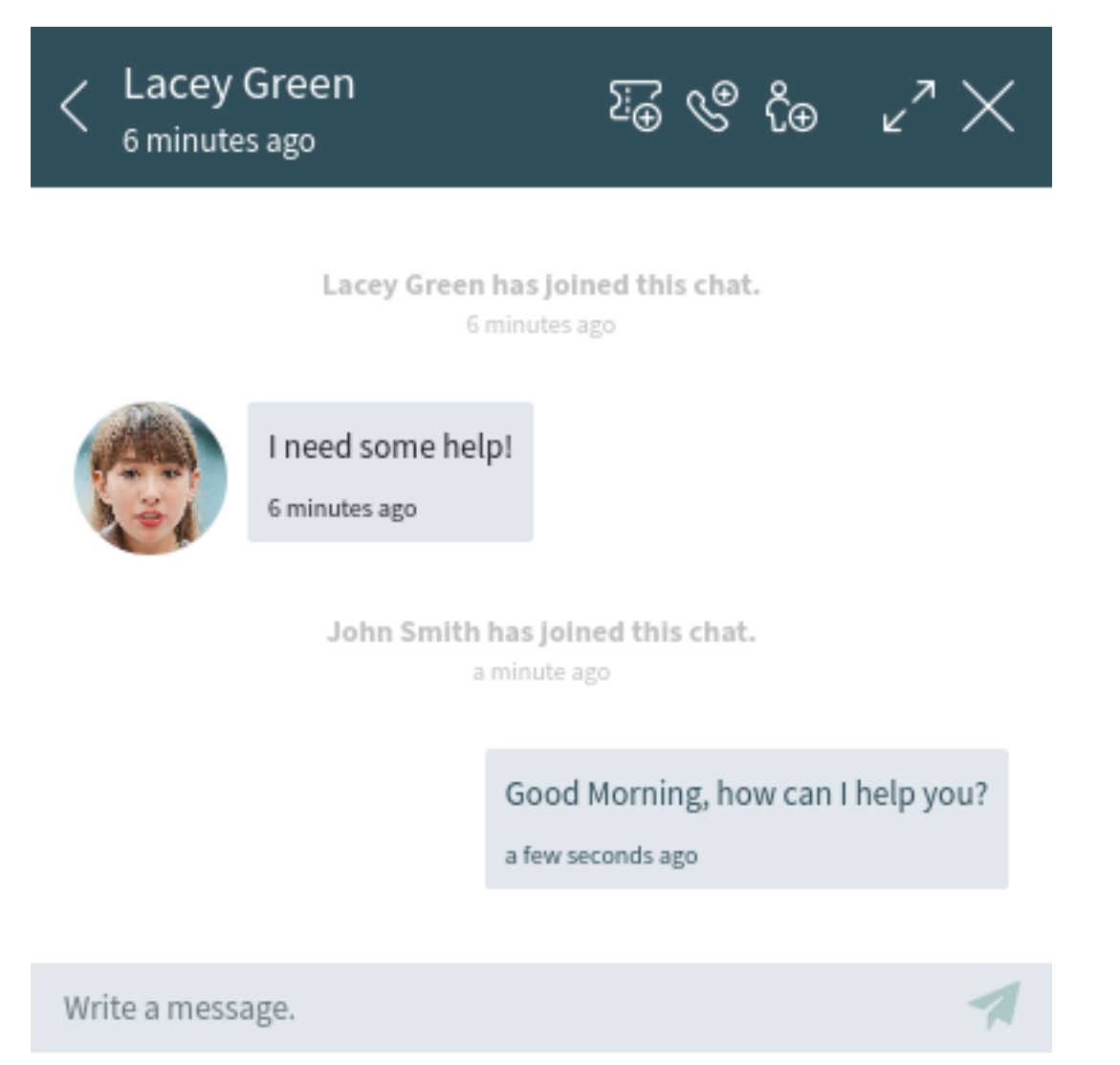

Abb. 18: Chat-Widget

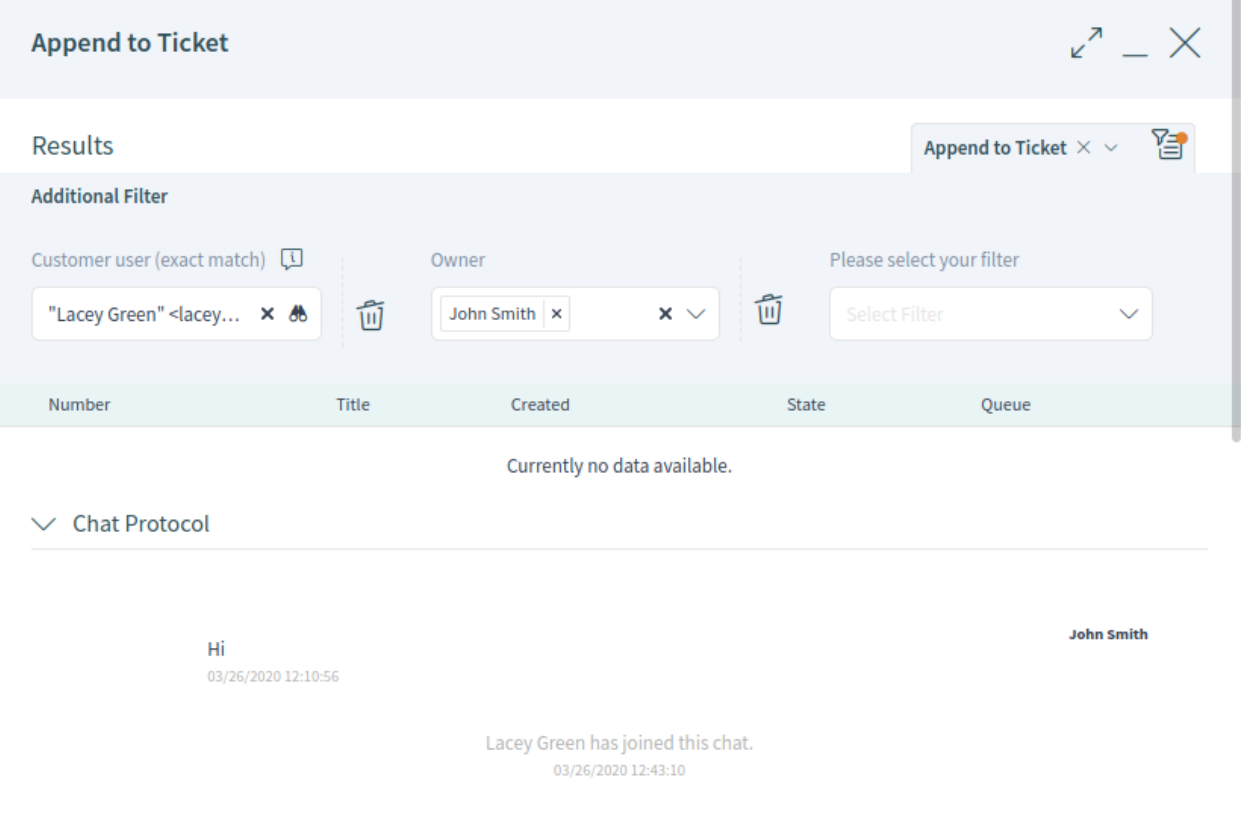

Abb. 19: An Ticket anhängen

# KAPITEL 14

## Social-Media-Kanäle

Diese Funktion erweitert **OTRS** um zusätzliche Kommunikationskanäle für Social Media und verbindet **OTRS** mit den folgenden Social Media-Plattformen:

- Facebook
- LinkedIn
- Twitter

Seitenbeiträge oder Tweets können über **OTRS** erstellt und als Tickets verwaltet werden. Öffentliche Kommentare zu einem Post oder einem Tweet, der mit einem Ticket verbunden ist, erscheinen als eingehende Artikel in OTRS-Tickets. Dies ermöglicht es, die Kommunikation auf Social Media Plattformen mit OTRS zu verwalten und sogar verschiedene Social Media Kanäle in einem Ticket zu verwalten.

**Bemerkung:** Diese Funktion ist nur für verwaltete Kunden verfügbar. Für die Nutzung dieser Funktion ist ein spezieller Vertrag erforderlich.

**Bemerkung:** Um diese Funktion nutzen zu können, muss ein Systemadministrator zunächst die entsprechende Social-Media-Profilkonfiguration einrichten.

## **14.1 Facebook**

So erstellen Sie ein Facebook-Page-Post-Ticket:

- 1. Gehen Sie zum Hauptmenü und wählen Sie *Facebook-Post erstellen*.
- 2. Füllen Sie die Felder aus.

Für Tickets für Facebook-Postings gibt es einen zusätzlichen Abschnitt *Posting Details* auf der Ansicht zum Erstellen von Tickets und der Abschnitt *Kommunikation* ist unterschiedlich:

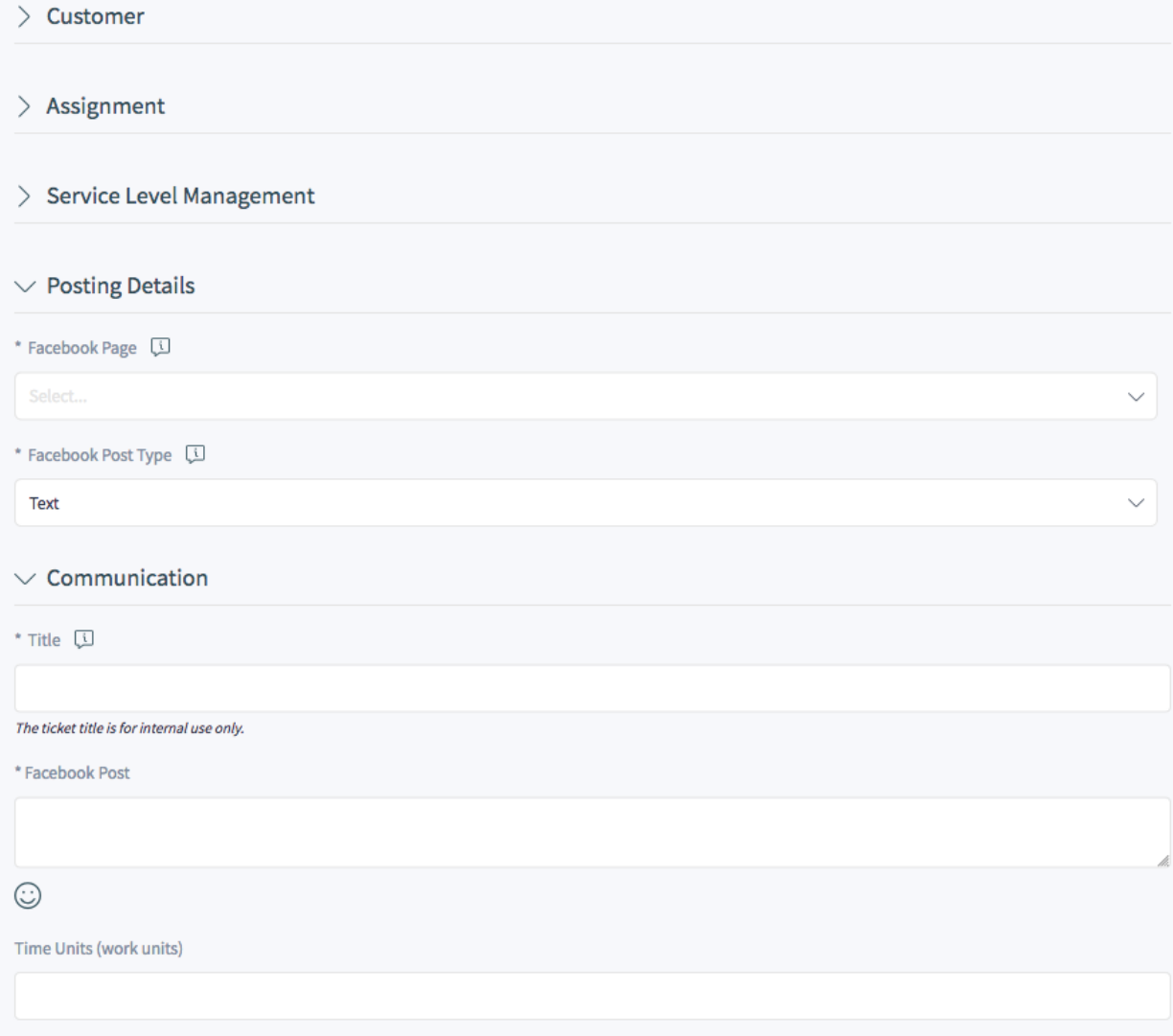

Abb. 1: Facebook Page Post Ticket erstellen

- 3. Wählen Sie eine Facebook-Seite im Abschnitt *Posting-Details* aus.
- 4. Wählen Sie den Post-Typ Facebook.
- 5. Schreiben Sie den Titel des Facebook-Postings in den Abschnitt *Kommunikation*.
- 6. Schreiben Sie den Inhalt der Nachricht.
- 7. Klicken Sie auf die Schaltfläche *Erstellen*, nachdem alle relevanten Felder ausgefüllt sind.

Dies erstellt einen Facebook-Post und ein Ticket in **OTRS**, das den Facebook-Post als ersten Artikel enthält.

**Bemerkung:** Die Ticket-Detailansicht für Facebook-Post-Tickets enthält ein zusätzliches Widget *Facebook Page History*. Dieses Widget zeigt alle Facebook-Page-Posts an, die für die ausgewählte Facebook-Seite erstellt wurden.

Wenn ein öffentlicher Benutzer einen Beitrag auf einer konfigurierten Facebook-Seite veröffentlicht, wird ein neues Ticket in **OTRS** erstellt.

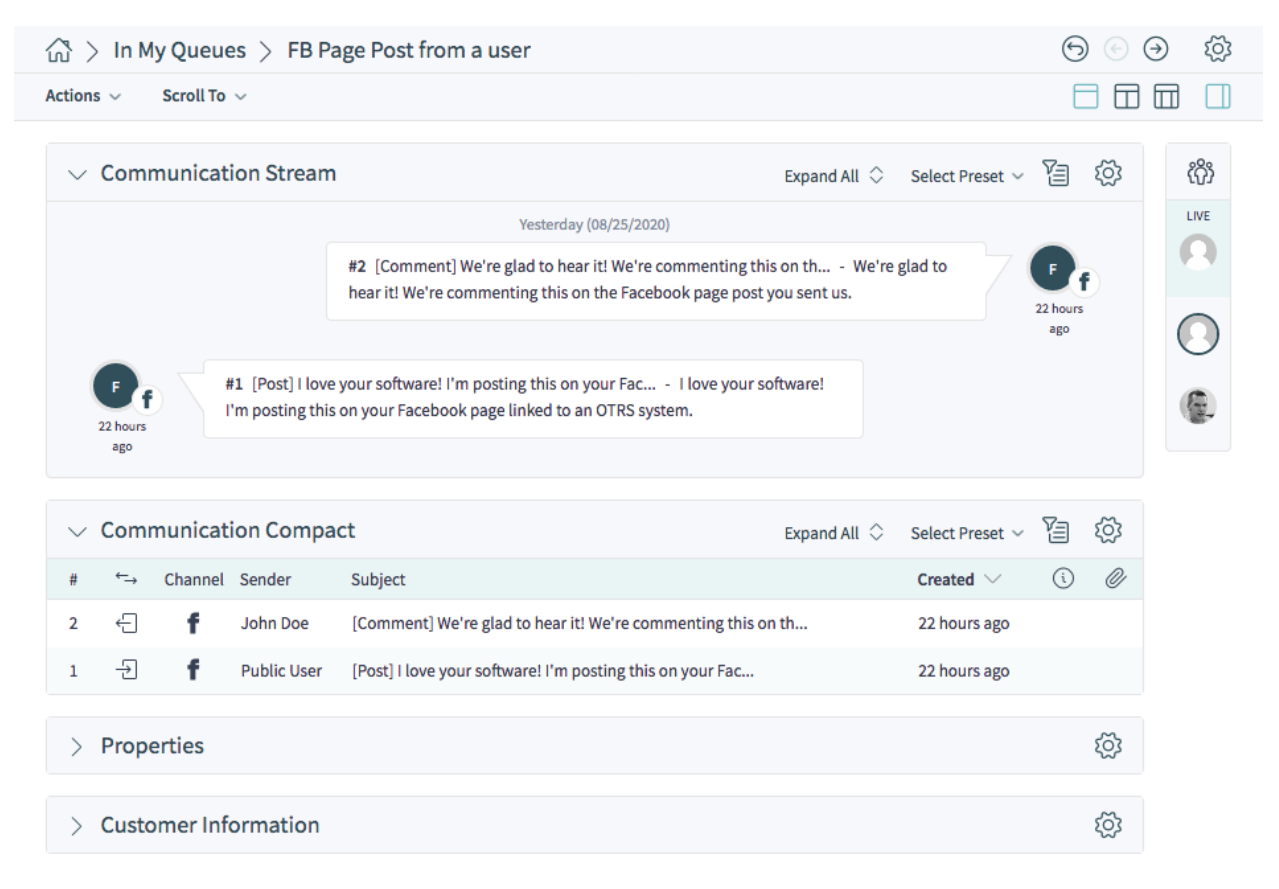

Abb. 2: Facebook-Page-Post von öffentlichen Benutzern

Die Page Post erscheint als eingehender Artikel. Eingehende Artikel von Facebook werden mit *[Post]* am Anfang des Betreffs des Artikels angezeigt. Der Inhalt von Facebook wird zusätzlich eingebettet im Artikel angezeigt.

Wenn ein Facebook-Post mit einem Ticket in **OTRS** verbunden ist, werden die Kommentare von Facebook-Benutzern an OTRS gesendet und erscheinen als eingehende Konversationen.

#1 - [Post] We just released newest version of OTRS! This has ...

We just released newest version of OTRS! This has been posted on our Facebook page.

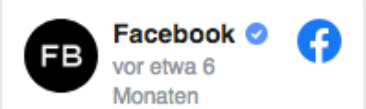

During this global health challenge, we know there are many questions about where to find accurate information, how to stay connected, and how Facebook is responding. Our focus is on keeping people informed about the coronavirus (COVID-19). We're sharing a few resources below that will be continually updated.

How can I help?

The World Health Organization has launched the COVID-19 Solidarity

Abb. 3: Facebook-Page-Post in Artikel eingebettet

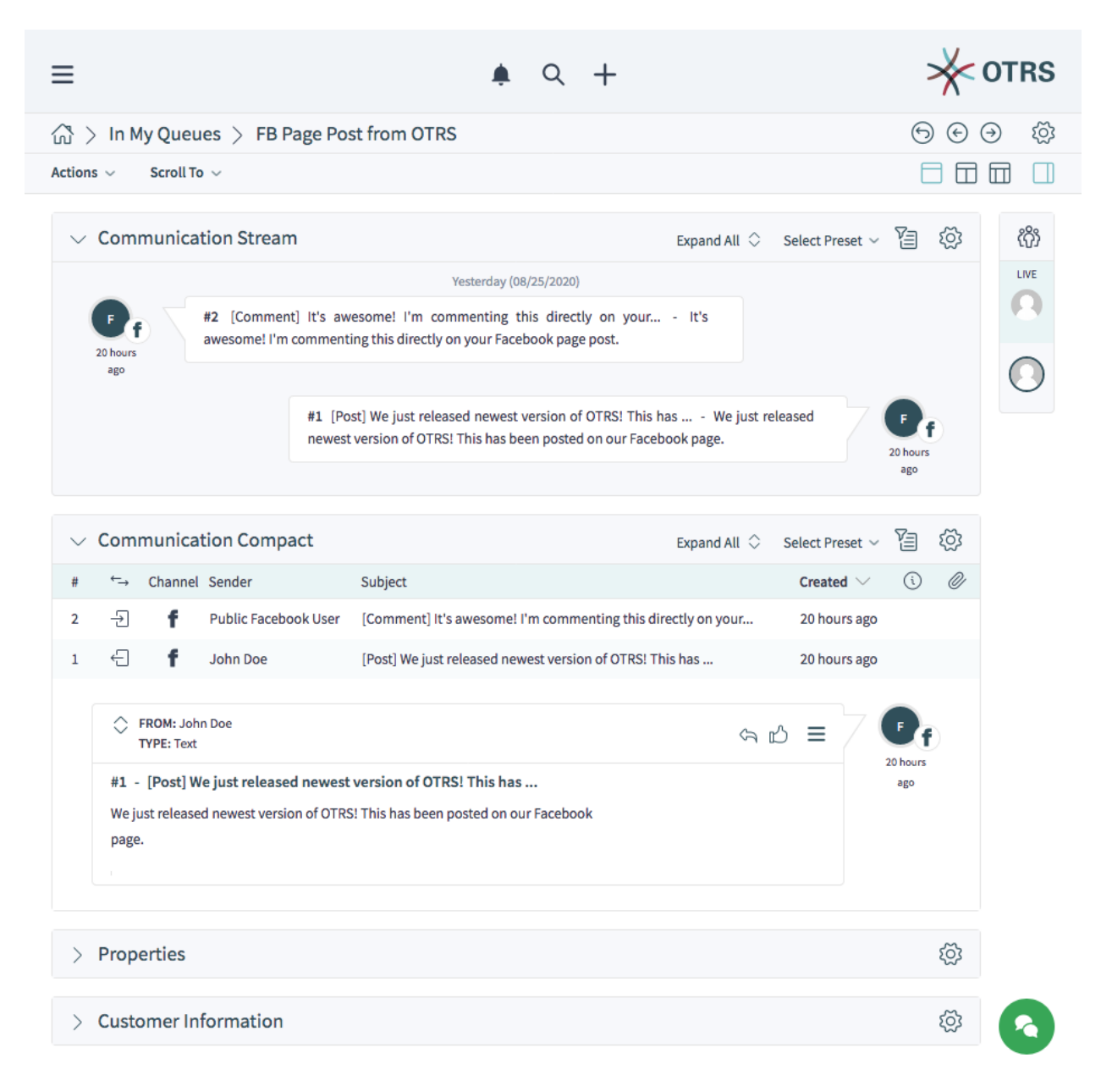

Abb. 4: Kommentar eines öffentlichen Benutzers zu einem Facebook-Post

Alle Kommentare zu einem Facebook-Post, der mit einem entsprechenden Ticket in **OTRS** verbunden ist, werden als neuer Artikel angezeigt, der einen *[Kommentar]* am Anfang des Betreffs des Artikels enthält.

Antworten auf einen Facebook-Post oder einen Kommentar können über OTRS mit der Artikel-Aktion *Antworten via Kommentar* gesendet werden.

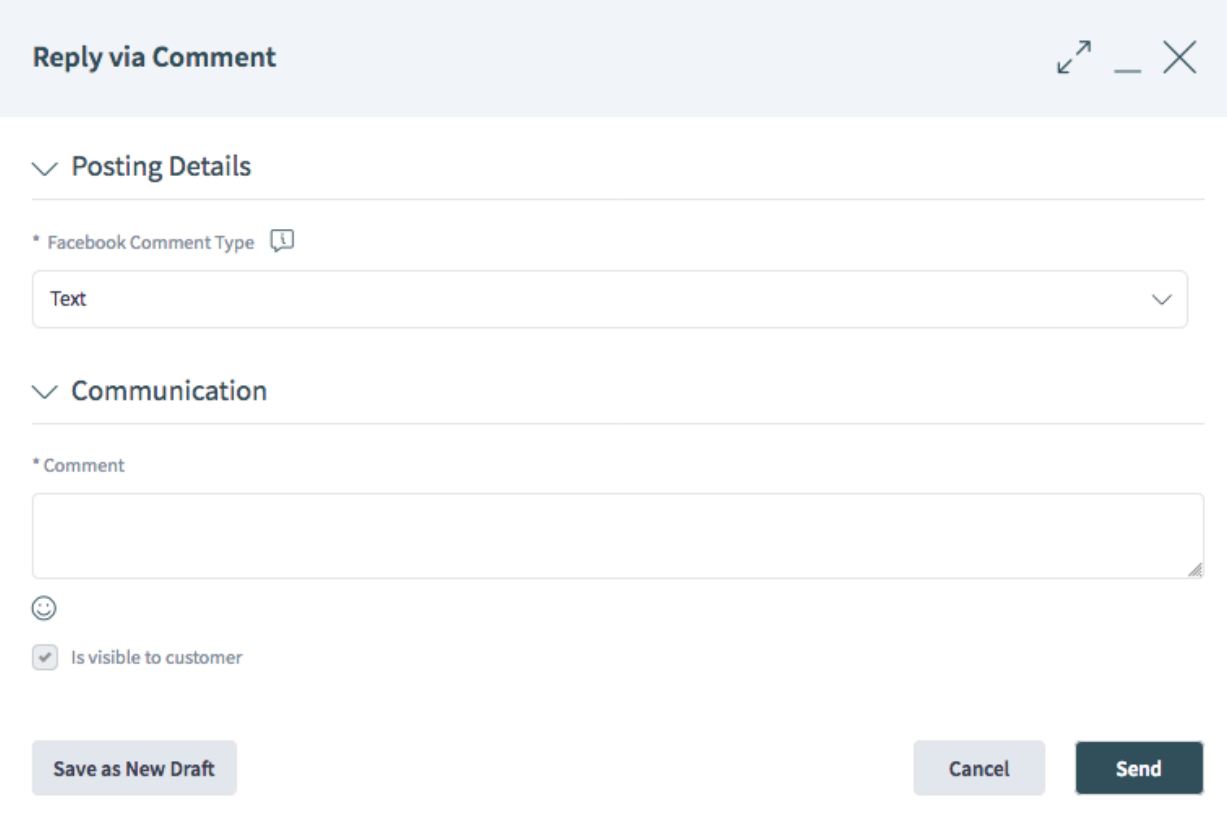

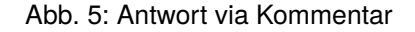

Es ist möglich, eine *Like*-Reaktion auf einen Facebook-Post oder auf einen Kommentar zu senden, indem Sie die OTRS-Artikelaktion *Like Artikel* verwenden.

Wenn ein öffentlicher Benutzer eine direkte Nachricht an eine Facebook-Seite schreibt, die mit **OTRS** verbunden ist, geschieht Folgendes:

- Wenn eine Kommunikation zwischen diesem Benutzer und OTRS stattgefunden hat und ein offenes Ticket für diesen Kundenbenutzer existiert, wird die direkte Nachricht an das Ticket mit dem Status *offen* gesendet. Wenn es mehr als ein offenes Ticket gibt, sendet das System es an das jüngste Ticket, das den Status *offen* hat.
- Wenn es keine bereits bestehende Kommunikation mit OTRS gibt, wird durch die direkte Nachricht ein neues Ticket erstellt.

Die Direktnachrichten werden als Artikel innerhalb des Tickets angezeigt.

Alle Nachrichten werden als neue Artikel angezeigt, die ein *[Nachricht]* am Anfang des Betreffs des Artikels enthalten.

OTRS-Agenten können auf Direktnachrichten antworten, indem sie die Artikel-Aktion *Antworten über Direktnachricht* verwenden.

| $>$ In My Queues $>$ FB Message from a user<br>샶                                                                                                    |                 | හි   |
|----------------------------------------------------------------------------------------------------|-----------------|------|
| Actions $\sim$<br>Scroll To $\sim$                                                                                                    |                 |      |
| <b>Communication Stream</b><br>Expand All $\Diamond$<br>Select Preset ~<br>$\checkmark$                                                                                           | 窅<br>හි         | ද්රි |
| Yesterday (08/25/2020)                                                                                                    |                 | LIVE |
| #2 [Message] Don't worry, we'll help you. We are sending this m - Don't worry,<br>we'll help you. We are sending this message via Facebook directly to your inbox.                | F               |      |
|                                                                                                    | 23 hours<br>ago |      |
| #1 [Message] I have a problem with your software. This message  - I have a<br>problem with your software. This message has been sent via Facebook message to a<br>23 hours<br>ago |                 |      |
|                                                                                                    |                 |      |
| <b>Communication Compact</b><br>Select Preset ~<br>Expand All $\Diamond$<br>$\checkmark$                                                                                          | කි<br>弹         |      |
| Channel Sender<br>Created $\vee$<br>Subject<br>⇆                                                                                                    | Ø)<br>(i)       |      |
| €<br>f<br>John Doe<br>[Message] Don't worry, we'll help you. We are sending this m<br>23 hours ago<br>$\overline{2}$                                                              |                 |      |
| $\rightarrow$<br>f<br><b>Public User</b><br>[Message] I have a problem with your software. This message<br>23 hours ago<br>$\mathbf{1}$                                           |                 |      |
| Properties<br>$\rightarrow$                                                                                                    | කු              |      |
| <b>Customer Information</b>                                                                                                    | හි              |      |

Abb. 6: Facebook-Nachricht eines öffentlichen Nutzers

**Bemerkung:** Wenn der Inhalt eines Kommentars geändert oder gelöscht wurde, erstellt OTRS einen neuen Artikel mit dem geänderten Inhalt oder mit der Information, dass der Inhalt gelöscht wurde.

## **14.2 LinkedIn**

So erstellen Sie ein LinkedIn-Post-Ticket:

- 1. Gehen Sie zum Hauptmenü und wählen Sie *LinkedIn-Post erstellen*.
- 2. Füllen Sie die Felder aus.
- 3. Wählen Sie ein LinkedIn-Konto aus.
- 4. Fügen Sie einen Titel hinzu. Der Titel ist nur für interne Zwecke bestimmt. Es ist der Titel des entsprechenden Tickets für einen LinkedIn-Post.
- 5. Schreiben Sie den Inhalt der Nachricht.
- 6. Klicken Sie auf die Schaltfläche *Erstellen*, nachdem alle relevanten Felder ausgefüllt sind.

Dies erstellt einen neuen LinkedIn-Post und ein Ticket in **OTRS**, das den LinkedIn-Post als ersten Artikel enthält.

Es ist möglich, Anhänge der folgenden Art hinzuzufügen:

- GIF
- Foto
- Video

**Bemerkung:** Die Ticket-Erstellungsansicht für LinkedIn-Post-Tickets enthält ein zusätzliches Widget *LinkedIn-Kontoverlauf*. Dieses Widget zeigt alle LinkedIn-Posts an, die für das ausgewählte LinkedIn-Konto erstellt wurden.

So senden Sie einen LinkedIn-Post von einem bestehenden Ticket aus:

- 1. Öffnen Sie das Ticket in der Ticket-Detailansicht.
- 2. Wählen Sie im Menü *Aktionen* die Aktion *LinkedIn Post-erstellen* .
- 3. Wählen Sie die LinkedIn-Organisation.
- 4. Wählen Sie den Post-Typ.
- 5. Geben Sie den Text für den Post ein.
- 6. Klicken Sie auf die Schaltfläche *Übermitteln*.

Dadurch wird ein neuer Artikel im Ticket und ein neuer Beitrag auf der LinkedIn-Plattform erstellt.

In der Ticket-Detailansicht zeigen die Widgets *Kommunikation kompakt* und *Kommunikationsfluss* alle Kommunikationen mit einem LinkedIn-Symbol in der Spalte *Kanal* an, die von OTRS an LinkedIn oder von LinkedIn an OTRS gesendet wurden.

Das Layout eines LinkedIn-Posts wird innerhalb des Artikels angezeigt.

Alle Kommentare zu einem LinkedIn-Post, der mit einem entsprechenden Ticket in **OTRS** verbunden ist, werden im Betreff mit *[Kommentar]* gekennzeichnet als neuer Artikel angezeigt.

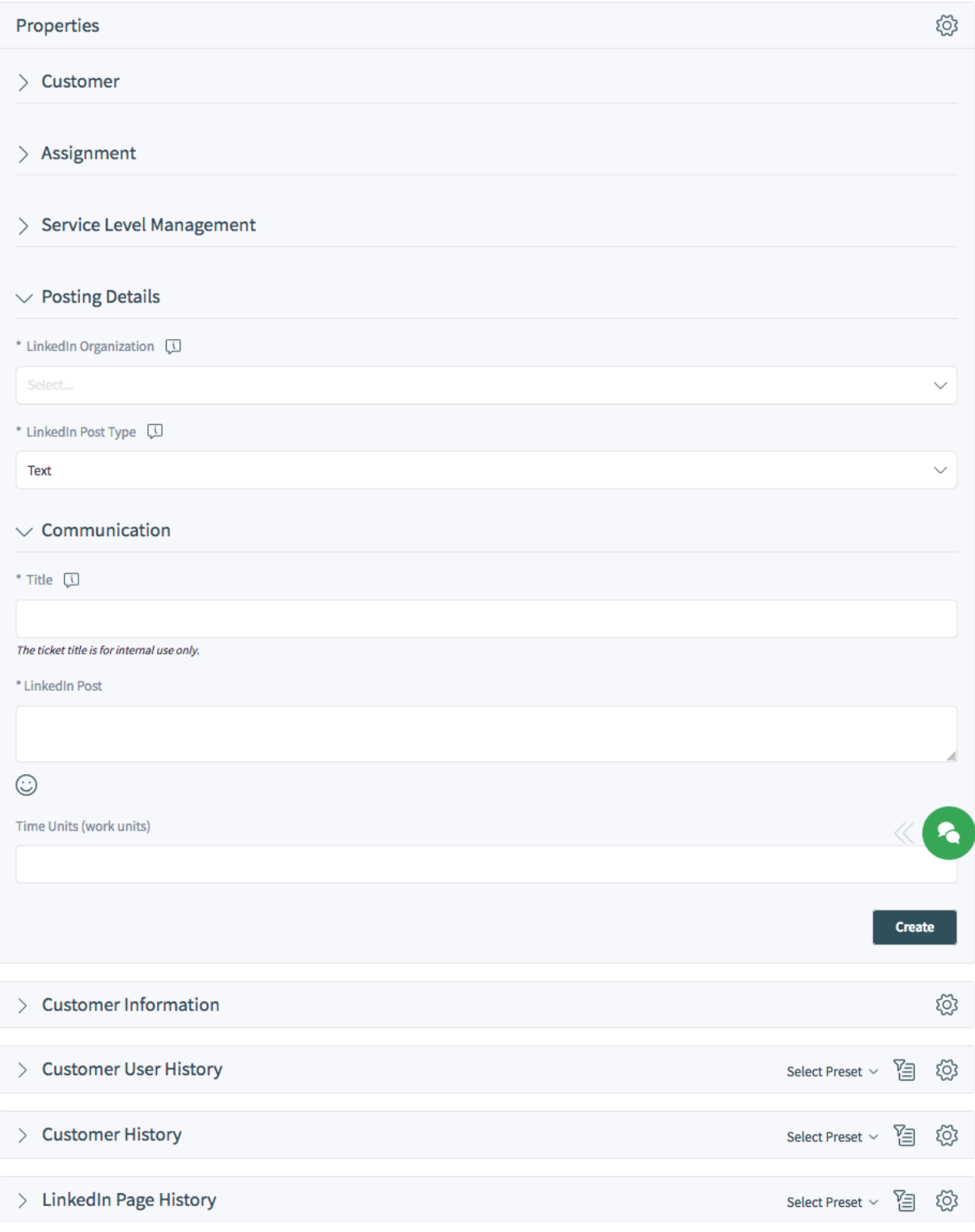

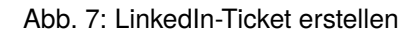

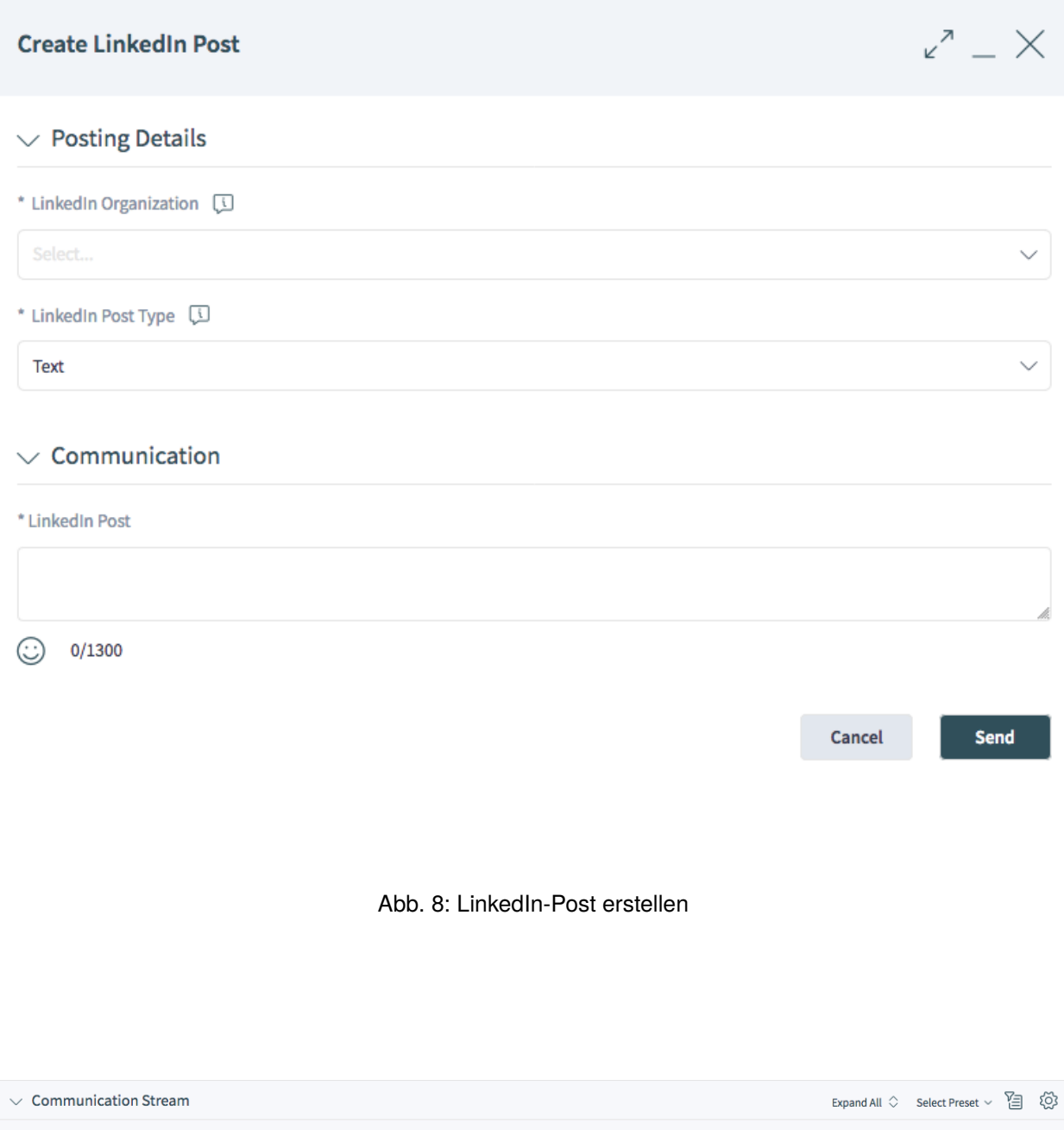

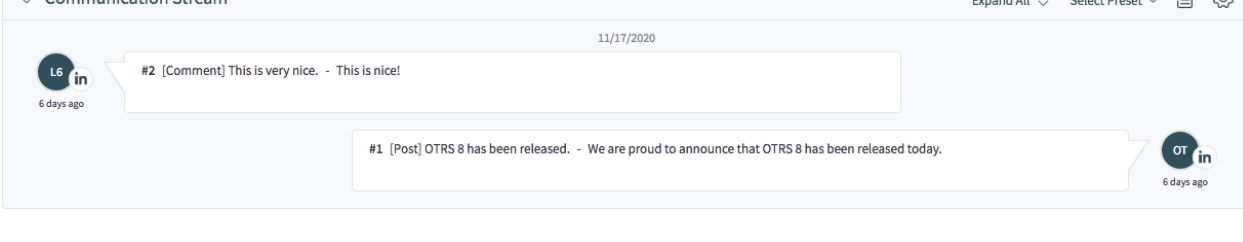

Abb. 9: Kommunikationsfluss
Antworten auf LinkedIn-Posts können via OTRS mit der Artikel-Aktion *Antwort via Kommentar* gesendet werden.

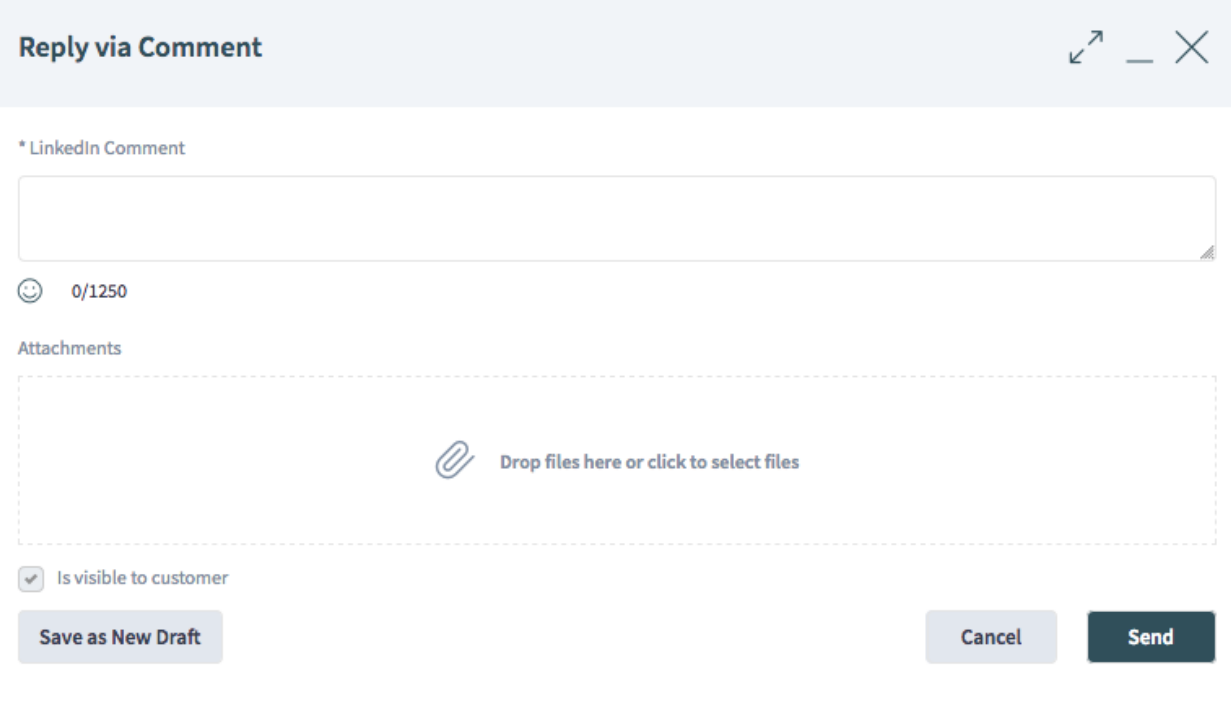

Abb. 10: LinkedIn - Antwort via Kommentar

**Bemerkung:** Es kann eine gewisse Verzögerung für zusätzliche Inhalte geben, die direkt von der LinkedIn-Plattform kommen, wie z.B. neue Kommentare und Ähnliches.

#### **14.3 Twitter**

So erstellen Sie ein neues Twitter-Tweet-Ticket:

- 1. Gehen Sie zum Hauptmenü und wählen Sie *Twitter-Tweet-Ticket erstellen*.
- 2. Füllen Sie die Felder aus.

Für Twitter-Tweet-Tickets gibt es einen zusätzlichen Abschnitt *Posting Details* auf der Ansicht zum Erstellen von Tickets und der Abschnitt *Kommunikation* ist anders:

- 3. Wählen Sie ein Twitter-Konto aus.
- 4. Fügen Sie einen Titel hinzu. Der Titel ist nur für interne Zwecke bestimmt. Es ist der Titel des entsprechenden Tickets für einen Twitter-Tweet.
- 5. Schreiben Sie den Inhalt der Nachricht.
- 6. Klicken Sie auf die Schaltfläche *Erstellen*, nachdem alle relevanten Felder ausgefüllt sind.

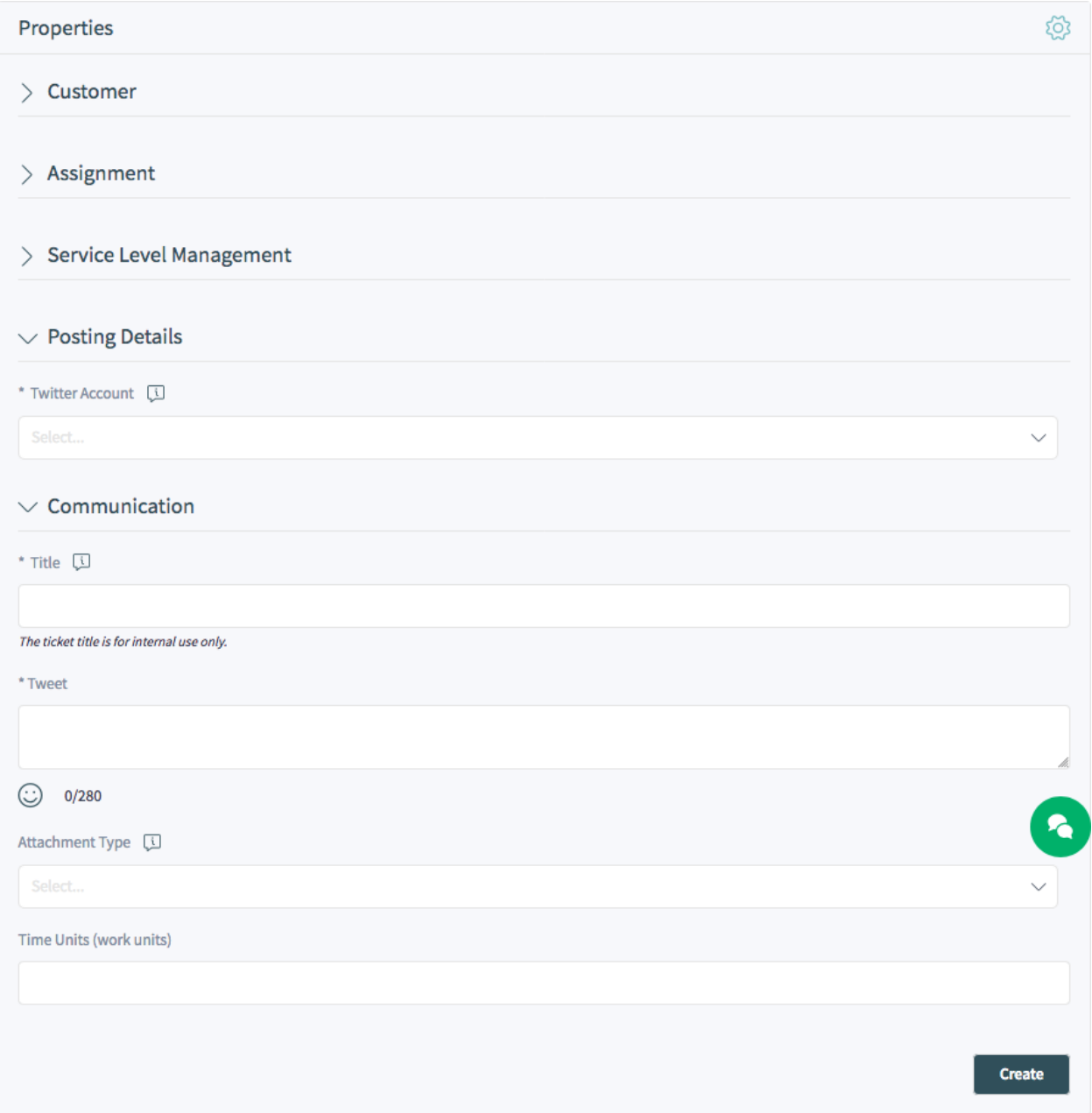

Abb. 11: Twitter-Tweet-Ticket-Eigenschaften

Dies erzeugt einen neuen Twitter-Tweet und ein Ticket in **OTRS**, das den Twitter-Tweet als ersten Artikel enthält.

Es ist möglich, Anhänge der folgenden Art hinzuzufügen:

- Fotos (JPEG/WEBP/PNG, bis zu 4 Dateien mit jeweils bis zu 5 MB)
- GIF
- Video (einzelne Datei bis zu 15 MB)

**Bemerkung:** Die Ticket-Erstellungsansicht für Twitter-Tweet-Tickets enthält ein zusätzliches Widget *Twitter Account History*. Dieses Widget zeigt alle Twitter-Tweets an, die für den ausgewählten Twitter-Account erstellt wurden.

In der Ticket-Detailansicht werden in den Widgets *Communication Compact* und *Communication Stream* alle Kommunikationen mit einem Twitter-Symbol in der Spalte *Channel* angezeigt , die von OTRS an Twitter gesendet werden oder von Twitter an OTRS gesendet werden.

| කු<br>> Our new Product<br>44 F |                        |                              |                 |                                          |                                                                                |                                            |                        |      |
|---------------------------------|------------------------|------------------------------|-----------------|------------------------------------------|--------------------------------------------------------------------------------|--------------------------------------------|------------------------|------|
| Actions $\sim$                  |                        | Scroll To $\sim$             |                 |                                          |                                                                                |                                            |                        |      |
| $\checkmark$                    |                        | <b>Communication Stream</b>  |                 |                                          |                                                                                | Expand All $\Diamond$ Select Preset $\lor$ | 窅<br><u>{0}</u>        | ද්රී |
|                                 |                        |                              |                 | Today (08/05/2020)                       |                                                                                |                                            |                        | LIVE |
|                                 | OD<br>2 minutes<br>ago | #2                           |                 | [Tweet] OTRS 8 is new ready for rel      | - OTRS 8 is new ready for release.                                             |                                            |                        |      |
|                                 |                        |                              |                 |                                          | #1 [Tweet] OTRS 8 is new ready for release. - OTRS 8 is new ready for release. |                                            | OD<br>2 minutes<br>ago |      |
| $\checkmark$                    |                        | <b>Communication Compact</b> |                 |                                          |                                                                                | Expand All $\Diamond$ Select Preset $\lor$ | 目<br>ද්ධි              |      |
| #                               | ⇆                      | Channel                      | Sender          | Subject                                  |                                                                                | Created $\vee$                             | Ø<br>(i)               |      |
| 2                               | 구                      | v                            | <b>OTRS Dev</b> | [Tweet] OTRS 8 is new ready for release. |                                                                                | 2 minutes ago                              |                        |      |
| 1                               | €                      | v                            | <b>OTRS Dev</b> | [Tweet] OTRS 8 is new ready for release. |                                                                                | 2 minutes ago                              |                        |      |
|                                 | Properties             |                              |                 |                                          |                                                                                |                                            | ξ0)                    |      |

Abb. 12: Twitter-Tweet-Ticket-Detailansicht

Das Layout eines Twitter-Tweets wird innerhalb des Artikels angezeigt.

Alle Kommentare oder Retweets an einen Twitter-Tweet, der mit einem entsprechenden Ticket in **OTRS** verbunden ist, werden als neuer Artikel mit einem *[Kommentar]* oder *[Tweet]* am Anfang des Betreffs des Artikels angezeigt.

Antworten auf Twitter-Tweets können über OTRS mit der Artikel-Aktion *Antwort via Kommentar* gesendet werden.

Wenn einem Twitter-Benutzer ein Tweet gefällt, der mit **OTRS** erstellt wurde, dann wird eine neue Version des Artikels in **OTRS** erstellt.

Wenn ein öffentlicher Benutzer eine direkte Nachricht an eine Twitter-Seite schreibt, die mit **OTRS** verbunden ist, geschieht Folgendes:

- Wenn eine Kommunikation zwischen diesem Benutzer und OTRS stattgefunden hat und ein offenes Ticket für diesen Kundenbenutzer existiert, wird die direkte Nachricht an das Ticket mit dem Status *offen* gesendet. Wenn es mehr als ein offenes Ticket gibt, sendet das System es an das jüngste Ticket, das den Status *offen* hat.
- Wenn es keine bereits bestehende Kommunikation mit OTRS gibt, wird durch die direkte Nachricht ein neues Ticket erstellt.

Die Direktnachrichten werden als Artikel innerhalb des Tickets angezeigt.

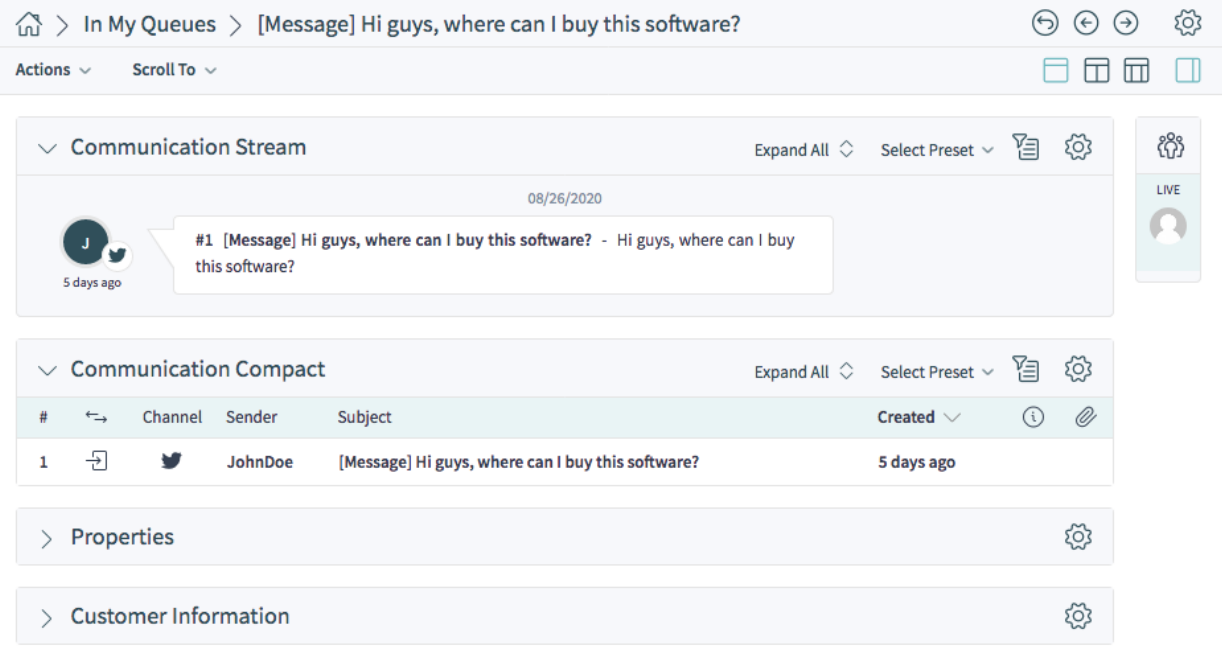

Abb. 13: Eingehende Twitter-Direktnachricht

Alle Nachrichten werden als neue Artikel angezeigt, die ein *[Nachricht]* am Anfang des Betreffs des Artikels enthalten.

OTRS-Agenten können auf Direktnachrichten antworten, indem sie die Artikel-Aktion *Antworten über Direktnachricht* verwenden.

Suche

Q

Verwenden Sie diesen Menüpunkt, um nach etwas zu suchen. Die Ansicht *Suchergebnisse* ist verfügbar, wenn Sie auf das Lupensymbol in der Kopfzeile klicken, einen Suchbegriff eingeben und die *Eingabetaste* auf Ihrer Tastatur drücken.

Type here to search...

Use the reference to help refine your search.

Abb. 1: Suchdialog

Wenn die Suche Ergebnisse hat, öffnet sich eine neue Ansicht.

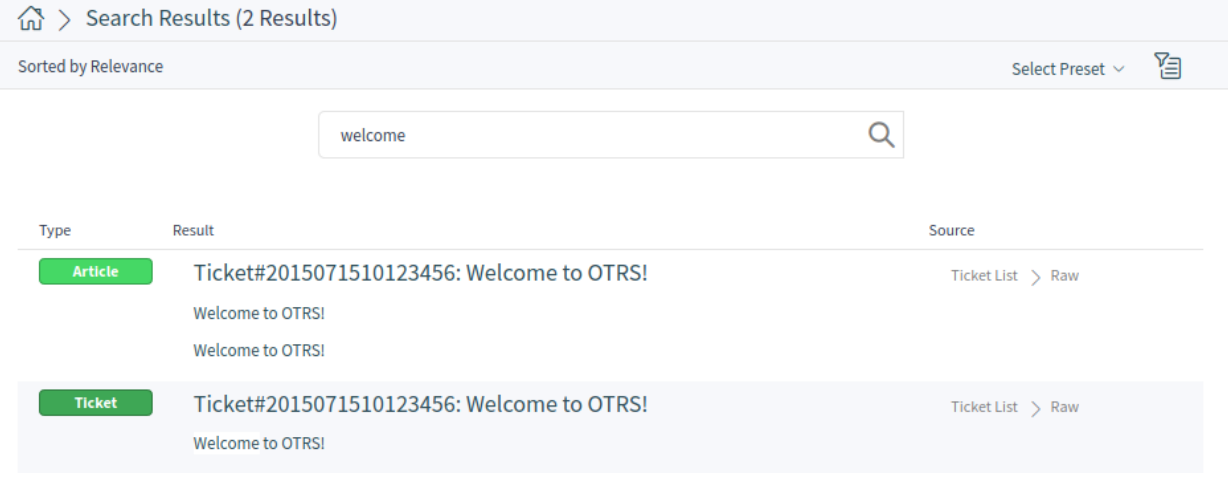

Abb. 2: Suchergebnisse

Diese Ansicht listet alle Objekte auf, die dem Suchbegriff entsprechen. Die Objekte sind nach Typ gruppiert. Um das gewünschte Objekt zu finden, öffnen Sie den Filterbereich in der Navigationsleiste und verwenden Sie die Filter, um die Ergebnisse einzugrenzen.

## **15.1 Suchparameter**

Der Query-String besteht aus *Begriffen* und *Operatoren*. Ein Begriff kann ein einzelnes Wort oder eine Phrase sein, die von doppelten Anführungszeichen umgeben ist. Operatoren ermöglichen es Ihnen, die Suche anzupassen.

**Einzelnes Wort** Wenn die Suchzeichenfolge ein einzelnes Wort ist (zum Beispiel schnell oder braun), dann sucht **OTRS** nach allen Elementen, die das angegebene Wort enthalten.

Wenn zwei oder mehr Wörter in der Suchzeichenfolge angegeben sind (z.B. schnell braun), dann sucht **OTRS** nach allen Elementen, die das Wort schnell **oder** braun enthalten.

- **Phrase umgeben von doppelten Anführungszeichen** Wenn die Suchzeichenfolge eine Phrase enthält, die von doppelten Anführungszeichen umgeben ist (zum Beispiel " schnell braun"), dann sucht **OTRS** nach allen Elementen, die beide Wörter der Phrase in der gleichen Reihenfolge enthalten.
- **Jokerzeichen** Benutzen Sie ?, um einen einzelnen Buchstaben zu ersetzen und \*, um keinenr oder mehrere Buchstaben zu ersetzen (bspw.''schn?ll ro\*'').

**Bemerkung:** Platzhalterabfragen können zu Leistungsproblemen führen, da viele Begriffe abgefragt werden müssen, um mit der Abfragezeichenfolge übereinzustimmen.

**Reguläre Ausdrücke** Muster regulärer Ausdrücke können in die Abfragezeichenfolge eingebettet werden, indem sie in Schrägstriche eingeschlossen werden (bspw. /joh?n(ath[oa]n)/).

#### **Siehe auch:**

Die unterstützte Syntax regulärer Ausdrücke wird im Kapitel [regular expression syntax](https://www.elastic.co/guide/en/elasticsearch/reference/6.8/query-dsl-regexp-query.html#regexp-syntax) der Elasticsearch-Dokumentation erläutert.

**Unschärfe** Es ist möglich, mit dem Operator *fuzzy* nach Begriffen zu suchen, die den angegebenen Suchbegriffen ähnlich, aber nicht genau wie diese sind (z.B. *schenll~ rt~ fuks~'*).

Die Standardeinstellung für die Unschärfe ist 2, aber eine Stufe von 1 sollte ausreichen, um 80% aller menschlichen Schreibfehler zu erfassen. Es kann als schenll~1 angegeben werden.

Unschärfe kann mit schenll~0 deaktiviert werden, was Rechtschreibfehler nicht berücksichtigt.

**Näherung** Die Suchzeichenfolge wie "schneller fuchs" durchsucht die Wörter in genau der gleichen Reihenfolge, aber die Annäherungssuche erlaubt es, dass einige andere Wörter zwischen den gegebenen Wörtern eingefügt werden können (z.B. "fuchs schnell"~5).

Dieser Operator gibt den maximalen Bearbeitungsabstand der Wörter an. Die Phrase *schneller Fuchs* würde als relevanter angesehen werden als *schneller brauner Fuchs*.

- **Bereiche** Diese Abfragezeichenfolge kann Datumsbereiche, Zahlen oder Zeichenfolgen enthalten. Inklusive Bereiche werden mit eckigen Klammern [min TO max] angegeben, und exklusive Bereiche werden mit geschweiften Klammern {min TO max}} erstellt.
- **Verstärkung** Der *Boost*-Operator ^ kann verwendet werden, um einen Begriff relevanter zu machen als einen anderen. Benutzen Sie zum Beispiel die Abfragezeichenfolge schnell<sup>^2</sup> fuchs, wenn Sie alle Dokumente über Füchse finden wollen, aber besonders an schnellen Füchsen interessiert sind.

Sie können auch Verstärkungen für Phrasen oder Gruppen verwenden, wie z.B. "schneller Fuchs"^2 UND (braun langsam)^4.

**Boolesche Operatoren** Die Suchzeichenfolge schnell rot fuchs sucht nach allen Elementen, die eines oder mehrere der angegebenen Wörter enthalten.

Die bevorzugten Operatoren sind + (Begriff muss vorhanden sein) und - (Begriff darf nicht vorhanden sein). Alle anderen Bedingungen sind optional.

Zum Beispiel, wenn die Suchzeichenfolge schnell rot +fuchs -neuigkeiten ist, dann bedeutet das:

- fuchs muss vorhanden sein.
- neuigkeiten darf nicht enthalten sein.
- schnell und rot sind optional.

Die bekannten logischen Operatoren AND, OR und NOT (oder &&, || und !) werden ebenfalls unterstützt. Der Abfrage-String ((schneller UND Fuchs) ODER (brauner UND Fuchs) ODER Fuchs) UND NICHT Nachrichten ist identisch mit dem vorherigen Beispiel.

- **Gruppierung** Das Ändern der Priorität mit Klammern ist möglich, wie z.B. (schnell ODER rot) UND fuchs.
- **Reservierte Zeichen** Es gibt einige reservierte Zeichen, die als Operatoren fungieren und nicht in Suchanfragen verwendet werden können.

Die reservierten Zeichen sind: + - = && || > < ! ( ) { } [ ] ^ " ~ \* ? : \ /.

Wenn eines dieser Zeichen in Suchanfragen verwendet werden soll, dann sollten Sie es mit einem führenden Backslash maskieren. Um beispielsweise nach dem Begriff *(1+1)=2* zu suchen, müssen Sie den Suchbegriff als  $\setminus (1\setminus+1\setminus)\setminus=2$  verwenden.

#### **Siehe auch:**

Weitere Informationen finden Sie im Kapitel [query string syntax](https://www.elastic.co/guide/en/elasticsearch/reference/6.8/query-dsl-query-string-query.html#query-string-syntax) der Elasticsearch-Dokumentation.

Mobile App

Die OTRS Mobile App bietet Ihnen die Möglichkeit, das OTRS Agenten-Interface auf einem mobilen Endgerät zu nutzen. Die App unterstützt mehrere Konten mit der Möglichkeit, mit einem Fingertipp umzuschalten. Darüber hinaus unterstützt die App Zwei-Faktor-Authentifizierungsmethoden.

Die OTRS Mobile App ist im [Google Play Store](https://play.google.com/store/apps/details?id=com.otrs.otrs) und [Apple App Store](https://apps.apple.com/us/app/otrs/id383841790) verfügbar.

Die Verwendung von **OTRS** auf einem mobilen Gerät ist die gleiche wie im Browser. Dieses Kapitel beschreibt nur die Verknüpfung der App mit einem OTRS-Konto.

#### **16.1 Konten verwalten**

Nach dem Start der App wird die Ansicht der Kontoverwaltung angezeigt, in der die verbundenen **OTRS**-Instanzen aufgelistet sind. Es ist möglich, mehrere OTRS-Instanzen für Ihre Arbeit zu verwenden. Wenn Sie ein Konto hinzufügen, wird die zugehörige OTRS-Instanz ebenfalls hinzugefügt und in der Ansicht der Kontoverwaltung aufgelistet.

So fügen Sie ein Konto hinzu:

- 1. Tippen Sie auf die Schaltfläche *Neues hinzufügen*.
- 2. Füllen Sie die Pflichtfelder aus.
- 3. Tippen Sie auf die Schaltfläche *Speichern*.

Die App stellt nun eine Verbindung mit dem Webserver her und prüft, ob alles in Ordnung ist. Nach dem erfolgreichen Hinzufügen wird das Konto in der Ansicht "Kontoverwaltung" angezeigt.

So bearbeiten Sie ein Konto:

- 1. Tippen Sie auf das Symbol *Bearbeiten* in der Titelleiste.
- 2. Tippen Sie auf die Schaltfläche *Bearbeiten* neben einem Konto.
- 3. Ändern Sie die Felder.
- 4. Tippen Sie auf die Schaltfläche *Speichern*.

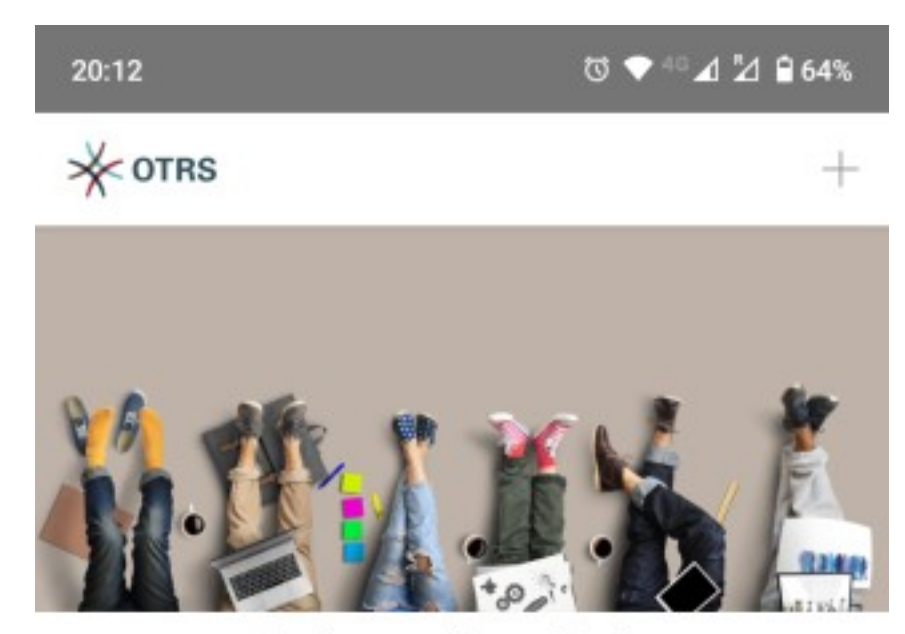

You have nothing to display.<br>Press the "+" icon to add an entry.

ADD NEW

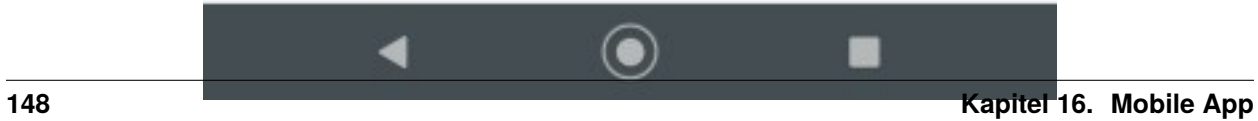

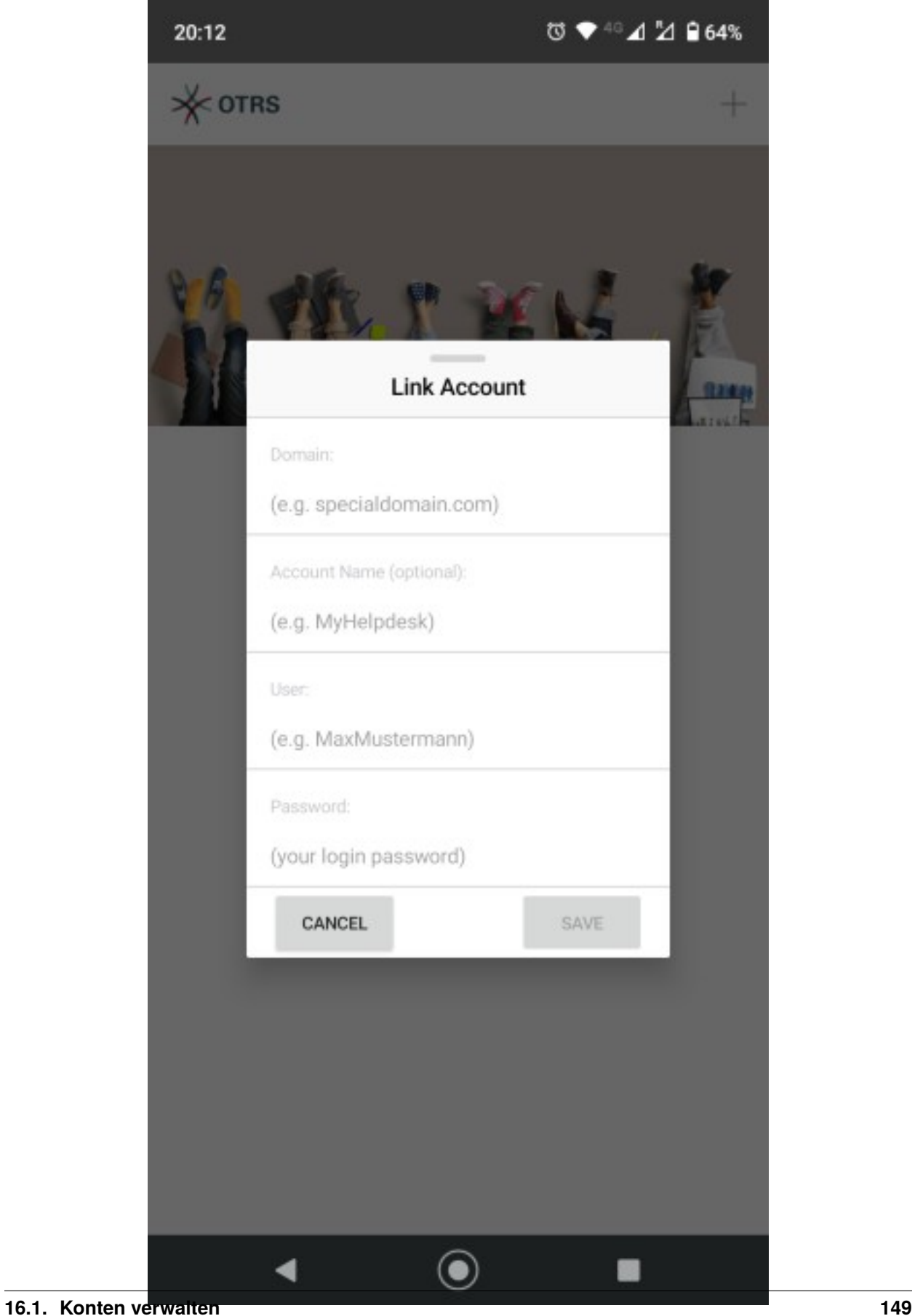

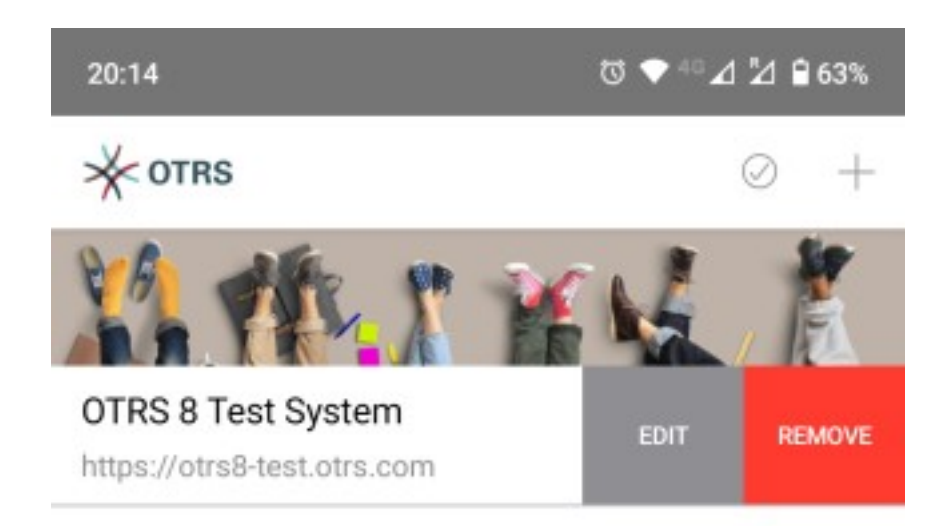

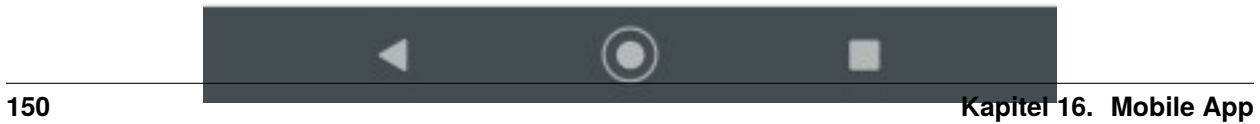

So entfernen Sie ein Konto:

- 1. Tippen Sie auf das Symbol *Bearbeiten* in der Titelleiste.
- 2. Tippen Sie auf die Schaltfläche *Entfernen* neben einem Konto.
- 3. Bestätigen Sie die Meldung durch Antippen der Schaltfläche *OK*.

## **16.2 Verwendung der App**

Nach der Installation der App und der Verknüpfung eines neuen Kontos kann **OTRS** wie in einem Browser verwendet werden.

Um sich bei einem Konto anzumelden, tippen Sie es einfach einmal in der Liste an. Die App meldet sich mit den angegebenen Zugangsdaten an und zeigt das Dashboard von **OTRS** an.

**Bemerkung:** Falls für das Konto eine der Zwei-Faktor-Authentifizierungsmethoden eingerichtet ist, werden Sie aufgefordert, die Authentifizierungsprüfung abzuschließen, um sich anzumelden.

Die App enthält eine Titelleiste, in der der Name der OTRS-Instanz angezeigt wird. Über das Pfeilsymbol in der linken oberen Ecke gelangen Sie zurück zur Ansicht der Kontoverwaltung. Mit den Pfeilen in der oberen rechten Ecke kann innerhalb der Ansichten von **OTRS** vor- und zurückgeschaltet werden.

Die Seitenleiste des Organizers ist zusammengeklappt und kann zusammen mit dem Hauptmenü ausgeklappt werden, indem Sie auf das Hauptmenü-Symbol in der linken oberen Ecke tippen.

Aus Platzgründen werden die Symbole in der Navigationsleiste nicht angezeigt, wenn sich das mobile Gerät im Hochformat befindet. Um die Aktionen anzuzeigen, muss das mobile Endgerät in den Querformat-Modus gedreht werden.

Ein kleines Symbol in der Navigationsleiste zeigt an, dass das mobile Gerät in den Querformat-Modus gedreht werden soll.

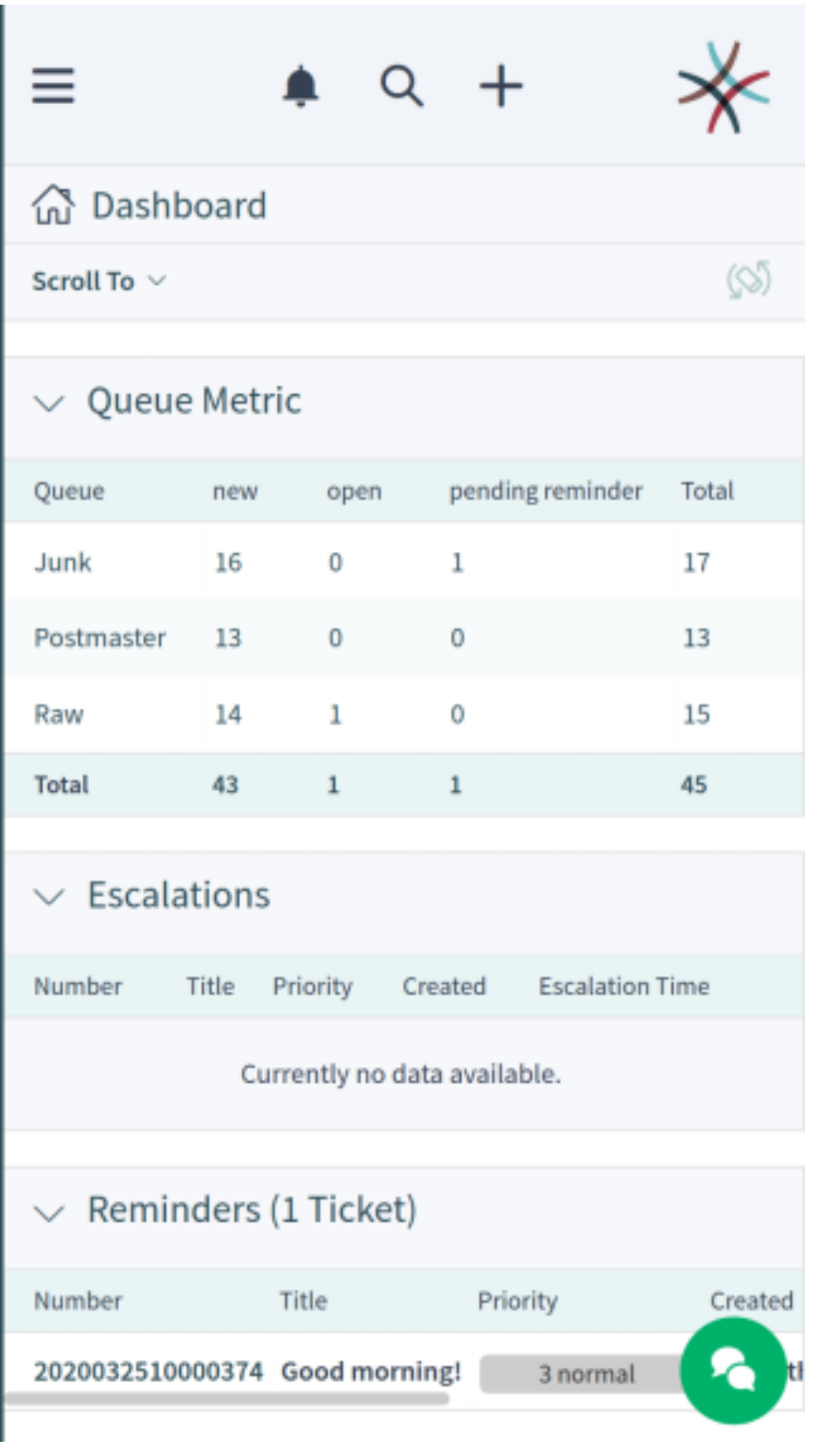

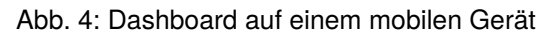

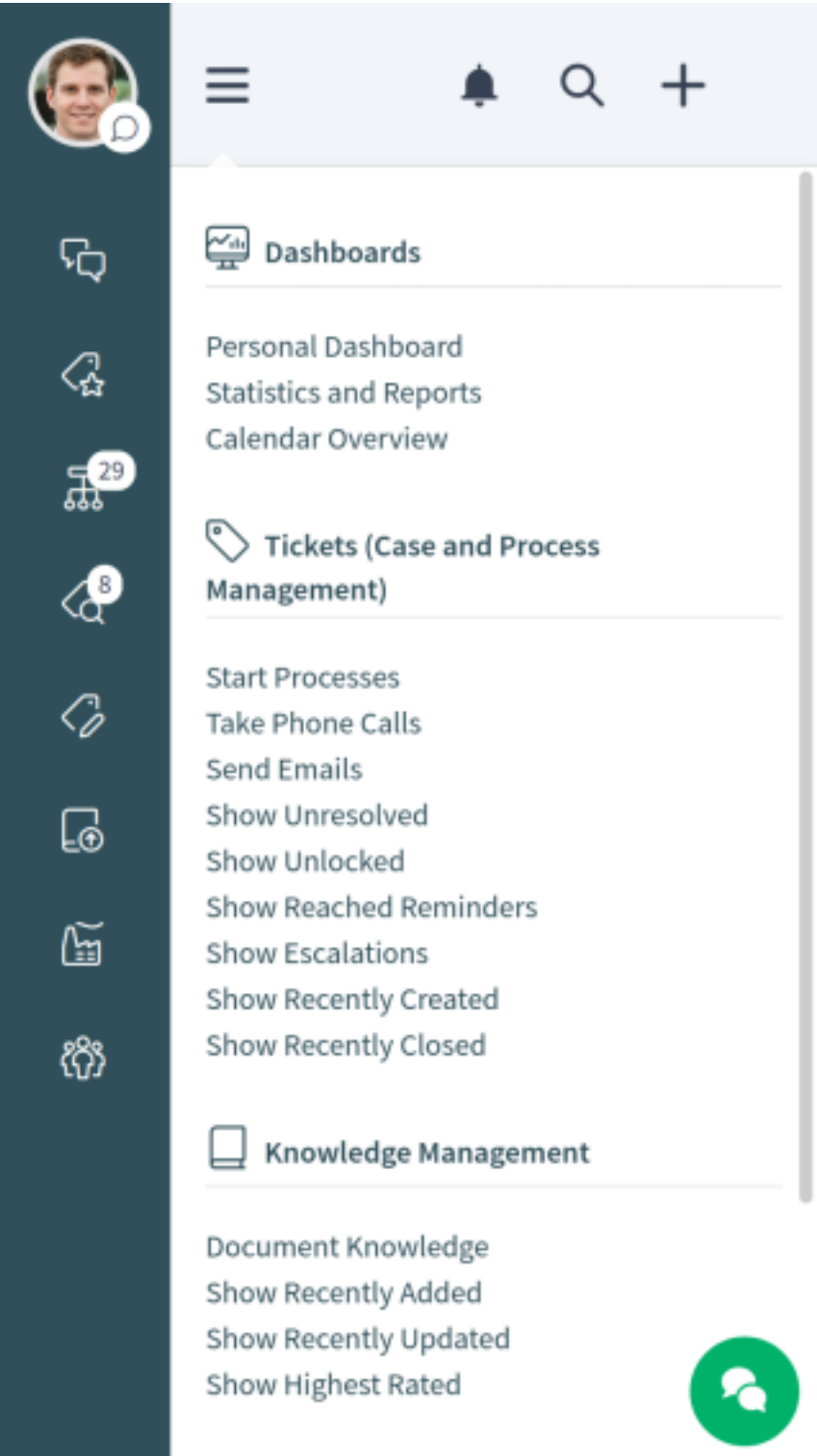

Abb. 5: Organizer-Seitenleiste und Hauptmenü

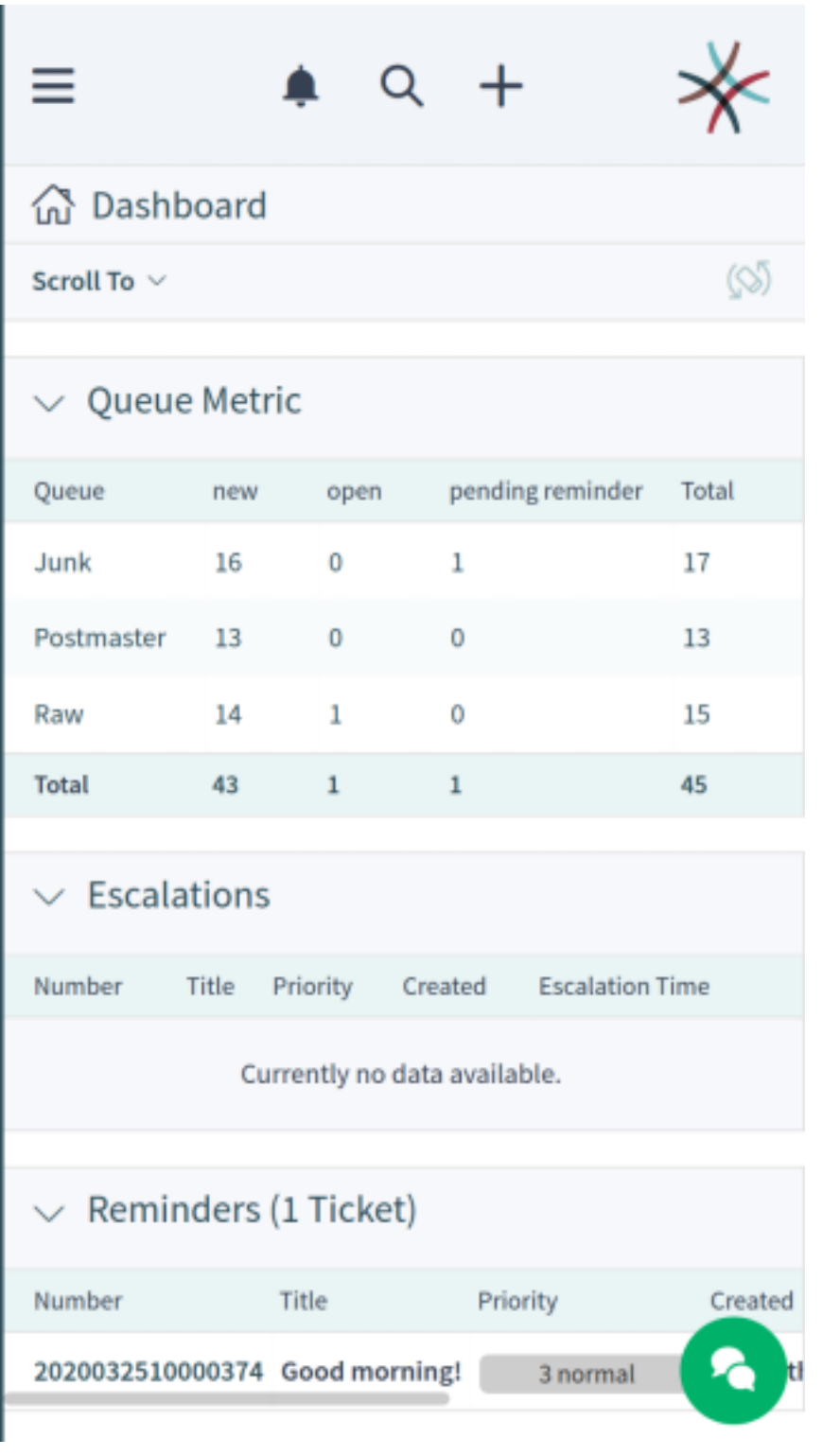

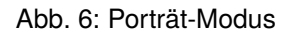

| $=$                 |     | $+$  |                  | $\overleftarrow{\phantom{1}}$ OTRS |
|---------------------|-----|------|------------------|------------------------------------|
| <b>命</b> Dashboard  |     |      |                  | කු                                 |
| Scroll To $\vee$    |     |      |                  | $\sqrt{2}$<br>ш                    |
| $\vee$ Queue Metric |     |      |                  |                                    |
| Queue               | new | open | pending reminder | Total                              |
| Junk                | 16  | 0    | 1                | 17                                 |
| Postmaster          | 13  | 0    | 0                | 13                                 |
| Raw                 | 14  | 1    | 0                | 15                                 |

Abb. 7: Querformat-Modus

### Anmeldung am externen Interface

Das externe Interface ist an der folgenden Stelle verfügbar.

```
https://<OTRS_HOST>/external
```
**Bemerkung:** Sie müssen <OTRS\_HOST> durch Ihre Domain ersetzen.

Sie benötigen ein Kundenbenutzer-Konto, um **OTRS** nutzen zu können. Wenn Sie noch kein Konto haben, wenden Sie sich bitte an Ihren Administrator oder befolgen Sie die im folgenden Abschnitt beschriebenen Schritte zur Erstellung eines Kontos.

### **17.1 Anmeldung**

So melden Sie sich mit einem bestehenden Konto an:

- 1. Gehen Sie zur Anmeldeseite.
- 2. Füllen Sie die Pflichtfelder aus.
- 3. Klicken Sie auf die Schaltfläche *Anmelden*.

#### **17.2 Konto erstellen**

- 1. Klicken Sie auf die Schaltfläche *Anmelden* in der oberen rechten Ecke.
- 2. Klicken Sie auf den Link *Jetzt registrieren*.
- 3. Füllen Sie die Felder aus.
- 4. Klicken Sie auf die Schaltfläche *Registrieren*.

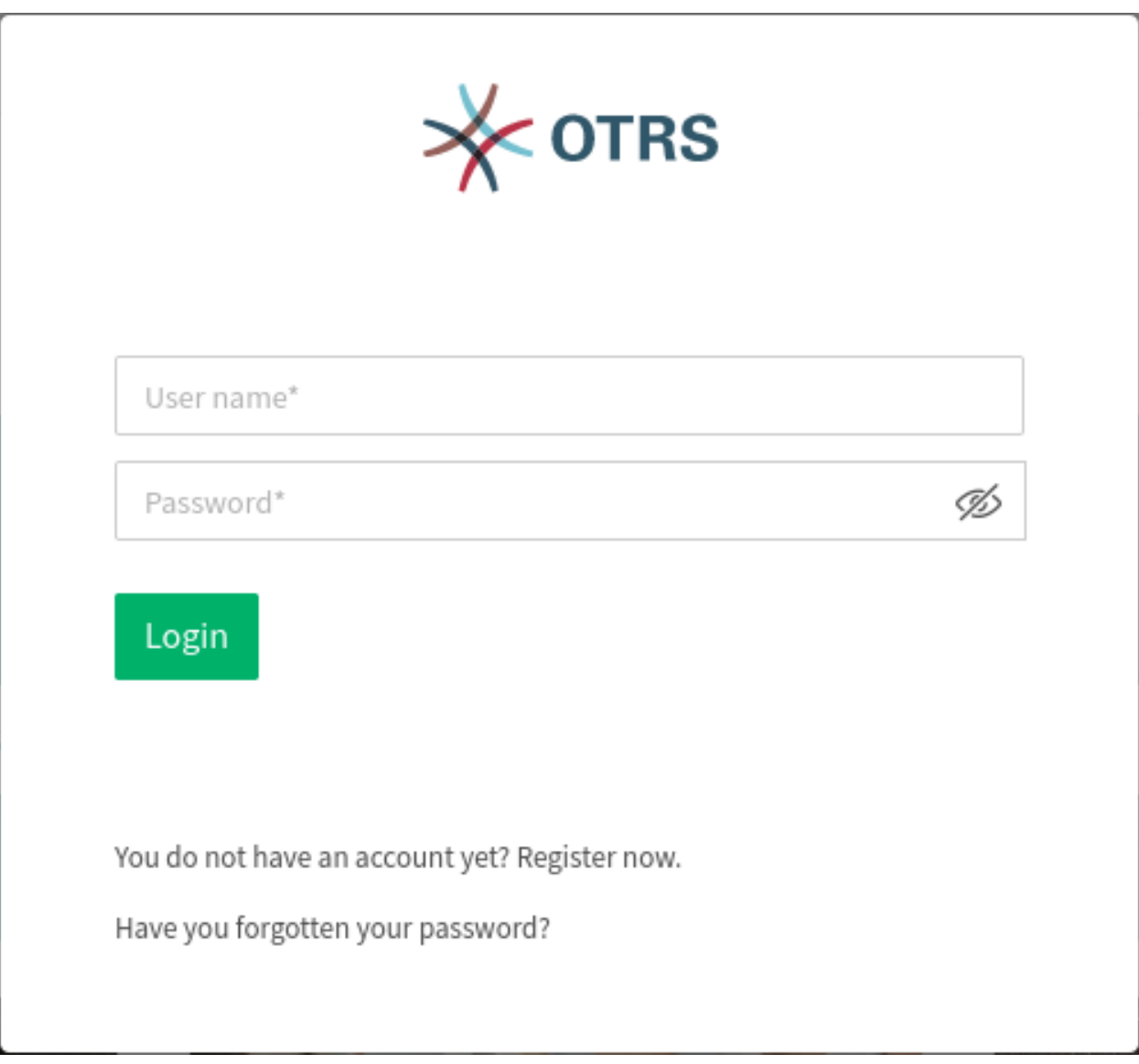

Abb. 1: Anmeldung

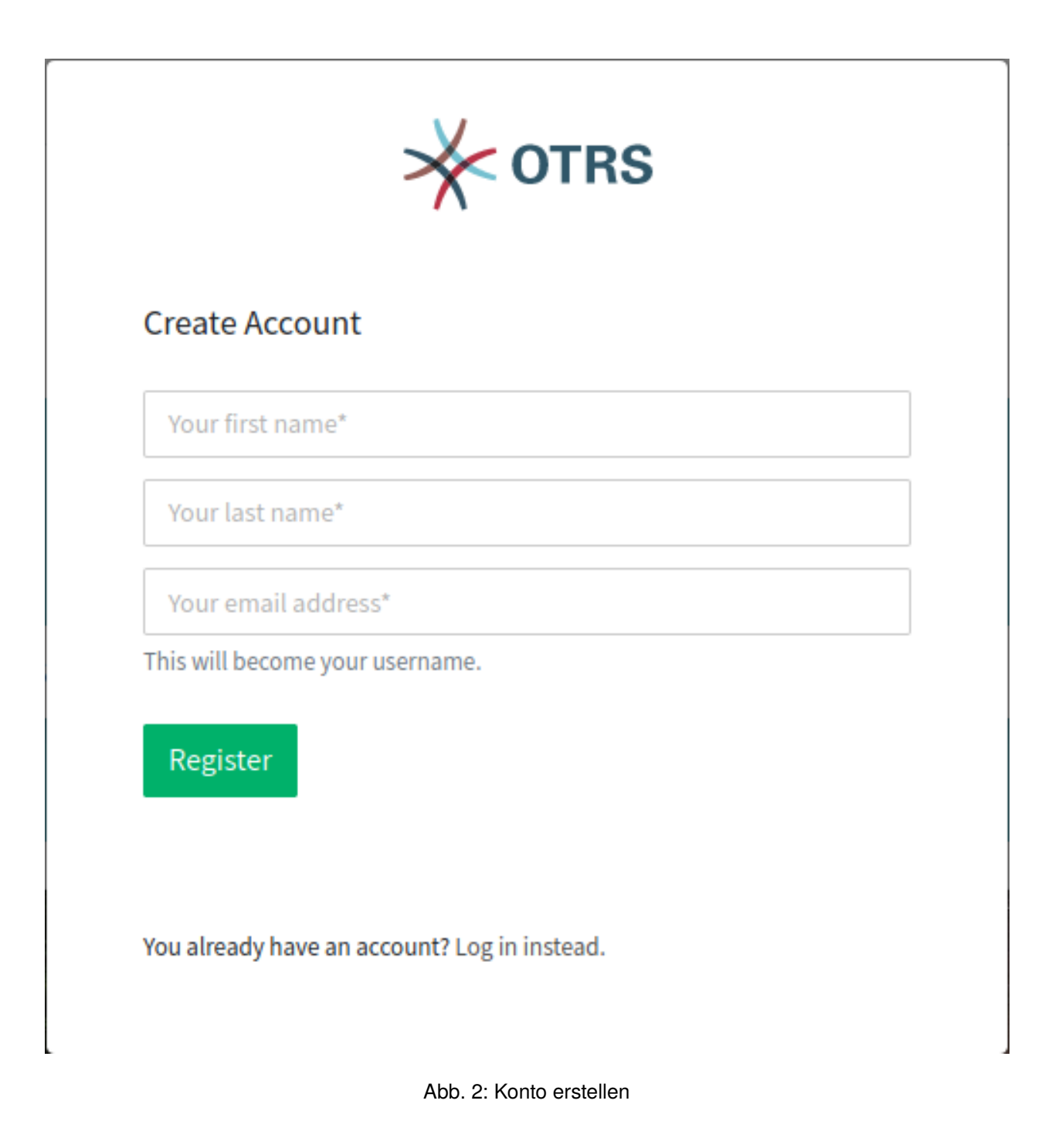

Die Anmeldeinformationen werden an die angegebene E-Mail-Adresse gesendet. Melden Sie sich mit dem Passwort an, das Sie in der E-Mail erhalten haben. Nach dem Einloggen werden Sie aufgefordert, Ihr Passwort zu ändern.

### **17.3 Passwort ändern**

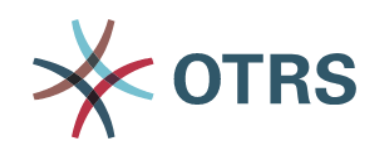

## Change password

Please secure your account and change your password.

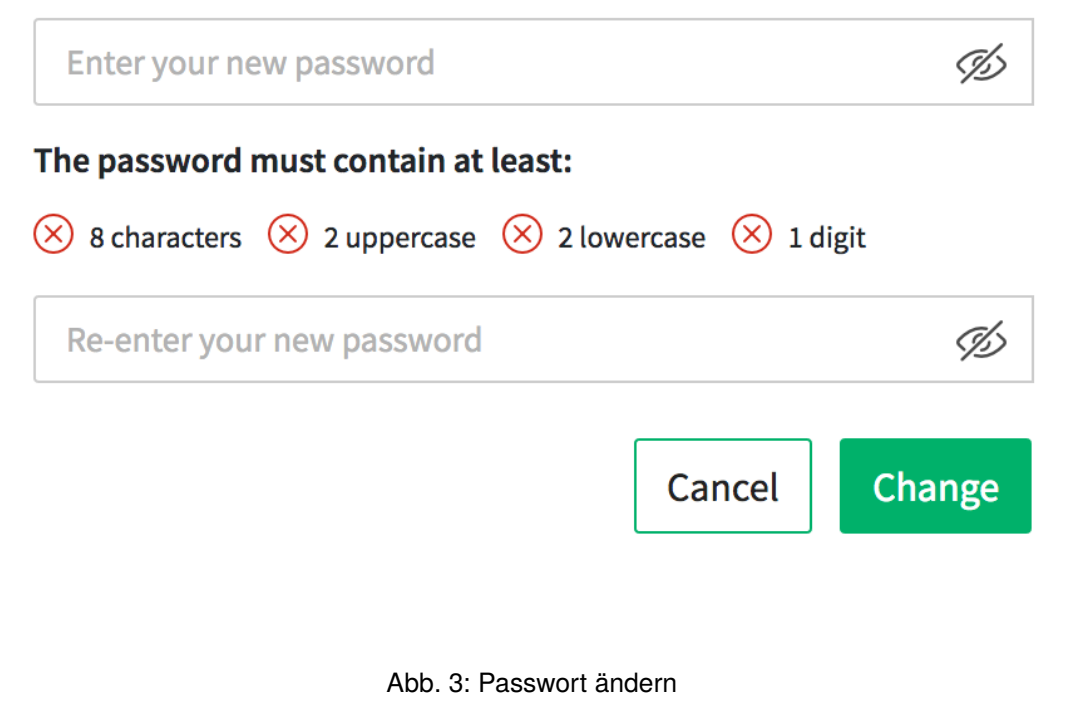

- 1. Füllen Sie die Felder aus.
- 2. Klicken Sie auf die Schaltfläche *Ändern*.

Nachdem Sie Ihr Passwort geändert haben, werden Sie aufgefordert, eine Zwei-Faktor-Authentifizierung einzurichten.

### **17.4 Zwei-Faktor-Authentifizierung**

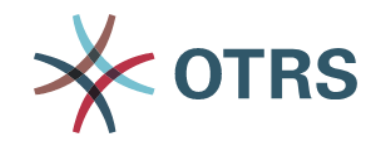

## **Two-factor Authentication**

## Protect your account with two-factor authentication. Please choose your preferred method to sign in.

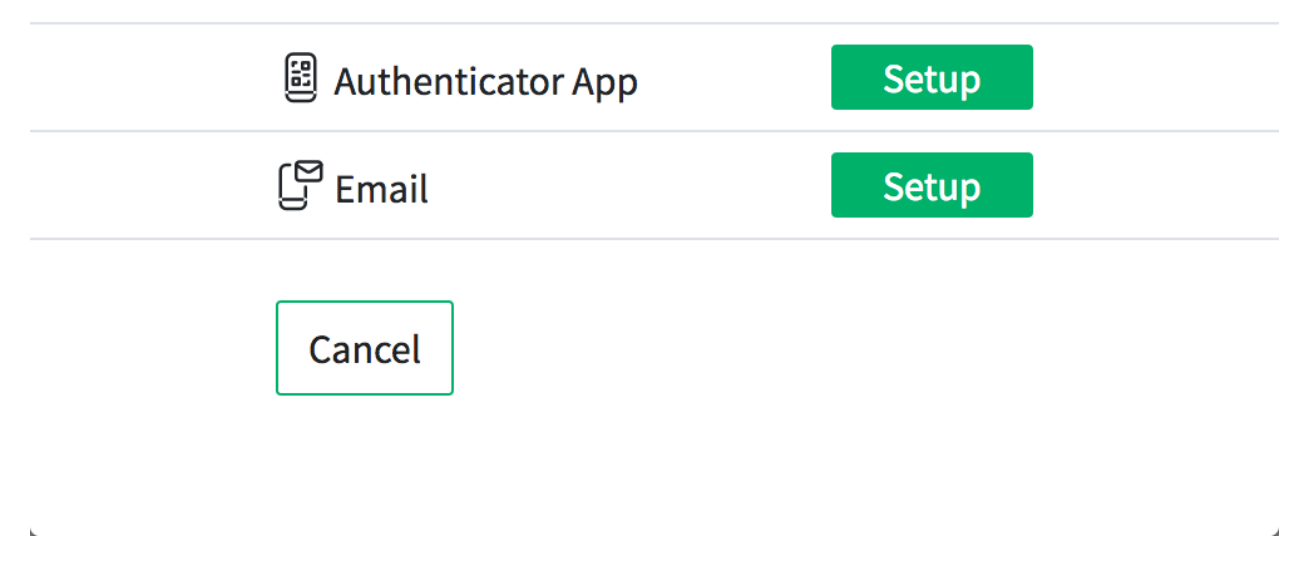

#### Abb. 4: Zwei-Faktor-Authentifizierung

- 1. Wählen Sie Ihre bevorzugte Authentifizierungsmethode.
- 2. Klicken Sie auf die Schaltfläche *Weiter*.

**Bemerkung:** Wenn Sie E-Mail als Authentifizierungsmethode wählen, haben Sie die Möglichkeit, die E-Mail-Sicherheit zu aktivieren. Das bedeutet, dass die E-Mail verschlüsselt und signiert wird, wenn die Daten gesendet werden.

Abhängig von der gewählten Authentifizierungsmethode wird der Code in der App oder in der E-Mail ange-

zeigt.

- 1. Geben Sie den Code in das Feld ein.
- 2. Klicken Sie auf die Schaltfläche *Verifizieren*.

## Homepage

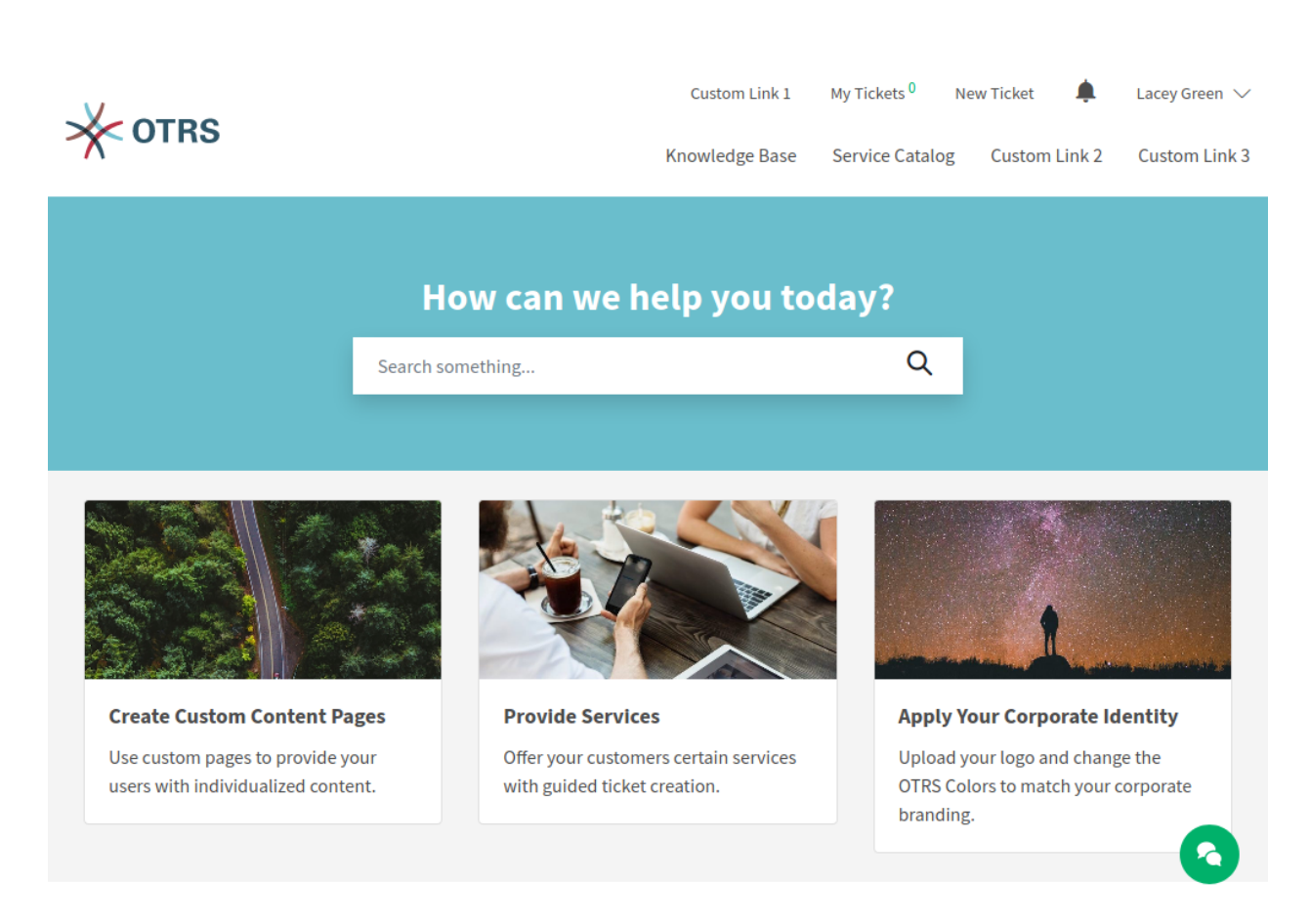

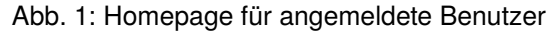

**Meta-Navigationsleiste** Die Meta-Navigationsleiste enthält den Login-Link für Kundenbenutzer. Sie kann auch andere benutzerdefinierte Links enthalten, je nach den vom Systemadministrator vorgenommenen Einstellungen.

- **Primäre Navigationsleiste** Die primäre Navigationsleiste enthält einen Link zur Wissensdatenbank und kann je nach den vom Systemadministrator vorgenommenen Einstellungen auch andere benutzerdefinierte Links enthalten.
- **Hauptabschnitt** Der Hauptabschnitt enthält das Suchfeld und kann zur Anzeige von Informationen, wie z.B. einer Begrüßungsnachricht, verwendet werden.
- **Link-Liste** Der Abschnitt Linkliste kann dazu verwendet werden, Boxen zu erstellen, die eine Sammlung nützlicher Links enthalten.
- **Bild-Teaser** Der Bereich Bild-Teaser kann dazu verwendet werden, Boxen mit Bildern und Links anzuzeigen.
- **Inhaltskarte** Der Inhaltskartenbereich kann dazu verwendet werden, Boxen mit Teasertext und Links zu weiteren Informationen anzuzeigen.
- **Fußleiste** Der Abschnitt der Fußleiste enthält ein Dropdown-Menü zur Auswahl der Sprache des externen Interface.

In der rechten Ecke befindet sich das Chat-Symbol. Wenn Sie auf dieses Symbol klicken, wird die Chat-Funktion des externen Interface geöffnet.

**Bemerkung:** Dieses Bild zeigt nur den Originalzustand der Software mit Beispielinhalt. Der Inhalt Ihrers externen Interface kann je nach den vom Systemadministrator vorgenommenen Einstellungen variieren.

## Hauptnavigation und Fußzeile

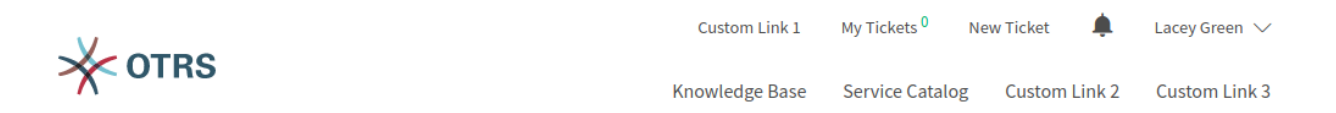

#### Abb. 1: Hauptnavigation

Der Hauptnavigationsbereich enthält die folgenden Links und Symbole für einen eingeloggten Kundenbenutzer.

**Meine Tickets** Dieser Link führt den Benutzer zur Ansicht *[Ticket-Liste](#page-178-0)*.

**Neues Ticket** Dieser Link führt die Benutzer zur Ansicht *[Neue Tickets erstellen](#page-176-0)*.

**Ticket-Benachrichtigungen** Dieser Link führt die Benutzer zur Ansicht *[Ticket-Benachrichtigungen](#page-184-0)*.

**Benutzername** Ein Menü zeigt Einträge für *[Persönliche Einstellungen](#page-172-0)* und eine Logout-Option an, wenn der Kundenbenutzer in der Hauptnavigation über den Benutzernamen fährt.

**Wissensdatenbank** Dieser Link führt die Benutzer zur Ansicht *[Wissensdatenbank](#page-188-0)*.

**Servicekatalog** Dieser Link führt Sie zur Ansicht *[Servicekatalog](#page-186-0)*.

**Benutzerdefinierte Links** Diese Links können verwendet werden, um Benutzer zu *[Benutzerdefinierte Sei](#page-192-0)[ten](#page-192-0)* zu führen.

## Persönliche Einstellungen

<span id="page-172-0"></span>Die Ansicht Persönliche Einstellungen enthält die Abschnitte *Allgemein* und *Sicherheit*.

**Bemerkung:** Der Inhalt Ihrer *Persönlichen Einstellungen* kann je nach den vom Systemadministrator vorgenommenen Einstellungen variieren.

## **20.1 Allgemein**

In der Sektion *Allgemein* kann der Kundenbenutzer sein Avatarbild, die Sprache der externen Schnittstelle und die bevorzugte Zeitzone ändern.

## **20.2 Sicherheit**

Im Abschnitt *Sicherheit* kann der Kundenbenutzer sein Passwort und die Einstellungen für die Zwei-Faktor-Authentifizierung ändern.

Home  $\ge$  Personal Preferences

## **Personal Preferences**

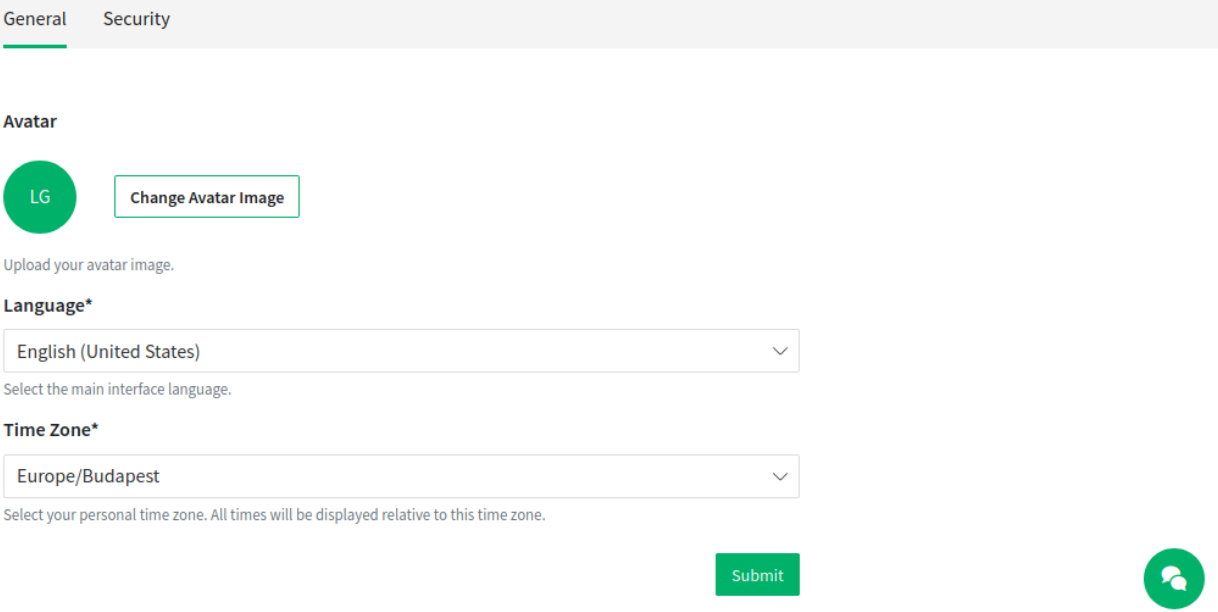

Abb. 1: Persönliche Präferenzen - Allgemein

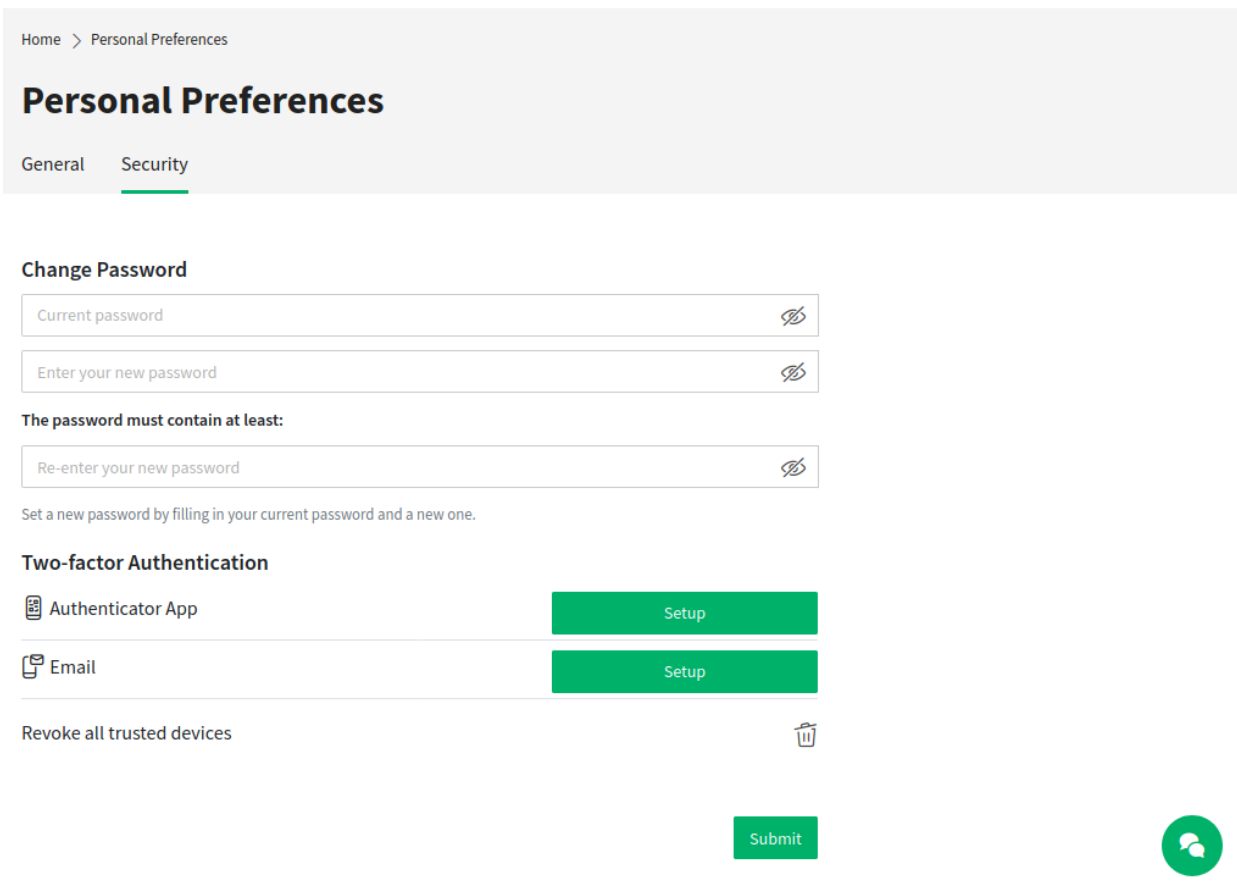

Abb. 2: Persönliche Präferenzen - Sicherheit

## Neue Tickets erstellen

<span id="page-176-0"></span>In dieser Ansicht kann ein Kundenbenutzer neue Tickets erstellen. Die Felder *Betreff* und *Nachricht* sind Pflichtfelder. Das Feld *Anhang* kann optional zum Hinzufügen von Anhängen zum Ticket verwendet werden.

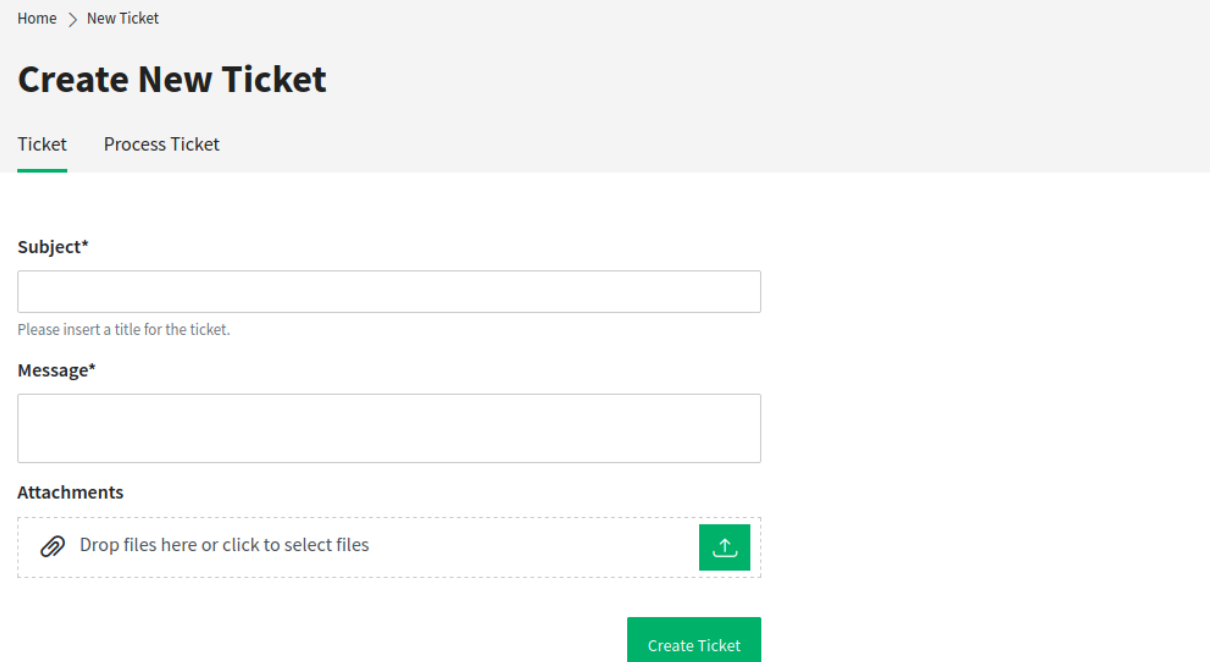

Abb. 1: Neues Ticket erstellen

Der Texteditor des Feldes *Nachricht* bietet die folgenden Optionen:

- Markieren von Text als fett oder kursiv
- Hinzufügen von Links
- Hinzufügen einer nummerierten oder einer Aufzählungsliste
- Textausrichtung
- Einfügen von Zitatblöcken
- Einfügen von Tabellen
- Einfügen von Bildern

Verwandte Wissensdatenbank-Artikel werden basierend auf den Schlüsselwörtern angezeigt, die in den Feldern *Thema* und/oder *Nachricht* eingegeben wurden. Wenn Sie auf einen Wissensdatenbank-Artikel klicken, öffnet sich die Ansicht *[Wissensdatenbank](#page-188-0)*.

Die zugehörigen Wissensdatenbank-Artikel werden als Kundennutzer-Typen angezeigt, so dass die Liste der vorgeschlagenen Wissensdatenbank-Artikel nach jedem Wort, das in die Felder *Thema* und/oder *Nachricht* eingegeben wird, aktualisiert wird. Die vorgeschlagenen Wissensdatenbank-Artikel werden auf der Grundlage der Anzahl der übereinstimmenden Schlüsselwörter sortiert.

Nach dem Erstellen des Tickets und dem Klicken auf die Schaltfläche *Ticket erstellen* gelangt der Kundenbenutzer zur Ansicht *[Ticket-Liste](#page-178-0)*. Das erstellte Ticket wird in der Listenansicht neben allen anderen bereits erstellten Tickets angezeigt.

Jetzt wird das neu erstellte Ticket als neues Ticket in den Ansichten des Agenten-Interface angezeigt.

Prozess-Tickets können auch in der Ansicht "Neue Tickets erstellen" erstellt werden, wenn im System verfügbare Prozesse zur Verfügung stehen. Der entsprechende Prozess kann im Dropdown-Menü ausgewählt werden.

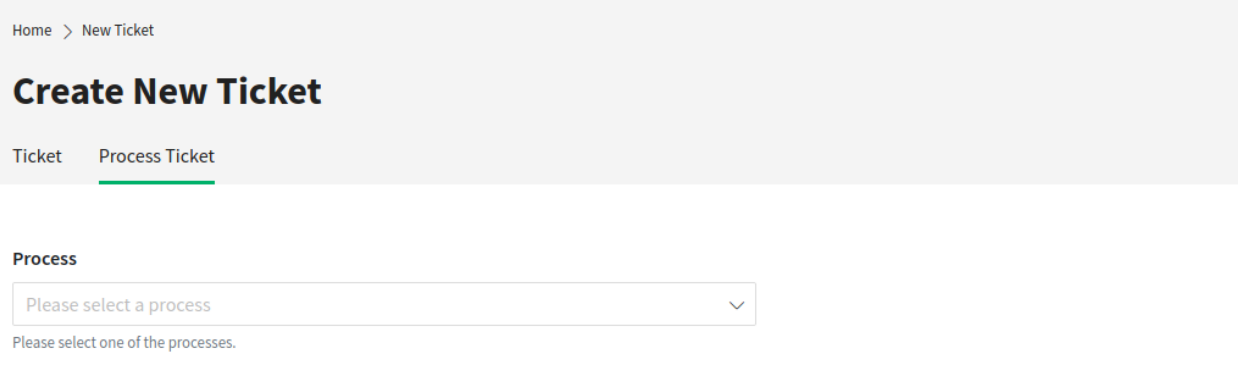

#### Abb. 2: Prozess-Ticket erstellen

Nach Auswahl eines Prozesses wird die Ansicht zum Erstellen von Tickets geöffnet und das Prozess-Ticket kann erstellt werden. Die bearbeitbaren Felder in dieser Ansicht werden durch den jeweiligen Prozess definiert.

Ticket-Liste

<span id="page-178-0"></span>Die Ticket-Liste zeigt die Tickets des angemeldeten Kundenbenutzers und die Firmentickets an. Das Feld *Suchen* in diesem Abschnitt ermöglicht dem Kundenbenutzer die Suche nach bestimmten Tickets anhand des Ticket-Titels oder der Ticket-Nummer.

Tickets mit fettgedruckten Texten haben ungelesene Artikel. Die farbigen Kreise in der ersten Spalte haben folgende Bedeutung:

- Blauer Kreis = Offene Tickets mit gelesenen oder ungelesenen Artikeln.
- Grauer Kreis = Geschlossene Tickets.

**Bemerkung:** Die in der Ticketliste angezeigten Spalten können im Administrator-Interface definiert werden. Es ist möglich zu definieren, ob der Titel des Tickets angezeigt werden soll oder ob stattdessen der letzte Betreff verwendet werden soll. Es ist möglich, zusätzliche Spalten hinzuzufügen, wie *Besitzer*, *Queue* oder *Dynamische Felder*.

**Bemerkung:** Die Farbe kann unterschiedlich sein, wenn der Administrator ein Corporate Design auf das externe Interface anwendet.

## **22.1 Meine Tickets**

Die Ansicht in diesem Abschnitt zeigt Tickets, die vom aktuell angemeldeten Kundenbenutzer erstellt wurden.

**Alle Tickets** Diese Ansicht zeigt alle Tickets des aktuell angemeldeten Kundenbenutzers.

**Offene Tickets** Diese Ansicht zeigt alle Tickets des aktuell angemeldeten Kundenbenutzers, die noch nicht geschlossen sind. Ausstehende Tickets werden hier ebenfalls angezeigt.

|                                                                                                    | Custom Link 1           | My Tickets <sup>5</sup> | <b>New Ticket</b>    | $\blacksquare$<br>Lacey Green $\vee$ |                          |  |  |  |  |
|----------------------------------------------------------------------------------------------------|-------------------------|-------------------------|----------------------|--------------------------------------|--------------------------|--|--|--|--|
| <b>OTRS</b>                                                                                               | <b>Knowledge Base</b>   | <b>Service Catalog</b>  | <b>Custom Link 2</b> | <b>Custom Link 3</b><br>Q            |                          |  |  |  |  |
| Home > Ticket List                                                                                        |                         |                         |                      |                                      |                          |  |  |  |  |
| <b>Ticket List</b>                                                                                        |                         |                         |                      |                                      |                          |  |  |  |  |
| <b>My Tickets</b><br><b>Company Tickets</b>                                                               |                         |                         |                      |                                      |                          |  |  |  |  |
| <b>All Tickets</b><br><b>Open Tickets</b><br><b>Closed Tickets</b><br>Search for a ticket number or title |                         |                         |                      |                                      |                          |  |  |  |  |
| <b>Ticket Number</b>                                                                                      | €<br>Title              | t<br><b>State</b>       |                      |                                      | $\uparrow$<br>Created    |  |  |  |  |
| 2020042210000038                                                                                          | <b>Product catalog</b>  |                         | new                  |                                      | 04/22/2020 14:11:00      |  |  |  |  |
| 2020042210000029                                                                                          | <b>Product catalog</b>  |                         | new                  |                                      | 04/22/2020 10:12:08      |  |  |  |  |
| 2020032510000409                                                                                          | Re: subject alalal 1234 |                         | new                  |                                      | 03/25/2020 12:41:47      |  |  |  |  |
| 2020032510000374                                                                                          | <b>Good morning!</b>    |                         | pending reminder     |                                      | 03/25/2020 12:41:45      |  |  |  |  |
| 2015071510123456                                                                                          | <b>Welcome to OTRS!</b> |                         | new                  |                                      | 03/25/2020 09:38:08<br>C |  |  |  |  |

Abb. 1: Meine Tickets - Alle Tickets
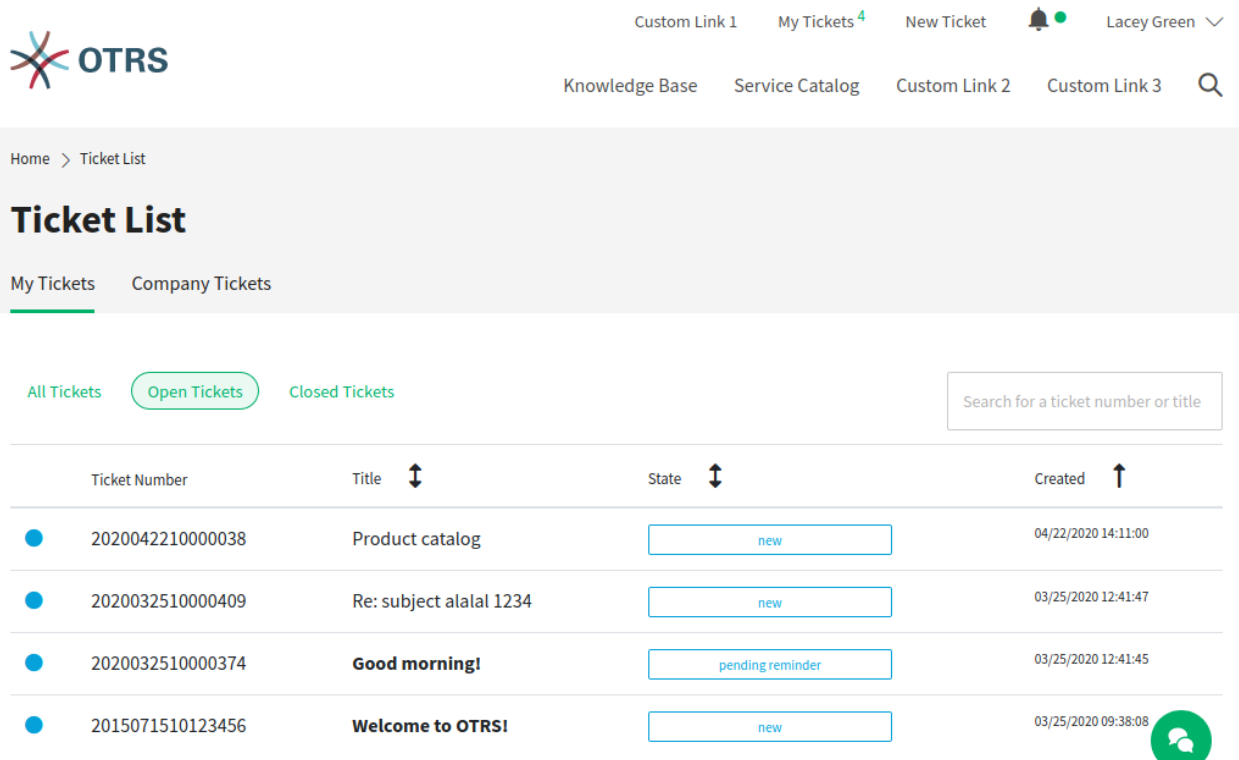

Abb. 2: Meine Tickets - Offene Tickets

**Geschlossene Tickets** Diese Ansicht zeigt alle Tickets des aktuell angemeldeten Kundenbenutzers, die sich im Status *geschlossen* befinden.

### **22.2 Firmen-Tickets**

Die Ansicht in diesem Abschnitt zeigt alle Tickets, die einem bestimmten Kunden zugeordnet sind. Alle Kundenbenutzer, die diesem bestimmten Kunden zugeordnet sind, können den Inhalt in dieser Liste sehen.

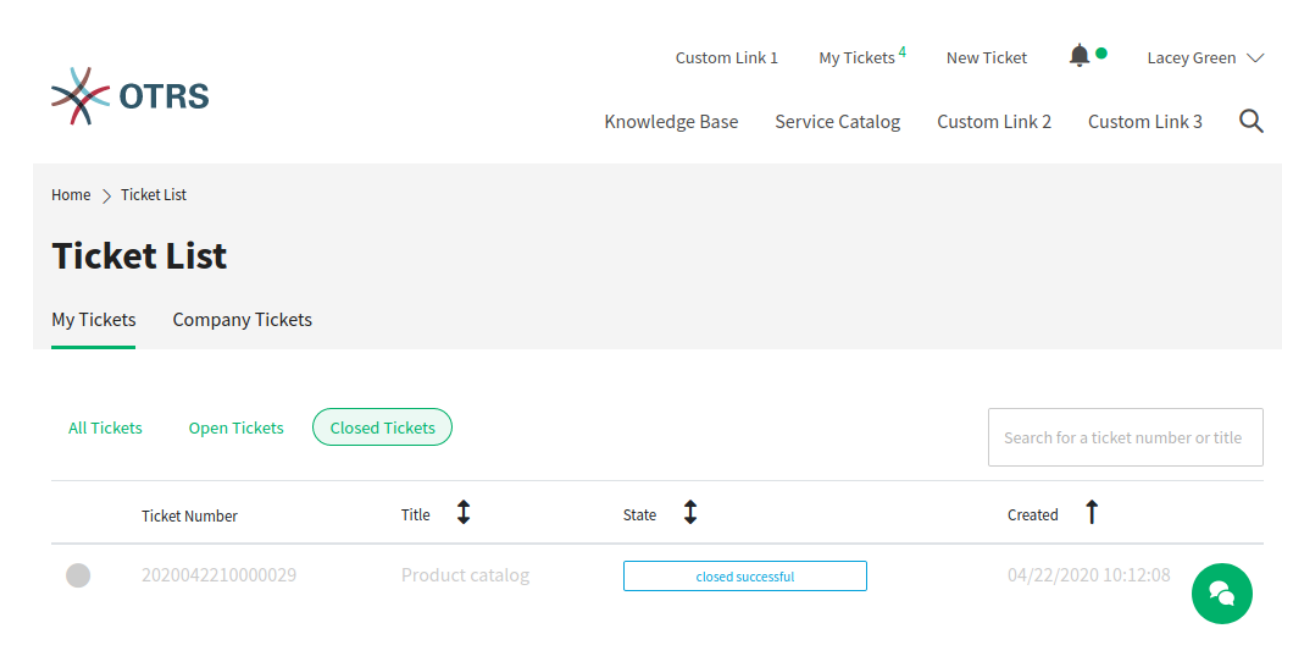

Abb. 3: Meine Tickets - Geschlossene Tickets

### Ticket-Detailansicht

<span id="page-182-0"></span>Die Ticket-Detailansicht zeigt die gesamte Kommunikation innerhalb des Tickets an.

Die Artikel werden in einer Liste angezeigt, die standardmäßig mit dem ersten Artikel beginnt. Auf der rechten Seite werden standardmäßig die folgenden Ticket-Informationen angezeigt:

- Status
- Ticket-Nummer
- Queue
- Priorität

Am Ende der Artikelliste befindet sich der Abschnitt zum Schreiben einer Antwort auf das Ticket. Die Schaltfläche *Auf dieses Ticket antworten* auf der rechten Seite führt den Benutzer direkt zum Antwortbereich der Ansicht.

### New keyboard needed

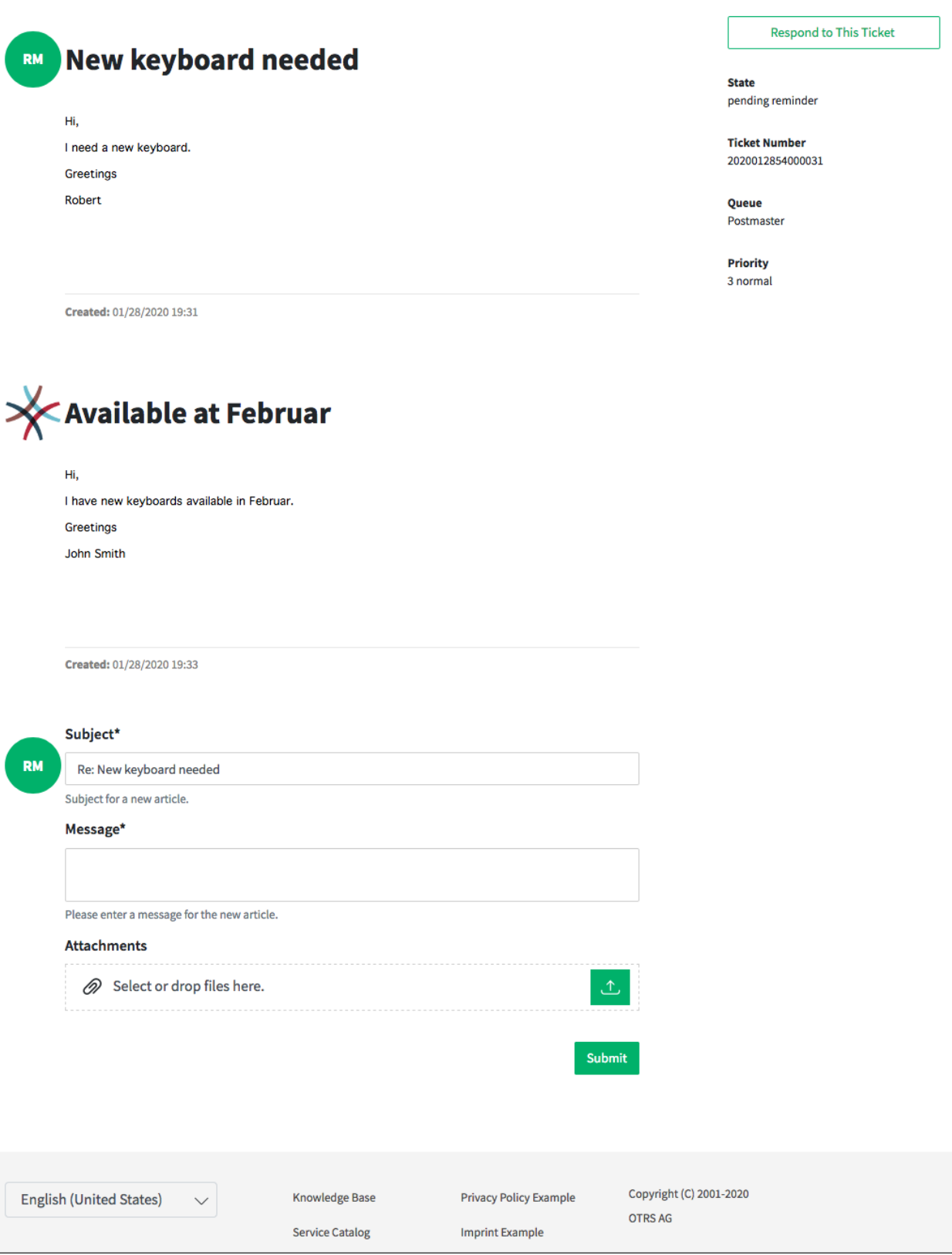

### Ticket-Benachrichtigungen

Die Ticket-Benachrichtigungen informieren den eingeloggten Kundenbenutzer darüber:

- Neu erstellte Tickets, die sich auf den Kundenbenutzer beziehen
- Antworten von Agenten auf die Tickets der Kundenbenutzer
- Statusänderungen eines Tickets

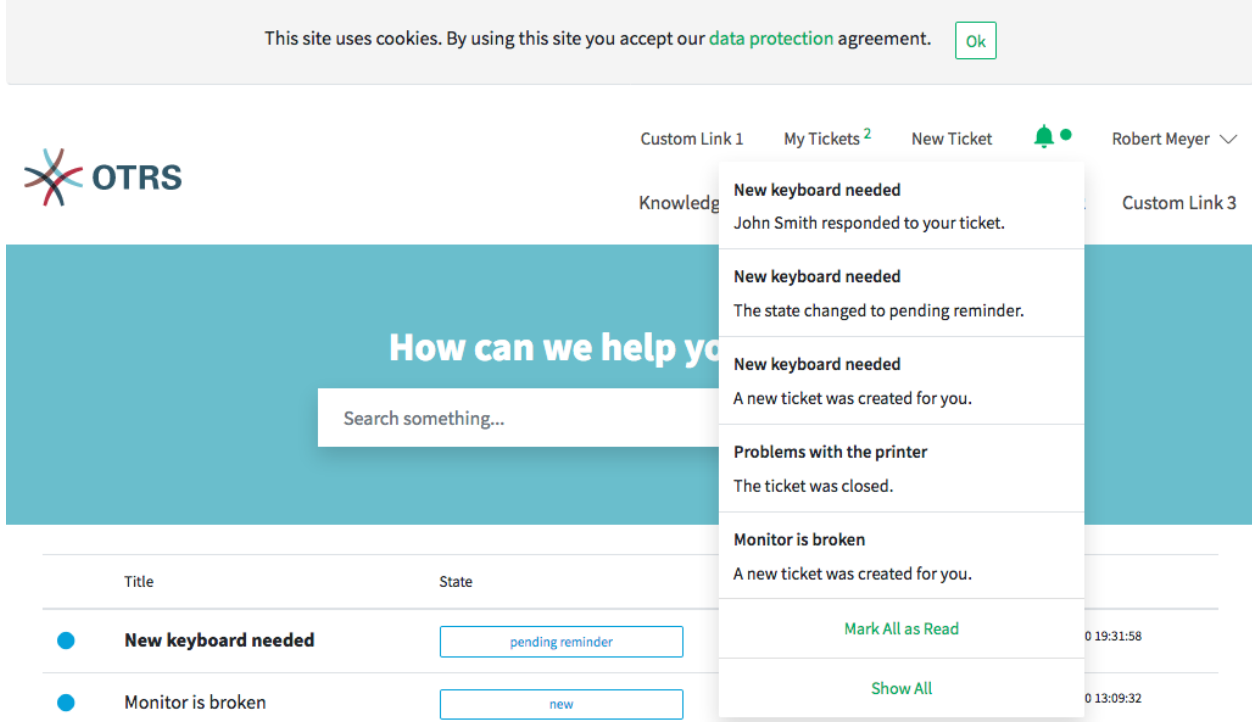

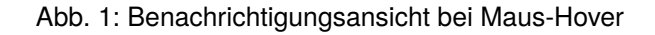

Das Glockensymbol in der Meta-Navigationsleiste informiert Benutzer über neue ungelesene Ticket-Benachrichtigungen. Wenn das Glockensymbol einen zusätzlichen grünen Kreis hat, gibt es neue ungelesene Benachrichtigungen. Wenn der Kundenbenutzer mit der Maus über das Symbol fährt, wird ein kurzer Überblick über die letzten fünf Ticket-Benachrichtigungen angezeigt.

Der Kundenbenutzer kann sie als gelesen markieren oder die Ansicht *Meine Benachrichtigungen* öffnen.

**Meine Benachrichtigungen** In dieser Ansicht werden alle Benachrichtigungen mit Datum und Uhrzeit angezeigt, unabhängig davon, ob sie als gelesen oder ungelesen markiert sind. Ungelesene Benachrichtigungen haben fettgedruckte Titel. Wenn der Kundenbenutzer mit der Maus über einen Eintrag in der Liste fährt, wird der Eintrag hervorgehoben.

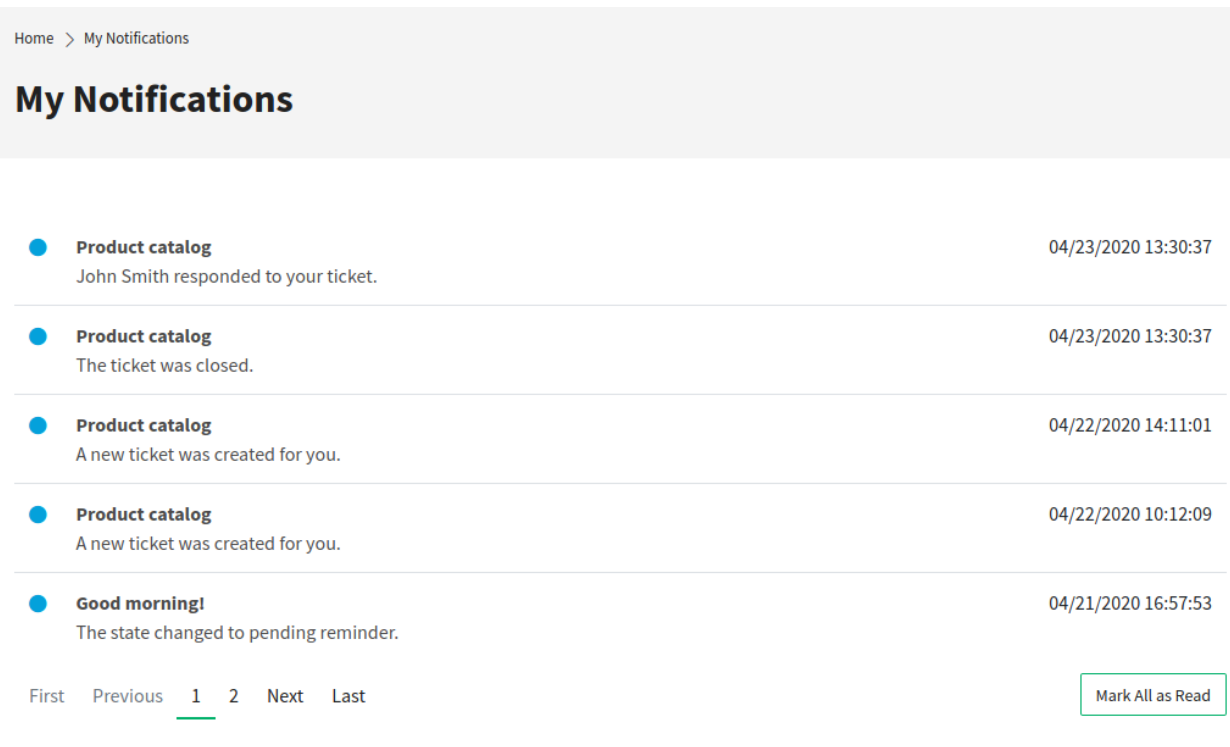

#### Abb. 2: Meine Benachrichtigungen - Alle

Wenn der Kundennutzer dann mit der Maus auf einen Eintrag klickt, wird das entsprechende Ticket in der *[Ticket-Detailansicht](#page-182-0)* angezeigt. Wenn der Kundennutzer auf den blauen Kreis neben den Titeln klickt, kann er die Ticket-Benachrichtigungen auf gelesen oder ungelesen setzen.

### Servicekatalog

Der Servicekatalog-Abschnitt kann zur Anzeige von Servicekatalog-Informationen und zur Kategorisierung der Informationen verwendet werden. Die Servicekatalog-Kategorien werden in alphabetischer Reihenfolge auf der linken Seite der Ansicht angezeigt.

Die Einträge im Servicekatalog können neben dem reinen Text auch Links zu anderen Seiten enthalten. Bei Einträgen mit Links werden Artikeltitel und Text hervorgehoben, wenn der Kundenbenutzer mit der Maus über den Eintrag fährt. Wenn der Kundennutzer auf den Eintrag klickt, der mit der Maus über den Eintrag bewegt wird, wird er zu der verlinkten Seite geführt.

Wenn innerhalb einer Kategorie Unterkategorien definiert sind, werden die Unterkategorien angezeigt, wenn der Kundenbenutzer mit der Maus über eine Kategorie fährt.

**Bemerkung:** Wenn es Elemente gibt, die keiner Kategorie zugeordnet sind, werden diese Elemente beim Aufruf der Ansicht zuerst angezeigt. Wenn alle Elemente Kategorien zugeordnet sind, werden die Elemente, die am meisten angeklickt wurden, zuerst angezeigt.

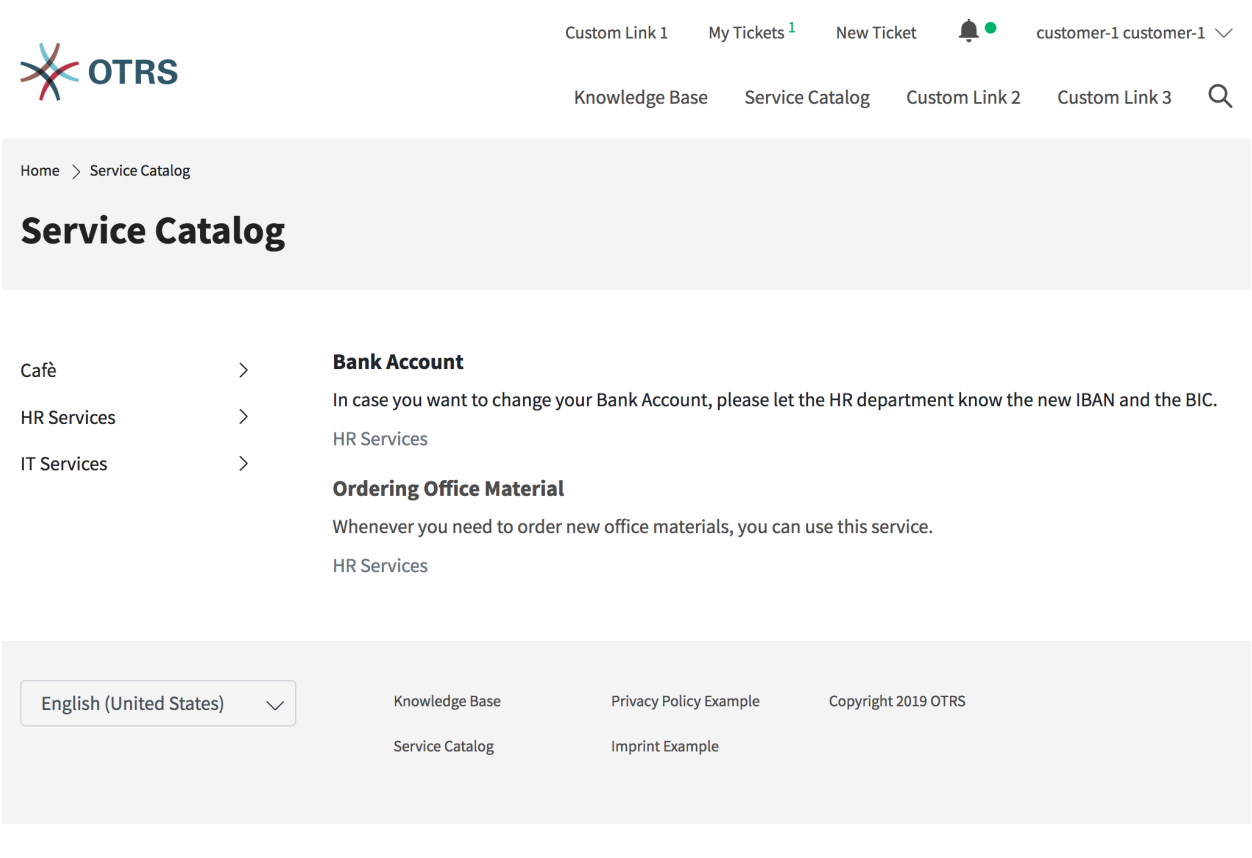

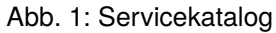

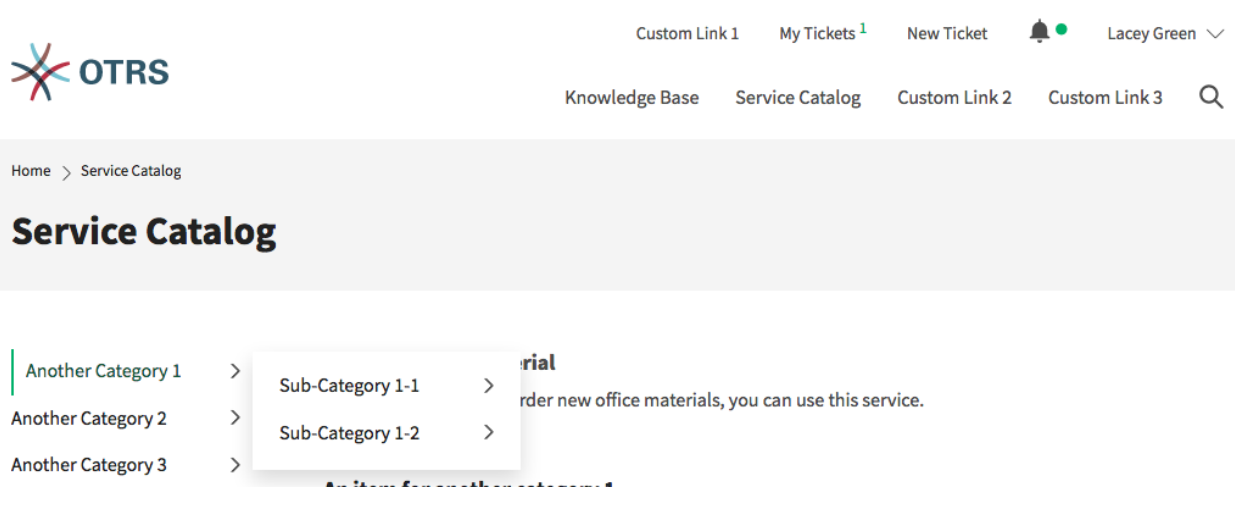

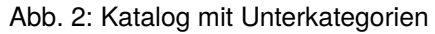

### Wissensdatenbank

Der Wissensdatenbank-Bereich kann zur Anzeige von Wissensdatenbank-Artikeln für Kunden und Kundenbenutzer verwendet werden. Die Wissensdatenbank-Artikel können in Kategorien gruppiert werden.

**Bemerkung:** Um einen Wissensdatenbank-Artikel im externen Interface anzuzeigen, muss der Status des Artikels *Extern (Kunde)* oder *Öffentlich (alle)* sein. Wenn der Status auf *Extern (Kunde)* gesetzt ist, wird der Wissensdatenbank-Artikel nur für angemeldete Kundenbenutzer angezeigt. Wenn der Status auf *Öffentlich (alle)* gesetzt ist, wird der Wissensdatenbank-Artikel auch für nicht angemeldete Benutzer sichtbar sein.

Ein Klick auf einen Artikeltitel öffnet die Artikel-Detailansicht des Artikels.

Die Artikel-Detailansicht des Artikels kann die Abschnitte enthalten:

- Symptom
- Problem
- Lösung
- Bewertung

**Bemerkung:** Die Abschnitte *Symptom*, *Problem* und *Lösung* werden nur angezeigt, wenn das entsprechende Feld bei der Erstellung des Artikels mit Text gefüllt wird.

Am Ende des Artikels können die Kundennutzer für den Artikel stimmen. Die Ergebnisse der Abstimmungen werden in den Detailansichten der Wissensdatenbank-Artikel angezeigt.

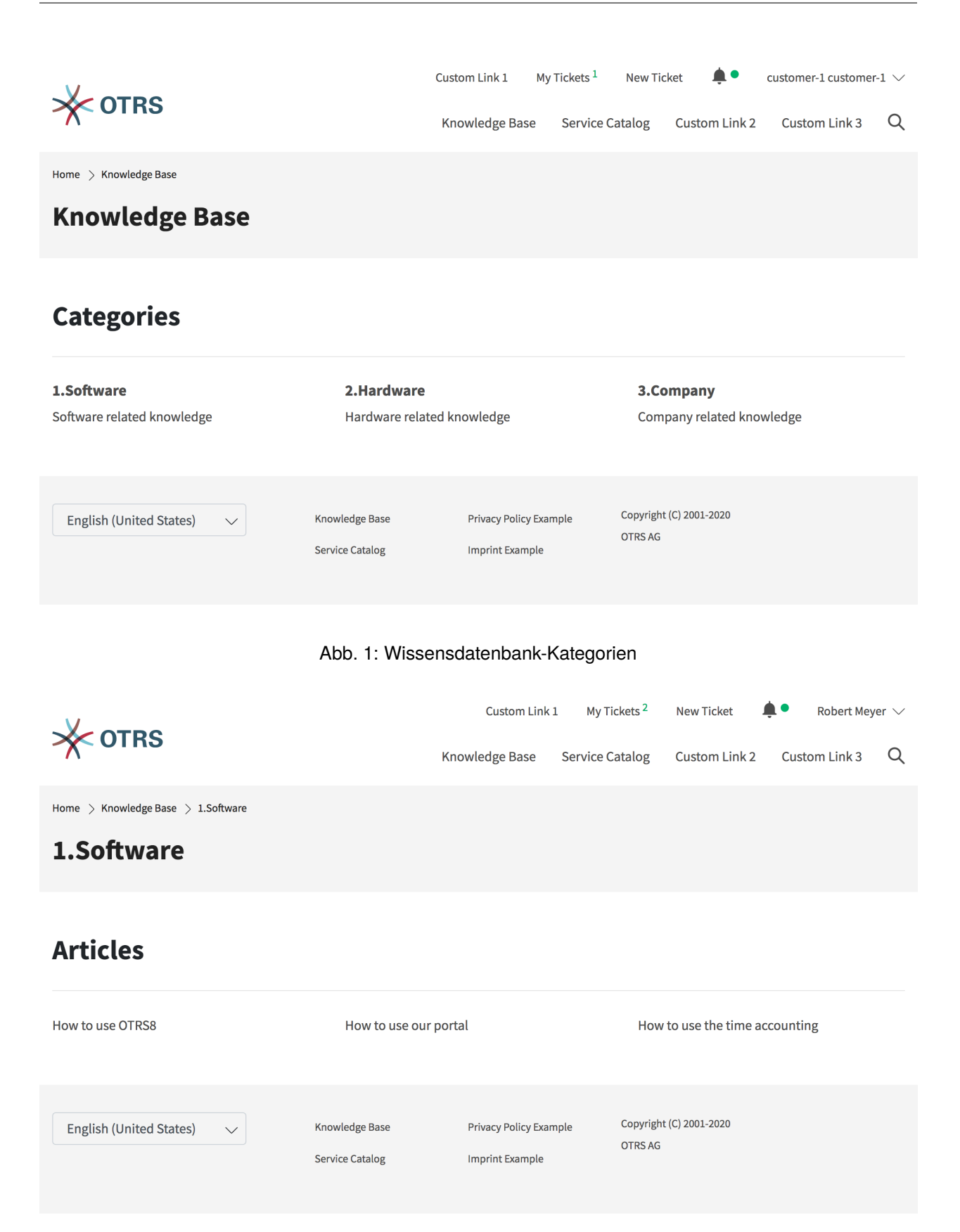

Abb. 2: Wissensdatenbank-Artikel

**Suche** 

Die Suchmaschine für die Suchfunktion nutzt die Funktionalität von Elasticsearch. Kunden können die Suchfunktion nutzen, um einen relevanten Begriff in zu finden:

- Tickets
- Artikel
- Wissensdatenbank-Artikel
- Inhalt von Servicekatalogen
- Inhalt der benutzerdefinierten Seiten

### Benutzerdefinierte Seiten

Die Links auf benutzerdefinierten Seiten können verwendet werden, um auf andere Webseiten zu verlinken. Der auf benutzerdefinierten Seiten zulässige Inhalt hängt von den Einstellungen ab, die ein Systemadministrator vorgenommen hat.

Chat

Kundenbenutzer können nicht direkt einen Chat mit einem bestimmten Agenten starten, sondern nur allgemeine Chat-Anfragen erstellen. Die Agenten können auch Chat-Anfragen an Kundenbenutzer senden.

#### **29.1 Kundenbenutzer an Agent**

So starten Sie einen Chat mit einem Agenten:

- 1. Klicken Sie auf die Schaltfläche *Neue Konversation* innerhalb des Chat-Fensters in der unteren rechten Ecke des externen Interface.
- 2. Wählen Sie den entsprechenden Chat-Kanal, wenn es definierte Chat-Kanäle gibt.
- 3. Geben Sie eine Anfangsnachricht für die Chat-Anfrage ein.
- 4. Wenn ein Agent die Chat-Anfrage akzeptiert, wird der Chat geöffnet, und Sie können Ihre Nachrichten eingeben.

### **29.2 Öffentlicher Benutzer zu Agent**

Besucher des externen Interface können auch nicht direkt einen Chat mit einem bestimmten Agenten starten, sondern nur allgemeine Chat-Anfragen erstellen. Da sie nicht eingeloggt sind, müssen sie einen Namen hinzufügen, um den Chat zu starten.

Die restlichen Schritte sind die gleichen wie im Abschnitt *Kundenbenutzer zum Agenten* beschrieben.

#### **29.2.1 Agent zu Kundenbenutzer**

So empfangen Sie eine Chat-Anfrage von einem Agenten:

1. Ein Agent gibt eine Anfangsnachricht ein, um eine Chat-Anfrage zu erstellen.

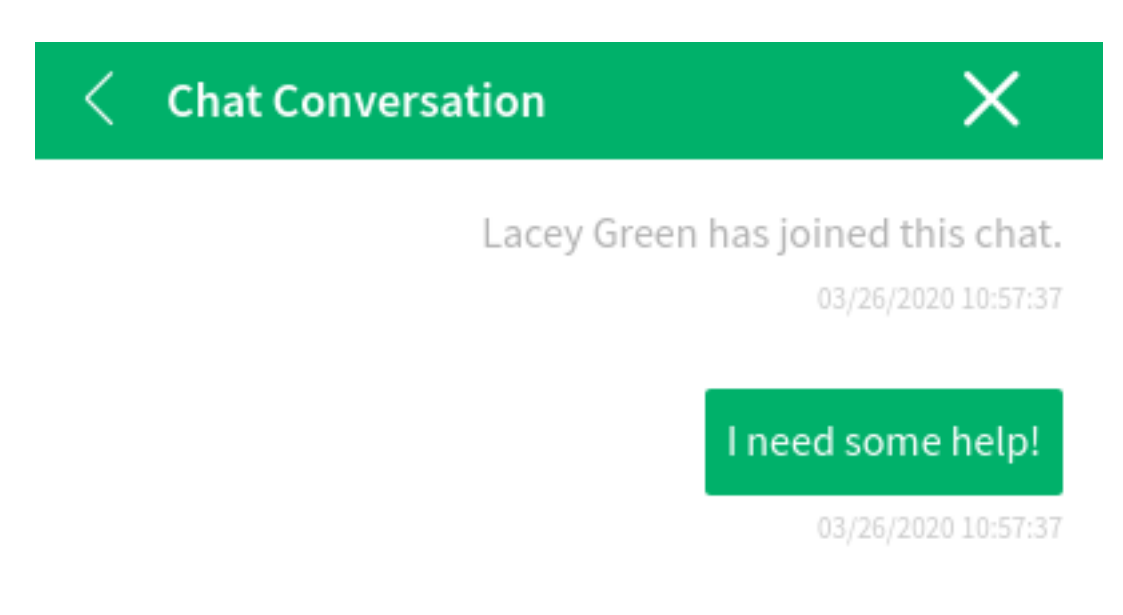

Please bear with us until one of our agents is able to handle your chat request. Thank you for your patience.

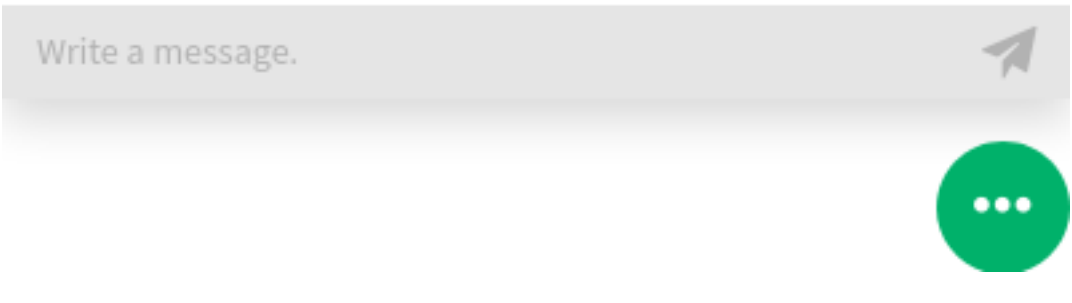

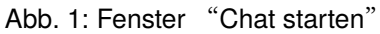

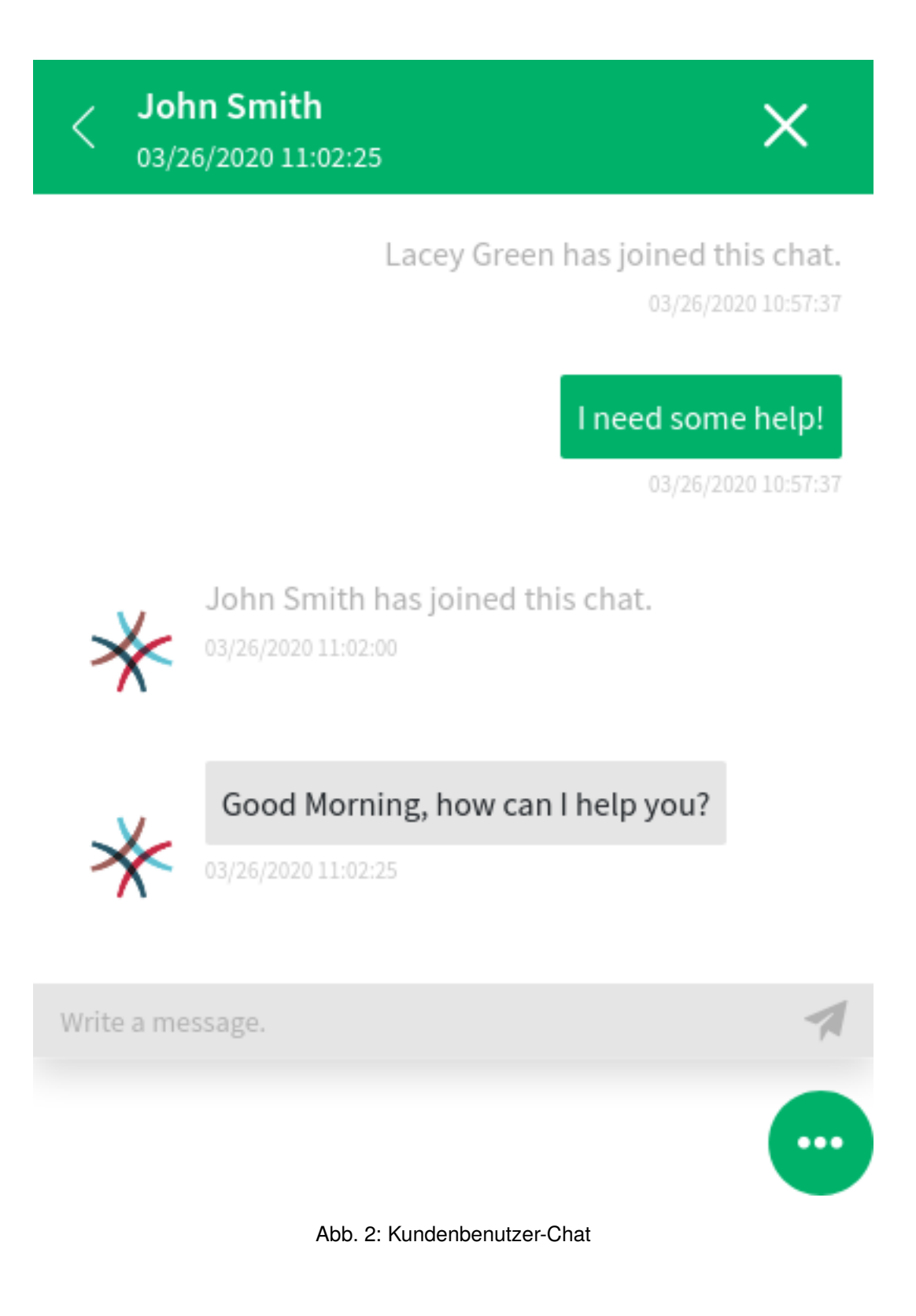

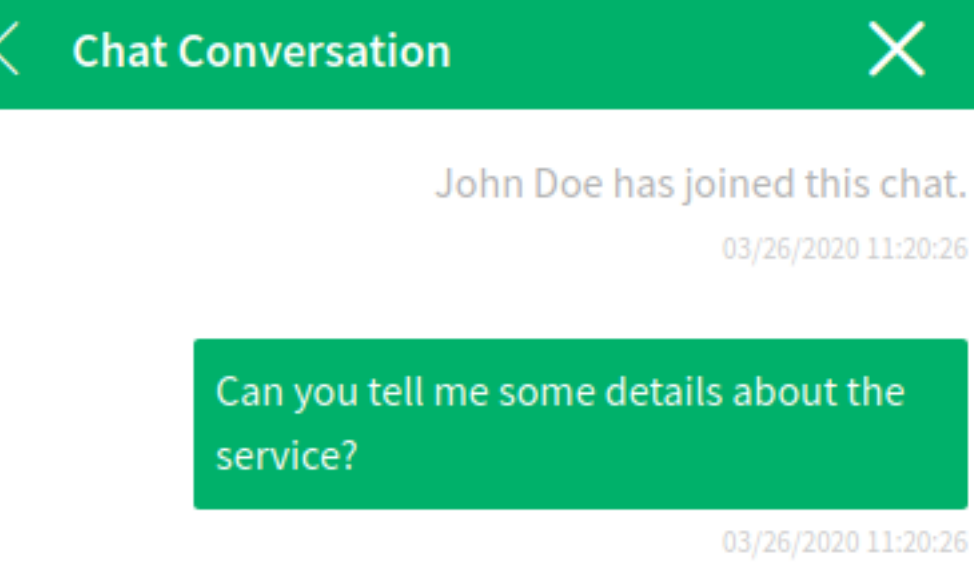

Please bear with us until one of our agents is able to handle your chat request. Thank you for your patience.

Write a message.

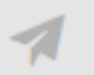

Abb. 3: Fenster "Chat starten"

2. Eine Browser-Benachrichtigung wird angezeigt, um Sie zu informieren. Sie müssen die Chat-Anfrage akzeptieren, die in der rechten unteren Ecke des externen Interface angezeigt wird.

> John Smith Dear Lacey, thank you for your inquiry.

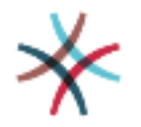

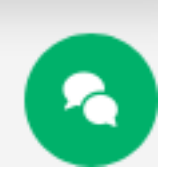

Abb. 4: Chat-Anfrage im externen Interface

- 3. Wenn Sie die Chat-Anfrage akzeptieren, können Sie jetzt chatten.
- 4. Wenn Sie den Chat schließen, ist es möglich, den Chat per E-Mail zu versenden oder ein Ticket aus dem Gespräch zu erstellen.

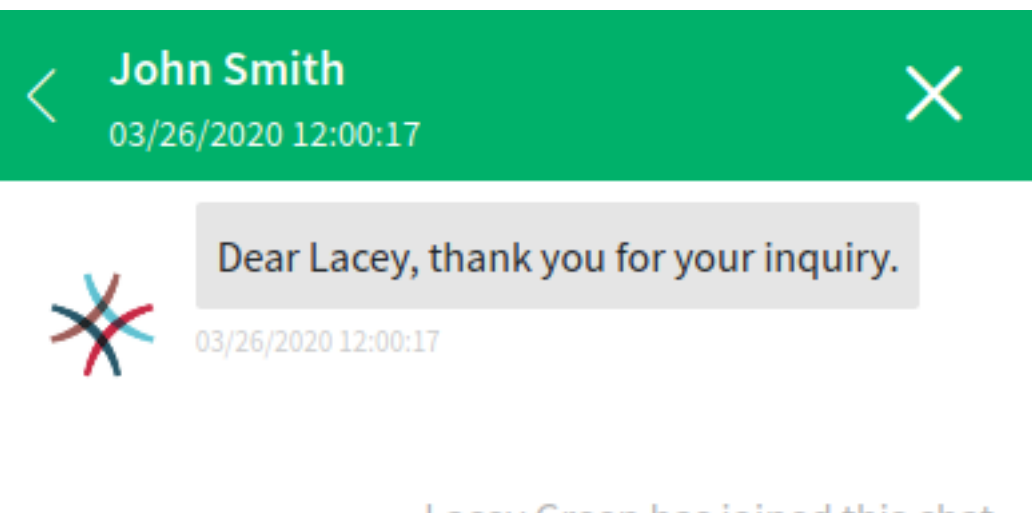

# Lacey Green has joined this chat.

03/26/2020 12:03:04

### I would like to order one more product.

03/26/2020 12:04:10

Write a message.

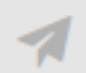

Abb. 5: Agent zu Kundenbenutzer-Chat

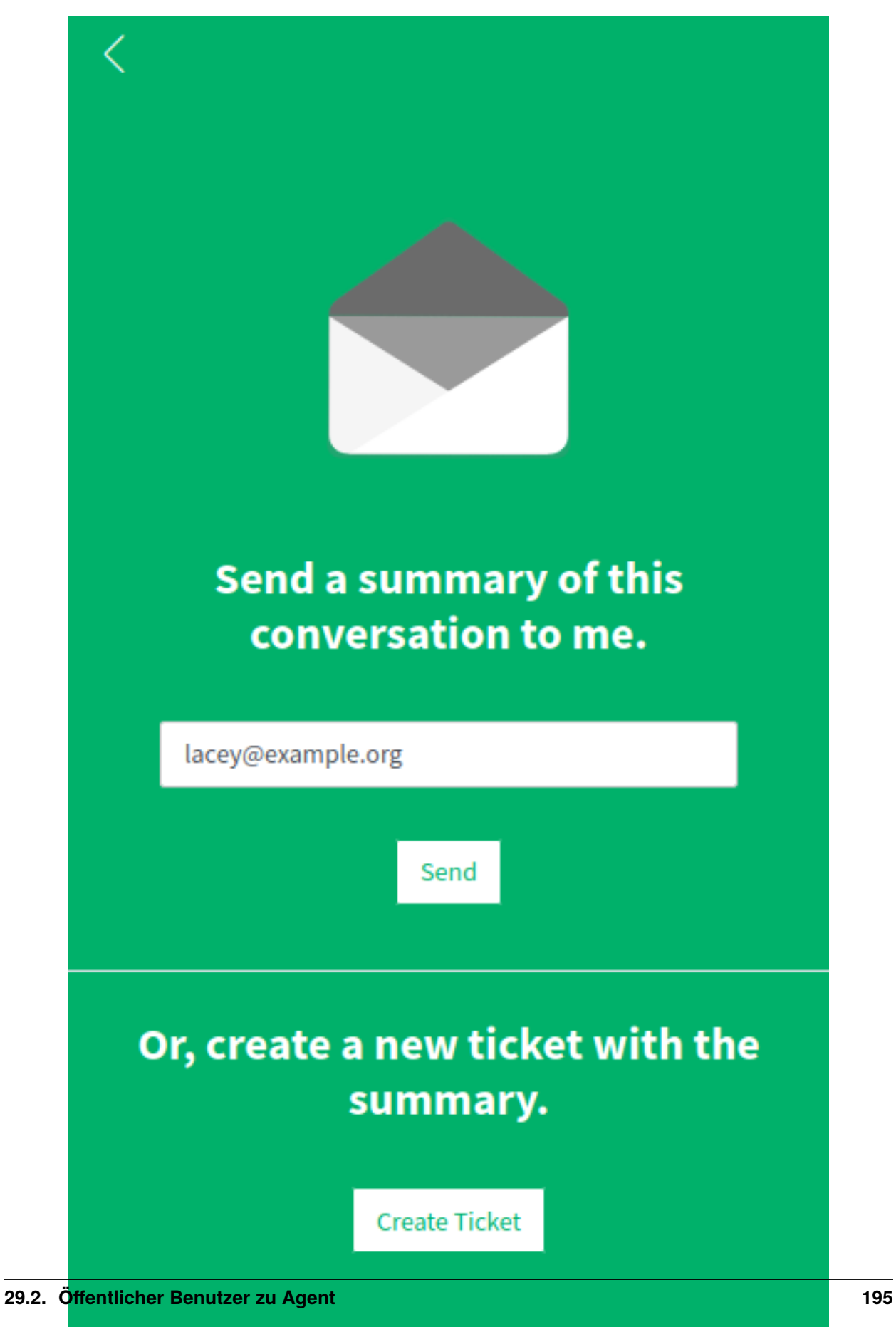

Abb. 6: Speichern der Konversation im externen Interface